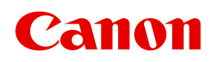

# **GX5000 series**

**オンラインマニュアル - 取扱説明書 -**

# **目次**

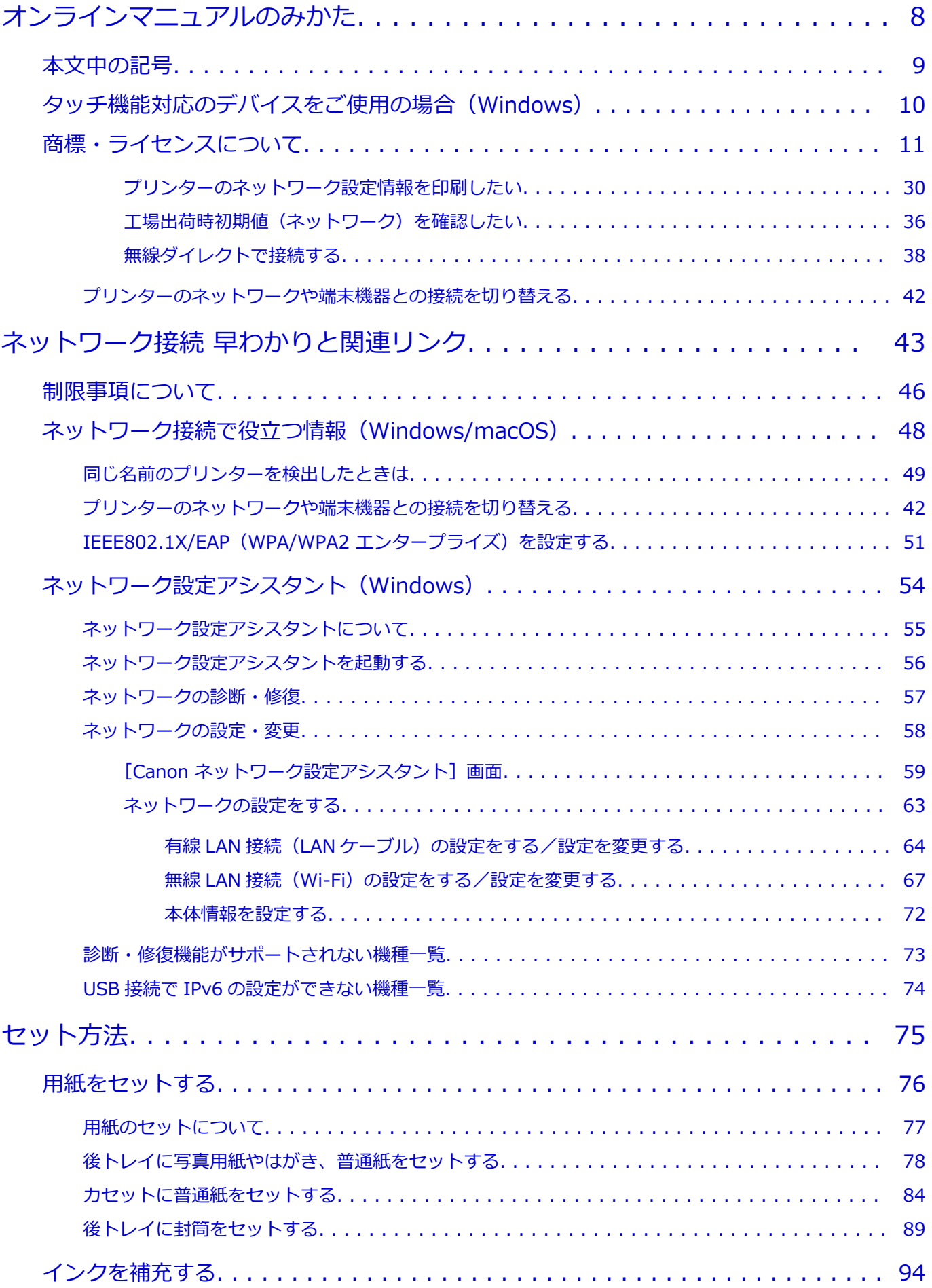

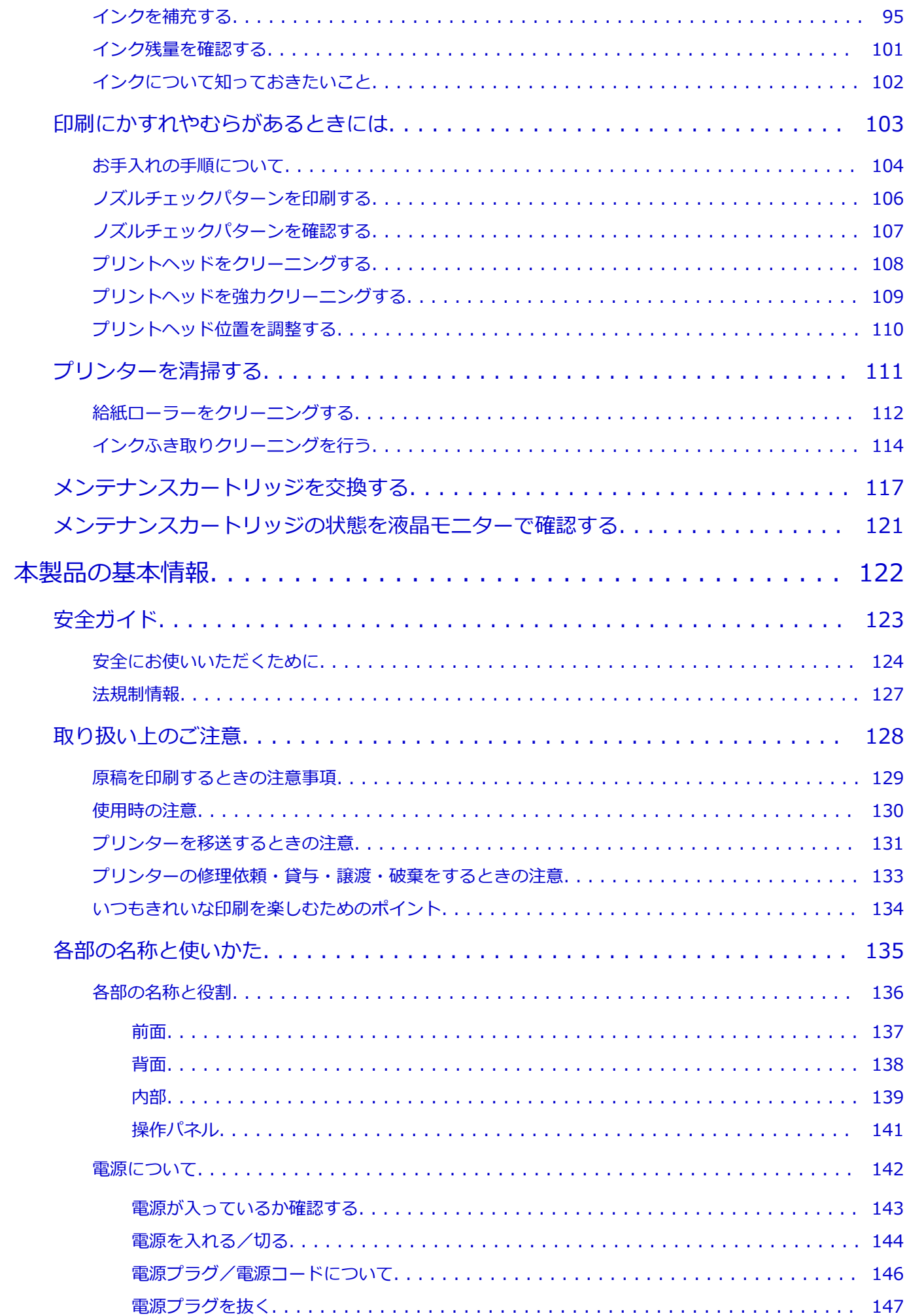

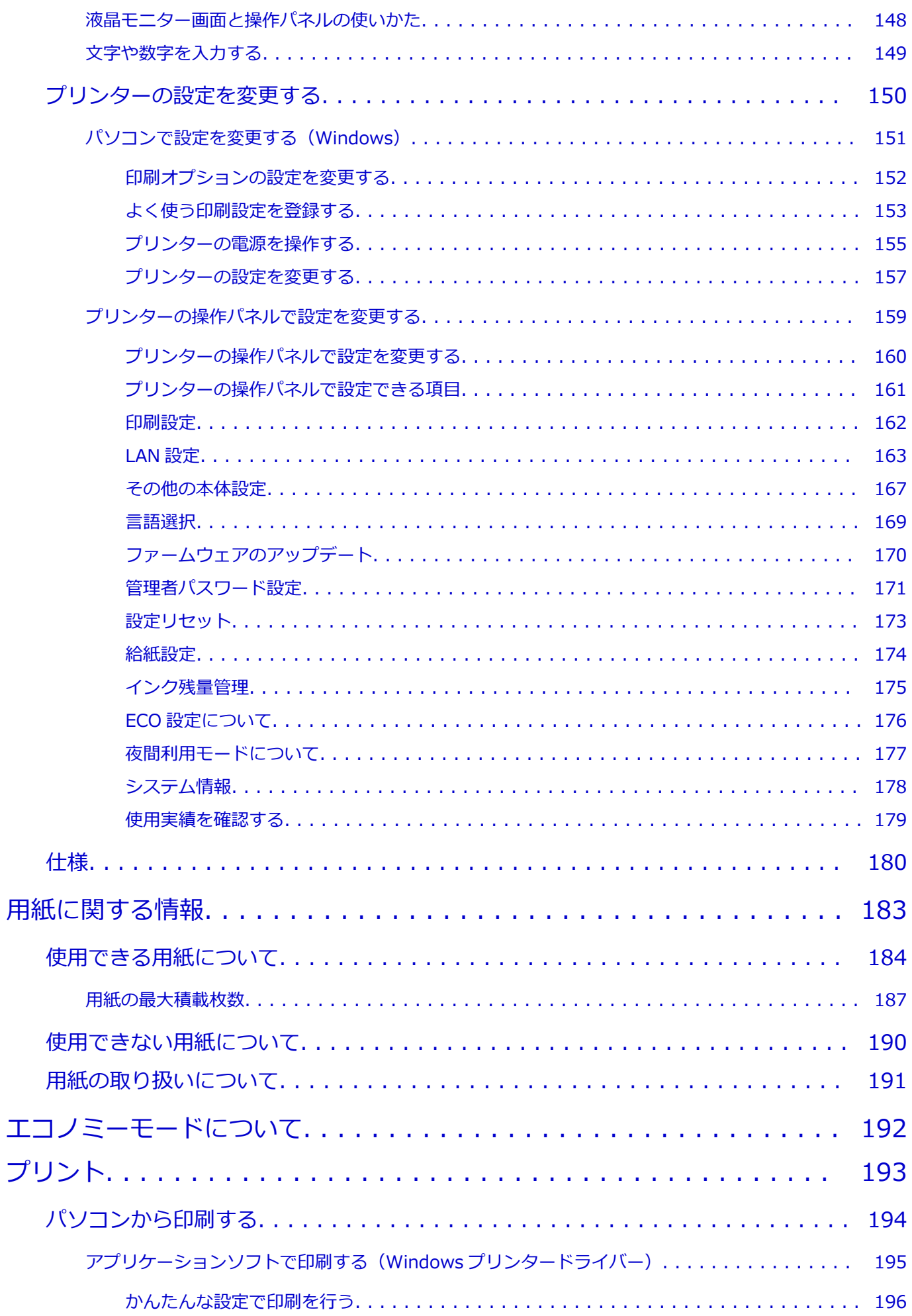

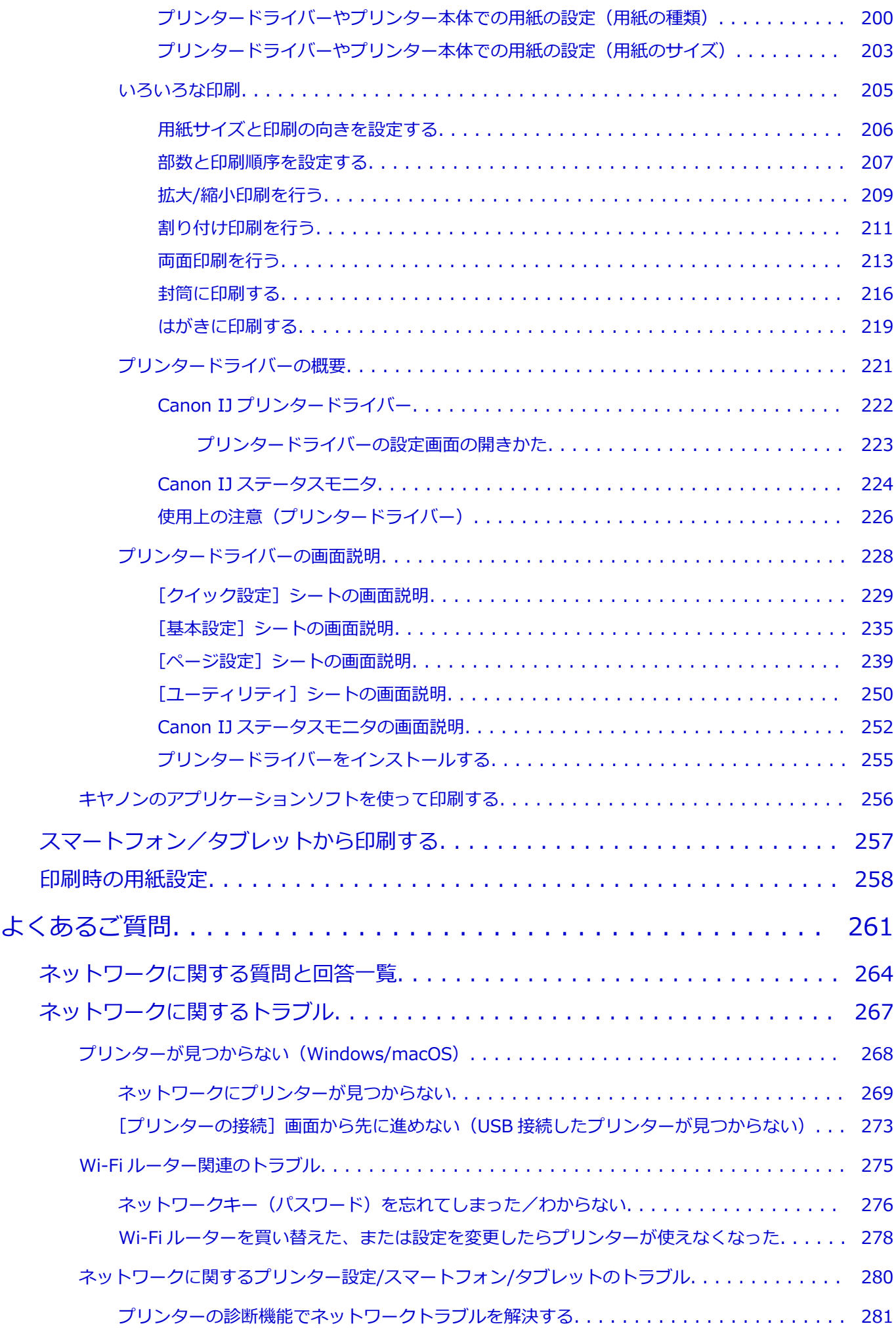

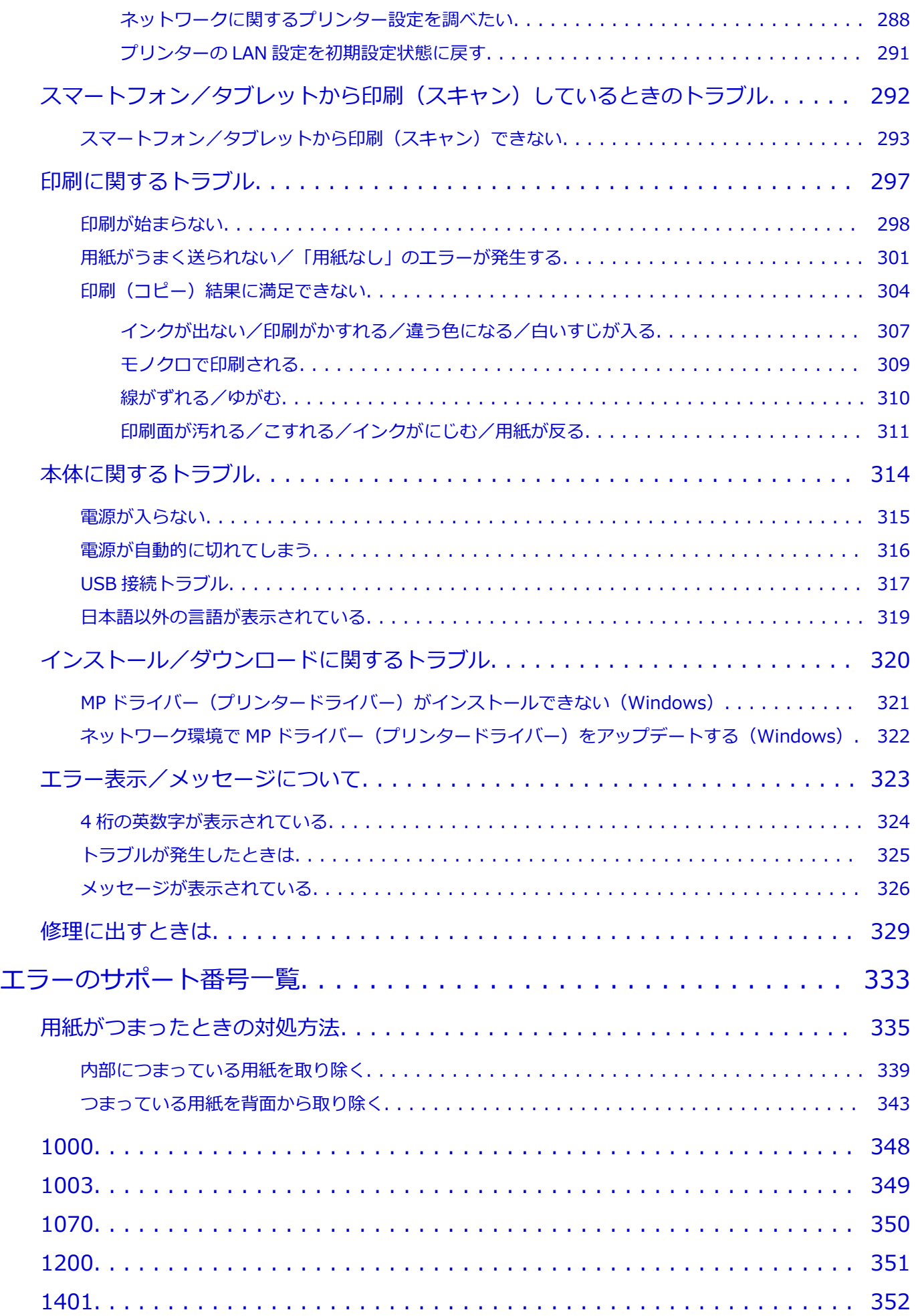

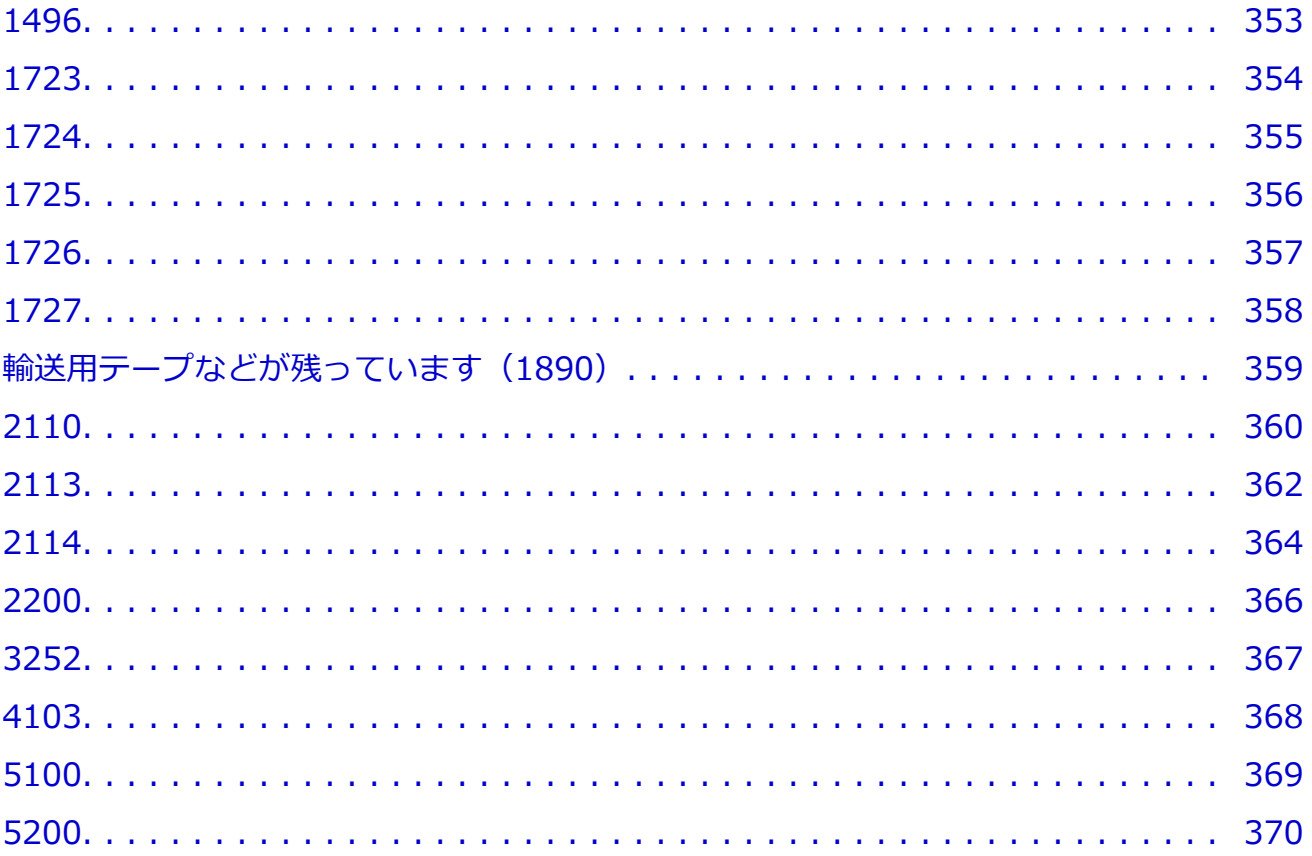

## <span id="page-7-0"></span>**オンラインマニュアルのみかた**

- **動作環境**
- **[本文中の記号](#page-8-0)**
- **[タッチ機能対応のデバイスをご使用の場合\(Windows\)](#page-9-0)**
- **オンラインマニュアルの印刷方法**
- **[商標・ライセンスについて](#page-10-0)**
- **操作説明で使用している画面について**

### <span id="page-8-0"></span>**本文中の記号**

#### **警告**

取り扱いを誤った場合に、死亡・重傷または財産の損害を負う可能性がある内容が書かれています。安 全に使用していただくために、かならずこの警告事項をお守りください。

#### **注意**

取り扱いを誤った場合に、傷害または財産の損害を負う可能性がある内容が書かれています。安全に使 用していただくために、かならずこの注意事項をお守りください。

#### **重要**

製品の故障・損傷や誤った操作を防ぐために、守っていただきたい重要事項が書かれています。かなら ずお読みください。

#### **入**参考

操作の参考になることや補足説明が書かれています。

#### **基本**

ご使用の製品の基本的な操作について説明しています。

#### **参考**

• ご使用の製品によって、アイコンは異なる場合があります。

# <span id="page-9-0"></span>**タッチ機能対応のデバイスをご使用の場合(Windows)**

タッチ操作の場合、本文中の「右クリック」を OS の設定に合わせて読み替える必要があります。たとえば、 ご使用の OS で「長押し」に設定している場合は、「右クリック」を「長押し」に読み替えてください。

## <span id="page-10-0"></span>**商標・ライセンスについて**

- Microsoft は、Microsoft Corporation の登録商標です。
- Windows は、米国 Microsoft Corporation の米国およびその他の国における登録商標または商標です。
- Windows Vista は、米国 Microsoft Corporation の米国およびその他の国における登録商標または商標 です。
- Microsoft Edge は、米国 Microsoft Corporation の米国およびその他の国における登録商標または商標 です。
- Internet Explorer は、米国 Microsoft Corporation の米国およびその他の国における登録商標または商 標です。
- Mac、Mac OS、macOS、OS X、AirMac、App Store、AirPrint、AirPrint ロゴ、Bonjour、iPad、iPad Air、iPad mini、iPadOS、iPhone、iPod touch および Safari は、米国およびその他の国で登録された Apple Inc.の商標です。
- IOS は、米国およびその他の国で登録された Cisco の商標であり、ライセンスに基づいて使用していま す。
- Google Cloud Print、Google Chrome、Chrome OS、Chromebook、Android、Google Drive、Google Apps および Google Analytics は、Google Inc.の登録商標または商標です。Google Play および Google Play ロゴは、Google LLC の商標です。
- Adobe、Acrobat、Flash、Photoshop、Photoshop Elements、Lightroom および Adobe RGB、Adobe RGB (1998) は、Adobe Systems Incorporated (アドビ システムズ社)の米国ならびにその他の国に おける登録商標または商標です。
- Bluetooth は、米国 Bluetooth SIG, Inc.の商標であり、キヤノンはライセンスに基づいて使用していま す。
- Autodesk、AutoCAD は、米国および/またはその他の国における、Autodesk, Inc.、その子会社、関 連会社の登録商標または商標です。
- QR コードは、株式会社デンソーウェーブの日本とそれ以外の国における商標です。
- USB Type-C™ is a trademark of USB Implementers Forum.
- The Mopria® word mark and the Mopria® Logo are registered and/or unregistered trademarks of Mopria Alliance, Inc. in the United States and other countries. Unauthorized use is strictly prohibited.
- HP-GL、HP-GL/2 は、米国ヒューレット・パッカード社の米国およびその他の国における登録商標また は商標です。

#### **》》参考**

• Windows Vista の正式名称は、Microsoft Windows Vista operating system です。

Copyright (c) 2003-2015 Apple Inc. All rights reserved.

Redistribution and use in source and binary forms, with or without modification, are permitted provided that the following conditions are met:

- 1. Redistributions of source code must retain the above copyright notice, this list of conditions and the following disclaimer.
- 2. Redistributions in binary form must reproduce the above copyright notice, this list of conditions and the following disclaimer in the documentation and/or other materials provided with the distribution.
- 3. Neither the name of Apple Inc. ("Apple") nor the names of its contributors may be used to endorse or promote products derived from this software without specific prior written permission.

THIS SOFTWARE IS PROVIDED BY APPLE AND ITS CONTRIBUTORS "AS IS" AND ANY EXPRESS OR IMPLIED WARRANTIES, INCLUDING, BUT NOT LIMITED TO, THE IMPLIED WARRANTIES OF MERCHANTABILITY AND FITNESS FOR A PARTICULAR PURPOSE ARE DISCLAIMED. IN NO EVENT SHALL APPLE OR ITS CONTRIBUTORS BE LIABLE FOR ANY DIRECT, INDIRECT, INCIDENTAL, SPECIAL, EXEMPLARY, OR CONSEQUENTIAL DAMAGES (INCLUDING, BUT NOT LIMITED TO, PROCUREMENT OF SUBSTITUTE GOODS OR SERVICES; LOSS OF USE, DATA, OR PROFITS; OR BUSINESS INTERRUPTION) HOWEVER CAUSED AND ON ANY THEORY OF LIABILITY, WHETHER IN CONTRACT, STRICT LIABILITY, OR TORT (INCLUDING NEGLIGENCE OR OTHERWISE) ARISING IN ANY WAY OUT OF THE USE OF THIS SOFTWARE, EVEN IF ADVISED OF THE POSSIBILITY OF SUCH DAMAGE.

Apache License

Version 2.0, January 2004

http://www.apache.org/licenses/ TERMS AND CONDITIONS FOR USE, REPRODUCTION, AND DISTRIBUTION

1. Definitions.

"License" shall mean the terms and conditions for use, reproduction, and distribution as defined by Sections 1 through 9 of this document.

"Licensor" shall mean the copyright owner or entity authorized by the copyright owner that is granting the License.

"Legal Entity" shall mean the union of the acting entity and all other entities that control, are controlled by, or are under common control with that entity. For the purposes of this definition, "control" means (i) the power, direct or indirect, to cause the direction or management of such entity, whether by contract or otherwise, or (ii) ownership of fifty percent (50%) or more of the outstanding shares, or (iii) beneficial ownership of such entity.

"You" (or "Your") shall mean an individual or Legal Entity exercising permissions granted by this License.

"Source" form shall mean the preferred form for making modifications, including but not limited to software source code, documentation source, and configuration files.

"Object" form shall mean any form resulting from mechanical transformation or translation of a Source form, including but not limited to compiled object code, generated documentation, and conversions to other media types.

"Work" shall mean the work of authorship, whether in Source or Object form, made available under the License, as indicated by a copyright notice that is included in or attached to the work (an example is provided in the Appendix below).

"Derivative Works" shall mean any work, whether in Source or Object form, that is based on (or derived from) the Work and for which the editorial revisions, annotations, elaborations, or other modifications represent, as a whole, an original work of authorship. For the purposes of this License, Derivative Works shall not include works that remain separable from, or merely link (or bind by name) to the interfaces of, the Work and Derivative Works thereof.

"Contribution" shall mean any work of authorship, including the original version of the Work and any modifications or additions to that Work or Derivative Works thereof, that is intentionally submitted to Licensor for inclusion in the Work by the copyright owner or by an individual or Legal Entity authorized to submit on behalf of the copyright owner. For the

purposes of this definition, "submitted" means any form of electronic, verbal, or written communication sent to the Licensor or its representatives, including but not limited to communication on electronic mailing lists, source code control systems, and issue tracking systems that are managed by, or on behalf of, the Licensor for the purpose of discussing and improving the Work, but excluding communication that is conspicuously marked or otherwise designated in writing by the copyright owner as "Not a Contribution."

"Contributor" shall mean Licensor and any individual or Legal Entity on behalf of whom a Contribution has been received by Licensor and subsequently incorporated within the Work.

- 2. Grant of Copyright License. Subject to the terms and conditions of this License, each Contributor hereby grants to You a perpetual, worldwide, non-exclusive, no-charge, royalty-free, irrevocable copyright license to reproduce, prepare Derivative Works of, publicly display, publicly perform, sublicense, and distribute the Work and such Derivative Works in Source or Object form.
- 3. Grant of Patent License. Subject to the terms and conditions of this License, each Contributor hereby grants to You a perpetual, worldwide, non-exclusive, no-charge, royalty-free, irrevocable (except as stated in this section) patent license to make, have made, use, offer to sell, sell, import, and otherwise transfer the Work, where such license applies only to those patent claims licensable by such Contributor that are necessarily infringed by their Contribution(s) alone or by combination of their Contribution(s) with the Work to which such Contribution(s) was submitted. If You institute patent litigation against any entity (including a cross-claim or counterclaim in a lawsuit) alleging that the Work or a Contribution incorporated within the Work constitutes direct or contributory patent infringement, then any patent licenses granted to You under this License for that Work shall terminate as of the date such litigation is filed.
- 4. Redistribution. You may reproduce and distribute copies of the Work or Derivative Works thereof in any medium, with or without modifications, and in Source or Object form, provided that You meet the following conditions:
	- 1. You must give any other recipients of the Work or Derivative Works a copy of this License; and
	- 2. You must cause any modified files to carry prominent notices stating that You changed the files; and
	- 3. You must retain, in the Source form of any Derivative Works that You distribute, all copyright, patent, trademark, and attribution notices from the Source form of the Work, excluding those notices that do not pertain to any part of the Derivative Works; and
	- 4. If the Work includes a "NOTICE" text file as part of its distribution, then any Derivative Works that You distribute must include a readable copy of the attribution notices contained within such NOTICE file, excluding those notices that do not pertain to any part of the Derivative Works, in at least one of the following places: within a NOTICE text file distributed as part of the Derivative Works; within the Source form or documentation, if provided along with the Derivative Works; or, within a display generated by the Derivative Works, if and wherever such third-party notices normally appear. The contents of the NOTICE file are for informational purposes only and do not modify the License. You may add Your own attribution notices within Derivative Works that You distribute, alongside or as an addendum to the NOTICE text from the Work, provided that such additional attribution notices cannot be construed as modifying the License.

You may add Your own copyright statement to Your modifications and may provide additional or different license terms and conditions for use, reproduction, or distribution of Your modifications, or for any such Derivative Works as a whole, provided Your use, reproduction, and distribution of the Work otherwise complies with the conditions stated in this License.

- 5. Submission of Contributions. Unless You explicitly state otherwise, any Contribution intentionally submitted for inclusion in the Work by You to the Licensor shall be under the terms and conditions of this License, without any additional terms or conditions. Notwithstanding the above, nothing herein shall supersede or modify the terms of any separate license agreement you may have executed with Licensor regarding such Contributions.
- 6. Trademarks. This License does not grant permission to use the trade names, trademarks, service marks, or product names of the Licensor, except as required for reasonable and customary use in describing the origin of the Work and reproducing the content of the NOTICE file.
- 7. Disclaimer of Warranty. Unless required by applicable law or agreed to in writing, Licensor provides the Work (and each Contributor provides its Contributions) on an "AS IS" BASIS, WITHOUT WARRANTIES OR CONDITIONS OF ANY KIND, either express or implied, including, without limitation, any warranties or conditions of TITLE, NON-INFRINGEMENT, MERCHANTABILITY, or FITNESS FOR A PARTICULAR PURPOSE. You are solely responsible for determining the appropriateness of using or redistributing the Work and assume any risks associated with Your exercise of permissions under this License.
- 8. Limitation of Liability. In no event and under no legal theory, whether in tort (including negligence), contract, or otherwise, unless required by applicable law (such as deliberate and grossly negligent acts) or agreed to in writing, shall any Contributor be liable to You for damages, including any direct, indirect, special, incidental, or consequential damages of any character arising as a result of this License or out of the use or inability to use the Work (including but not limited to damages for loss of goodwill, work stoppage, computer failure or malfunction, or any and all other commercial damages or losses), even if such Contributor has been advised of the possibility of such damages.
- 9. Accepting Warranty or Additional Liability. While redistributing the Work or Derivative Works thereof, You may choose to offer, and charge a fee for, acceptance of support, warranty, indemnity, or other liability obligations and/or rights consistent with this License. However, in accepting such obligations, You may act only on Your own behalf and on Your sole responsibility, not on behalf of any other Contributor, and only if You agree to indemnify, defend, and hold each Contributor harmless for any liability incurred by, or claims asserted against, such Contributor by reason of your accepting any such warranty or additional liability.

END OF TERMS AND CONDITIONS

---- Part 1: CMU/UCD copyright notice: (BSD like) -----

Copyright 1989, 1991, 1992 by Carnegie Mellon University

Derivative Work - 1996, 1998-2000

Copyright 1996, 1998-2000 The Regents of the University of California

All Rights Reserved

Permission to use, copy, modify and distribute this software and its documentation for any purpose and without fee is hereby granted, provided that the above copyright notice appears in all copies and that both that copyright notice and this permission notice appear in supporting documentation, and that the name of CMU and The Regents of the University of California not

be used in advertising or publicity pertaining to distribution of the software without specific written permission.

CMU AND THE REGENTS OF THE UNIVERSITY OF CALIFORNIA DISCLAIM ALL WARRANTIES WITH REGARD TO THIS SOFTWARE, INCLUDING ALL IMPLIED WARRANTIES OF MERCHANTABILITY AND FITNESS. IN NO EVENT SHALL CMU OR THE REGENTS OF THE UNIVERSITY OF CALIFORNIA BE LIABLE FOR ANY SPECIAL, INDIRECT OR CONSEQUENTIAL DAMAGES OR ANY DAMAGES WHATSOEVER RESULTING FROM THE LOSS OF USE, DATA OR PROFITS, WHETHER IN AN ACTION OF CONTRACT, NEGLIGENCE OR OTHER TORTIOUS ACTION, ARISING OUT OF OR IN CONNECTION WITH THE USE OR PERFORMANCE OF THIS SOFTWARE.

---- Part 2: Networks Associates Technology, Inc copyright notice (BSD) -----

Copyright (c) 2001-2003, Networks Associates Technology, Inc

All rights reserved.

Redistribution and use in source and binary forms, with or without modification, are permitted provided that the following conditions are met:

\* Redistributions of source code must retain the above copyright notice, this list of conditions and the following disclaimer.

\* Redistributions in binary form must reproduce the above copyright notice, this list of conditions and the following disclaimer in the documentation and/or other materials provided with the distribution.

\* Neither the name of the Networks Associates Technology, Inc nor the names of its contributors may be used to endorse or promote products derived from this software without specific prior written permission.

THIS SOFTWARE IS PROVIDED BY THE COPYRIGHT HOLDERS AND CONTRIBUTORS ``AS IS'' AND ANY EXPRESS OR IMPLIED WARRANTIES, INCLUDING, BUT NOT LIMITED TO, THE IMPLIED WARRANTIES OF MERCHANTABILITY AND FITNESS FOR A PARTICULAR PURPOSE ARE DISCLAIMED. IN NO EVENT SHALL THE COPYRIGHT HOLDERS OR CONTRIBUTORS BE LIABLE FOR ANY DIRECT, INDIRECT, INCIDENTAL, SPECIAL, EXEMPLARY, OR CONSEQUENTIAL DAMAGES (INCLUDING, BUT NOT LIMITED TO, PROCUREMENT OF SUBSTITUTE GOODS OR SERVICES; LOSS OF USE, DATA, OR PROFITS; OR BUSINESS INTERRUPTION) HOWEVER CAUSED AND ON ANY THEORY OF LIABILITY, WHETHER IN CONTRACT, STRICT LIABILITY, OR TORT (INCLUDING NEGLIGENCE OR OTHERWISE) ARISING IN ANY WAY OUT OF THE USE OF THIS SOFTWARE, EVEN IF ADVISED OF THE POSSIBILITY OF SUCH DAMAGE.

---- Part 3: Cambridge Broadband Ltd. copyright notice (BSD) -----

Portions of this code are copyright (c) 2001-2003, Cambridge Broadband Ltd.

#### All rights reserved.

Redistribution and use in source and binary forms, with or without modification, are permitted provided that the following conditions are met:

\* Redistributions of source code must retain the above copyright notice, this list of conditions and the following disclaimer.

\* Redistributions in binary form must reproduce the above copyright notice, this list of conditions and the following disclaimer in the documentation and/or other materials provided with the distribution.

\* The name of Cambridge Broadband Ltd. may not be used to endorse or promote products derived from this software without specific prior written permission.

THIS SOFTWARE IS PROVIDED BY THE COPYRIGHT HOLDER ` ` AS IS" AND ANY EXPRESS OR IMPLIED WARRANTIES, INCLUDING, BUT NOT LIMITED TO, THE IMPLIED WARRANTIES OF MERCHANTABILITY AND FITNESS FOR A PARTICULAR PURPOSE ARE DISCLAIMED. IN NO EVENT SHALL THE COPYRIGHT HOLDER BE LIABLE FOR ANY DIRECT, INDIRECT, INCIDENTAL, SPECIAL, EXEMPLARY, OR CONSEQUENTIAL DAMAGES (INCLUDING, BUT NOT LIMITED TO, PROCUREMENT OF SUBSTITUTE GOODS OR SERVICES; LOSS OF USE, DATA, OR PROFITS; OR BUSINESS INTERRUPTION) HOWEVER CAUSED AND ON ANY THEORY OF LIABILITY, WHETHER IN CONTRACT, STRICT LIABILITY, OR TORT (INCLUDING NEGLIGENCE OR OTHERWISE) ARISING IN ANY WAY OUT OF THE USE OF THIS SOFTWARE, EVEN IF ADVISED OF THE POSSIBILITY OF SUCH DAMAGE.

---- Part 4: Sun Microsystems, Inc. copyright notice (BSD) -----

Copyright c 2003 Sun Microsystems, Inc., 4150 Network Circle, Santa Clara, California 95054, U.S.A. All rights reserved.

Use is subject to license terms below.

This distribution may include materials developed by third parties.

Sun, Sun Microsystems, the Sun logo and Solaris are trademarks or registered trademarks of Sun Microsystems, Inc. in the U.S. and other countries.

Redistribution and use in source and binary forms, with or without modification, are permitted provided that the following conditions are met:

\* Redistributions of source code must retain the above copyright notice, this list of conditions and the following disclaimer.

\* Redistributions in binary form must reproduce the above copyright notice, this list of conditions and the following disclaimer in the documentation and/or other materials provided with the distribution.

\* Neither the name of the Sun Microsystems, Inc. nor the names of its contributors may be used to endorse or promote products derived from this software without specific prior written permission.

THIS SOFTWARE IS PROVIDED BY THE COPYRIGHT HOLDERS AND CONTRIBUTORS ``AS IS'' AND ANY EXPRESS OR IMPLIED WARRANTIES, INCLUDING, BUT NOT LIMITED TO, THE IMPLIED WARRANTIES OF MERCHANTABILITY AND FITNESS FOR A PARTICULAR PURPOSE ARE DISCLAIMED. IN NO EVENT SHALL THE COPYRIGHT HOLDERS OR CONTRIBUTORS BE LIABLE FOR ANY DIRECT, INDIRECT, INCIDENTAL, SPECIAL, EXEMPLARY, OR CONSEQUENTIAL DAMAGES (INCLUDING, BUT NOT LIMITED TO, PROCUREMENT OF SUBSTITUTE GOODS OR SERVICES; LOSS OF USE, DATA, OR PROFITS; OR BUSINESS INTERRUPTION) HOWEVER CAUSED AND ON ANY THEORY OF LIABILITY, WHETHER IN CONTRACT, STRICT LIABILITY, OR TORT (INCLUDING NEGLIGENCE OR OTHERWISE) ARISING IN ANY WAY OUT OF THE USE OF THIS SOFTWARE, EVEN IF ADVISED OF THE POSSIBILITY OF SUCH DAMAGE.

---- Part 5: Sparta, Inc copyright notice (BSD) ----- Copyright (c) 2003-2012, Sparta, Inc All rights reserved.

Redistribution and use in source and binary forms, with or without modification, are permitted provided that the following conditions are met:

\* Redistributions of source code must retain the above copyright notice, this list of conditions and the following disclaimer.

\* Redistributions in binary form must reproduce the above copyright notice, this list of conditions and the following disclaimer in the documentation and/or other materials provided with the distribution.

\* Neither the name of Sparta, Inc nor the names of its contributors may be used to endorse or promote products derived from this software without specific prior written permission.

THIS SOFTWARE IS PROVIDED BY THE COPYRIGHT HOLDERS AND CONTRIBUTORS ``AS IS" AND ANY EXPRESS OR IMPLIED WARRANTIES, INCLUDING, BUT NOT LIMITED TO, THE IMPLIED WARRANTIES OF MERCHANTABILITY AND FITNESS FOR A PARTICULAR PURPOSE ARE DISCLAIMED. IN NO EVENT SHALL THE COPYRIGHT HOLDERS OR CONTRIBUTORS BE LIABLE FOR ANY DIRECT, INDIRECT, INCIDENTAL, SPECIAL, EXEMPLARY, OR CONSEQUENTIAL DAMAGES (INCLUDING, BUT NOT LIMITED TO, PROCUREMENT OF SUBSTITUTE GOODS OR SERVICES; LOSS OF USE, DATA, OR PROFITS; OR BUSINESS INTERRUPTION) HOWEVER CAUSED AND ON ANY THEORY OF LIABILITY, WHETHER IN CONTRACT, STRICT LIABILITY, OR TORT (INCLUDING NEGLIGENCE OR OTHERWISE) ARISING IN ANY WAY OUT OF THE USE OF THIS SOFTWARE, EVEN IF ADVISED OF THE POSSIBILITY OF SUCH DAMAGE.

---- Part 6: Cisco/BUPTNIC copyright notice (BSD) -----

Copyright (c) 2004, Cisco, Inc and Information Network Center of Beijing University of Posts and Telecommunications.

All rights reserved.

Redistribution and use in source and binary forms, with or without modification, are permitted provided that the following conditions are met:

\* Redistributions of source code must retain the above copyright notice, this list of conditions and the following disclaimer.

\* Redistributions in binary form must reproduce the above copyright notice, this list of conditions and the following disclaimer in the documentation and/or other materials provided with the distribution.

\* Neither the name of Cisco, Inc, Beijing University of Posts and Telecommunications, nor the names of their contributors may be used to endorse or promote products derived from this software without specific prior written permission.

THIS SOFTWARE IS PROVIDED BY THE COPYRIGHT HOLDERS AND CONTRIBUTORS ``AS IS'' AND ANY EXPRESS OR IMPLIED WARRANTIES, INCLUDING, BUT NOT LIMITED TO, THE IMPLIED WARRANTIES OF MERCHANTABILITY AND FITNESS FOR A PARTICULAR PURPOSE ARE DISCLAIMED. IN NO EVENT SHALL THE COPYRIGHT HOLDERS OR CONTRIBUTORS BE LIABLE FOR ANY DIRECT, INDIRECT, INCIDENTAL, SPECIAL, EXEMPLARY, OR CONSEQUENTIAL DAMAGES (INCLUDING, BUT NOT LIMITED TO, PROCUREMENT OF SUBSTITUTE GOODS OR SERVICES; LOSS OF USE, DATA, OR PROFITS; OR BUSINESS INTERRUPTION) HOWEVER CAUSED AND ON ANY THEORY OF LIABILITY, WHETHER IN CONTRACT, STRICT LIABILITY, OR TORT (INCLUDING NEGLIGENCE OR OTHERWISE) ARISING IN ANY WAY OUT OF THE USE OF THIS SOFTWARE, EVEN IF ADVISED OF THE POSSIBILITY OF SUCH DAMAGE.

---- Part 7: Fabasoft R&D Software GmbH & Co KG copyright notice (BSD) -----

Copyright (c) Fabasoft R&D Software GmbH & Co KG, 2003 oss@fabasoft.com

Author: Bernhard Penz < bernhard.penz@fabasoft.com >

Redistribution and use in source and binary forms, with or without modification, are permitted provided that the following conditions are met:

\* Redistributions of source code must retain the above copyright notice, this list of conditions and the following disclaimer.

\* Redistributions in binary form must reproduce the above copyright notice, this list of conditions and the following disclaimer in the documentation and/or other materials provided with the distribution.

\* The name of Fabasoft R&D Software GmbH & Co KG or any of its subsidiaries, brand or product names may not be used to endorse or promote products derived from this software without specific prior written permission.

THIS SOFTWARE IS PROVIDED BY THE COPYRIGHT HOLDER ``AS IS'' AND ANY EXPRESS OR IMPLIED WARRANTIES, INCLUDING, BUT NOT LIMITED TO, THE IMPLIED WARRANTIES OF MERCHANTABILITY AND FITNESS FOR A PARTICULAR PURPOSE ARE DISCLAIMED. IN NO EVENT SHALL THE COPYRIGHT HOLDER BE LIABLE FOR ANY DIRECT, INDIRECT, INCIDENTAL, SPECIAL, EXEMPLARY, OR CONSEQUENTIAL DAMAGES (INCLUDING, BUT NOT LIMITED TO, PROCUREMENT OF SUBSTITUTE GOODS OR SERVICES; LOSS OF USE, DATA, OR PROFITS; OR BUSINESS INTERRUPTION) HOWEVER CAUSED AND ON ANY THEORY OF LIABILITY, WHETHER IN CONTRACT, STRICT LIABILITY, OR TORT (INCLUDING NEGLIGENCE OR OTHERWISE) ARISING IN ANY WAY OUT OF THE USE OF THIS SOFTWARE, EVEN IF ADVISED OF THE POSSIBILITY OF SUCH DAMAGE.

---- Part 8: Apple Inc. copyright notice (BSD) -----

Copyright (c) 2007 Apple Inc. All rights reserved.

Redistribution and use in source and binary forms, with or without modification, are permitted provided that the following conditions are met:

- 1. Redistributions of source code must retain the above copyright notice, this list of conditions and the following disclaimer.
- 2. Redistributions in binary form must reproduce the above copyright notice, this list of conditions and the following disclaimer in the documentation and/or other materials provided with the distribution.
- 3. Neither the name of Apple Inc. ("Apple") nor the names of its contributors may be used to endorse or promote products derived from this software without specific prior written permission.

THIS SOFTWARE IS PROVIDED BY APPLE AND ITS CONTRIBUTORS "AS IS" AND ANY EXPRESS OR IMPLIED WARRANTIES, INCLUDING, BUT NOT LIMITED TO, THE IMPLIED WARRANTIES OF MERCHANTABILITY AND FITNESS FOR A PARTICULAR PURPOSE ARE DISCLAIMED. IN NO EVENT SHALL APPLE OR ITS CONTRIBUTORS BE LIABLE FOR ANY DIRECT, INDIRECT, INCIDENTAL, SPECIAL, EXEMPLARY, OR CONSEQUENTIAL DAMAGES (INCLUDING, BUT NOT LIMITED TO, PROCUREMENT OF SUBSTITUTE GOODS OR SERVICES; LOSS OF USE, DATA, OR PROFITS; OR BUSINESS INTERRUPTION) HOWEVER CAUSED AND ON ANY THEORY OF LIABILITY, WHETHER IN CONTRACT, STRICT LIABILITY, OR TORT (INCLUDING NEGLIGENCE OR OTHERWISE) ARISING IN ANY WAY OUT OF THE USE OF THIS SOFTWARE, EVEN IF ADVISED OF THE POSSIBILITY OF SUCH DAMAGE.

---- Part 9: ScienceLogic, LLC copyright notice (BSD) -----

Copyright (c) 2009, ScienceLogic, LLC

All rights reserved.

Redistribution and use in source and binary forms, with or without modification, are permitted provided that the following conditions are met:

\* Redistributions of source code must retain the above copyright notice, this list of conditions and the following disclaimer.

\* Redistributions in binary form must reproduce the above copyright notice, this list of conditions and the following disclaimer in the documentation and/or other materials provided with the distribution.

\* Neither the name of ScienceLogic, LLC nor the names of its contributors may be used to endorse or promote products derived from this software without specific prior written permission.

THIS SOFTWARE IS PROVIDED BY THE COPYRIGHT HOLDERS AND CONTRIBUTORS "AS IS" AND ANY EXPRESS OR IMPLIED WARRANTIES, INCLUDING, BUT NOT LIMITED TO, THE IMPLIED WARRANTIES OF MERCHANTABILITY AND FITNESS FOR A PARTICULAR PURPOSE ARE DISCLAIMED. IN NO EVENT SHALL THE COPYRIGHT HOLDERS OR CONTRIBUTORS BE LIABLE FOR ANY DIRECT, INDIRECT, INCIDENTAL, SPECIAL, EXEMPLARY, OR CONSEQUENTIAL DAMAGES (INCLUDING, BUT NOT LIMITED TO, PROCUREMENT OF SUBSTITUTE GOODS OR SERVICES; LOSS OF USE, DATA, OR PROFITS; OR BUSINESS INTERRUPTION) HOWEVER CAUSED AND ON ANY THEORY OF LIABILITY, WHETHER IN CONTRACT, STRICT LIABILITY, OR TORT (INCLUDING NEGLIGENCE OR OTHERWISE) ARISING IN ANY WAY OUT OF THE USE OF THIS SOFTWARE, EVEN IF ADVISED OF THE POSSIBILITY OF SUCH DAMAGE.

#### LEADTOOLS

Copyright (C) 1991-2009 LEAD Technologies, Inc.

CMap Resources

-----------------------------------------------------------

Copyright 1990-2009 Adobe Systems Incorporated. All rights reserved.

Copyright 1990-2010 Adobe Systems Incorporated. All rights reserved.

Redistribution and use in source and binary forms, with or without modification, are permitted provided that the following conditions are met:

Redistributions of source code must retain the above copyright notice, this list of conditions and the following disclaimer.

Redistributions in binary form must reproduce the above copyright notice, this list of conditions and the following disclaimer in the documentation and/or other materials provided with the distribution.

Neither the name of Adobe Systems Incorporated nor the names of its contributors may be used to endorse or promote

products derived from this software without specific prior written permission.

THIS SOFTWARE IS PROVIDED BY THE COPYRIGHT HOLDERS AND CONTRIBUTORS "AS IS" AND ANY EXPRESS OR IMPLIED WARRANTIES, INCLUDING, BUT NOT LIMITED TO, THE IMPLIED WARRANTIES OF MERCHANTABILITY AND FITNESS FOR A PARTICULAR PURPOSE ARE DISCLAIMED. IN NO EVENT SHALL THE COPYRIGHT HOLDER OR CONTRIBUTORS BE LIABLE FOR ANY DIRECT, INDIRECT, INCIDENTAL, SPECIAL, EXEMPLARY, OR CONSEQUENTIAL DAMAGES (INCLUDING, BUT NOT LIMITED TO, PROCUREMENT OF SUBSTITUTE GOODS OR SERVICES; LOSS OF USE, DATA, OR PROFITS; OR BUSINESS INTERRUPTION) HOWEVER CAUSED AND ON ANY THEORY OF LIABILITY, WHETHER IN CONTRACT, STRICT LIABILITY, OR TORT (INCLUDING NEGLIGENCE OR OTHERWISE) ARISING IN ANY WAY OUT OF THE USE OF THIS SOFTWARE, EVEN IF ADVISED OF THE POSSIBILITY OF SUCH DAMAGE.

-----------------------------------------------------------

#### MIT License

Copyright (c) 1998, 1999, 2000 Thai Open Source Software Center Ltd

Permission is hereby granted, free of charge, to any person obtaining a copy of this software and associated documentation files (the "Software"), to deal in the Software without restriction, including without limitation the rights to use, copy, modify, merge, publish, distribute, sublicense, and/or sell copies of the Software, and to permit persons to whom the Software is furnished to do so, subject to the following conditions:

The above copyright notice and this permission notice shall be included in all copies or substantial portions of the Software.

THE SOFTWARE IS PROVIDED "AS IS", WITHOUT WARRANTY OF ANY KIND, EXPRESS OR IMPLIED, INCLUDING BUT NOT LIMITED TO THE WARRANTIES OF MERCHANTABILITY, FITNESS FOR A PARTICULAR PURPOSE AND NONINFRINGEMENT. IN NO EVENT SHALL THE AUTHORS OR COPYRIGHT HOLDERS BE LIABLE FOR ANY CLAIM, DAMAGES OR OTHER LIABILITY, WHETHER IN AN ACTION OF CONTRACT, TORT OR OTHERWISE, ARISING FROM, OUT OF OR IN CONNECTION WITH THE SOFTWARE OR THE USE OR OTHER DEALINGS IN THE SOFTWARE.

Copyright 2000 Computing Research Labs, New Mexico State University

Copyright 2001-2015 Francesco Zappa Nardelli

Permission is hereby granted, free of charge, to any person obtaining a copy of this software and associated documentation files (the "Software"), to deal in the Software without restriction, including without limitation the rights to use, copy, modify, merge, publish, distribute, sublicense, and/or sell copies of the Software, and to permit persons to whom the Software is furnished to do so, subject to the following conditions:

The above copyright notice and this permission notice shall be included in all copies or substantial portions of the Software.

THE SOFTWARE IS PROVIDED "AS IS", WITHOUT WARRANTY OF ANY KIND, EXPRESS OR IMPLIED, INCLUDING BUT NOT LIMITED TO THE WARRANTIES OF MERCHANTABILITY, FITNESS FOR A PARTICULAR PURPOSE AND NONINFRINGEMENT. IN NO EVENT SHALL THE COMPUTING RESEARCH LAB OR NEW MEXICO STATE UNIVERSITY BE LIABLE FOR ANY CLAIM, DAMAGES OR OTHER LIABILITY, WHETHER IN AN ACTION OF CONTRACT, TORT OR OTHERWISE, ARISING FROM, OUT OF OR IN CONNECTION WITH THE SOFTWARE OR THE USE OR OTHER DEALINGS IN THE SOFTWARE.

Written by Joel Sherrill <joel@OARcorp.com>.

COPYRIGHT (c) 1989-2000.

On-Line Applications Research Corporation (OAR).

Permission to use, copy, modify, and distribute this software for any purpose without fee is hereby granted, provided that this entire notice is included in all copies of any software which is or includes a copy or modification of this software.

THIS SOFTWARE IS BEING PROVIDED "AS IS", WITHOUT ANY EXPRESS OR IMPLIED WARRANTY. IN PARTICULAR, THE AUTHOR MAKES NO REPRESENTATION OR WARRANTY OF ANY KIND CONCERNING THE MERCHANTABILITY OF THIS SOFTWARE OR ITS FITNESS FOR ANY PARTICULAR PURPOSE.

(1) Red Hat Incorporated

Copyright (c) 1994-2009 Red Hat, Inc. All rights reserved.

This copyrighted material is made available to anyone wishing to use, modify, copy, or redistribute it subject to the terms and conditions of the BSD License. This program is distributed in the hope that it will be useful, but WITHOUT ANY WARRANTY expressed or implied, including the implied warranties of MERCHANTABILITY or FITNESS FOR A PARTICULAR PURPOSE. A copy of this license is available at http://www.opensource.org/licenses. Any Red Hat trademarks that are incorporated in the source code or documentation are not subject to the BSD License and may only be used or replicated with the express permission of Red Hat, Inc.

(2) University of California, Berkeley

Copyright (c) 1981-2000 The Regents of the University of California.

All rights reserved.

Redistribution and use in source and binary forms, with or without modification, are permitted provided that the following conditions are met:

\* Redistributions of source code must retain the above copyright notice, this list of conditions and the following disclaimer.

\* Redistributions in binary form must reproduce the above copyright notice, this list of conditions and the following disclaimer in the documentation and/or other materials provided with the distribution.

\* Neither the name of the University nor the names of its contributors may be used to endorse or promote products derived from this software without specific prior written permission.

THIS SOFTWARE IS PROVIDED BY THE COPYRIGHT HOLDERS AND CONTRIBUTORS "AS IS" AND ANY EXPRESS OR IMPLIED WARRANTIES, INCLUDING, BUT NOT LIMITED TO, THE IMPLIED WARRANTIES OF MERCHANTABILITY AND FITNESS FOR A PARTICULAR PURPOSE ARE DISCLAIMED. IN NO EVENT SHALL THE COPYRIGHT OWNER OR CONTRIBUTORS BE LIABLE FOR ANY DIRECT, INDIRECT, INCIDENTAL, SPECIAL, EXEMPLARY, OR CONSEQUENTIAL DAMAGES (INCLUDING, BUT NOT LIMITED TO, PROCUREMENT OF SUBSTITUTE GOODS OR SERVICES; LOSS OF USE, DATA, OR PROFITS; OR BUSINESS INTERRUPTION) HOWEVER CAUSED AND ON ANY THEORY OF LIABILITY, WHETHER IN

CONTRACT, STRICT LIABILITY, OR TORT (INCLUDING NEGLIGENCE OR OTHERWISE) ARISING IN ANY WAY OUT OF THE USE OF THIS SOFTWARE, EVEN IF ADVISED OF THE POSSIBILITY OF SUCH DAMAGE.

The FreeType Project LICENSE

----------------------------

2006-Jan-27 Copyright 1996-2002, 2006 by David Turner, Robert Wilhelm, and Werner Lemberg Introduction

#### ============

The FreeType Project is distributed in several archive packages; some of them may contain, in addition to the FreeType font engine, various tools and contributions which rely on, or relate to, the FreeType Project.

This license applies to all files found in such packages, and which do not fall under their own explicit license. The license affects thus the FreeType font engine, the test programs, documentation and makefiles, at the very least.

This license was inspired by the BSD, Artistic, and IJG (Independent JPEG Group) licenses, which all encourage inclusion and use of free software in commercial and freeware products alike. As a consequence, its main points are that:

o We don't promise that this software works. However, we will be interested in any kind of bug reports. (`as is' distribution)

o You can use this software for whatever you want, in parts or full form, without having to pay us. (`royalty-free' usage)

o You may not pretend that you wrote this software. If you use it, or only parts of it, in a program, you must acknowledge somewhere in your documentation that you have used the FreeType code. ('credits')

We specifically permit and encourage the inclusion of this software, with or without modifications, in commercial products.

We disclaim all warranties covering The FreeType Project and assume no liability related to The FreeType Project.

Finally, many people asked us for a preferred form for a credit/disclaimer to use in compliance with this license. We thus encourage you to use the following text:  $"''"$ 

Portions of this software are copyright © <year> The FreeType

Project (www.freetype.org). All rights reserved.

 $\cdots$ 

Please replace <year> with the value from the FreeType version you actually use.

Legal Terms

===========

0. Definitions

--------------

Throughout this license, the terms `package', `FreeType Project', and `FreeType archive' refer to the set of files originally distributed by the authors (David Turner, Robert Wilhelm, and Werner Lemberg) as the `FreeType Project', be they named as alpha, beta or final release.

`You' refers to the licensee, or person using the project, where `using' is a generic term including compiling the project's source code as well as linking it to form a `program' or `executable'.

This program is referred to as `a program using the FreeType engine'.

This license applies to all files distributed in the original FreeType Project, including all source code, binaries and documentation, unless otherwise stated in the file in its original, unmodified form as distributed in the original archive.

If you are unsure whether or not a particular file is covered by this license, you must contact us to verify this.

The FreeType Project is copyright (C) 1996-2000 by David Turner, Robert Wilhelm, and Werner Lemberg. All rights reserved except as specified below.

1. No Warranty

--------------

THE FREETYPE PROJECT IS PROVIDED `AS IS' WITHOUT WARRANTY OF ANY KIND, EITHER EXPRESS OR IMPLIED, INCLUDING, BUT NOT LIMITED TO, WARRANTIES OF MERCHANTABILITY AND FITNESS FOR A PARTICULAR PURPOSE. IN NO EVENT WILL ANY OF THE AUTHORS OR COPYRIGHT HOLDERS BE LIABLE FOR ANY DAMAGES CAUSED BY THE USE OR THE INABILITY TO USE, OF THE FREETYPE PROJECT.

2. Redistribution

-----------------

This license grants a worldwide, royalty-free, perpetual and irrevocable right and license to use, execute, perform, compile, display, copy, create derivative works of, distribute and sublicense the FreeType Project (in both source and object code forms) and derivative works thereof for any purpose; and to authorize others to exercise some or all of the rights granted herein, subject to the following conditions:

o Redistribution of source code must retain this license file (`FTL.TXT') unaltered; any additions, deletions or changes to the original files must be clearly indicated in accompanying documentation. The copyright notices of the unaltered, original files must be preserved in all copies of source files.

o Redistribution in binary form must provide a disclaimer that states that the software is based in part of the work of the FreeType Team, in the distribution documentation. We also encourage you to put an URL to the FreeType web page in your documentation, though this isn't mandatory.

These conditions apply to any software derived from or based on the FreeType Project, not just the unmodified files. If you use our work, you must acknowledge us. However, no fee need be paid to us.

3. Advertising

--------------

Neither the FreeType authors and contributors nor you shall use the name of the other for commercial, advertising, or promotional purposes without specific prior written permission. We suggest, but do not require, that you use one or more of the following phrases to refer to this software in your documentation or advertising materials: `FreeType Project', `FreeType Engine', `FreeType library', or `FreeType Distribution'.

As you have not signed this license, you are not required to accept it. However, as the FreeType Project is copyrighted material, only this license, or another one contracted with the authors, grants you the right to use, distribute, and modify it.

Therefore, by using, distributing, or modifying the FreeType Project, you indicate that you understand and accept all the terms of this license.

4. Contacts

-----------

There are two mailing lists related to FreeType:

o freetype@nongnu.org

Discusses general use and applications of FreeType, as well as future and wanted additions to the library and distribution.

If you are looking for support, start in this list if you haven't found anything to help you in the documentation.

o freetype-devel@nongnu.org

Discusses bugs, as well as engine internals, design issues, specific licenses, porting, etc.

Our home page can be found at

http://www.freetype.org

--- end of FTL.TXT ---

The TWAIN Toolkit is distributed as is. The developer and distributors of the TWAIN Toolkit expressly disclaim all implied, express or statutory warranties including, without limitation, the implied warranties of merchantability, noninfringement of third party rights and fitness for a particular purpose. Neither the developers nor the distributors will be liable for damages, whether direct, indirect, special, incidental, or consequential, as a result of the reproduction, modification, distribution or other use of the TWAIN Toolkit.

JSON for Modern C++

Copyright (c) 2013-2017 Niels Lohmann

Permission is hereby granted, free of charge, to any person obtaining a copy of this software and associated documentation files (the "Software"), to deal in the Software without restriction, including without limitation the rights to use, copy, modify, merge, publish, distribute, sublicense, and/or sell copies of the Software, and to permit persons to whom the Software is furnished to do so, subject to the following conditions:

The above copyright notice and this permission notice shall be included in all copies or substantial portions of the Software.

THE SOFTWARE IS PROVIDED "AS IS", WITHOUT WARRANTY OF ANY KIND, EXPRESS OR IMPLIED, INCLUDING BUT NOT LIMITED TO THE WARRANTIES OF MERCHANTABILITY, FITNESS FOR A PARTICULAR PURPOSE AND NONINFRINGEMENT. IN NO EVENT SHALL THE AUTHORS OR COPYRIGHT HOLDERS BE LIABLE FOR ANY CLAIM, DAMAGES OR OTHER LIABILITY, WHETHER IN AN ACTION OF CONTRACT, TORT OR OTHERWISE, ARISING FROM, OUT OF OR IN CONNECTION WITH THE SOFTWARE OR THE USE OR OTHER DEALINGS IN THE SOFTWARE.

#### Copyright (c) 2011 - 2015 ARM LIMITED

All rights reserved.

Redistribution and use in source and binary forms, with or without modification, are permitted provided that the following conditions are met:

- Redistributions of source code must retain the above copyright notice, this list of conditions and the following disclaimer.

- Redistributions in binary form must reproduce the above copyright notice, this list of conditions and the following disclaimer in the documentation and/or other materials provided with the distribution.

- Neither the name of ARM nor the names of its contributors may be used to endorse or promote products derived from this software without specific prior written permission.

THIS SOFTWARE IS PROVIDED BY THE COPYRIGHT HOLDERS AND CONTRIBUTORS "AS IS" AND ANY EXPRESS OR IMPLIED WARRANTIES, INCLUDING, BUT NOT LIMITED TO, THE IMPLIED WARRANTIES OF MERCHANTABILITY AND FITNESS FOR A PARTICULAR PURPOSE ARE DISCLAIMED. IN NO EVENT SHALL COPYRIGHT HOLDERS AND CONTRIBUTORS BE LIABLE FOR ANY DIRECT, INDIRECT, INCIDENTAL, SPECIAL, EXEMPLARY, OR CONSEQUENTIAL DAMAGES (INCLUDING, BUT NOT LIMITED TO, PROCUREMENT OF SUBSTITUTE GOODS OR SERVICES; LOSS OF USE, DATA, OR PROFITS; OR BUSINESS INTERRUPTION) HOWEVER CAUSED AND ON ANY THEORY OF LIABILITY, WHETHER IN CONTRACT, STRICT LIABILITY, OR TORT (INCLUDING NEGLIGENCE OR OTHERWISE) ARISING IN ANY WAY OUT OF THE USE OF THIS SOFTWARE, EVEN IF ADVISED OF THE POSSIBILITY OF SUCH DAMAGE.

#### Copyright (c) 2014, Kenneth MacKay

All rights reserved.

Redistribution and use in source and binary forms, with or without modification, are permitted provided that the following conditions are met:

\* Redistributions of source code must retain the above copyright notice, this list of conditions and the following disclaimer.

\* Redistributions in binary form must reproduce the above copyright notice, this list of conditions and the following disclaimer in the documentation and/or other materials provided with the distribution.

THIS SOFTWARE IS PROVIDED BY THE COPYRIGHT HOLDERS AND CONTRIBUTORS "AS IS" AND ANY EXPRESS OR IMPLIED WARRANTIES, INCLUDING, BUT NOT LIMITED TO, THE IMPLIED WARRANTIES OF MERCHANTABILITY AND FITNESS FOR A PARTICULAR PURPOSE ARE DISCLAIMED. IN NO EVENT SHALL THE COPYRIGHT HOLDER OR CONTRIBUTORS BE LIABLE FOR ANY DIRECT, INDIRECT, INCIDENTAL, SPECIAL, EXEMPLARY, OR CONSEQUENTIAL DAMAGES (INCLUDING, BUT NOT LIMITED TO, PROCUREMENT OF SUBSTITUTE GOODS OR SERVICES; LOSS OF USE, DATA, OR PROFITS; OR BUSINESS INTERRUPTION) HOWEVER CAUSED AND ON ANY THEORY OF LIABILITY, WHETHER IN CONTRACT, STRICT LIABILITY, OR TORT (INCLUDING NEGLIGENCE OR OTHERWISE) ARISING IN ANY WAY OUT OF THE USE OF THIS SOFTWARE, EVEN IF ADVISED OF THE POSSIBILITY OF SUCH DAMAGE.

Copyright (c) 2006, CRYPTOGAMS by <appro@openssl.org> All rights reserved.

Redistribution and use in source and binary forms, with or without modification, are permitted provided that the following conditions are met:

\* Redistributions of source code must retain copyright notices, this list of conditions and the following disclaimer.

\* Redistributions in binary form must reproduce the above copyright notice, this list of conditions and the following disclaimer in the documentation and/or other materials provided with the distribution.

\* Neither the name of the CRYPTOGAMS nor the names of its copyright holder and contributors may be used to endorse or promote products derived from this software without specific prior written permission.

ALTERNATIVELY, provided that this notice is retained in full, this product may be distributed under the terms of the GNU General Public License (GPL), in which case the provisions of the GPL apply INSTEAD OF those given above.

THIS SOFTWARE IS PROVIDED BY THE COPYRIGHT HOLDER AND CONTRIBUTORS "AS IS" AND ANY EXPRESS OR IMPLIED WARRANTIES, INCLUDING, BUT NOT LIMITED TO, THE IMPLIED WARRANTIES OF MERCHANTABILITY AND FITNESS FOR A PARTICULAR PURPOSE ARE DISCLAIMED. IN NO EVENT SHALL THE COPYRIGHT OWNER OR CONTRIBUTORS BE LIABLE FOR ANY DIRECT, INDIRECT, INCIDENTAL, SPECIAL, EXEMPLARY, OR CONSEQUENTIAL DAMAGES (INCLUDING, BUT NOT LIMITED TO, PROCUREMENT OF SUBSTITUTE GOODS OR SERVICES; LOSS OF USE, DATA, OR PROFITS; OR BUSINESS INTERRUPTION) HOWEVER CAUSED AND ON ANY THEORY OF LIABILITY, WHETHER IN CONTRACT, STRICT LIABILITY, OR TORT (INCLUDING NEGLIGENCE OR OTHERWISE) ARISING IN ANY WAY OUT OF THE USE OF THIS SOFTWARE, EVEN IF ADVISED OF THE POSSIBILITY OF SUCH DAMAGE.

ISC License

Copyright (c) 2013-2017

Frank Denis <j at pureftpd dot org>

Permission to use, copy, modify, and/or distribute this software for any purpose with or without fee is hereby granted, provided that the above copyright notice and this permission notice appear in all copies.

THE SOFTWARE IS PROVIDED "AS IS" AND THE AUTHOR DISCLAIMS ALL WARRANTIES WITH REGARD TO THIS SOFTWARE INCLUDING ALL IMPLIED WARRANTIES OF MERCHANTABILITY AND FITNESS. IN NO EVENT SHALL THE AUTHOR BE LIABLE FOR ANY SPECIAL, DIRECT, INDIRECT, OR CONSEQUENTIAL DAMAGES OR ANY DAMAGES WHATSOEVER RESULTING FROM LOSS OF USE, DATA OR PROFITS, WHETHER IN AN ACTION OF CONTRACT, NEGLIGENCE OR OTHER TORTIOUS ACTION, ARISING OUT OF OR IN CONNECTION WITH THE USE OR PERFORMANCE OF THIS SOFTWARE.

Copyright (c) 2008 The NetBSD Foundation, Inc.

All rights reserved.

This code is derived from software contributed to The NetBSD Foundation by Lennart Augustsson (lennart@augustsson.net) at Carlstedt Research & Technology.

Redistribution and use in source and binary forms, with or without modification, are permitted provided that the following conditions are met:

- 1. Redistributions of source code must retain the above copyright notice, this list of conditions and the following disclaimer.
- 2. Redistributions in binary form must reproduce the above copyright notice, this list of conditions and the following disclaimer in the documentation and/or other materials provided with the distribution.

THIS SOFTWARE IS PROVIDED BY THE NETBSD FOUNDATION, INC. AND CONTRIBUTORS ``AS IS'' AND ANY EXPRESS OR IMPLIED WARRANTIES, INCLUDING, BUT NOT LIMITED TO, THE IMPLIED WARRANTIES OF MERCHANTABILITY AND FITNESS FOR A PARTICULAR PURPOSE ARE DISCLAIMED. IN NO EVENT SHALL THE FOUNDATION OR CONTRIBUTORS BE LIABLE FOR ANY DIRECT, INDIRECT, INCIDENTAL, SPECIAL, EXEMPLARY, OR CONSEQUENTIAL DAMAGES (INCLUDING, BUT NOT LIMITED TO, PROCUREMENT OF SUBSTITUTE GOODS OR SERVICES; LOSS OF USE, DATA, OR PROFITS; OR BUSINESS INTERRUPTION) HOWEVER CAUSED AND ON ANY THEORY OF LIABILITY, WHETHER IN CONTRACT, STRICT LIABILITY, OR TORT (INCLUDING NEGLIGENCE OR OTHERWISE) ARISING IN ANY WAY OUT OF THE USE OF THIS SOFTWARE, EVEN IF ADVISED OF THE POSSIBILITY OF SUCH DAMAGE.

Copyright (c) 2000 Intel Corporation

All rights reserved.

Redistribution and use in source and binary forms, with or without modification, are permitted provided that the following conditions are met:

\* Redistributions of source code must retain the above copyright notice, this list of conditions and the following disclaimer.

\* Redistributions in binary form must reproduce the above copyright notice, this list of conditions and the following disclaimer in the documentation and/or other materials provided with the distribution.

\* Neither name of Intel Corporation nor the names of its contributors may be used to endorse or promote products derived from this software without specific prior written permission.

THIS SOFTWARE IS PROVIDED BY THE COPYRIGHT HOLDERS AND CONTRIBUTORS "AS IS" AND ANY EXPRESS OR IMPLIED WARRANTIES, INCLUDING, BUT NOT LIMITED TO, THE IMPLIED WARRANTIES OF MERCHANTABILITY AND FITNESS FOR A PARTICULAR PURPOSE ARE DISCLAIMED. IN NO EVENT SHALL INTEL OR CONTRIBUTORS BE LIABLE FOR ANY DIRECT, INDIRECT, INCIDENTAL, SPECIAL, EXEMPLARY, OR CONSEQUENTIAL DAMAGES (INCLUDING, BUT NOT LIMITED TO, PROCUREMENT OF SUBSTITUTE GOODS OR SERVICES; LOSS OF USE, DATA, OR PROFITS; OR BUSINESS INTERRUPTION) HOWEVER CAUSED AND ON ANY THEORY OF LIABILITY, WHETHER IN CONTRACT, STRICT LIABILITY, OR TORT (INCLUDING NEGLIGENCE OR OTHERWISE) ARISING IN ANY WAY OUT OF THE USE OF THIS SOFTWARE, EVEN IF ADVISED OF THE POSSIBILITY OF SUCH DAMAGE.

Lua

Copyright © 1994–2014 Lua.org, PUC-Rio.

Permission is hereby granted, free of charge, to any person obtaining a copy of this software and associated

documentation files (the "Software"), to deal in the Software without restriction, including without limitation the

rights to use, copy, modify, merge, publish, distribute, sublicense, and/or sell copies of the Software, and to

permit persons to whom the Software is furnished to do so, subject to the following conditions:

The above copyright notice and this permission notice shall be included in all copies or substantial portions of the Software.

THE SOFTWARE IS PROVIDED "AS IS", WITHOUT WARRANTY OF ANY KIND, EXPRESS OR IMPLIED,

INCLUDING BUT NOT LIMITED TO THE WARRANTIES OF MERCHANTABILITY, FITNESS FOR A PARTICULAR PURPOSE AND NONINFRINGEMENT. IN NO EVENT SHALL THE AUTHORS OR COPYRIGHT HOLDERS BE LIABLE FOR ANY CLAIM, DAMAGES OR OTHER LIABILITY, WHETHER IN AN

ACTION OF CONTRACT, TORT OR OTHERWISE, ARISING FROM, OUT OF OR IN CONNECTION WITH

THE SOFTWARE OR THE USE OR OTHER DEALINGS IN THE SOFTWARE.

#### LuaSocket

LuaSocket 2.0.2 license Copyright © 2004-2007 Diego Nehab

Permission is hereby granted, free of charge, to any person obtaining a copy of this software and associated documentation files (the "Software"), to deal in the Software without restriction, including without limitation the rights to use, copy, modify, merge, publish, distribute, sublicense, and/or sell copies of the Software, and to permit persons to whom the Software is furnished to do so, subject to the following conditions:

The above copyright notice and this permission notice shall be included in all copies or substantial portions of the Software.

THE SOFTWARE IS PROVIDED "AS IS", WITHOUT WARRANTY OF ANY KIND, EXPRESS OR IMPLIED, INCLUDING BUT NOT LIMITED TO THE WARRANTIES OF MERCHANTABILITY, FITNESS FOR A PARTICULAR PURPOSE AND NONINFRINGEMENT. IN NO EVENT SHALL THE AUTHORS OR COPYRIGHT HOLDERS BE LIABLE FOR ANY CLAIM, DAMAGES OR OTHER LIABILITY, WHETHER IN AN ACTION OF CONTRACT, TORT OR OTHERWISE, ARISING FROM, OUT OF OR IN CONNECTION WITH THE SOFTWARE OR THE USE OR OTHER DEALINGS IN THE SOFTWARE.

#### LuneScript

#### Copyright (c) 2018 ifritJP

Permission is hereby granted, free of charge, to any person obtaining a copy of this software and associated documentation files (the "Software"), to deal in the Software without restriction, including without limitation the rights to use, copy, modify, merge, publish, distribute, sublicense, and/or sell copies of the Software, and to permit persons to whom the Software is furnished to do so, subject to the following conditions:

The above copyright notice and this permission notice shall be included in all copies or substantial portions of the Software.

THE SOFTWARE IS PROVIDED "AS IS", WITHOUT WARRANTY OF ANY KIND, EXPRESS OR IMPLIED, INCLUDING BUT NOT LIMITED TO THE WARRANTIES OF MERCHANTABILITY, FITNESS FOR A PARTICULAR PURPOSE AND NONINFRINGEMENT. IN NO EVENT SHALL THE AUTHORS OR COPYRIGHT HOLDERS BE LIABLE FOR ANY CLAIM, DAMAGES OR OTHER LIABILITY, WHETHER IN AN ACTION OF CONTRACT, TORT OR OTHERWISE, ARISING FROM, OUT OF OR IN CONNECTION WITH THE SOFTWARE OR THE USE OR OTHER DEALINGS IN THE SOFTWARE.

下記は Wi-Fi に対応している製品にのみ該当します。

(c) 2009-2013 by Jeff Mott. All rights reserved.

Redistribution and use in source and binary forms, with or without modification, are permitted provided that the following conditions are met:

\* Redistributions of source code must retain the above copyright notice, this list of conditions, and the following disclaimer.

\* Redistributions in binary form must reproduce the above copyright notice, this list of conditions, and the following disclaimer in the documentation or other materials provided with the distribution.

\* Neither the name CryptoJS nor the names of its contributors may be used to endorse or promote products derived from this software without specific prior written permission.

THIS SOFTWARE IS PROVIDED BY THE COPYRIGHT HOLDERS AND CONTRIBUTORS "AS IS," AND ANY EXPRESS OR IMPLIED WARRANTIES, INCLUDING, BUT NOT LIMITED TO, THE IMPLIED WARRANTIES OF MERCHANTABILITY AND FITNESS FOR A PARTICULAR PURPOSE, ARE DISCLAIMED. IN NO EVENT SHALL THE COPYRIGHT HOLDER OR CONTRIBUTORS BE LIABLE FOR ANY DIRECT, INDIRECT, INCIDENTAL, SPECIAL, EXEMPLARY, OR CONSEQUENTIAL DAMAGES (INCLUDING, BUT NOT LIMITED TO, PROCUREMENT OF SUBSTITUTE GOODS OR SERVICES; LOSS OF USE, DATA, OR PROFITS; OR BUSINESS INTERRUPTION) HOWEVER CAUSED AND ON ANY THEORY OF LIABILITY, WHETHER IN CONTRACT, STRICT LIABILITY, OR TORT (INCLUDING NEGLIGENCE OR OTHERWISE) ARISING IN ANY WAY OUT OF THE USE OF THIS SOFTWARE, EVEN IF ADVISED OF THE POSSIBILITY OF SUCH DAMAGE.

## <span id="page-29-0"></span>**プリンターのネットワーク設定情報を印刷したい**

プリンターの操作パネルから、現在の LAN 設定を印刷することで確認することができます。

#### **重要**

• ネットワーク設定情報を印刷した用紙には、お使いのネットワークに関する重要な情報が記載されてお ります。お取り扱いには、十分ご注意ください。

#### **1. プリンターの電源が入っていることを確認する**

#### **2. [A4/レターサイズの普通紙を](#page-75-0) 3 枚以上セットする**

#### **3. セットアップボタンを押す**

[セットアップメニュー]画面が表示されます。

#### **4.[本体設定]を選び、OK ボタンを押す**

#### **5.[LAN 設定]を選び、OK ボタンを押す**

#### **6.[LAN 設定情報印刷]を選び、OK ボタンを押す**

ネットワーク設定情報の印刷が開始されます。

確認できる項目は以下のとおりです。(プリンターの設定によっては設定値が表示されない項目もありま す。)

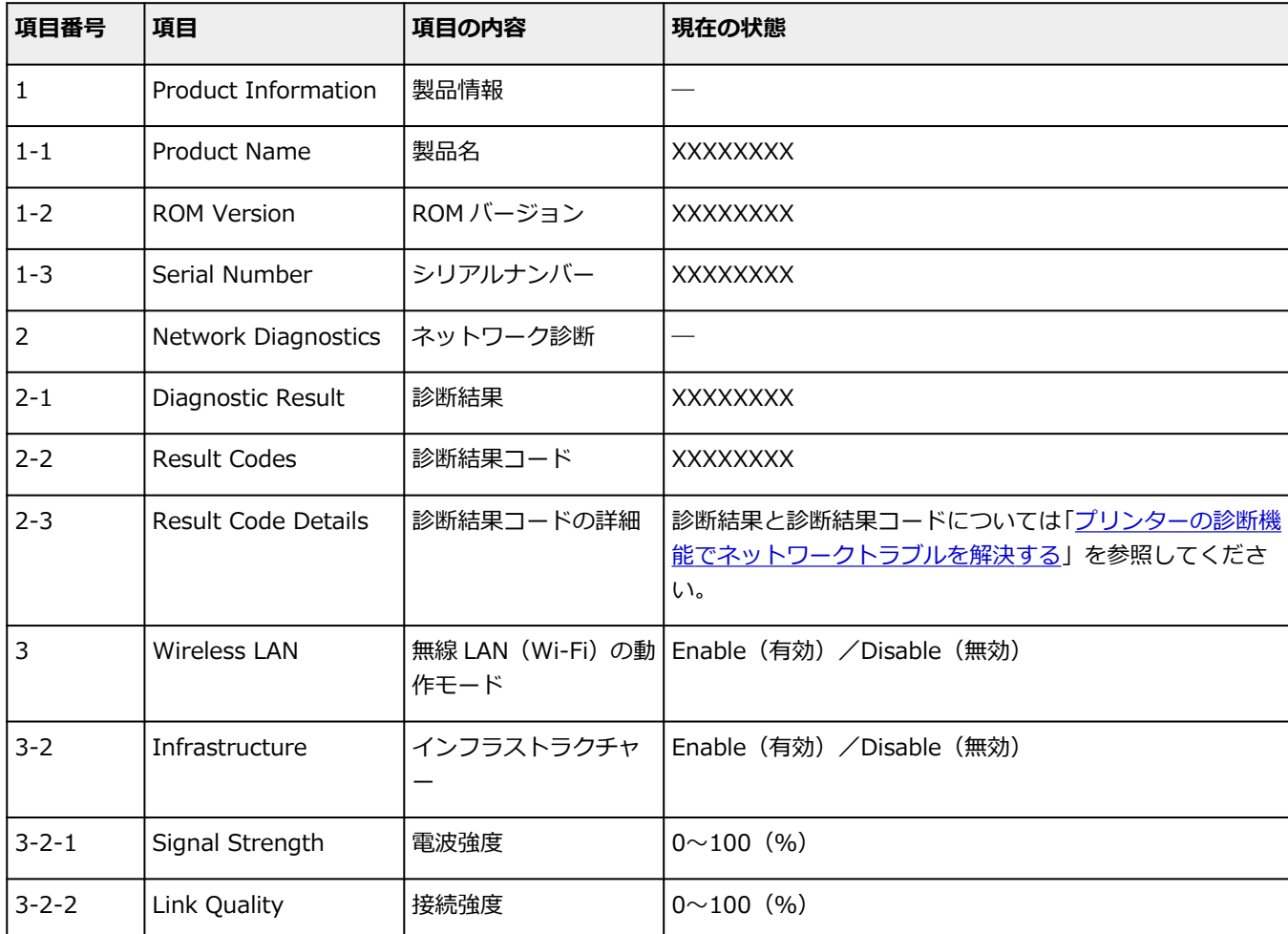

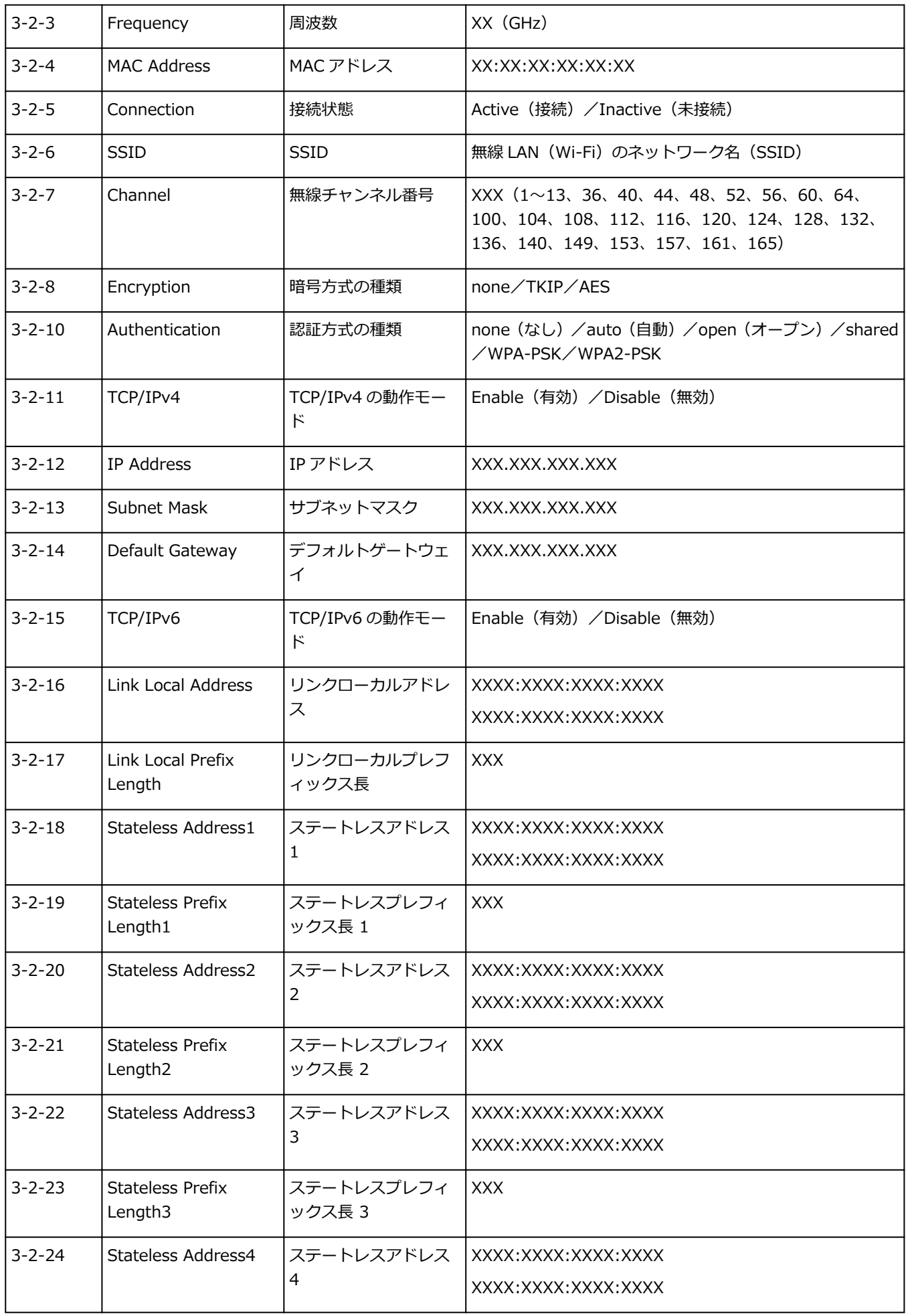

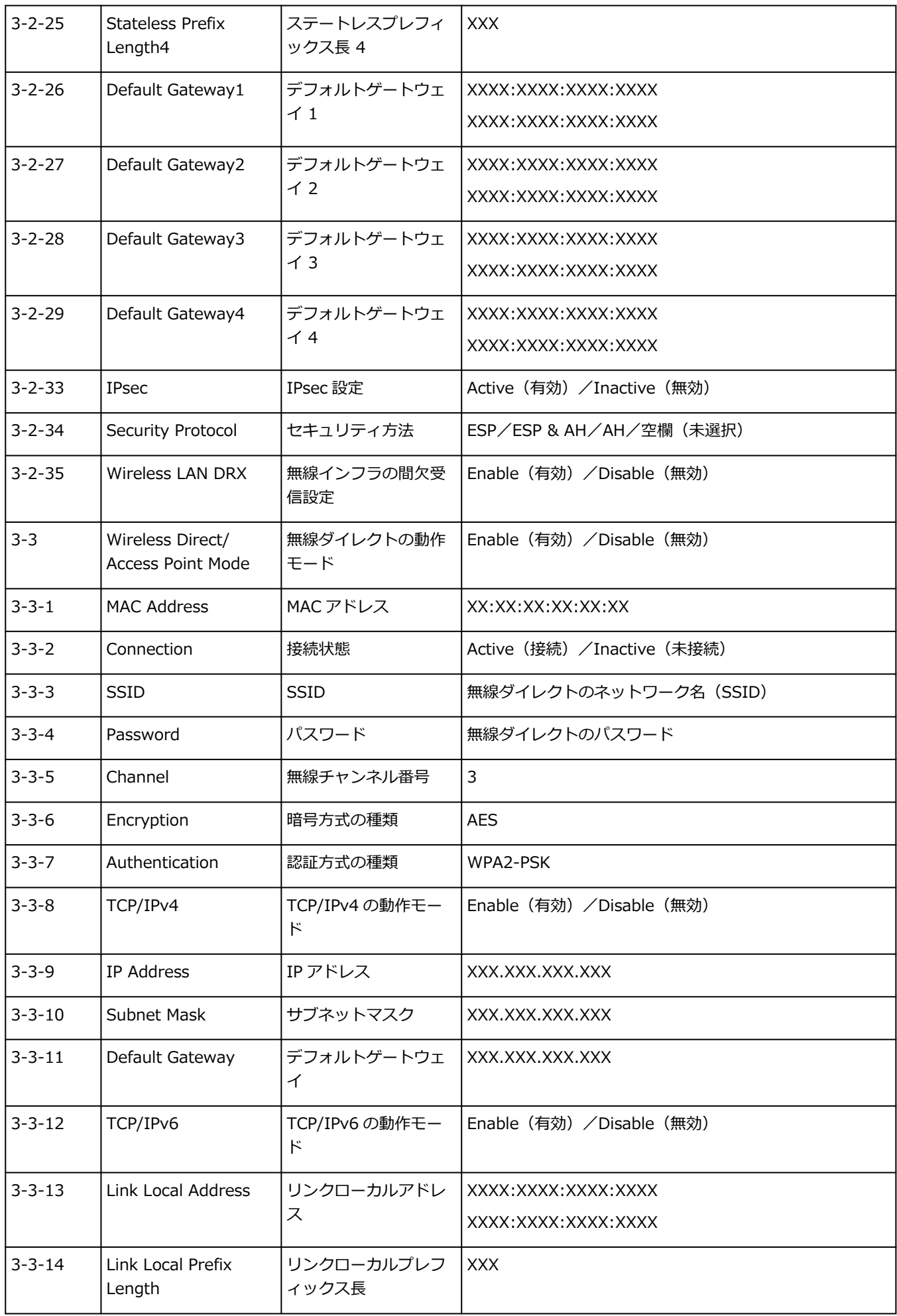

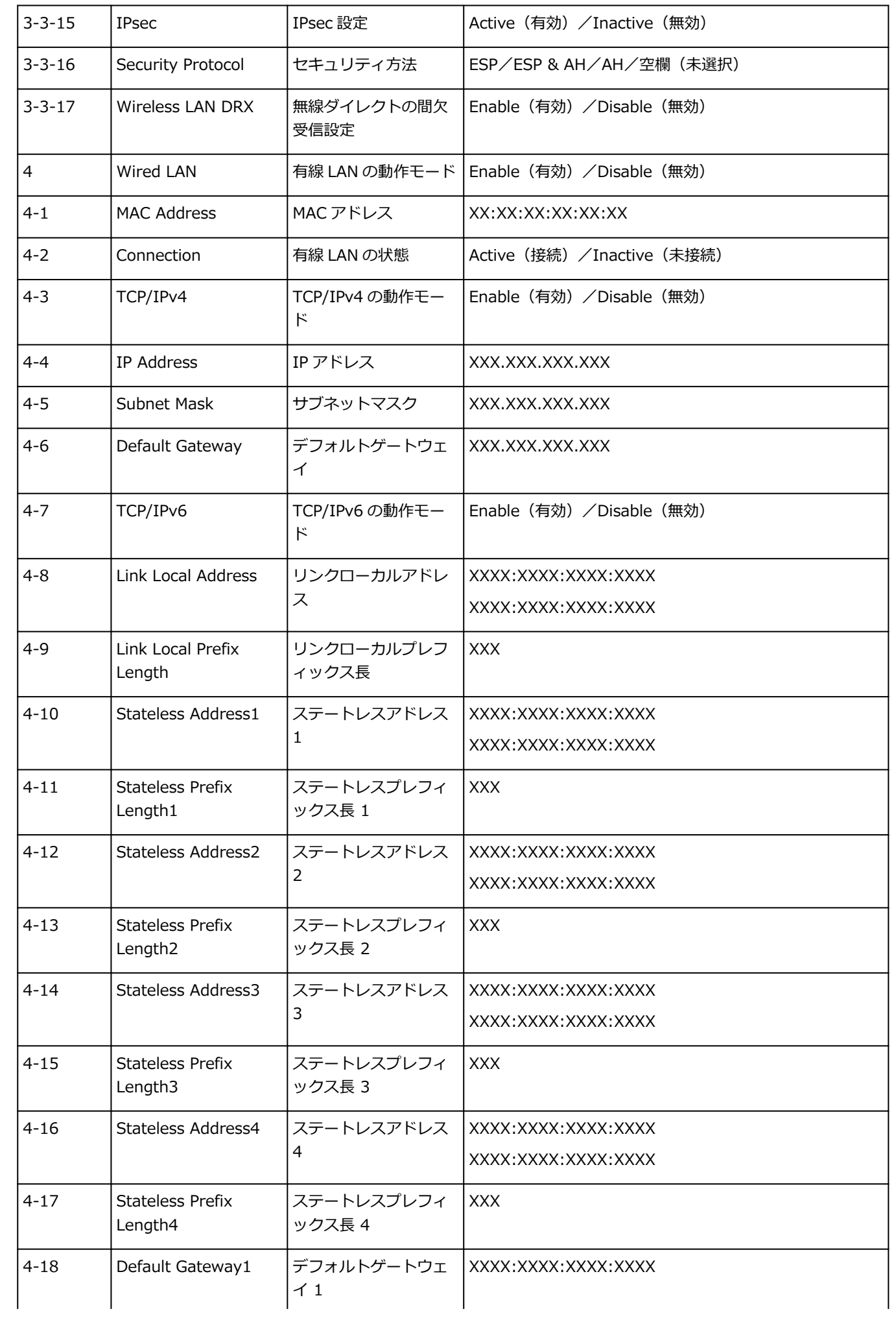

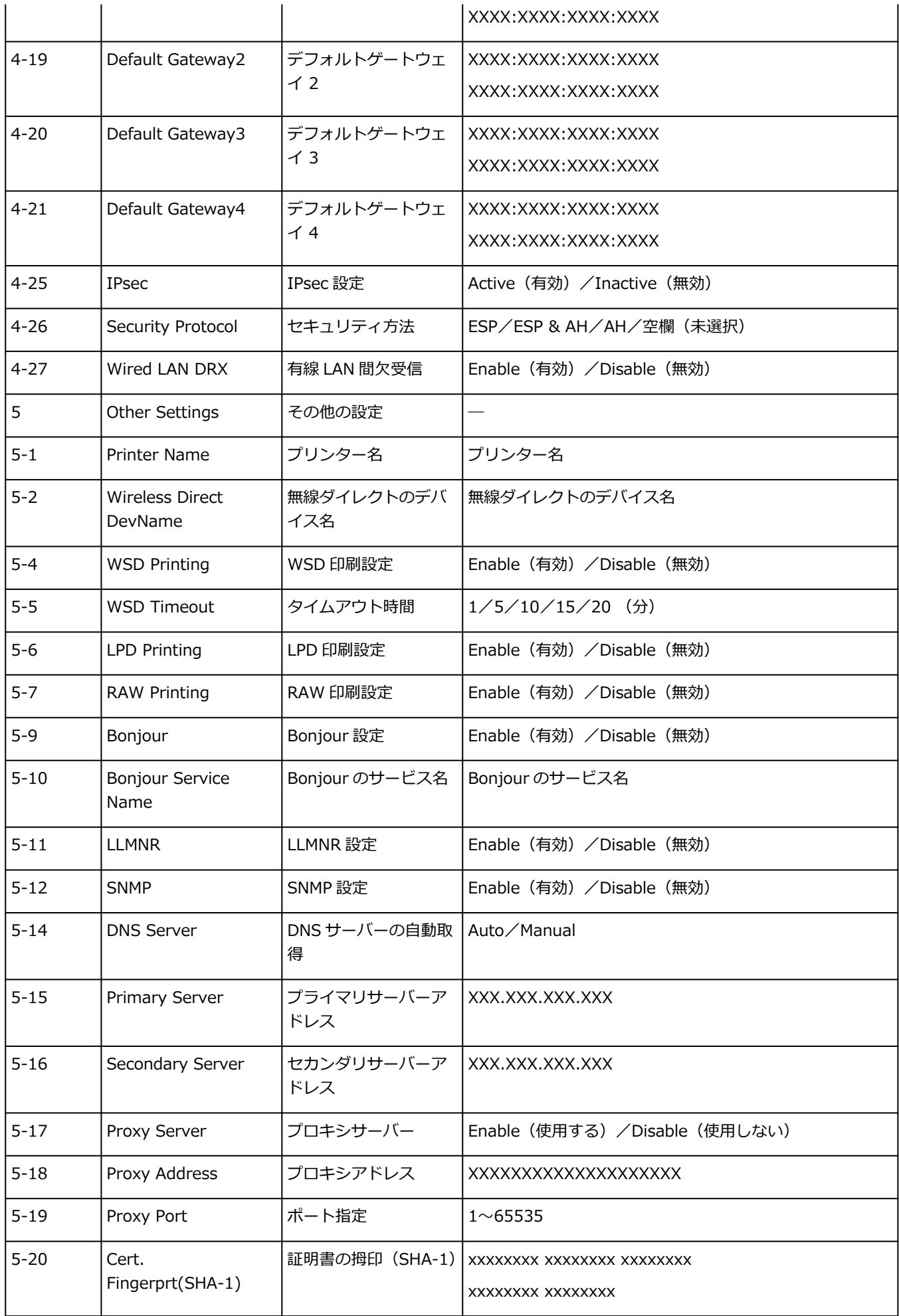

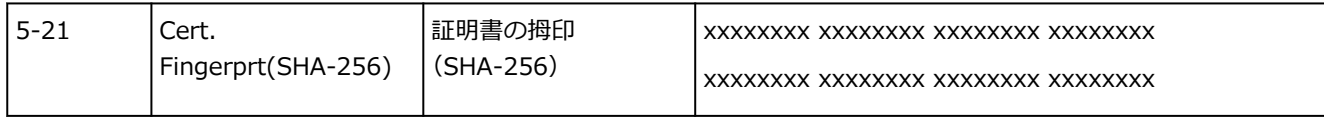

(XX は英数字を示す)

### <span id="page-35-0"></span>**ネットワーク接続の初期値**

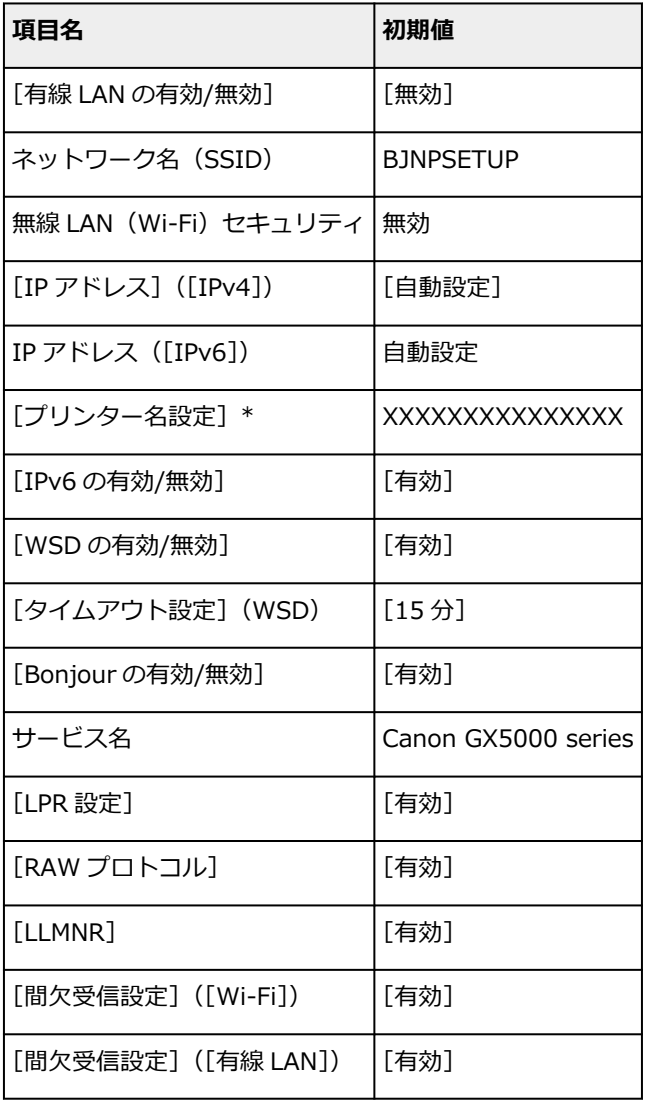

(XX は英数字を示す)

\* ご使用のプリンターにより異なります。プリンターの操作パネルから設定を確認することができます。

**→ LAN [設定](#page-162-0)** 

### **無線ダイレクトの初期値**

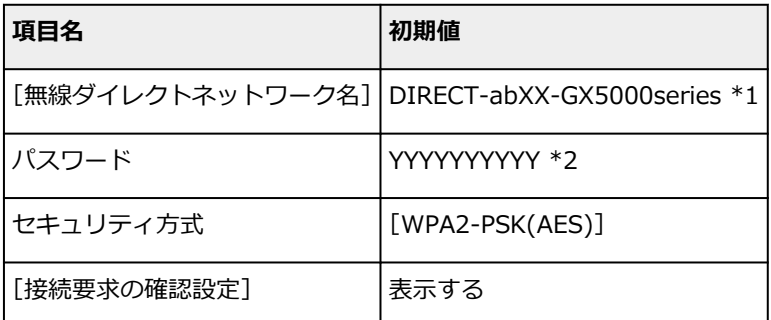

\*1 "ab"はランダムに生成、"XX"はプリンターの MAC アドレスの下 2 桁。(プリンターの電源を初めて入 れたときに設定されます。)
\*2 プリンターの電源を初めて入れたときに、自動的に設定されます。

# <span id="page-37-0"></span>**無線ダイレクトで接続する**

各種機器(パソコンやスマートフォン、タブレットなど)とは、以下の2通りの方法で接続できます。

- Wi-Fi 接続(Wi-Fi ルーターを介して各種機器と接続する)
- 無線で直接接続(Wi-Fi ルーターを介さず各種機種と直接接続する)

ここでは、無線で直接接続して印刷などができる「無線ダイレクト」について説明します。

### • **接続する**

- 1. プリンターの無線ダイレクトを有効にする
- 2. [スマートフォン/タブレット/パソコンをプリンターに接続する](#page-38-0)
- **設定を変更する**
	- → [無線ダイレクトの設定を変更する](#page-39-0)

### **重要**

- 無線ダイレクトは、各種機器とプリンターを 5 台まで同時に接続することができます。
- 無線ダイレクトで接続する前に、制限事項を確認してください。
	- [制限事項について](#page-45-0)
- プリンターによっては、IEEE802.1X/EAP(WPA/WPA2 エンタープライズ)をサポートしています。 IEEE802.1X/EAP (WPA/WPA2 エンタープライズ)が有効のときに、無線ダイレクトを有効にする と、IEEE802.1X/EAP(WPA/WPA2 エンタープライズ)は無効に設定されます。

IEEE802.1X/EAP (WPA/WPA2 エンタープライズ) が有効時は、管理者モードを有効にして、無線ダ イレクトの設定を変更できないようにしてください。

# **プリンターの無線ダイレクトを有効にする**

- **1. プリンターの電源が入っていることを確認する**
- **2. セットアップボタンを 1 回または 2 回押す**

[セットアップメニュー]画面が表示されます。

- **3.[本体設定]を選び、OK ボタンを押す**
- **4.[LAN 設定]を選び、OK ボタンを押す**
- **5.[無線ダイレクト]を選び、OK ボタンを押す**
- **6.[無線ダイレクトの切換]を選び、OK ボタンを押す**
- **7. 表示されたメッセージを確認し、[はい]を選び、OK ボタンを押す**

無線ダイレクトが有効になり、プリンターと各種機器を直接無線で接続することができます。

### **入入参考**

• 設定終了後、<■ ボタンを押して [ネットワーク(SSID)を表示]、[セキュリティ方式を表示]、 [無線ダイレクトネットワーク名]を選択して確認できます。

- <span id="page-38-0"></span>• セキュリティ方式を表示するときに、パスワードを同時に表示するかを確認する画面が表示さ れます。パスワードを表示する場合は [はい] を、表示しない場合は [いいえ] を選びます。
- 表示されるパスワードは、各種機器と接続するときに必要です。ご使用の機器によっては、パ スワードの入力が不要な場合もあります。
- 無線ダイレクト対応の各種機器をプリンターに接続する場合は、表示されるプリンターの SSID /デバイス名をご使用の機器で選んでください。
- SSID/デバイス名とパスワードを変更する場合は、以下を参照してください。
	- [無線ダイレクトの設定を変更する](#page-39-0)

# **スマートフォン/タブレット/パソコンをプリンターに接続する**

### **1. スマートフォン/タブレット/パソコンの Wi-Fi 機能を有効にする**

各種機器の「設定」メニューなどにある、「Wi-Fi」を有効にします。

Wi-Fi 機能を有効にする手順については、ご使用の機器の取扱説明書を参照してください。

# **2. スマートフォン/タブレット/パソコンで、「DIRECT-XXXX-GX5000series」(X は 英数字)を選ぶ**

### **参考**

•「DIRECT-XXXX-GX5000series」が表示されない場合は、プリンターが無線ダイレクトに設定 されてない可能性があります。

「[プリンターの設定を無線ダイレクトに変更する」](#page-37-0)を参照して、プリンターを無線ダイレクトに 設定してください。

## **3.[パスワード]をスマートフォン/タブレット/パソコンへ入力する**

スマートフォン/タブレット/パソコンとプリンターが接続されます。

## **参考**

- プリンターに設定されているパスワードを確認してください。 以下の方法で確認することができます。
	- ネットワーク設定情報を印刷する。
		- [プリンターのネットワーク設定情報を印刷したい](#page-29-0)
- ご使用の各種機器によっては、プリンターに Wi-Fi 接続するときにパスワードの入力を求めら れますので、プリンターに設定されているパスワードを入力してください。
- •「[無線ダイレクトの設定を変更する」](#page-39-0)の[接続要求の確認設定]で確認画面を表示させる設定に している場合、無線ダイレクト対応機器がプリンターに接続するとき、プリンターの液晶モニ ターに接続の許可を求める確認画面が表示されます。

表示されている機器名がご使用の各種機器名と同じであることを確認して、[はい]を選んでく ださい。

ご使用のスマートフォン/タブレットに Canon PRINT Inkjet/SELPHY をインストールすると、スマート フォン/タブレットから印刷などができるようになります。Canon PRINT Inkjet/SELPHY は App Store や Google Play からダウンロードできます。

- <span id="page-39-0"></span>● iOS 機器はこちら
- **Android 機器はこちら**

## **無線ダイレクトの設定を変更する**

以下の手順で、無線ダイレクトの設定を変更することができます。

### ■ 》参考

• 無線ダイレクトの設定を変更するには、あらかじめ無線ダイレクトを有効にする必要があります。 ■ [プリンターの無線ダイレクトを有効にする](#page-37-0)

### **1. プリンターの電源が入っていることを確認する**

- **2. セットアップボタンを 1 回または 2 回押す** [セットアップメニュー]画面が表示されます。
- **3.[本体設定]を選び、OK ボタンを押す**
- **4.[LAN 設定]を選び、OK ボタンを押す**

### **5.[無線ダイレクト]を選び、OK ボタンを押す**

### **6. 項目を選ぶ**

ボタンを押して、設定したい項目に切り替えてください。

- •[ネットワーク名(SSID)変更] 無線ダイレクトで使用する識別名(SSID)を変更します。 識別名 (SSID) は Wi-Fi Direct 対応の各種機器に表示されるプリンターの名称となります。 識別名(SSID)を変更する場合は、以下の手順で行います。
	- 手動で設定する場合
		- 1.[手動設定]を選び、OK ボタンを押す
		- 2. 入力/編集するため、OK ボタンを押す
			- **■▶ボタンを押して1文字ごとに入力し、OK ボタンを押します。**
			- セットアップボタンを押すと入力する文字の種類(英大小文字、数字、記号)を変更で きます。

戻るボタンを押すと 1 文字消すことができます。

- 3. 入力内容を確認し、OK ボタンを長押しする
- 4. 表示されたメッセージを確認し、[はい]を選び、OK ボタンを押す
- 5. 表示されたメッセージを確認し、OK ボタンを押す
- 自動で設定する場合
	- 1.[自動更新]を選び、OK ボタンを押す
	- 2.[はい]を選び、OK ボタンを押す

## **》》参考**

- 設定終了後、◀▶ ボタンを押して「ネットワーク(SSID)を表示]、[セキュリティ 方式を表示]、[無線ダイレクトネットワーク名]を選択して確認できます。
- セキュリティ方式を表示するときに、パスワードを同時に表示するかを確認する画 面が表示されます。パスワードを表示する場合は [はい]を、表示しない場合は [いいえ]を選びます。
- •[パスワードの変更]

無線ダイレクトのパスワードを変更します。

- 手動で設定する場合
	- 1.[手動設定]を選び、OK ボタンを押す
	- 2. 新しいパスワードを入力する (10 文字)
		- **■▶ボタンを押して1文字ごとに入力し、OK ボタンを押します。**

セットアップボタンを押すと入力する文字の種類(英大小文字、数字)を変更できま す。

戻るボタンを押すと 1 文字消すことができます。

- 3. 入力内容を確認し、OK ボタンを長押しする
- 4. 表示されたメッセージを確認し、[はい]を選び、OK ボタンを押す
- 自動で設定する場合
	- 1.[自動更新]を選び、OK ボタンを押す
	- 2. [はい] を選び、OK ボタンを押す

### **参考**

- 設定終了後、< → ボタンを押して「ネットワーク(SSID)を表示]、「セキュリティ 方式を表示]、[無線ダイレクトネットワーク名]を選択して確認できます。
- セキュリティ方式を表示するときに、パスワードを同時に表示するかを確認する画 面が表示されます。パスワードを表示する場合は「はい〕を、表示しない場合は 「いいえ]を選びます。
- 「接続要求の確認設定1

Wi-Fi Direct 対応機器がプリンターに接続するときの、確認画面の設定を変更します。

Wi-Fi Direct 対応機器がプリンターに接続しようとしたときに、接続を通知する画面を表示させ たい場合「はい〕を選び、OK ボタンを押します。

### **重要**

• 不正なアクセスを防ぐために、確認画面を表示させる設定にしておくことをお勧めします。

### **★★★★**

• プリンターの無線ダイレクトの設定を変更した場合は、各種機器で接続先の設定を変更してくださ い。

# <span id="page-41-0"></span>**プリンターのネットワークや端末機器との接続を切り替える**

新しく LAN 接続したパソコンをプリンターにつないだり、接続方法を USB から LAN に変更する場合、無 線 LAN (Wi-Fi)の接続方式を変更する場合は以下の項目を確認してください。

- **→ 他のパソコンに LAN 接続する/USB 接続を LAN 接続に切り替える**
- LAN の接続方法を切り替える
- **→ 無線 LAN (Wi-Fi) の接続方法を切り替える**

# **他のパソコンに LAN 接続する/USB 接続を LAN 接続に切り替える**

ネットワーク接続されたパソコンにプリンターを追加したい場合や、USB 接続 (USB ケーブル)してい るプリンターをネットワーク接続に切り替える場合には、ウェブページのセットアップガイドからセット アップを行います。

# **LAN の接続方法を切り替える**

プリンターを LAN 接続で使用しているときに、接続方法(有線 LAN 接続または無線 LAN 接続(Wi-Fi)) を切り替えたい場合は、以下の方法で行ってください。

• **Windows をご使用の場合:**

- ウェブページのセットアップガイドからセットアップを再度行う。
- プリンターの操作パネルで無線 LAN(Windows)または有線 LAN を有効にし、その後ネットワ ーク設定アシスタントの[ネットワーク設定]画面で設定を行う。

設定の詳細は、以下を参照してください。

- **➡ 無線 LAN 接続 (Wi-Fi) の設定をする/設定を変更する**
- **⇒ 有線 LAN 接続 (LAN [ケーブル\)の設定をする/設定を変更する](#page-63-0)**

• **macOS をご使用の場合:**

◦ ウェブページのセットアップガイドからセットアップを再度行う。

## **無線 LAN(Wi-Fi)の接続方法を切り替える**

• **プリンターを 2.4GHz または 5GHz の無線 LAN 接続(Wi-Fi)で使用しているときに無線ダイレク トに切り替えたい場合:**

そのまま無線ダイレクト接続が可能です。2.4GHz では無線ダイレクト接続と無線 LAN 接続(Wi-Fi) を併用できます。5GHz では無線ダイレクト(最後に設定した接続)のみが有効になります。

■ [無線ダイレクトで接続する](#page-37-0)

- **プリンターを無線ダイレクトで使用しているときに 5GHz の無線 LAN 接続(Wi-Fi)に切り替えた い場合:**
	- **Windows をご使用の場合:**

セットアップガイドの「接続モードの変更」を参照してください。

◦ **macOS をご使用の場合:**

セットアップガイドの「接続モードの変更」を参照してください。

# **ネットワーク接続 早わかりと関連リンク**

**無線 LAN 接続(Wi-Fi)とは**

プリンターとパソコン/スマートフォン/タブレットなどの各種機器を、Wi-Fi ルーターを使用して無線 LAN(Wi-Fi)で接続します。

Wi-Fi ルーターをお持ちの場合は、Wi-Fi ルーターを使用して接続することをお勧めします。

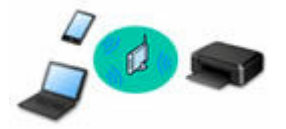

- Wi-Fi ルーターの種類によって接続方法が異なります。
- プリンターで、ネットワーク名 (SSID) やセキュリティ方式などのネットワーク設定を変更できます。
- 各種機器と Wi-Fi ルーターの接続が完了していて、各種機器の画面に (Wi-Fi のアイコン)が表示さ れているときは、Wi-Fi ルーターを使用してプリンターと接続できます。

**無線ダイレクト接続とは**

プリンターとパソコン/スマートフォン/タブレットなどの各種機器を、Wi-Fi ルーターを使用せずに無線 LAN(Wi-Fi)で接続します。

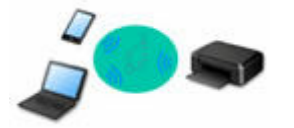

- 無線ダイレクトで接続する場合、ご使用の環境によってはインターネットに接続できなくなる可能性が あります。その間、プリンターの各種ウェブサービスを使用することはできません。
- Wi-Fi ルーター経由でインターネットに接続している各種機器を、無線ダイレクトのプリンターに接続す ると、各種機器と Wi-Fi ルーターの接続は切断されます。このとき、お使いの各種機器によっては、モ バイルデータ通信回線に自動的に切り替わることがあります。モバイルデータ通信でインターネットに 接続する際の通信料は、お客様のご負担となりますので、ご注意ください。
- ●無線ダイレクトは、複数の機器を同時に5台まで接続することができます。すでに5台接続された状態 で、6 台目を接続しようとすると、エラーが表示されます。エラーが表示された場合は、プリンターを使 用しない機器の接続を解除して、再度設定してください。
- ネットワーク名 (SSID) やセキュリティ方式などのネットワーク設定は、プリンターが自動で設定しま す。
- → [無線ダイレクトで接続する](#page-37-0)

### **有線 LAN 接続とは**

プリンター、ハブまたはルーターを LAN ケーブルで接続します。LAN ケーブルを用意してください。

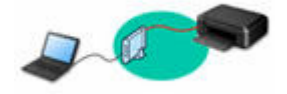

### **USB 接続について(参考)**

### **参考**

• プリンターとパソコンを USB ケーブルで直接接続する方法もあります(USB 接続)。USB ケーブルを用 意してください。USB 接続をネットワーク接続に切り替えるには、「[プリンターのネットワークや端末](#page-41-0) [機器との接続を切り替える」](#page-41-0)を参照してください。

**ネットワーク接続の設定・セットアップ**

プリンターとパソコンやスマートフォン/タブレットの接続設定を行います。

ウェブサイトからセットアップができます。

### **無線ダイレクトで接続する**

→ [無線ダイレクトで接続する](#page-37-0)

### **ネットワーク接続の設定を変更する**

プリンターとパソコンやスマートフォン/タブレットの接続設定を変更する方法は、以下を参照してくださ い。

- ネットワークの接続方法を変更する場合:
	- → [プリンターのネットワークや端末機器との接続を切り替える](#page-41-0)
	- 接続モードの変更
- パソコン、スマートフォン/タブレットをプリンターに追加で接続する場合:
	- [プリンターのネットワークや端末機器との接続を切り替える](#page-41-0)

**ネットワーク設定アシスタントを使用した診断・設定**

ネットワーク設定アシスタントは、パソコンとプリンターのネットワーク接続に問題があるときに、プリン ターとパソコンの設定を確認・診断し、修復するためのユーティリティです。以下のリンクからダウンロー ドできます。

- ■「ネットワーク設定アシスタント」を使ってプリンターの接続状態を確認
- ネットワークの設定、変更(Windows)

Windows をご使用の場合は、ネットワーク設定アシスタントでネットワークの設定をすることができま す。

- **⇒ ネットワーク設定アシスタント (Windows)**
- ネットワークの診断・修復法(Windows/macOS)

ネットワーク設定アシスタントでネットワークの診断、修復をすることができます。

- **Windows をご使用の場合:**
	- **→ ネットワーク設定アシスタント (Windows)**
- **macOS をご使用の場合:**
	- **⇒ ネットワーク設定アシスタント (macOS)**

**ネットワーク接続で役立つ情報**

プリンターをネットワーク接続で使用するときに役立つ情報を記載しています。以下を参照してください。

- **★ ネットワーク接続で役立つ情報 (Windows/macOS)**
- ウェブブラウザーからプリンターの設定を変更する
- 不正アクセス防止対策について

### **トラブルシューティング**

ネットワーク接続に関するトラブルシューティングについては、「[ネットワークに関する質問と回答一覧」](#page-263-0)を 参照してください。

## **ご注意、制限事項**

それぞれの制限、注意事項については以下を参照してください。

- ネットワーク接続に関する制限事項:
	- [制限事項について](#page-45-0)
- 無線 LAN (Wi-Fi) 製品をご使用時のセキュリティに関する注意事項:
	- **Wi-Fi 対応機器ご使用時におけるセキュリティに関するご注意**
- ウェブサービスを使って印刷するときの注意事項:
	- ウェブサービスを使って印刷するときのご注意

# <span id="page-45-0"></span>**制限事項について**

すでにパソコンなどの機器がプリンターに接続された状態で、新たに別の機器を接続する場合は、接続して いた機器と同じ接続方法で接続してください。

異なる接続方法で接続すると、使用していたパソコンなどの機器の接続が切断されます。

有線 LAN に対応していないプリンターは、有線 LAN で接続できません。

# **Wi-Fi ルーター経由で接続**

- このプリンターは、Wi-Fi 接続と有線 LAN 接続の同時使用はできません。
- パソコンなどの機器と Wi-Fi ルーターが接続されていることを確認してください。設定を確認する方 法については、Wi-Fi ルーターに付属のマニュアルを参照するか、メーカーにお問い合わせください。 すでに Wi-Fi ルーターを使用しないでプリンターと接続している機器は、Wi-Fi ルーター経由で接続 し直してください。
- Wi-Fi ルーターの構成やルーター機能の有無、設定方法、セキュリティの設定はご使用の環境によっ て異なります。詳細については、ご使用の機器のマニュアルを参照するか、メーカーにお問い合わせ ください。
- このプリンターは、お客様がお住まいの国と地域によっては、5 GHz を使用する無線 LAN 規格には 対応していません。
- ご使用の機器が「IEEE802.11n only」 モードに設定されている場合、セキュリティ方式に TKIP を使 用できません。設定を「IEEE802.11n only」以外に変更してください。 設定変更中は、ご使用の機器と Wi-Fi ルーターとの接続が一時的に切断されます。設定が完了するま では、本ガイドの画面を操作しないでください。
- 屋外で Wi-Fi 接続する場合は、5 GHz のネットワーク(SSID)に接続しないでください。 プリンターで使用できる 5 GHz の周波数は、お客様がお住まいの国と地域によっては、屋内のみ許可 されている帯域が含まれています。 Wi-Fi ルーターの 5 GHz のネットワーク (SSID)については、Wi-Fi ルーターに付属のマニュアルを 参照するか、メーカーにお問い合わせください。
- オフィスでご使用の場合は、ネットワーク管理者にご相談ください。
- セキュリティで保護されていないネットワーク環境に接続する場合は、お客様の個人情報などのデー タが第三者に漏洩する危険性があります。十分、ご注意ください。

# **無線ダイレクト**

### **重要**

- Wi-Fi ルーター経由でインターネットに接続しているパソコンなどの機器を、無線ダイレクトのプリ ンターに接続すると、Wi-Fi ルーターとの接続は切断されます。このとき、お使いの機器によっては、 モバイルデータ通信回線に自動的に切り替わることがあります。モバイルデータ通信でインターネ ットに接続すると、ご契約内容によっては課金が発生することがありますのでご注意ください。
	- パソコンなどの機器とプリンターを無線ダイレクトで接続すると、Wi-Fi 設定に接続情報が保存 されます。接続を切断したり、別の Wi-Fi ルーターに接続したりしても、自動でプリンターに接 続される場合があります。
	- 無線ダイレクトのプリンターに自動で接続しないようにするには、プリンターを使用したあとに 接続モードを変更するか、パソコンなどの機器の Wi-Fi 設定で自動的に接続しないように設定し てください。

設定を変更する方法については、パソコンなどの機器に付属のマニュアルを参照するか、メーカ ーにお問い合わせください。

- 無線ダイレクトでパソコンなどの機器とプリンターを接続する場合、ご使用の環境によってはインタ ーネットに接続できなくなる可能性があります。その間、プリンターの各種ウェブサービスを使用す ることはできません。
- 無線ダイレクトは、複数の機器を同時に 5 台まで接続することができます。すでに 5 台接続された状 態で、6 台目を接続しようとすると、エラーが表示されます。
- エラーが表示された場合は、プリンターを使用しない機器の接続を解除して、再度設定してください。 • 無線ダイレクトでプリンターに接続しているパソコンなどの機器同士での通信はできません。
- 無線ダイレクト使用中は、プリンターのファームウェアアップデートができない場合があります。
- Wi-Fi ルーターを使用しないでプリンターと接続したパソコンなどの機器を、再度セットアップする 場合は、接続状態を一度解除してください。Wi-Fi 設定画面でパソコンなどの機器とプリンターの接 続を切断しておいてください。

# **有線 LAN で接続**

- このプリンターは、Wi-Fi 接続と有線 LAN 接続の同時使用はできません。
- ルーターをご使用の場合は、プリンターとパソコンを LAN 側(同一セグメント内)に接続してくださ い。

# <span id="page-47-0"></span>**ネットワーク接続で役立つ情報(Windows/macOS)**

- **[同じ名前のプリンターを検出したときは](#page-48-0)**
- **[プリンターのネットワークや端末機器との接続を切り替える](#page-41-0)**
- **[IEEE802.1X/EAP\(WPA/WPA2 エンタープライズ\)を設定する](#page-50-0)**

# <span id="page-48-0"></span>**同じ名前のプリンターを検出したときは**

プリンターを検出したときに、検出結果で同じ名前のプリンターが複数表示される場合があります。 プリンターの設定と検出結果を照合して、使用するプリンターを選んでください。

### • **Windows をご使用の場合:**

プリンターに設定されている MAC アドレスやプリンターのシリアルナンバーと、検出結果の画面に表 示されている MAC アドレスやシリアルナンバーを照合して、使用するプリンターを選んでください。

### • **macOS をご使用の場合:**

検出結果の画面のプリンター名は、プリンター名の末尾に MAC アドレスが付加されて表示される、ま たは Bonjour を使用して設定したプリンター名で表示されます。

プリンターに設定されている MAC アドレス、Bonjour を使用して設定したプリンター名やプリンター のシリアルナンバーと、検出結果の画面に表示されている MAC アドレス、Bonjour を使用して設定し たプリンター名やシリアルナンバーを照合して、使用するプリンターを選んでください。

## ■ 》参考

• 検出結果の画面にシリアルナンバーが表示されない場合があります。

プリンターの MAC アドレスやシリアルナンバーは、ネットワーク設定情報を印刷することで確認すること ができます。

● [プリンターのネットワーク設定情報を印刷したい](#page-29-0)

## ▶▶ 参考

- プリンターのシリアルナンバーは、液晶モニターに表示して確認できる機種もあります。
	- [システム情報](#page-177-0)

# **プリンターのネットワークや端末機器との接続を切り替える**

新しく LAN 接続したパソコンをプリンターにつないだり、接続方法を USB から LAN に変更する場合、無 線 LAN (Wi-Fi)の接続方式を変更する場合は以下の項目を確認してください。

- **→ 他のパソコンに LAN 接続する/USB 接続を LAN [接続に切り替える](#page-41-0)**
- LAN [の接続方法を切り替える](#page-41-0)
- **→ 無線 LAN (Wi-Fi) の接続方法を切り替える**

# **他のパソコンに LAN 接続する/USB 接続を LAN 接続に切り替える**

ネットワーク接続されたパソコンにプリンターを追加したい場合や、USB 接続 (USB ケーブル)してい るプリンターをネットワーク接続に切り替える場合には、ウェブページのセットアップガイドからセット アップを行います。

# **LAN の接続方法を切り替える**

プリンターを LAN 接続で使用しているときに、接続方法(有線 LAN 接続または無線 LAN 接続(Wi-Fi)) を切り替えたい場合は、以下の方法で行ってください。

• **Windows をご使用の場合:**

- ウェブページのセットアップガイドからセットアップを再度行う。
- プリンターの操作パネルで無線 LAN(Windows)または有線 LAN を有効にし、その後ネットワ ーク設定アシスタントの[ネットワーク設定]画面で設定を行う。

設定の詳細は、以下を参照してください。

- **➡ 無線 LAN 接続 (Wi-Fi) の設定をする/設定を変更する**
- **⇒ 有線 LAN 接続 (LAN [ケーブル\)の設定をする/設定を変更する](#page-63-0)**
- **macOS をご使用の場合:**
	- ウェブページのセットアップガイドからセットアップを再度行う。

## **無線 LAN(Wi-Fi)の接続方法を切り替える**

• **プリンターを 2.4GHz または 5GHz の無線 LAN 接続(Wi-Fi)で使用しているときに無線ダイレク トに切り替えたい場合:**

そのまま無線ダイレクト接続が可能です。2.4GHz では無線ダイレクト接続と無線 LAN 接続(Wi-Fi) を併用できます。5GHz では無線ダイレクト(最後に設定した接続)のみが有効になります。

■ [無線ダイレクトで接続する](#page-37-0)

- **プリンターを無線ダイレクトで使用しているときに 5GHz の無線 LAN 接続(Wi-Fi)に切り替えた い場合:**
	- **Windows をご使用の場合:**

セットアップガイドの「接続モードの変更」を参照してください。

◦ **macOS をご使用の場合:**

セットアップガイドの「接続モードの変更」を参照してください。

# <span id="page-50-0"></span>**IEEE802.1X/EAP(WPA/WPA2 エンタープライズ)を設定する**

# **概要**

IEEE802.1X/EAP のスイッチ/アクセスポイント(オーセンティケーター)をご使用の場合、本プリンター を有線 LAN または Wi-Fi 接続することができます。

### **参考**

• 本ウェブページ「IEEE802.1X/EAP(WPA/WPA2 エンタープライズ)の設定」は、ネットワーク管 理者向けの説明です。

ネットワーク管理者に設定を依頼してください。

## **設定の流れ**

### **1. 機材を準備する**

下記機材を用意します。

- IEEE802.1X/EAP 対応のスイッチ/アクセスポイント(オーセンティケーター)
- 認証(Radius)サーバー

### **2. 認証(Radius)サーバー、オーセンティケーターの各種設定を行う**

認証(Radius)サーバー、オーセンティケーターをあらかじめ設定しておいてください。

### **参考**

• 認証(Radius)サーバーおよび IEEE802.1X/EAP スイッチ/アクセスポイント(オーセンティケ ーター)の設定は各々の取扱説明書に従ってください。

## **3. リモート UI が使用できるように準備する**

セキュリティ各種設定を本プリンターに行う場合はリモート UI で設定します。

- リモート UI の概要は以下を参照してください。
- ウェブブラウザーから設定を変更/確認する

ここでは無線ダイレクトを使用した設定を案内します。

以下を参照し、無線ダイレクトで接続してください。

■ [無線ダイレクトで接続する](#page-37-0)

### **重要**

- 有線 LAN またはインフラストラクチャー(Wi-Fi 接続)を使用して設定する場合は、それらの モードでネットワークに仮接続できるようにネットワーク側で対応を行ってください。
- リモート UI メニューのセキュリティ項目に [IEEE802.1X/EAP 設定] があります。

### **4. リモート UI で[セキュリティ]→[IEEE802.1X/EAP 設定]を選ぶ**

### **5. リモート UI で[認証方式]を選ぶ**

•[ログイン名](文字数:96 文字以内):

認証サーバへ接続するログイン名です。

### **重要**

- •[認証サーバー名を検証する]を選択した場合は、認証サーバー名を設定します。
- •[認証サーバー証明書を検証する]を選択した場合は、CA 証明書の登録が別途必要です。

### **6.[認証方式]を選択する**

PEAP、EAP-TTLS または EAP-TLS を選択します。

### **7.[認証方式]を設定する**

PEAP、EAP-TTLS、EAP-TLS の認証に必要なデータを設定します。 認証サーバーから送信される証明書(サーバー証明書)を検証するための CA 証明書を登録する必要が あります。

### • **PEAP を選択した場合:**

クライアント認証に使用されるユーザ名とパスワードを設定してください。 通常は、[認証サーバー証明書を検証する]を選択してください。

### • **EAP-TLS を選択した場合:**

クライアント認証用に別途クライアント証明書を登録します。 通常は、[認証サーバー証明書を検証する]を選択してください。

### • **EAP-TTLS を選択した場合:**

認証用プロトコルとして MSCHAPv2 または PAP を選択します。 クライアント認証に使用されるユーザ名とパスワードを設定してください。

### **8. 設定を保存する**

[OK]を選んで、IEEE802.1X/EAP 設定を保存します。

### **9. CA 証明書を登録する**

「CA 証明書]→ [CA 証明書のアップロード]を選び、CA 証明書 (X.509 DER 形式)をアップロード (登録)してください。

最大 5 件登録可能です。

### **10. 鍵と証明書を登録する**

#### **EAP-TLS を選択した場合:**

[鍵と証明書の設定]→[鍵と証明書のアップロード]を選び、クライアント証明書(X.509 DER 形 式)をアップロード(登録)してください。

### **》》参考**

• PEAP または EAP-TTLS を選択する場合、この操作は不要です。

### **11. 脆弱暗号規制を設定する**

[規制する]を選択してください。

### **12. 脆弱証明書規制を設定する**

[規制する] を選択してください。

### **13.[IEEE802.1X/EAP の有効/無効]を選んで IEEE802.1X/EAP を有効にする**

[OK]を選んで、設定を保存すると、IEEE802.1X/EAP が有効になります。

### **》》参考**

• 操作パネルで、IEEE802.1X/EAP の有効/無効の設定を行うことができます。

なお、操作パネルでは、IEEE802.1X/EAP の詳細設定を行うことはできません。

# **14. IEEE802.1X/EAP スイッチ(オーセンティケーター)、IEEE802.1X/EAP アクセスポ イントに接続する**

IEEE802.1X/EAP が有効になると、操作パネルの Wi-Fi 詳細設定画面で IEEE802.1X/EAP アクセス ポイントの SSID 検索をすることが可能になります。

接続する IEEE802.1X/EAP アクセスポイントの SSID を選択すると、アクセスポイントに接続されま す。

有線 LAN の場合は、LAN ケーブルを IEEE802.1X/EAP スイッチに接続してください。

# **接続できないときは**

IEEE802.1X/EAP スイッチ(オーセンティケーター)、アクセスポイントに接続できないときは、上記手順 3 からの設定をやり直してください。

### **重要**

• IEEE802.1X/EAP アクセスポイントに接続すると、無線ダイレクトが無効になります。リモート UI を使用時は、操作パネルの設定で無線ダイレクトを有効に設定し、無線ダイレクトで再度接続してく ださい。

### **参考**

- 操作パネルのセットアップメニューで「本体設定]から「LAN 設定]→ [Wi-Fi] → [詳細設定] → [IEEE802.1X/EAP 設定]→[直前の認証結果]を確認して、トラブルシューティングの参考にして ください。
	- 1. スイッチ/アクセスポイントの電源が入っていないことが推定されると「Wi-Fi ルーターの電源 を確認してください]が表示されます。
	- 2. 複数の問題が発生するなどエラーを特定できない場合、[エラーが発生しました]が表示されま す。
	- 3. 接続処理の問題または暗号-認証不一致を検出すると、[Wi-Fi ルーターへの接続に失敗しました 《マニュアルを参照》]が表示されます。
	- 4. 上記以外の表示がされた場合は、表示に従って対応してください。

# <span id="page-53-0"></span>**ネットワーク設定アシスタント(Windows)**

- **[ネットワーク設定アシスタントについて](#page-54-0)**
- **[ネットワーク設定アシスタントを起動する](#page-55-0)**
- **[ネットワークの診断・修復](#page-56-0)**
- **[ネットワークの設定・変更](#page-57-0)**
- **[診断・修復機能がサポートされない機種一覧](#page-72-0)**
- **[USB 接続で IPv6 の設定ができない機種一覧](#page-73-0)**

# <span id="page-54-0"></span>**ネットワーク設定アシスタントについて**

ネットワーク設定アシスタントは、ネットワーク上のプリンターを診断、修復、設定するためのユーティリ ティです。

ネットワーク設定アシスタントを使用して、以下のことを行えます。

- ネットワーク上のプリンターを検索して、検出したプリンターのネットワークの初期設定を行う
- プリンターとパソコンを USB ケーブルで接続し、ネットワークの初期設定を行う(一部の機種のみ)
- プリンターのネットワーク設定を変更する
- ネットワーク設定アシスタントがインストールされているパソコンとプリンターの接続に問題があると きに、プリンターとパソコンの設定を診断し、修復する(一部の機種のみ)

### **重要**

• 機種によっては、ご購入時の状態で管理者パスワードが設定されています。ネットワークの設定を変更 する際には、管理者パスワードの認証が必要となります。

詳細は以下を参照してください。

■管理用のパスワードについて

安全性の向上のため、管理者パスワードの変更をおすすめします。

■管理者パスワードを変更する

- プリンターをネットワーク接続でお使いになる場合は、Wi-Fi ルーターや LAN ケーブルなど、利用形態 に応じて接続環境を準備してください。
- ネットワーク設定アシスタントのインストール時に、ファイアウォールのブロック機能を解除してくだ さい。
- 印刷中にネットワーク設定アシスタントで、ネットワークの設定を変更しないでください。

# <span id="page-55-0"></span>**ネットワーク設定アシスタントを起動する**

以下の手順で起動します。

- Windows 10 をご使用の場合は、「スタート〕メニューから、(「すべてのアプリ]→)「Canon Utilities] → [ネットワーク設定アシスタント]を選びます。
- Windows 8.1 または Windows 8 をご使用の場合は、スタート画面上の[ネットワーク設定アシスタン ト]を選びます。[ネットワーク設定アシスタント]が表示されない場合は、[検索]チャームを選び、 「ネットワーク設定アシスタント」を検索してください。
- Windows 7 または Windows Vista をご使用の場合は、[スタート] メニューから [すべてのプログラ ム]→[Canon Utilities]→[ネットワーク設定アシスタント]→[ネットワーク設定アシスタント] を選びます。

ネットワーク設定アシスタントを起動するとメッセージが表示されます。表示されたメッセージを確認し て、[はい]を選ぶと、以下の画面が表示されます。

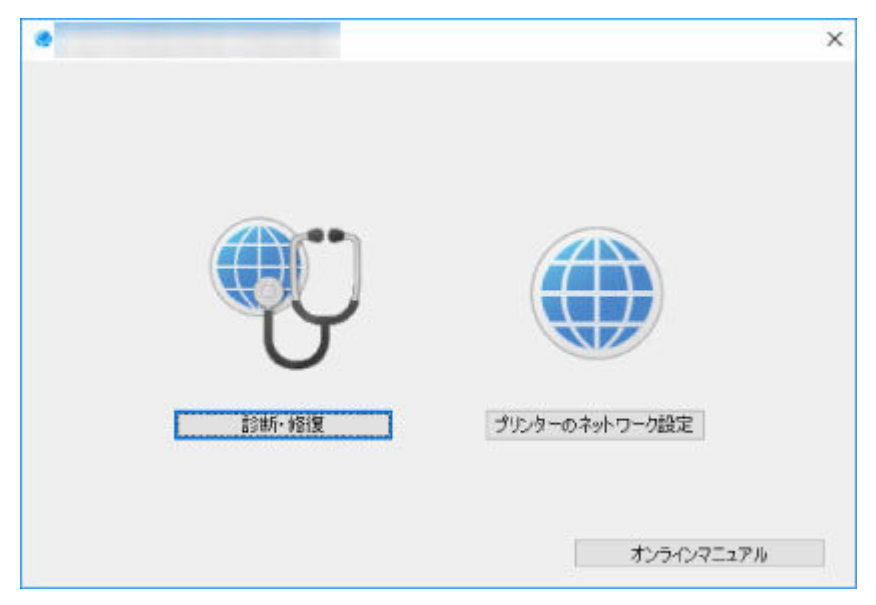

表示された画面で [診断・修復] または [プリンターのネットワーク設定] を選んでください。

- 「診断・修復】を選んだ場合:
	- [ネットワークの診断・修復](#page-56-0)
- •[プリンターのネットワーク設定]を選んだ場合:
	- [ネットワークの設定・変更](#page-57-0)

# <span id="page-56-0"></span>**ネットワークの診断・修復**

ネットワーク上のプリンターから印刷できないなど、トラブルが発生したときにパソコンの設定やパソコン とプリンターの接続状態を診断し、修復します。

### **重要**

- 機種によっては、ネットワークの修復・診断機能を使用できません。 詳細は以下を参照してください。
	- [診断・修復機能がサポートされない機種一覧](#page-72-0)

以下の手順で行います。

- **1. [ネットワーク設定アシスタントを起動する](#page-55-0)**
- **2. 表示されるメッセージを確認して、[はい]を選ぶ**
- **3. 表示された画面で、[診断・修復]を選ぶ**

表示される画面の指示に従って操作してください。

### **入入参考**

- ネットワークの診断・修復機能では、以下を確認します。
	- パソコンがルーターに接続されているか
	- パソコンからインターネットのウェブページが閲覧できるか
	- プリンターがネットワーク上で検出されるか
	- 電波強度、通信レベルが十分か (無線 LAN 接続 (Wi-Fi) の場合)
	- プリンターのポートの設定とネットワークの設定が合っているか

# <span id="page-57-0"></span>**ネットワークの設定・変更**

- **[\[Canon ネットワーク設定アシスタント\]画面](#page-58-0)**
- **[ネットワークの設定をする](#page-62-0)**

# <span id="page-58-0"></span>**[Canon ネットワーク設定アシスタント]画面**

- **→ [Canon ネットワーク設定アシスタント]画面の項目**
- **[\[Canon ネットワーク設定アシスタント\]画面のメニュー](#page-60-0)**
- **→ [\[Canon ネットワーク設定アシスタント\]画面のツールバーの項目](#page-60-0)**

# **[Canon ネットワーク設定アシスタント]画面の項目**

ネットワーク設定アシスタントを起動し、[プリンターのネットワーク設定]を選ぶと以下の画面が表示 され、検出されたプリンターが一覧表示されます。検出されたプリンターについて、以下の項目が表示さ れます。

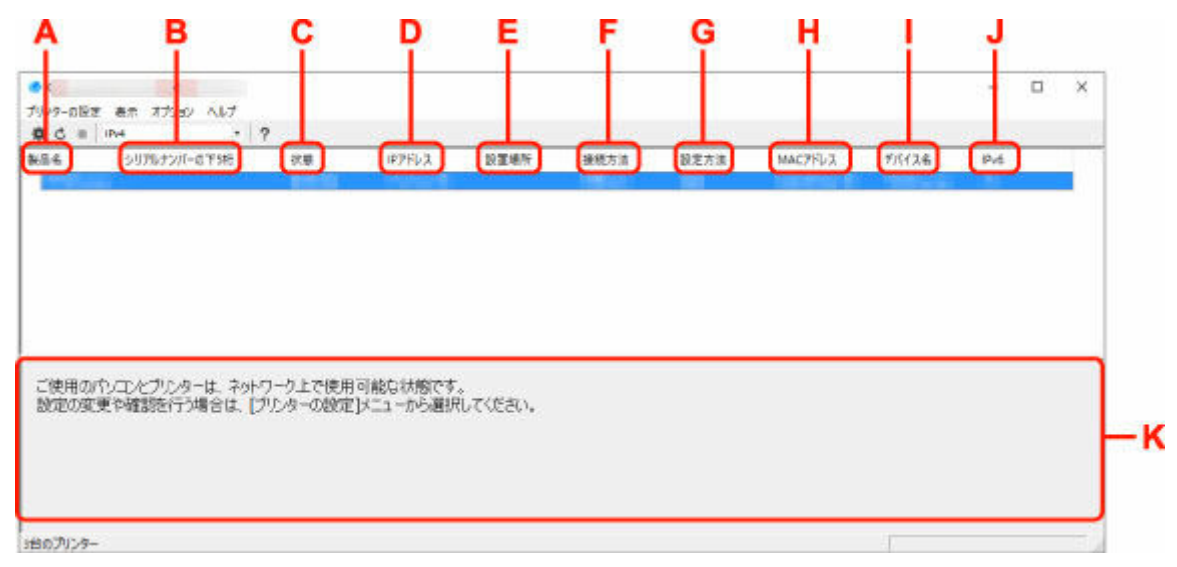

### **A:[製品名]**

検出されたプリンターの製品名が表示されます。プリンターが使用できない状態になっているとき には、製品名の左側に以下のアイコンが表示されます。

- :プリンターが設定可能または未設定の場合に表示されます。
- IP : IP アドレスが他のプリンターと重複している場合に表示されます。

:プリンターと通信できない場合に表示されます。

### ■ 》参考

- 使用したいプリンターが検出されない場合は、検索条件を指定してプリンターを検索してみてく ださい。
	- プリンターの検索条件を指定する/特定のプリンターを検索する
- プリンターを右クリックすると、確認、設定項目が表示されます。

### **B:[シリアルナンバーの下 5 桁]**

検出されたプリンターのシリアルナンバーの下 5 桁が表示されます。

### **C:[状態]**

検出されたプリンターの状態が以下のように表示されます。

•[使用可能]

プリンターが使用可能な状態です。

•[設定済]

ネットワークの設定を行い、「設定]をクリックして画面を閉じるとこの状態になります。

•[設定可能]

無線 LAN の設定が必要な状態です。

- **➡ 無線 LAN 接続 (Wi-Fi) の設定をする/設定を変更する**
- •[未設定]

プリンターがネットワーク上で使用できなくなっているか、IPv6 が無効になっています。[ネッ トワーク設定]から、IP アドレスを設定または IPv6 を有効にしてください。

**⇒**無線 LAN 接続 (Wi-Fi) の設定をする/設定を変更する

•[IP アドレス重複]

IP アドレスが他のプリンターと重複しています。

•[不明]

過去に[使用可能]だったプリンターで、現在は使用できない状態になっています。

▶▶ 参考

• ツールバーのプルダウンメニューで [USB] が選ばれている場合は表示されません。

**D:[IP アドレス]**

検出されたプリンターの IP アドレスが表示されます。 プリンターの状態が「設定可能]の場合は、 空欄で表示されます。

### ▶ 参考

• ツールバーのプルダウンメニューで「USB1 が選ばれている場合は、「-」と表示されます。

#### **E:[設置場所]**

検出されたプリンターの設置場所が表示されます。設置場所をプリンターに登録している場合のみ 表示されます。プリンターの状態が[設定可能]の場合は、空欄で表示されます。

### ■■■■■■■■■■■■■■

• ツールバーのプルダウンメニューで「USBI が選ばれている場合は表示されません。

■ [本体情報を設定する](#page-71-0)

### **F:[接続方法]**

検出されたプリンターの接続方法(有線 LAN、無線 LAN または USB)が表示されます。

### **》》参考**

- ツールバーのプルダウンメニューで[USB]が選ばれている場合は、[USB]と表示されます。
- 有線 LAN/無線 LAN の両方をサポートしている場合は、2 台のプリンターとしてそれぞれ表示 されます。(「シリアルナンバーの下5桁]には同じ番号が表示されます。)
- プリンターが有線 LAN をサポートしていない場合は、有線 LAN は表示されません。
- ネットワーク設定アシスタントが動作しているパソコンで無線 LAN 機能が使用できない場合、 無線 LAN は表示されません。

#### **G:[設定方法]**

検出されたプリンターの設定方法が表示されます。

•[自動]

自動で設定された IP アドレスでプリンターが動作している場合に表示されます。

•[手動]

手動で設定された IP アドレスでプリンターが動作している場合に表示されます。

<span id="page-60-0"></span>**//>参考** 

• ツールバーのプルダウンメニューで [USB] が選ばれている場合は、「-」と表示されます。

**H:[MAC アドレス]**

検出されたプリンターの MAC アドレスが表示されます。

**》》参考** 

● ツールバーのプルダウンメニューで [USB] が選ばれている場合は、「-」と表示されます。

**I:[デバイス名]**

検出されたプリンターのデバイス名が表示されます。デバイス名をプリンターに登録している場合 のみ表示されます。

**》》参考** 

- ツールバーのプルダウンメニューで [USB] が選ばれている場合は表示されません。
- [状態] が [設定可能] になっているプリンターは表示されません。
- ➡ [本体情報を設定する](#page-71-0)
- **J:[IPv6]**

検出されたプリンターに IPv6 アドレスが割り当てられている場合は、[オン]と表示されます。

**》》参考** 

• ツールバーのプルダウンメニューで [USB] が選ばれている場合は、「-」と表示されます。

**K: プリンターの状態と操作方法のガイドを表示します。**

プリンター一覧からプリンターを選ぶと、そのプリンターの現在の状況と次に行う操作を確認するこ とができます。

# **[Canon ネットワーク設定アシスタント]画面のメニュー**

[Canon ネットワーク設定アシスタント]画面には、以下のメニューがあります。

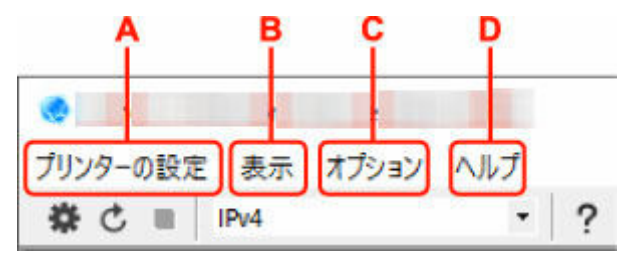

- **A:[プリンターの設定]メニュー** [プリンターの設定]メニュー
	-
- **B:[表示]メニュー**

■ [表示] メニュー

**C:[オプション]メニュー**

[オプション]メニュー

- **D:[ヘルプ]メニュー**
	- [ヘルプ]メニュー

# **[Canon ネットワーク設定アシスタント]画面のツールバーの項目**

[Canon ネットワーク設定アシスタント]画面のツールバーには、以下の項目があります。

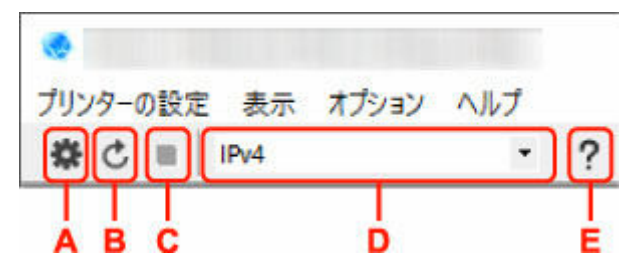

**A: 有線 LAN 接続(LAN ケーブル)または無線 LAN 接続(Wi-Fi)の設定を行います。**

## **参考**

•[プリンターの設定]メニューの[ネットワーク設定...]と同じ機能です。

### **B: プリンターを再検索します。**

### **参考**

•[表示]メニューの[更新]と同じ機能です。

### **C: プリンターの検索を中止します。**

### **>>>参考**

•[表示]メニューの[中止]と同じ機能です。

## **D: プリンター一覧に表示するプリンターを、IPv4、IPv6 または USB を使用しているプリンターで切り 替えます。**

### **参考**

- •[表示]メニューの[表示の切り替え]と同じ機能です。
- USB 接続 (USB ケーブル) しているプリンターを一覧に表示することもできます (一部の機種 のみ)。その場合は「USB1 を選んでください。

### **E: 本マニュアルが表示されます。**

## **》》参考**

•[ヘルプ]メニューの[オンラインマニュアル]と同じ機能です。

# <span id="page-62-0"></span>**ネットワークの設定をする**

- **[有線 LAN 接続\(LAN ケーブル\)の設定をする/設定を変更する](#page-63-0)**
- **[無線 LAN 接続\(Wi-Fi\)の設定をする/設定を変更する](#page-66-0)**
- **[本体情報を設定する](#page-71-0)**

# <span id="page-63-0"></span>**有線 LAN 接続(LAN ケーブル)の設定をする/設定を変更する**

以下の手順で、有線 LAN 接続 (LAN ケーブル)の設定をしたり、設定を変更したりすることができます。

### ■ 》参考

• 一部の機種では、プリンターとパソコンを USB ケーブルで接続し、ネットワーク設定アシスタントで ネットワークの設定ができます。[表示] メニューの [表示の切り替え] で [USB] を選ぶと、設定で きるプリンターが表示されます。

**1. [ネットワーク設定アシスタントを起動する](#page-55-0)**

- **2. 表示されるメッセージを確認して、[はい]を選ぶ**
- **3. 表示された画面で、[プリンターのネットワーク設定]を選ぶ**

検出されたプリンターの一覧が表示されます。

**4. プリンターの一覧から設定の実行/変更をするプリンターを選ぶ**

「接続方法]が「有線 LAN]になっていて、「状態]が「使用可能]になっているプリンターを選びます。 [状態]が[使用可能]になっていないプリンターは、プリンターを USB 接続 (USB ケーブル)してネ ットワーク設定をすることができます。

USB 接続 (USB ケーブル) しているプリンターの設定をする場合はツールバーのプルダウンメニューで [USB]を選び、設定の実行/変更をするプリンターを選びます。

**5.[プリンターの設定]メニューから[ネットワーク設定...]を選ぶ**

[プリンターのパスワード確認]画面が表示されます。

パスワードの詳細については、「管理用のパスワードについて」を参照してください。

### ▶▶ 参考

- ツールバーの※アイコンをクリックしても、設定を実行/変更できます。
- 手順4で USB 接続 (USB ケーブル) しているプリンターを選んだ場合は、[プリンターのパスワ ード確認]画面の後に、以下の画面が表示されます。

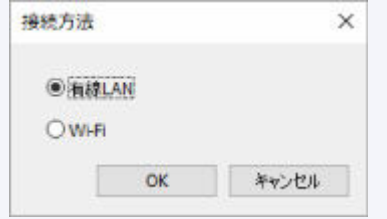

[有線 LAN]を選び、[OK]をクリックします。

### **6. パスワードを入力し、[OK]をクリックする**

[ネットワーク設定]画面が表示されます。

### **7. 設定を実行/変更する**

IPv4/IPv6 それぞれで設定/変更できます。タブをクリックしてプロトコルを切り替えてください。

• IPv4 の設定

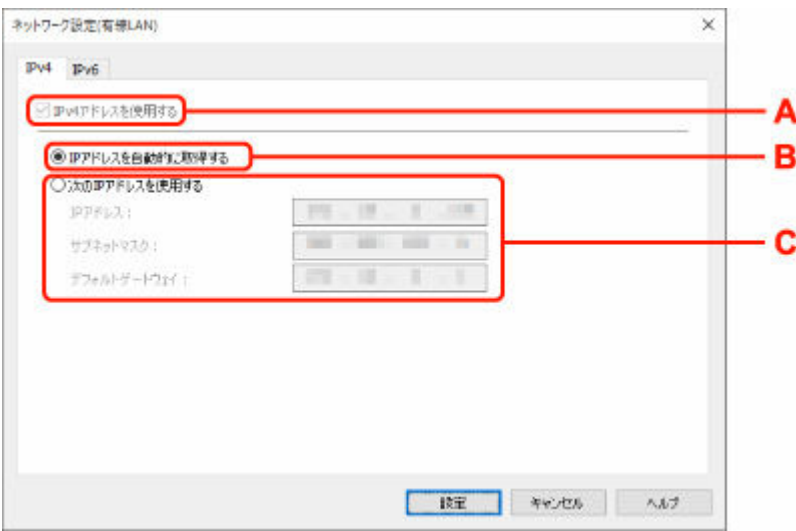

### **A:[IPv4 アドレスを使用する]**

グレーアウト表示され、常に選ばれた状態となります。

**B:[IP アドレスを自動的に取得する]**

DHCP サーバー機能によって自動的に割り振られる IP アドレスを使用する場合に選びます。 ご使用のルーターの DHCP サーバー機能が有効になっている必要があります。

**C:[次の IP アドレスを使用する]**

プリンターを使用する環境に DHCP サーバー機能がない場合や、固定 IP アドレスをプリンタ ーに設定したい場合など、プリンターに手動で IP アドレスを設定する場合に選びます。

IP アドレス、サブネットマスク、デフォルトゲートウェイを入力してください。

• IPv6 の設定

## **》》参考**

● 手順4で USB 接続 (USB ケーブル) しているプリンターを選んだ場合は、お使いの機種によ っては IPv6 の設定を行うことはできません。

IPv6 の設定ができない機種については、「USB 接続で IPv6 [の設定ができない機種一覧](#page-73-0)」を参 照してください。

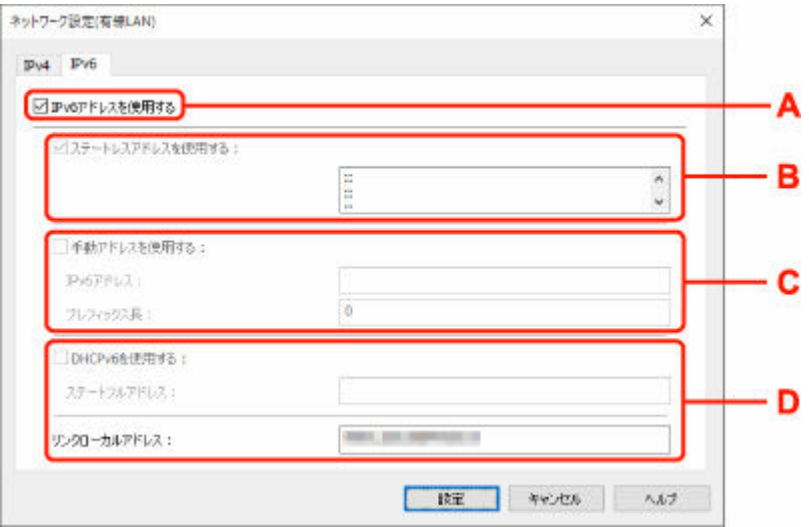

## **A:[IPv6 アドレスを使用する]**

プリンターを IPv6 環境で使用する場合に選びます。

### **B:[ステートレスアドレスを使用する :]**

自動的に割り振られる IP アドレスを使用する場合に選びます。ご使用のルーターが IPv6 に 対応している必要があります。

### **参考**

• この項目は機種によっては対応していません。

### **C:[手動アドレスを使用する :]**

プリンターを使用する環境に DHCP サーバー機能がない場合や、固定 IP アドレスをプリンタ ーに設定したい場合など、プリンターに手動で IP アドレスを設定する場合に選びます。

IP アドレスと IP アドレスのプレフィックス長を入力してください。

## **参考**

• この項目は機種によっては対応していません。

**D:[DHCPv6 を使用する :]**

DHCPv6 を使用して IP アドレスを取得する場合に選びます。

### **参考**

• この項目は機種によっては対応していません。

### **8.[設定]をクリックする**

# <span id="page-66-0"></span>**無線 LAN 接続(Wi-Fi)の設定をする/設定を変更する**

以下の手順で、無線 LAN 接続 (Wi-Fi) の設定をしたり、設定を変更したりすることができます。

### **重要**

- 設定を行う前に、プリンター本体をあらかじめ「PC/スマホでかんたん接続(ケーブルレスセットアッ プ)」モードにしてください。(IP アドレスを変更する場合は、「PC/スマホでかんたん接続(ケーブル レスセットアップ)」モードにする必要はありません。)詳しい方法については、オンラインマニュアル のホームからお使いの機種の「NR049」を検索して、参照してください。
- ●無線 LAN 接続 (Wi-Fi) でプリンターを使用する場合は、無線ネットワークにセキュリティの設定をし てください。特にセキュリティレベルの観点から WPA/WPA2 のご使用をお勧めします。

### **》》参考**

• 一部の機種では、プリンターとパソコンを USB ケーブルで接続し、ネットワーク設定アシスタントで ネットワークの設定ができます。[表示] メニューの [表示の切り替え] で [USB] を選ぶと、設定で きるプリンターが表示されます。

## **1. [ネットワーク設定アシスタントを起動する](#page-55-0)**

- **2. 表示されるメッセージを確認して、[はい]を選ぶ**
- **3. 表示された画面で、[プリンターのネットワーク設定]を選ぶ**

検出されたプリンターの一覧が表示されます。

**4. プリンターの一覧から設定の実行/変更をするプリンターを選ぶ**

[接続方法] が [Wi-Fi] になっていて、[状態] が [使用可能] または [設定可能] になっているプリン ターを選びます。

[状態]が[使用可能]または [設定可能]になっていないプリンターは、プリンターを USB 接続 (USB ケーブル)してネットワーク設定をすることができます。

USB 接続 (USB ケーブル) しているプリンターの設定をする場合はツールバーのプルダウンメニューで [USB]を選び、設定の実行/変更をするプリンターを選びます。

## **5.[プリンターの設定]メニューから[ネットワーク設定...]を選ぶ**

[プリンターのパスワード確認]画面が表示されます。

パスワードの詳細については、「管理用のパスワードについて」を参照してください。

## **》》参考**

- ツールバーの☆アイコンをクリックしても、設定を実行/変更できます。
- 手順 4 で USB 接続 (USB ケーブル) しているプリンターを選び、そのプリンターが有線 LAN に 対応している場合は、[プリンターのパスワード確認]画面の後に、以下の画面が表示されます。

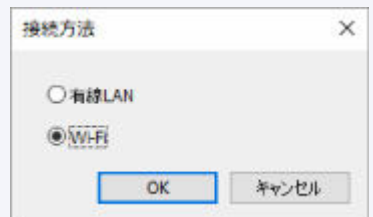

[Wi-Fi]を選び、[OK]をクリックします。

### **6. パスワードを入力し、[OK]をクリックする**

[ネットワーク設定]画面が表示されます。

### **7. 設定を実行/変更する**

IPv4/IPv6 それぞれで設定/変更できます。タブをクリックしてプロトコルを切り替えてください。

• IPv4/IPv6 共通の設定

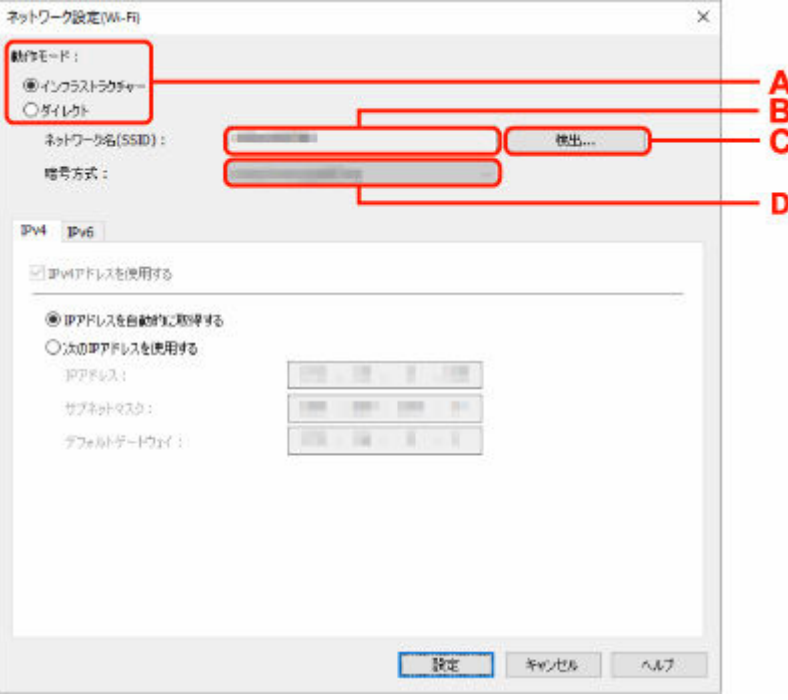

### **A:[動作モード :]**

無線 LAN の動作モードを選びます。

◦[インフラストラクチャー]

Wi-Fi ルーターを使用して無線でネットワークに接続します。

◦[ダイレクト]

Wi-Fi ルーターを介さずに、プリンターをスマートフォンやタブレットなどの無線通信機 器と接続します。

### ▶▶参考

- コンピューターの無線 LAN (Wi-Fi) 機能が有効になっていて、手順 4 で USB 接続 (USB ケーブル)しているプリンターを選んだ場合は、お使いの機種によっては[ダ イレクト]を選ぶことができます。
- •[ダイレクト]を選んでいる場合は、項目がすべてグレーアウト表示され、設定する ことはできません。

また、使用環境によってはパソコンなどがインターネットに接続できなくなる場合が あります。

### **B:[ネットワーク名(SSID) :]**

接続されている無線 LAN のネットワークの識別名 (SSID) が表示されます。

無線ダイレクト時は、プリンターを無線ダイレクトで使用するときの識別名 (SSID) が表示 されます。

### **C:[検出...]**

[検出した Wi-Fi ルーター]画面が表示され、接続する Wi-Fi ルーターを選べます。すでにパ ソコンに接続されている Wi-Fi ルーターは、[通信状態]に[使用可能]と表示されます。

「通信状態]が「未接続]の Wi-Fi ルーターを選んだ場合は、「設定]をクリックすると、Wi-Fi ルーターに設定されている WPA/WPA2 または WEP の設定画面が表示されます。

- **→ [WEP詳細]画面が表示された場合は**
- → [WPA/WPA2 詳細]画面が表示された場合は
- **D:[暗号方式 :]**

無線 LAN で使用されている暗号方式が表示されます。

• IPv4 の設定

### **》》参考**

● [動作モード :]で [インフラストラクチャー]を選んでいる場合のみ、以下の項目を設定で きます。

[ダイレクト]を選んでいる場合は、項目がすべてグレーアウト表示され、設定することはで きません。

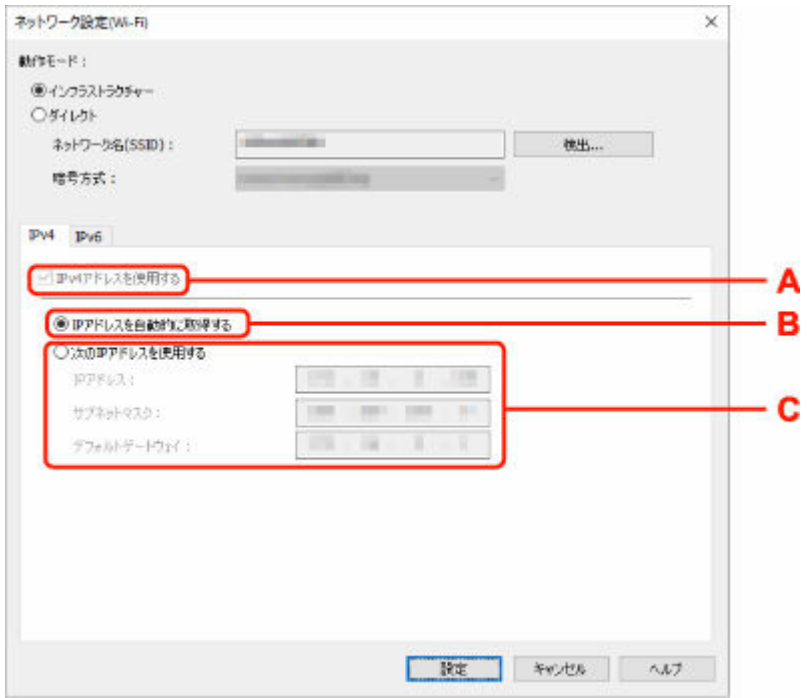

**A:[IPv4 アドレスを使用する]**

グレーアウト表示され、常に選ばれた状態となります。

**B:[IP アドレスを自動的に取得する]**

DHCP サーバー機能によって自動的に割り振られる IP アドレスを使用する場合に選びます。 ご使用の Wi-Fi ルーターの DHCP サーバー機能が有効になっている必要があります。

**C:[次の IP アドレスを使用する]**

プリンターを使用する環境に DHCP サーバー機能がない場合や、固定 IP アドレスをプリンタ ーに設定したい場合など、プリンターに手動で IP アドレスを設定する場合に選びます。

IP アドレス、サブネットマスク、デフォルトゲートウェイを入力してください。

• IPv6 の設定

### **入发考**

● 手順 4 で USB 接続 (USB ケーブル) しているプリンターを選んだ場合は、お使いの機種によ っては IPv6 の設定を行うことはできません。

IPv6 の設定ができない機種については、「USB 接続で IPv6 [の設定ができない機種一覧](#page-73-0)」を参 照してください。

● [動作モード:]で[インフラストラクチャー]を選んでいる場合のみ、以下の項目を設定で きます。

[ダイレクト]を選んでいる場合は、お使いの機種によっては項目がすべてグレーアウト表示 され、設定することはできません。

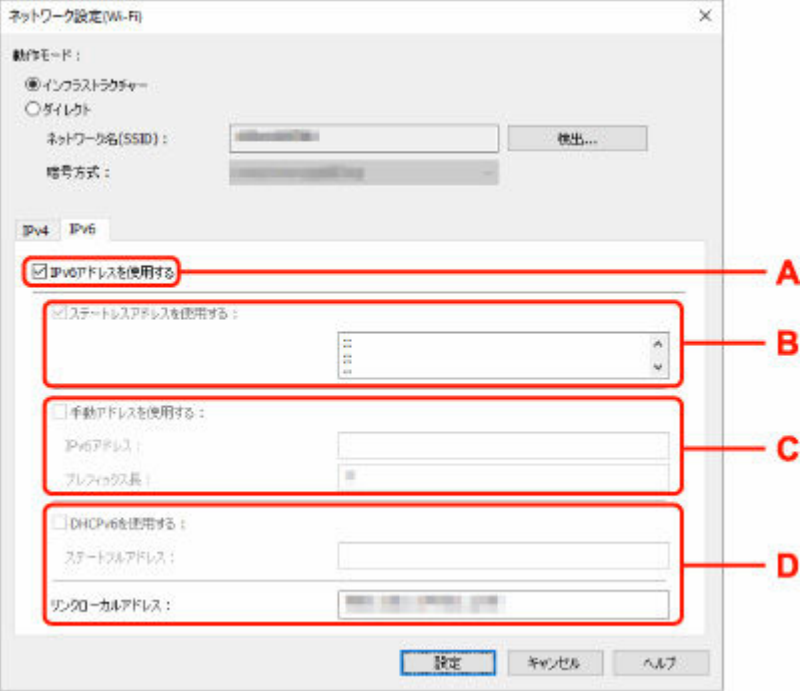

### **A:[IPv6 アドレスを使用する]**

プリンターを IPv6 環境で使用する場合に選びます。

### **B:[ステートレスアドレスを使用する :]**

自動的に割り振られる IP アドレスを使用する場合に選びます。ご使用の Wi-Fi ルーターが IPv6 に対応している必要があります。

### ▶▶参考

- この項目は機種によっては対応していません。
- **C:[手動アドレスを使用する :]**

プリンターを使用する環境に DHCP サーバー機能がない場合や、固定 IP アドレスをプリンタ ーに設定したい場合など、プリンターに手動で IP アドレスを設定する場合に選びます。

IP アドレスと IP アドレスのプレフィックス長を入力してください。

## **入入参考**

- この項目は機種によっては対応していません。
- **D:[DHCPv6 を使用する :]**

DHCPv6 を使用して IP アドレスを取得する場合に選びます。

### ■ 》》参考

• この項目は機種によっては対応していません。

# **8.[設定]をクリックする**

# <span id="page-71-0"></span>**本体情報を設定する**

以下の手順で、プリンターの設置場所とデバイス名を設定したり変更したりできます。

ここで設定した項目は、「Canon ネットワーク設定アシスタント]画面の「デバイス名]と「設置場所]に 表示されます。

## **入入参考**

• ツールバーのプルダウンメニューで「USB1 が選ばれている場合はこの設定はご使用になれません。

**1. [ネットワーク設定アシスタントを起動する](#page-55-0)**

- **2. 表示されるメッセージを確認して、[はい]を選ぶ**
- **3. 表示された画面で、[プリンターのネットワーク設定]を選ぶ** 検出されたプリンターの一覧が表示されます。
- **4. プリンターの一覧から設置場所とデバイス名を設定するプリンターを選ぶ**

「状態]に「使用可能」と表示されているプリンターを選びます。

**5.[プリンターの設定]メニューから[本体情報の設定...]を選ぶ**

[プリンターのパスワード確認]画面が表示されます。 パスワードの詳細については、「管理用のパスワードについて」を参照してください。

## **6. パスワードを入力し、[OK]をクリックする**

[本体情報の設定]画面が表示されます。

## **7. 設定を実行/変更する**

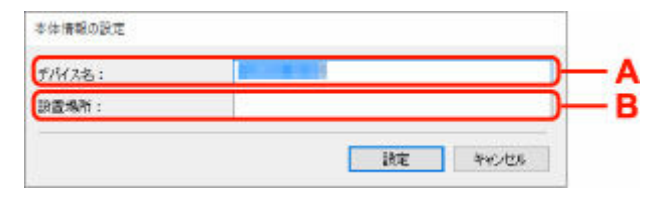

以下の設定をすることができます。

**A:[デバイス名 :]**

プリンターのデバイス名を設定します。

**B:[設置場所 :]**

プリンターの設置場所名を設定します。

**8.[設定]をクリックする**
# **診断・修復機能がサポートされない機種一覧**

以下の機種は、ネットワーク設定アシスタントの「診断・修復機能」を使用することはできません。

- G4000 series
- PRO-500 series
- PRO-1000 series
- MB2100 series
- MB2700 series
- MB5100 series
- MB5400 series
- iB4100 series
- PRO-520
- PRO-540
- PRO-540S
- PRO-560
- PRO-560S
- PRO-2000
- PRO-4000
- PRO-4000S
- PRO-6000
- PRO-6000S
- TS9000 series
- TS8000 series
- TS6000 series
- TS5000 series
- MG3000 series
- E470 series

## **USB 接続で IPv6 の設定ができない機種一覧**

以下の機種は、ネットワーク設定アシスタントから、USB 接続でネットワークの設定を行うときに、IPv4 のみ設定できます(IPv6 の設定を行うことはできません)。

- iB4100 series
- MG3000 series
- E470 series
- G4000 series
- TS5000 series
- TS6000 series
- TS8000 series
- TS9000 series
- TR8500 series
- TR7500 series
- TS9100 series
- TS8100 series
- TS6100 series
- TS5100 series
- TS3100 series
- E3100 series
- TS300 series
- E300 series
- TR8580 series
- TS9180 series
- TS8180 series
- TS6180 series
- TR8530 series
- TR7530 series
- TS8130 series
- TS6130 series
- XK70 series
- XK50 series
- G4010 series
- G3010 series
- TR4500 series
- E4200 series
- TS6200 series
- TS6280 series
- TS6230 series
- TS8200 series
- XK80 series
- TS8280 series
- TS8230 series
- TS9500 series
- TS9580 series
- TR9530 series
- TS3300 series
- E3300 series

# **セット方法**

- **[用紙をセットする](#page-75-0)**
- **[インクを補充する](#page-93-0)**

## <span id="page-75-0"></span>**用紙をセットする**

- **[用紙のセットについて](#page-76-0)**
- **[後トレイに写真用紙やはがき、普通紙をセットする](#page-77-0)**
- **[カセットに普通紙をセットする](#page-83-0)**
- **[後トレイに封筒をセットする](#page-88-0)**

# <span id="page-76-0"></span>**用紙のセットについて**

用紙は、後トレイ (A) とカセット (B) の2箇所にセットすることができます。

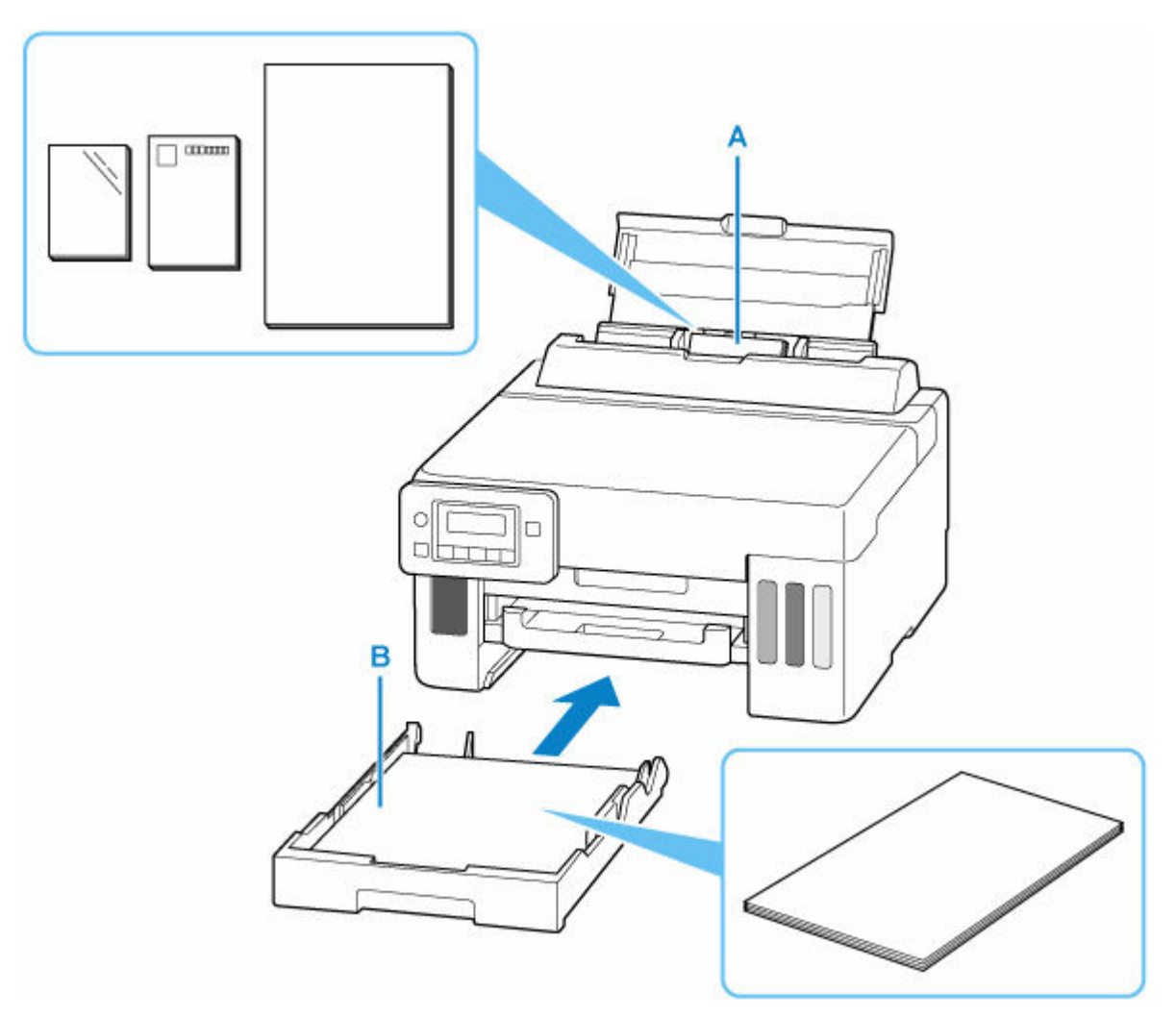

#### **後トレイ**

写真用紙やはがき、普通紙など、使用できるすべての用紙をセットできます。

● [使用できる用紙について](#page-183-0)

#### **カセット**

A4、B5、A5、レターサイズ、Executive の普通紙をセットできます。

#### **》》参考**

• 印刷する際は、用紙サイズと用紙の種類を正しく設定してください。用紙サイズと用紙の種類を間違え ると、給紙箇所が違ったり、正しい印刷品質で印刷されなかったりする場合があります。

それぞれの給紙箇所への用紙のセット方法については、以下を参照してください。

- [後トレイに写真用紙やはがき、普通紙をセットする](#page-77-0)
- → [カセットに普通紙をセットする](#page-83-0)
- [後トレイに封筒をセットする](#page-88-0)

## <span id="page-77-0"></span>**後トレイに写真用紙やはがき、普通紙をセットする**

写真用紙やはがき、普通紙をセットします。

はがきに印刷するときは、「[はがきに印刷するときの注意」](#page-81-0)の内容を確認してからはがきをセットしてくだ さい。

封筒も後トレイにセットします。

■ [後トレイに封筒をセットする](#page-88-0)

## **用紙セットの操作**

### **1. 用紙の準備をする**

セットする用紙をそろえます。用紙に反りがあるときは、反りを直してください。

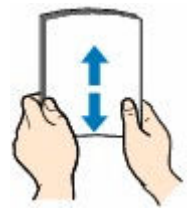

#### ▶▶参考

- 用紙の端をきれいにそろえてからセットしてください。用紙の端をそろえずにセットすると、 紙づまりの原因となることがあります。
- 用紙に反りがあるときは、逆向きに曲げて反りを直してから(表面が波状にならないように) セットしてください。

反りの直しかたについては「[印刷面が汚れる/こすれる/インクがにじむ/用紙が反る](#page-310-0)」の チ ェック3 を参照してください。

- キヤノン写真用紙・絹目調 SG-201 をご使用の場合は、用紙が反っていてもそのまま 1 枚ずつ セットして使用してください。丸めると用紙の表面にひび割れが発生し、印刷品質が低下する 場合があります。
- **2. 後トレイカバー(A)を開き、用紙サポート(B)を引き出す**

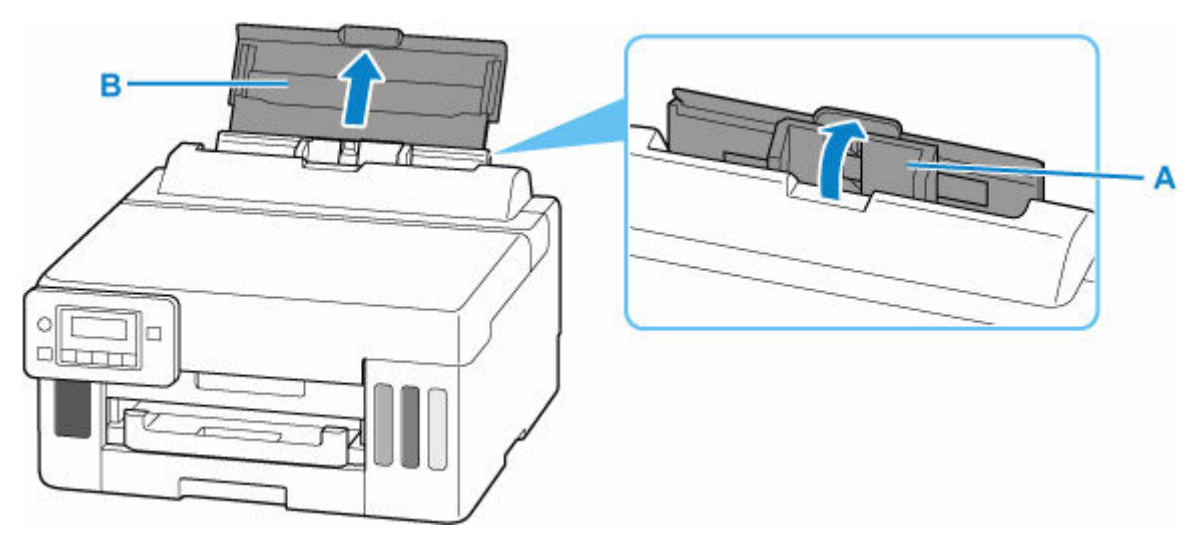

**参考**

• 長尺用紙は、用紙サポートは引き出さずセットしてください。また、用紙の重さによっては先 端が浮き上がり、印刷がずれることがあります。後トレイからはみ出している部分を保持する など、用紙の先端が浮き上がらないようにしてください。

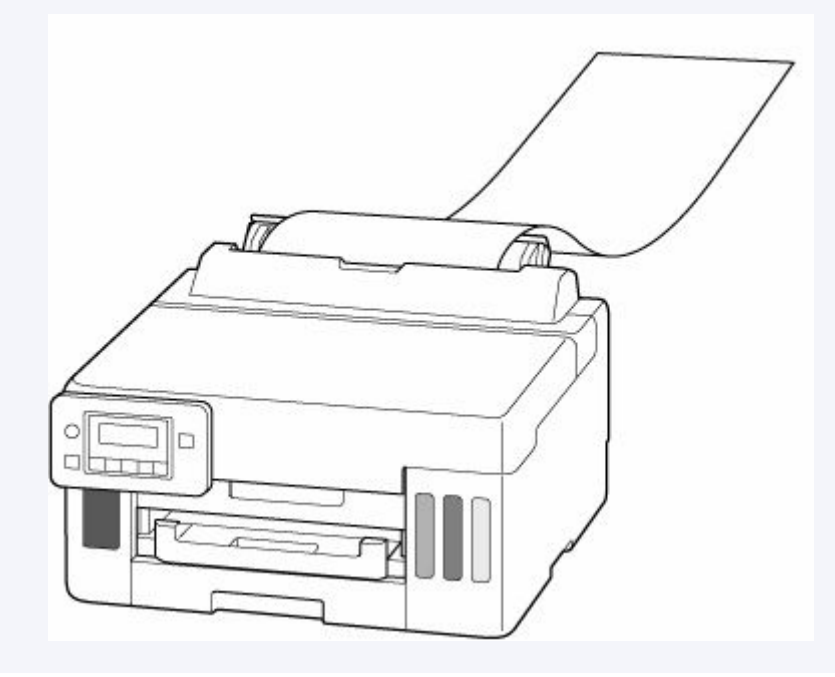

**3. 右の用紙ガイド(C)を広げる**

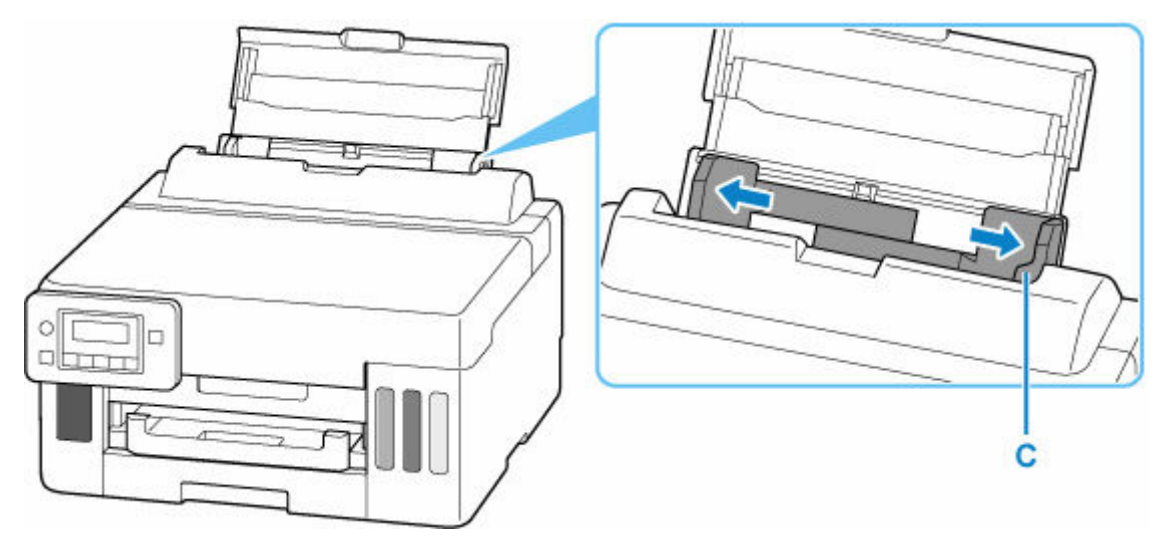

## **4. 印刷したい面を表にして、用紙を縦にセットする**

用紙をセットすると、液晶モニターに後トレイの用紙情報の登録画面が表示されます。

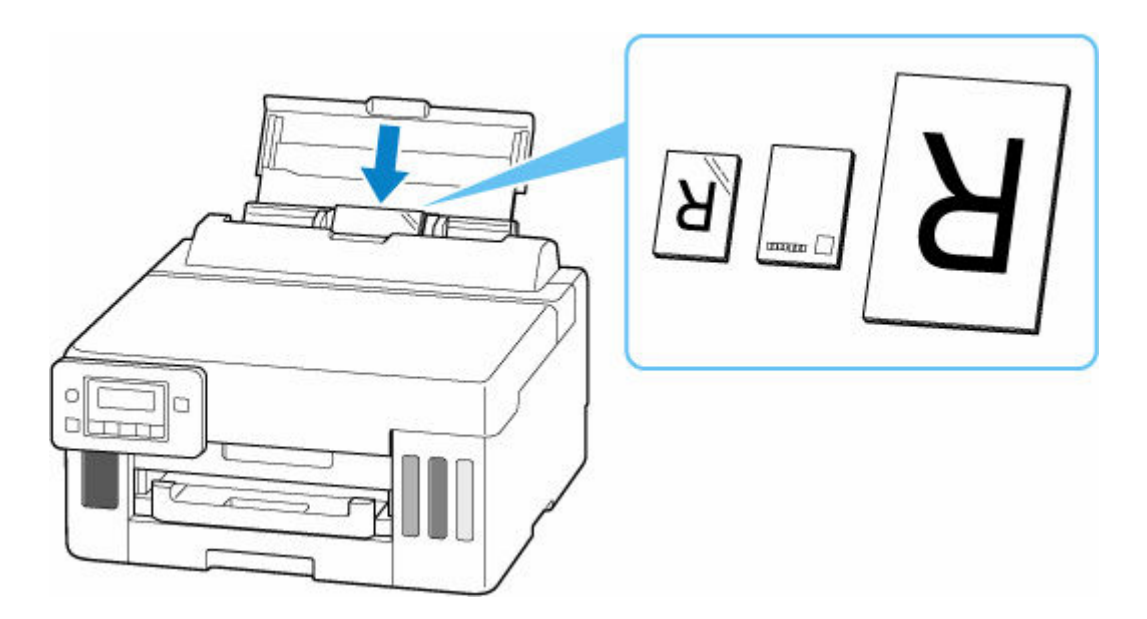

## **重要**

• 用紙(往復はがきを除く)は縦方向(D)にセットしてください。横方向(E)にセットすると 紙づまりの原因となります。

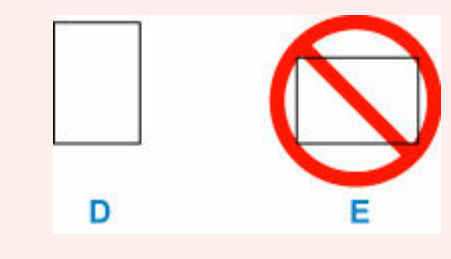

## **5. 右の用紙ガイドを動かし、用紙の両端に合わせる**

用紙ガイドを用紙に強く突き当てすぎないようにしてください。うまく給紙されない場合がありま す。

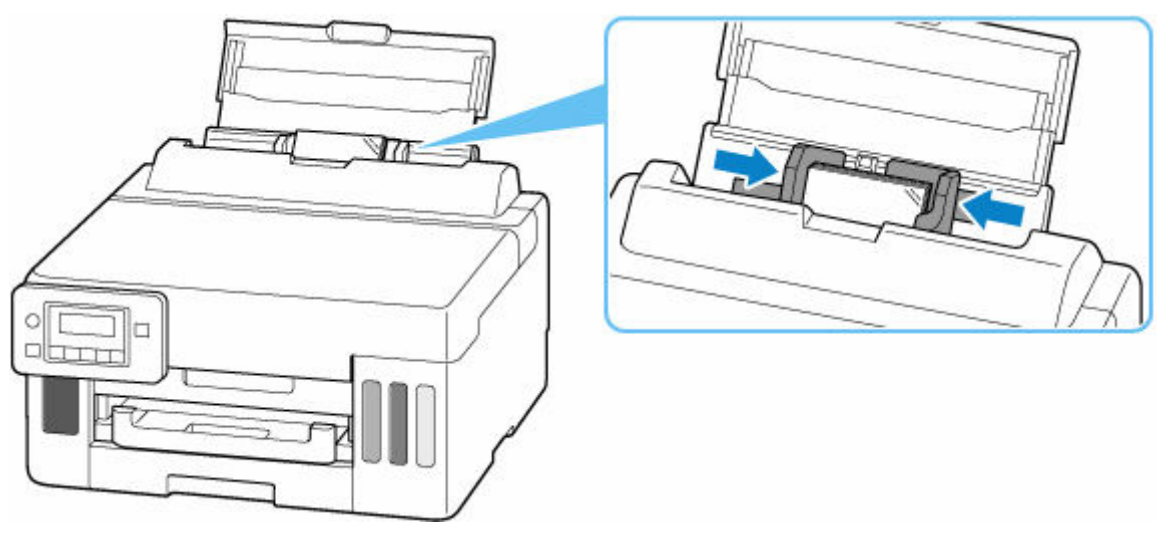

## ■ 》 参考

• 用紙は最大用紙量のマーク(F)の線を超えないようにセットしてください。

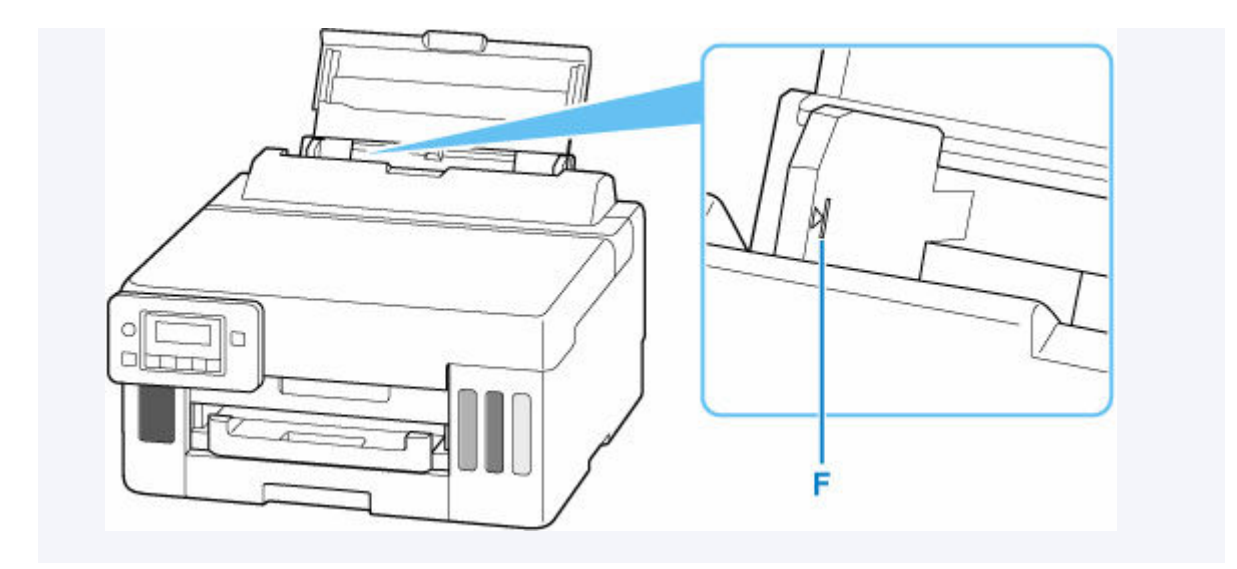

**6. OK ボタンを押す**

後トレイの用紙情報の登 [OK]次へ

7. セットした用紙に合わせて、 → ► ボタンでサイズを選び、OK ボタンを押す

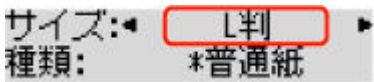

## **参考**

● 現在設定されている用紙サイズや用紙種類には ★ が付きます。

8. セットした用紙に合わせて、→ ► ボタンで種類を選び、OK ボタンを押す

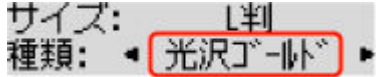

**9. 排紙トレイ(G)を引き出す**

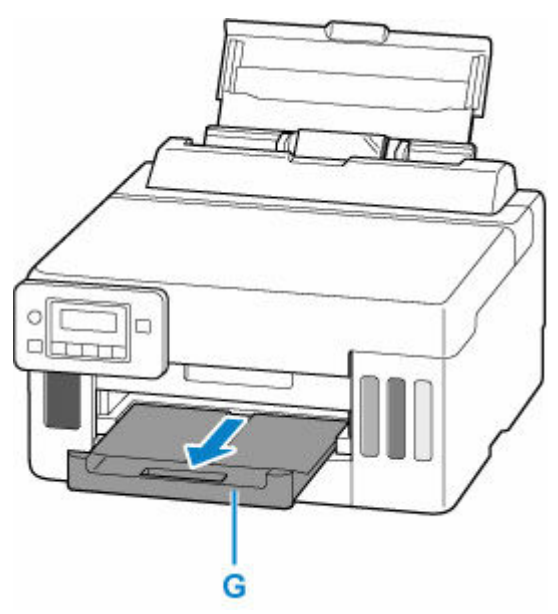

## <span id="page-81-0"></span>**//** 参考

- 用紙には、写真がきれいに印刷できるよう表面に特殊なコーティングが施されたものや、文書に適し たものなどさまざまな種類があります。印刷の設定画面には、それぞれの用紙に最適な画質で印刷で きるよう、あらかじめ用紙ごとに異なる設定(インクの使いかた、インクのふき出し方法、ノズルと の間隔など)が用意されています。用紙の設定が正しくないと、カラーの発色がよくないことや、印 刷面がこすれることがあります。なお、インクのにじみや色むらが気になる場合は、印刷設定で画質 を優先する設定を選んでお試しください。
- 印刷のミスを防ぐため、本製品には後トレイにセットした用紙の設定と印刷時の用紙の設定が一致す るかどうかを検知する機能があります。後トレイの用紙の設定に合わせて印刷の設定を行ってくだ さい。この機能がオンになっている場合、設定が合っていないと、印刷ミスを防ぐためにエラーメッ セージが表示されますので、用紙の設定を確認して正しく設定し直してください。
- 長尺用紙に印刷する場合、排出された用紙を手で保持するか、用紙が落ちないような場所で使用して ください。用紙が落下すると印字面が汚れたり、傷つくことがあります。また、手で保持する場合、 印刷中は無理に用紙を引っ張らないでください。

## **はがきに印刷するときの注意**

### **重要**

- 写真付きはがきやステッカーが貼ってあるはがきには印刷できません。
- 往復はがきは折り曲げないでください。折り目が付くと、正しく給紙できず印字ずれや紙づまりの原 因になります。

### **参考**

• はがき、往復はがきに印刷するときは、印刷したい面を表にして、郵便番号を下に向けてセットして ください。

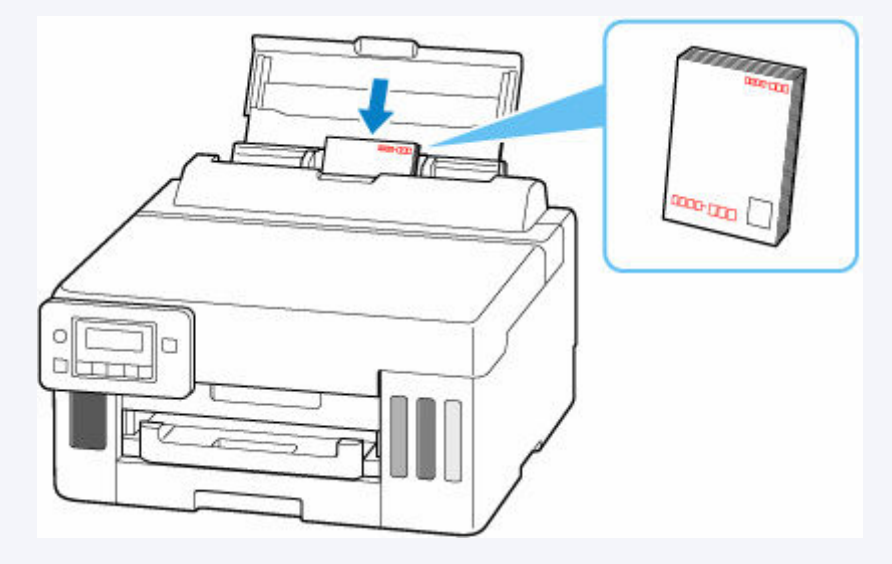

- [用紙セットの操作](#page-77-0)
- **はがきに印刷する (Windows)**
- **→ はがきに印刷する (macOS)**
- はがきや往復はがきは、自動両面印刷には対応していません。
- はがきの両面に1面ずつ印刷するときは、きれいに印刷するために、通信面を印刷したあとにあて名 面を印刷することをお勧めします。

• はがきを持つときは、できるだけ端を持ち、インクが乾くまで印刷面に触れないでください。

## <span id="page-83-0"></span>**カセットに普通紙をセットする**

カセットには A4、B5、A5、レターサイズ、Executive の普通紙をセットします。

### **1. 用紙の準備をする**

セットする用紙をそろえます。用紙に反りがあるときは、反りを直してください。

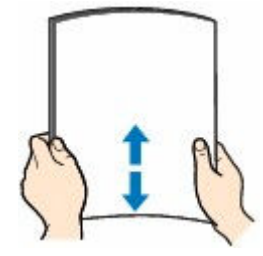

▶▶参考

- 用紙の端をきれいにそろえてからセットしてください。用紙の端をそろえずにセットすると、紙 づまりの原因となることがあります。
- 用紙に反りがあるときは、逆向きに曲げて反りを直してから(表面が波状にならないように)セ ットしてください。

反りの直しかたについては[「印刷面が汚れる/こすれる/インクがにじむ/用紙が反る](#page-310-0)」の チェ ック3 を参照してください。

**2. カセット(A)を手前に引き出す**

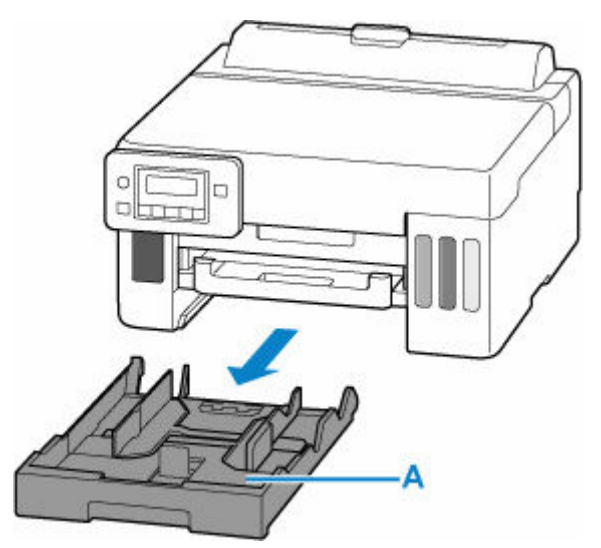

**3. 手前の用紙ガイド(B)と右の用紙ガイド(C)を広げる**

### **4. 印刷したい面を下にして、カセットの中央に合わせて用紙を縦にセットする**

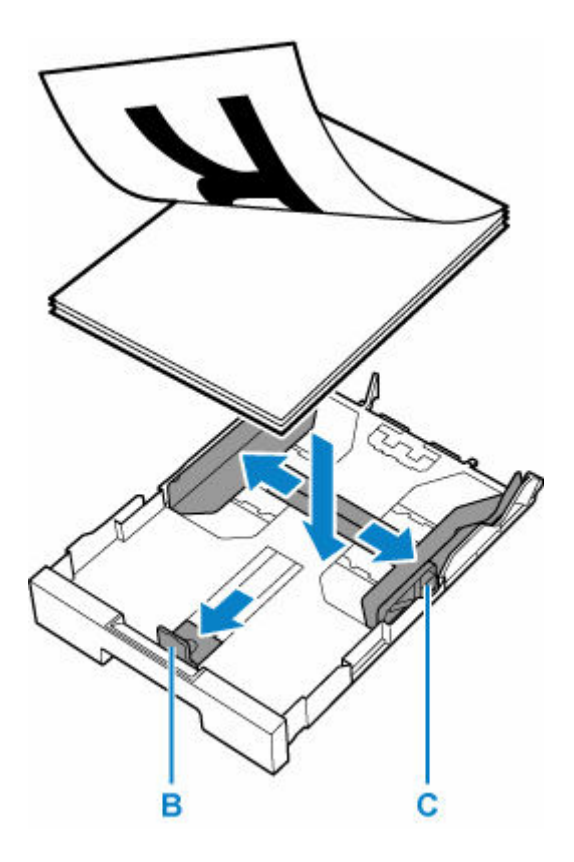

## **重要**

● 用紙は縦方向 (D) にセットしてください。横方向 (E) にセットすると紙づまりの原因となりま す。

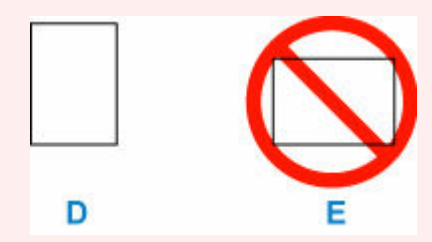

## **参考**

• 用紙は、図のようにカセットの縁に合わせて重ねてください。 用紙を突起(F)に突き当てると、正しく給紙されない場合があります。

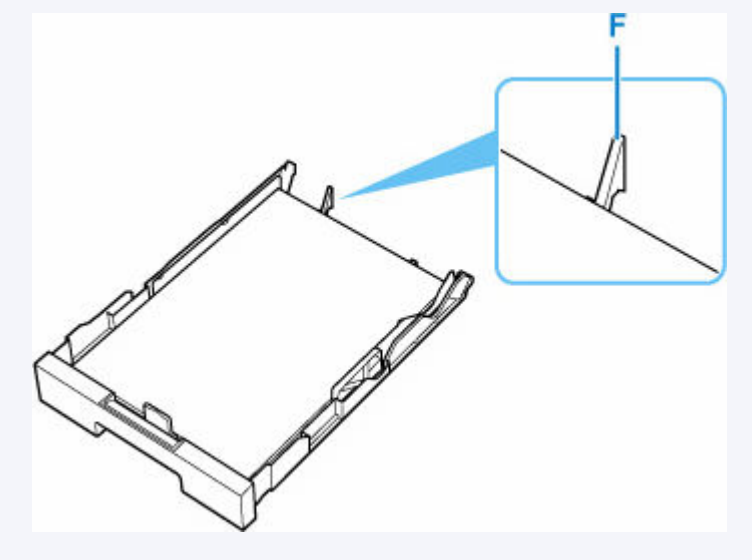

### **5. 手前の用紙ガイドを用紙の端に合わせる**

用紙ガイドが「カチッ」と音がして止まる位置に合わせます。

### **6. 右の用紙ガイドを動かし、用紙の端に合わせる**

用紙ガイドを用紙に強く突き当てすぎないようにしてください。うまく給紙されない場合があります。

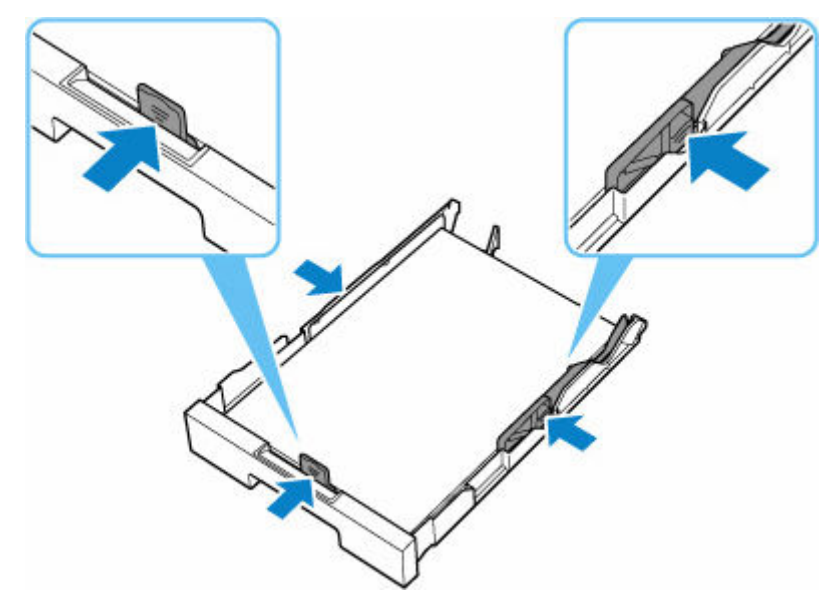

## ■ 》参考

- 用紙は最大用紙量のマーク(G)の線を超えないようにセットしてください。
- 用紙は用紙ガイドのツメ (H) より下にセットしてください。

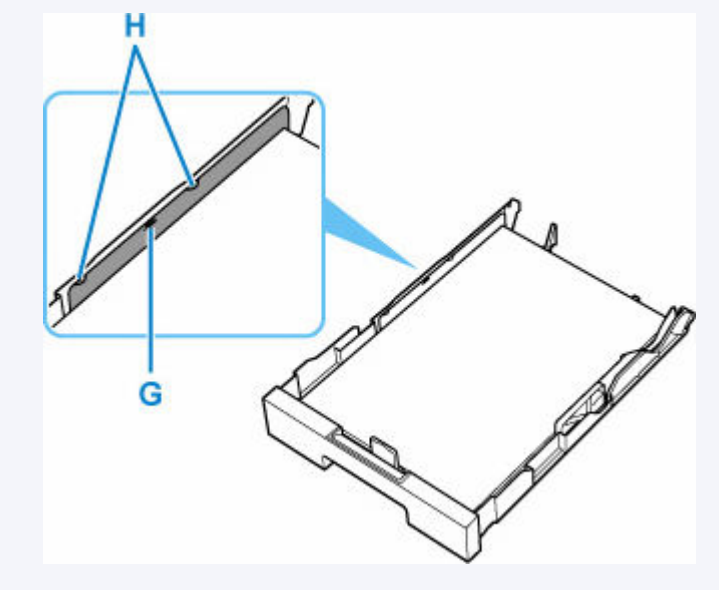

## **7. カセットを本体に差し込む**

奥に突き当たるまでまっすぐ押し込んでください。

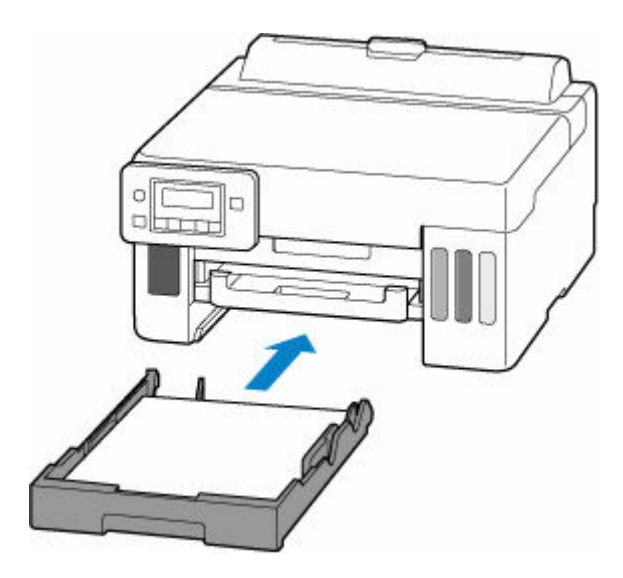

カセットを差し込むと、液晶モニターにカセットの用紙情報の登録画面が表示されます。

### **8. OK ボタンを押す**

力セットの用紙情報を登 [OK]次へ

9. セットした用紙に合わせて、→ ► ボタンでサイズを選び、OK ボタンを押す

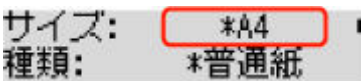

### **参考**

● 現在設定されている用紙サイズや用紙種類には \* が付きます。

## **10. 用紙種類を確認し、OK ボタンを押す**

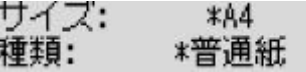

## **11. 排紙トレイ(I)を引き出す**

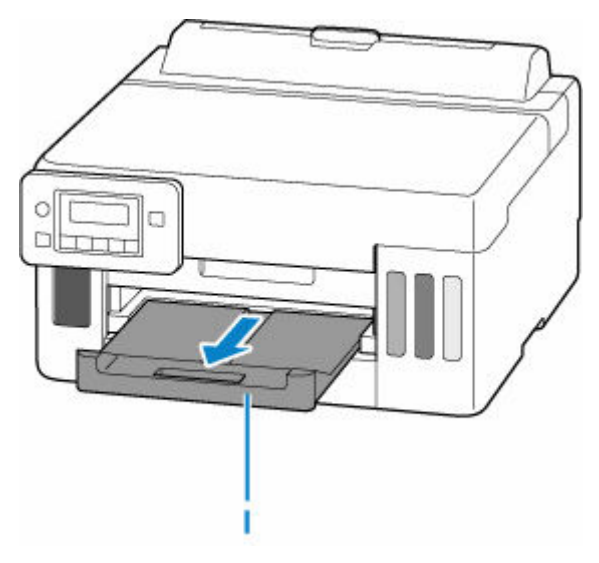

## **>>>参考**

• 印刷のミスを防ぐため、本製品にはカセットにセットした用紙の設定と印刷時の用紙の設定が一致する かどうかを検知する機能があります。カセットの用紙の設定に合わせて印刷の設定を行ってください。 この機能がオンになっている場合、設定が合っていないと、印刷ミスを防ぐためにエラーメッセージが 表示されますので、用紙の設定を確認して正しく設定し直してください。

## <span id="page-88-0"></span>**後トレイに封筒をセットする**

封筒は後トレイにセットします。

プリンタードライバーで適切に設定することにより、あて名は封筒の向きに合わせて、自動的に回転して印 刷されます。

### **重要**

- 次のような封筒は、紙づまりや故障の原因になるため使用できません。
	- 角形封筒
	- 型押しやコーティングなどの加工された封筒
	- ふたが二重になっている封筒
	- ふたがシールになっている長形封筒
	- ふた部分の乾燥糊が湿って、粘着性が出てしまった封筒

### **1. 封筒の準備をする**

• 封筒の四隅と縁を押して平らにします。

**長形封筒**

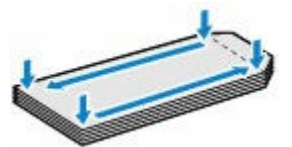

**洋形封筒**

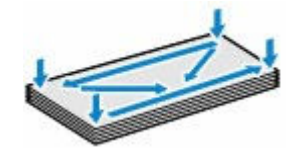

• 封筒が反っている場合は、両手で対角線上の端を持って、逆方向に軽く曲げます。

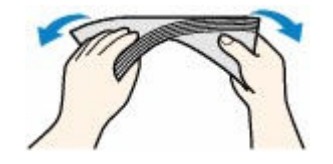

- 封筒のふた部分が折れ曲がっている場合は平らにします。
- 挿入方向の先端部をペンで押して平らに伸ばします。

#### **長形封筒**

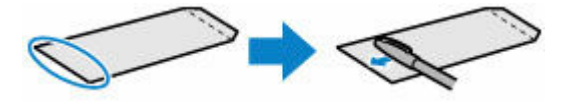

#### **洋形封筒**

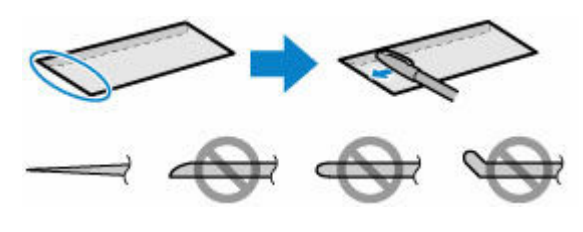

上の図は、封筒の先端部の断面図です。

### **重要**

- 平らになっていなかったり、端がそろっていなかったりすると、紙づまりの原因になることがあ ります。反りやふくらみが 3 mm(0.12 in.)を超えないようにしてください。
- **2. 後トレイカバー(A)を開き、用紙サポート(B)を引き出す**

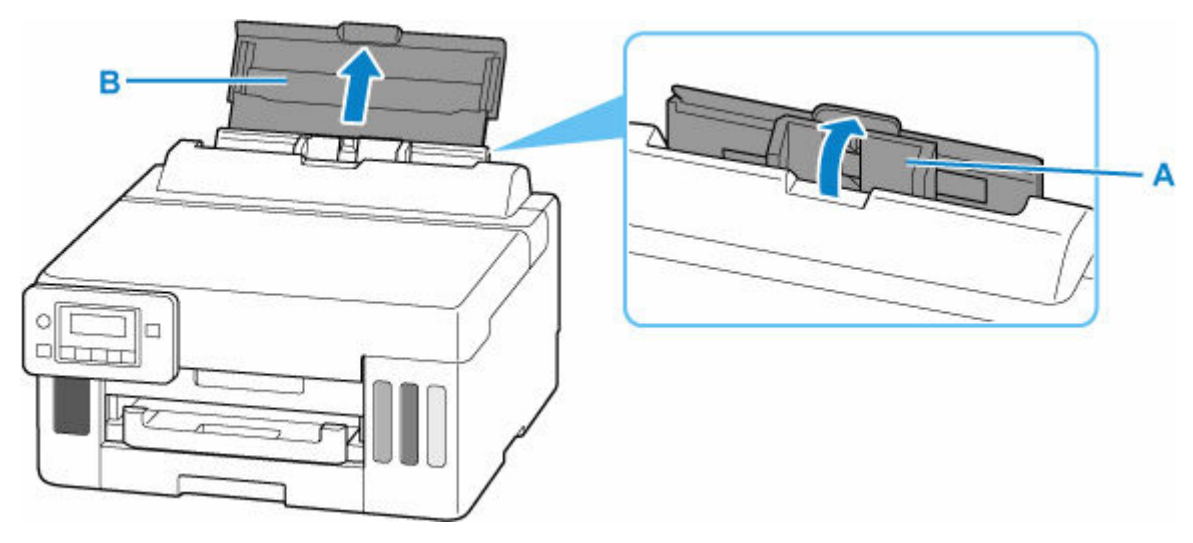

**3. 右の用紙ガイド(C)を広げる**

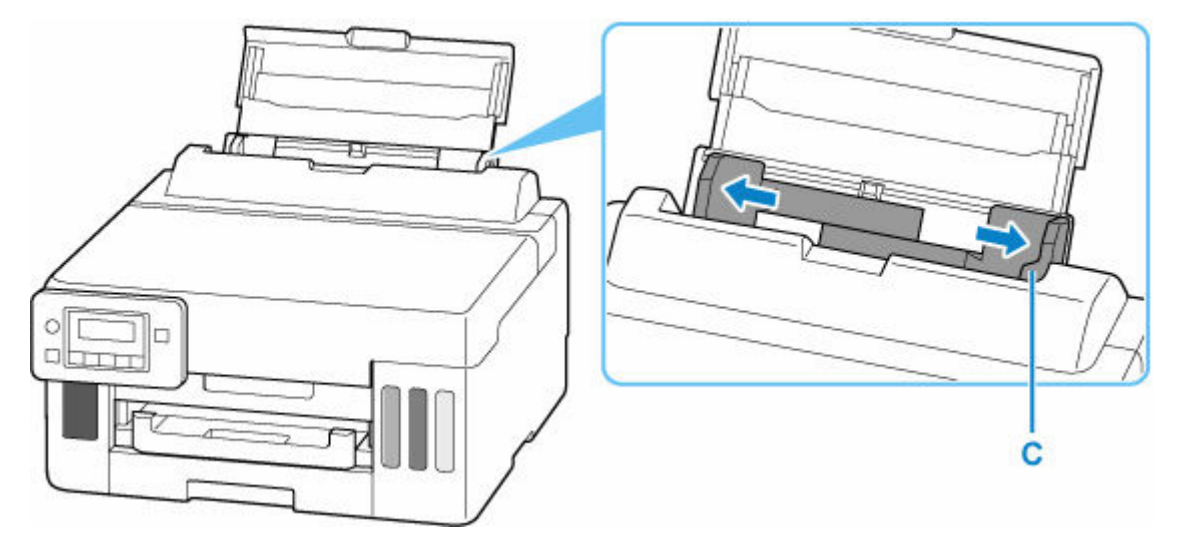

**4. 封筒の印刷したい面を表にして、封筒を縦にセットする**

一度に 10 枚までセットできます。

• **長形封筒**

ふたを折りたたまずに上に向け、縦置きでセットします。

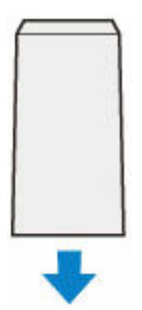

• **洋形封筒**

あて名面を表にし、ふたを折りたたんで、縦置きでセットします。

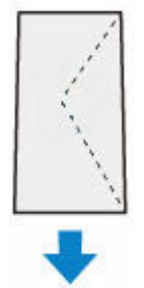

封筒をセットすると、液晶モニターに後トレイの用紙情報の登録画面が表示されます。

#### **5. 右の用紙ガイドを動かし、封筒の両端に合わせる**

用紙ガイドを封筒に強く突き当てすぎないようにしてください。うまく給紙されない場合があります。

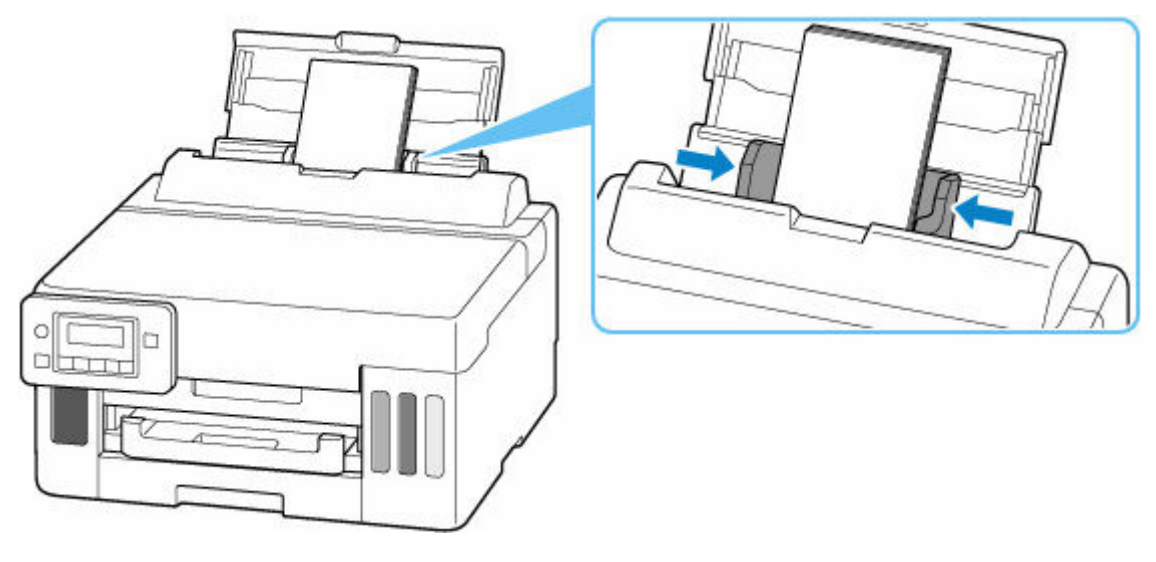

## ■ 》参考

● 封筒は最大用紙量のマーク (D) の線を超えないようにセットしてください。

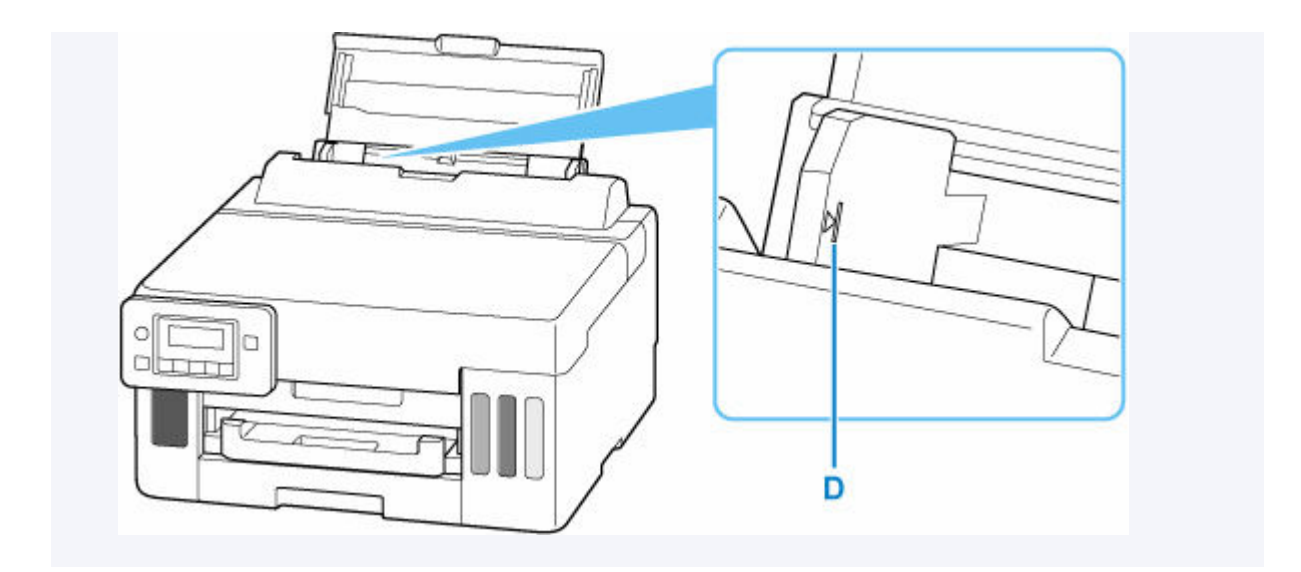

**6. OK ボタンを押す**

後トレイの用紙情報の登 [OK]次へ

**7. セットした封筒に合わせて、■ ► ボタンでサイズを選び、OK ボタンを押す** 

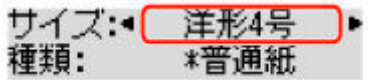

## **参考**

- 現在設定されている用紙サイズや用紙種類には \* が付きます。
- **8. ► ボタンで [封筒] を選び、OK ボタンを押す**

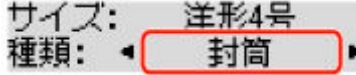

**9. 排紙トレイ(E)を引き出す**

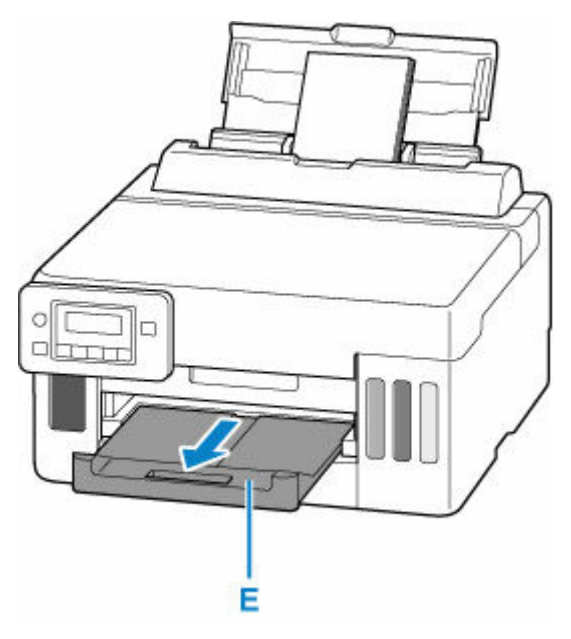

## **>>>参考**

• 印刷のミスを防ぐため、本製品には後トレイにセットした用紙の設定と印刷時の用紙の設定が一致する かどうかを検知する機能があります。後トレイの用紙の設定に合わせて印刷の設定を行ってください。 この機能がオンになっている場合、設定が合っていないと、印刷ミスを防ぐためにエラーメッセージが 表示されますので、用紙の設定を確認して正しく設定し直してください。

# <span id="page-93-0"></span>**インクを補充する**

- **[インクを補充する](#page-94-0)**
- **[インク残量を確認する](#page-100-0)**
- **[インクについて知っておきたいこと](#page-101-0)**

# <span id="page-94-0"></span>**インクを補充する**

インクの残量に関する警告やエラーが発生すると、液晶モニターにエラーメッセージが表示されてお知らせ します。インクの残量に関する警告やエラーが発生している状態ではプリンターを使って印刷することは できません。プリンター前面のインクタンクの指標でインクの残量を確認し、インクがインクタンクの下限 ライン(A)に近づいた場合はインクを補充してください。

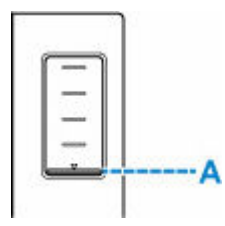

### **》》参考**

- インクが残っているのに印刷がかすれたり、すじが入ったりする場合は、「[お手入れの手順について」](#page-103-0) を参照してください。
- インクボトルの取り扱い上のご注意については、「[インクボトルについてのご注意」](#page-98-0)を参照してくださ い。

**| インクの補充操作** 

インクの補充は、次の手順で行います。

### **重要**

● 絶対にしないでください!

インクを入れたあとのプリンターを傾けたり、立てたり、逆さにしたりしないでください。インクが 漏れる恐れがあります。

- **1. [プリンターの電源が入っていることを確認する](#page-142-0)**
- **2. トップカバー(B)を開く**

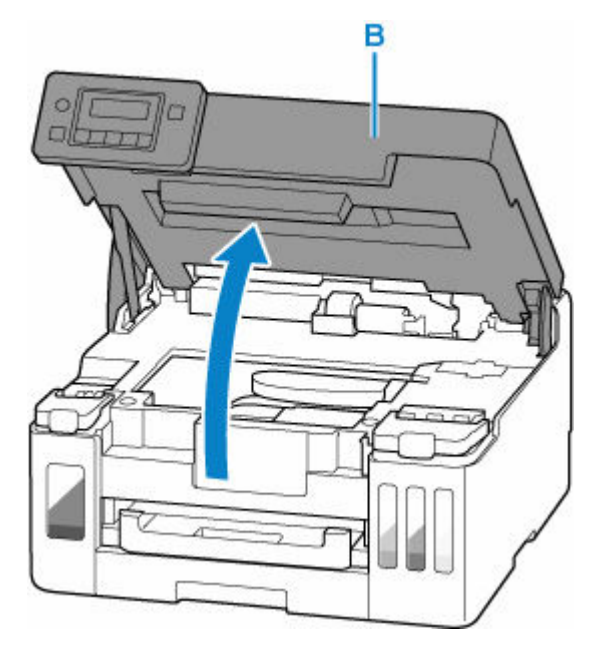

**重要**

- プリンター内部のチューブやそのほかの部分に触れないでください。プリンターの故障の原因 となります。
- **3. 補充するインクタンクのインクタンクカバー(C)を開く**

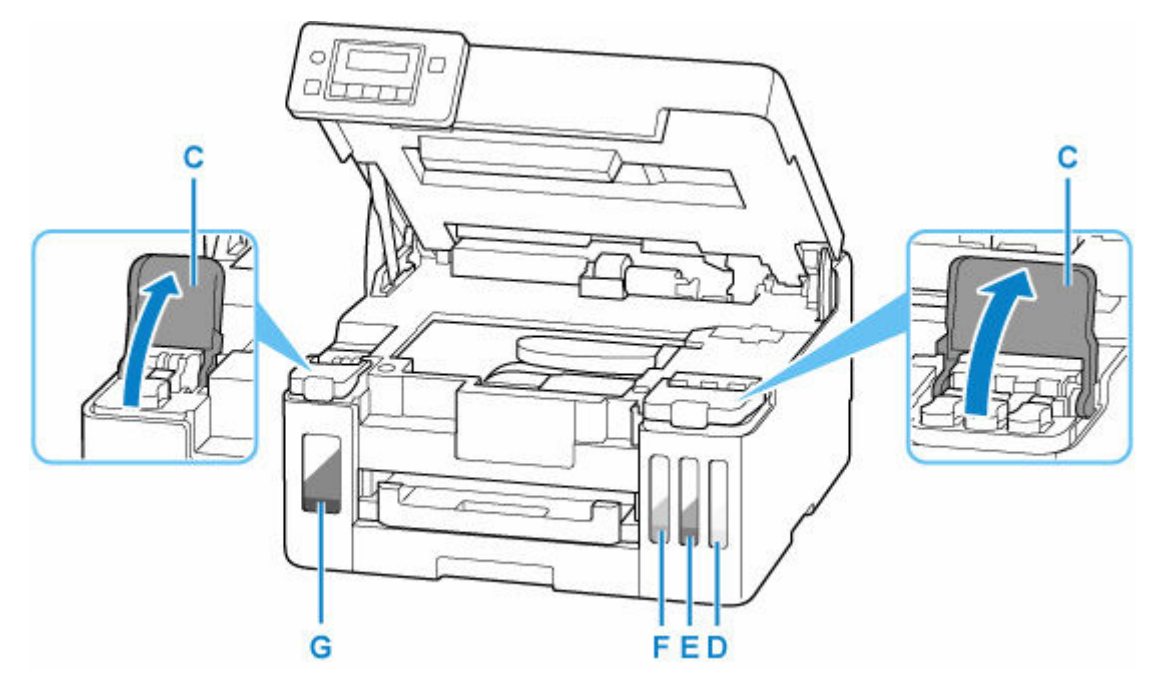

- D:イエロー
- E:マゼンタ
- F:シアン
- G:ブラック

**4. タンクキャップ(H)を開く**

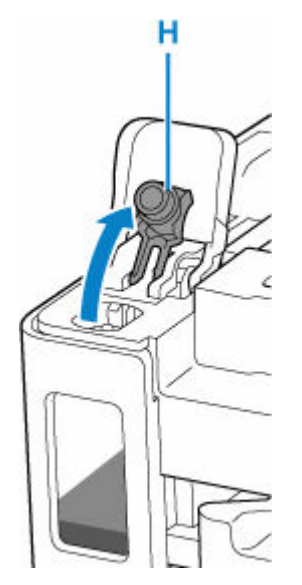

### **重要**

- インクタンクのタンクキャップは、慎重に開けてください。タンクキャップの内側にインクが 付着していると、開けたときにインクが飛び散ることがあります。
- **5. インクボトルを上向きに持ち、ボトルキャップ(I)をゆっくりひねって取り外す**

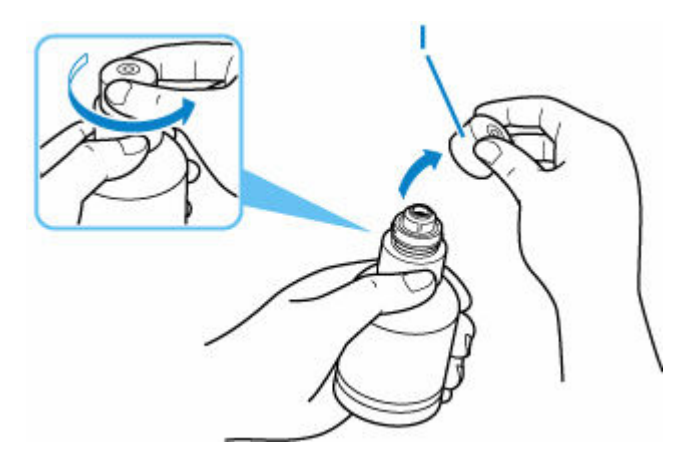

### **重要**

• 開封時にインクが飛び散る可能性がありますので、インクボトルを振らないでください。

### **6. インクタンクにインクを注入する**

インクボトルの先端をインクタンクの注入口(J)に合わせ、ボトルをゆっくりと垂直に立ててから押 し込みます。

インクが補充されます。ボトルが倒れないように手で支えてください。

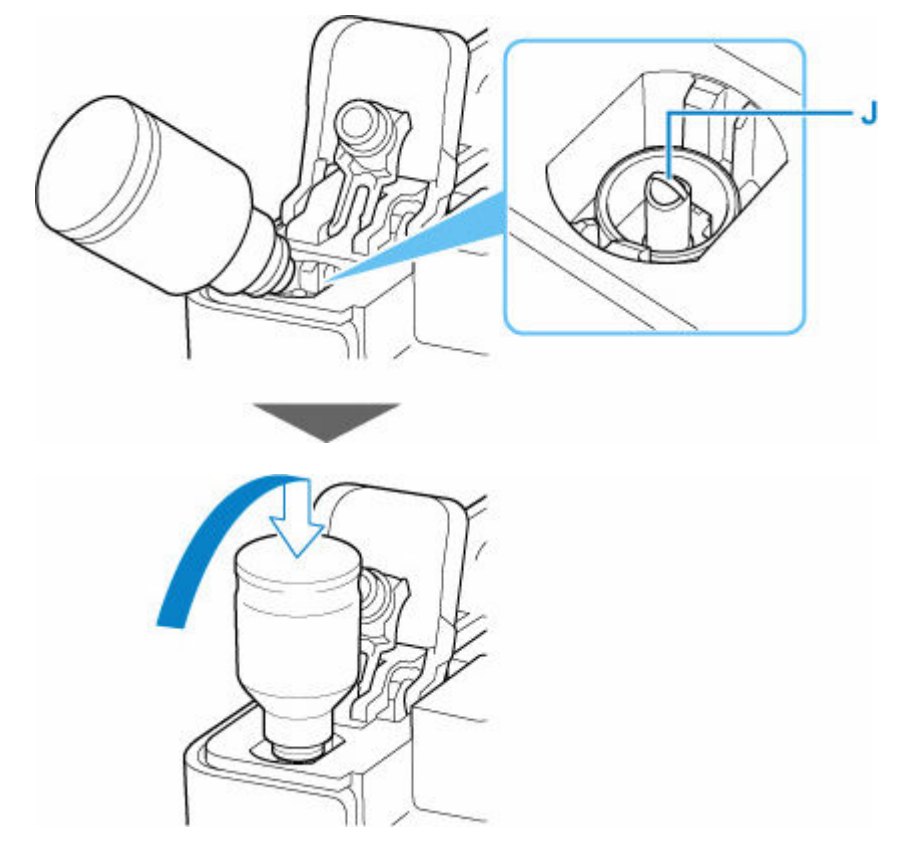

### **重要**

- 各色のインクタンクに対して、確実に、対応する色のインクボトルからインクを充填してくだ さい。
- インクタンクにインクが注入されない場合は、インクボトルをゆっくりと抜き差ししてくださ い。
- インクは、インクタンクの上限ライン (K) まで補充してください。

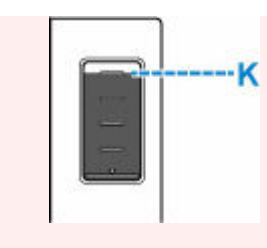

## **7. インクが上限ラインまで補充されたら、インクボトルを注入口から抜く**

インクボトルを少し持ち上げ、ゆっくりとボトルを横に倒すようにして注入口から抜きます。

### **重要**

- インクボトルをタンクに差したままにしないでください。
- インクボトルはキャップをしっかりと閉じて、垂直にして保管してください。

### **8. インクタンクのタンクキャップを閉じる**

タンクキャップをしっかり差し込みます。

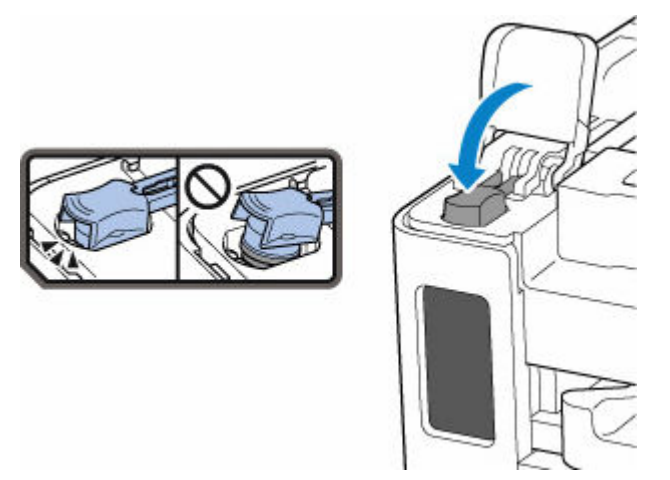

**9. インクタンクカバーをしっかり閉じる**

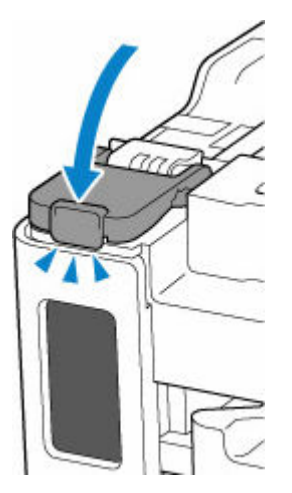

**10. トップカバーを閉じる**

トップカバーはいったん持ち上げて、ゆっくりと下ろします。

<span id="page-98-0"></span>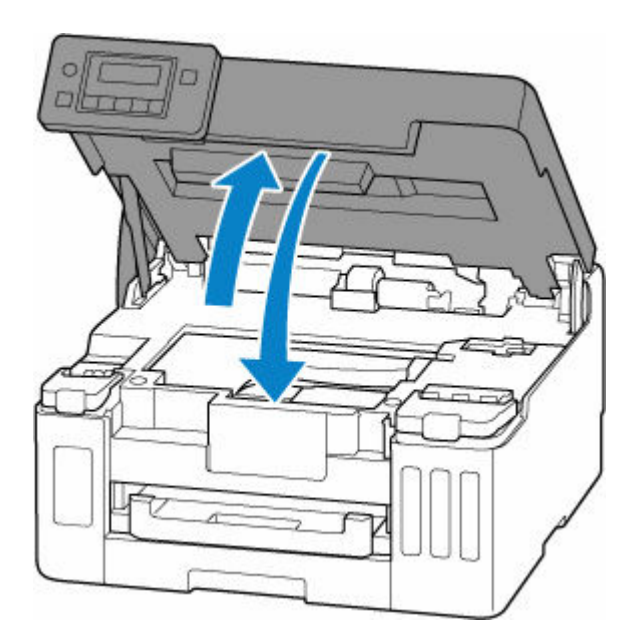

### **参考**

• トップカバーを閉じたあとに液晶モニターにエラーメッセージが表示されている場合は、エラ ーの対処をしてください。

[トラブルが発生したときは](#page-324-0)

## **インクボトルについてのご注意**

#### **重要**

- お子様の手の届かないところに保管してください。
- インクは飲み物ではありません。
- 誤ってなめたり、飲んだりした場合は、口をすすぐか、コップ 1、2 杯の水を飲み、直ちに医師にご 相談ください。また、インクが目に入った場合は、すぐに水で洗い流し、直ちに医師にご相談くださ い。
- インクが皮膚に付着した場合は、すぐに水や石けん水で洗い流してください。万一、刺激が残る場合 は、直ちに医師にご相談ください。
- 保管する際は、インクボトルのボトルキャップをしっかりと閉めて、常時立てた状態で保管してくだ さい。横に倒すと、インクが漏れる可能性があります。
- インクタンクにインクを補充する際は、インクが周囲に飛び散らないように、十分ご注意ください。
- インクが衣服や持ち物に付着した場合、洗っても落ちない可能性があります。
- 当社指定のプリンターにインクを補充する目的以外に使用しないでください。
- 火気の近く、暖房器具の近く、自動車の中など、高温となる場所に放置しないでください。容器が変 形してインクが漏れたり、インクの品質が劣化したりする可能性があります。
- インクボトルに衝撃を与えないでください。インクボトルが破損したり、ボトルキャップが外れたり することで、インクが漏れる可能性があります。
- 他の容器に入れ替えないでください。インクの誤飲、誤用の原因となったり、インクの品質が劣化し たりする可能性があります。
- 水で薄めたり、他のインクなどと混ぜたりしないでください。プリンター本体が故障する原因となる 可能性があります。
- 開封したインクボトルは、ボトルキャップを外したまま放置しないでください。インクが乾燥し、再 度補充したときにプリンターが正常に動作しない場合があります。
- 最適な印刷品位を得るためには、年に 1 回程度はインクタンクの上限ラインまでインクを補充するこ とをお勧めします。

## ■ 》参考

• 黒のみの文章を印刷したり、モノクロ写真を印刷したりするときにも、ブラック以外のインクが使わ れることがあります。また、プリンターの性能を維持するために行うクリーニングや強力クリーニン グでも、各色のインクが使われます。

インクが少なくなった場合は、速やかにインクを補充してください。

→ [インクについて知っておきたいこと](#page-101-0)

## <span id="page-100-0"></span>**インク残量を確認する**

インク残量は、プリンター前面のインクタンクの指標で確認することができます。

インクが上限ライン(A)まであればインクが満杯の状態です。

インクが下限ライン(B)に近づいた場合はインクが少なくなっていますので、インクを補充してください。

### **入发考**

• インク残量は、インクタンクを目視で確認してください。

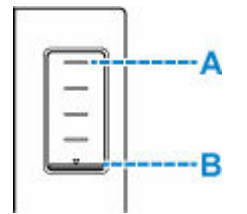

### **参考**

- インクの残量に関するエラーが発生すると、液晶モニターにエラーメッセージが表示されます。
	- [トラブルが発生したときは](#page-324-0)
- プリントヘッドを保護し印刷の品位を保つため、インクタンクに一定量のインクを残した状態でインク の補充をお知らせします。インクボトルの印刷枚数の目安は、インクタンクに残る一定量のインクを含 めずに算出されています。
- インクはインクタンクからプリンターの内部へ供給されます。そのため、初回起動時や輸送後に使用す るときなどは、インクの減りが早く見えることがあります。

## <span id="page-101-0"></span>**インクについて知っておきたいこと**

## **印刷以外にもインクが使われる?**

意外かもしれませんが、インクは印刷以外にも使われることがあります。

初めてプリンターをご使用になる際は、プリントヘッドのノズルにインクを満たし、印刷可能な状態にす るため、インクを消費します。

このため、同梱されているインクボトルは 2 回目以降に使用するインクボトルより印刷可能枚数は少なく なります。

きれいな印刷を保つためにインクが使われることもあります。本製品には、インクがふき出されるノズル を自動的にクリーニングし、目づまりを防ぐ機能が付いています。クリーニングの際は、わずかな量です がインクが消費されます。

### **重要**

- 消費されたインクは、メンテナンスカートリッジに排出されます。メンテナンスカートリッジは満杯 になると交換が必要です。満杯が近づいたことを知らせるメッセージが表示された場合は、速やかに 新しいメンテナンスカートリッジをご用意ください。
	- [メンテナンスカートリッジを交換する](#page-116-0)

## **モノクロ印刷でもカラーインクが使われる?**

モノクロ印刷でも、印刷する用紙の種類やプリンタードライバーの設定によってブラック以外のインクが 使われることがあります。モノクロでしか印刷していなくてもカラーインクが減るのはそのためです。

プリントヘッドのクリーニングの場合も同様に、クリーニングで「ブラック」を指定したときに、ブラッ クインクとともにカラーインクが消費されます。

## **印刷にかすれやむらがあるときには**

- **[お手入れの手順について](#page-103-0)**
- **[ノズルチェックパターンを印刷する](#page-105-0)**
- **[ノズルチェックパターンを確認する](#page-106-0)**
- **[プリントヘッドをクリーニングする](#page-107-0)**
- **[プリントヘッドを強力クリーニングする](#page-108-0)**
- **[プリントヘッド位置を調整する](#page-109-0)**

## <span id="page-103-0"></span>**お手入れの手順について**

印刷結果がかすれるときや、色が正しく印刷されないとき、罫線がずれるなど印刷結果が思わしくないとき は、以下の手順に沿ってお手入れを行ってください。

### **重要**

• プリントヘッドを洗浄したり、ふいたりしないでください。プリントヘッドの故障の原因になります。

### **入**参考

- インクが残っているか確認してください。
	- [インク残量を確認する](#page-100-0)
- Windows をご使用の場合、プリンタードライバーで印刷品質の設定を上げることで、印刷結果が改善 される場合があります。
	- 印刷品質の変更や画像データの補正

**印刷がかすれている、むらがある場合:**

ステップ 1 ノズルチェックパターンを印刷する

プリンターから行う

■ [ノズルチェックパターンを印刷する](#page-105-0)

パソコンから行う

- Windows をご使用の場合:
	- ノズルチェックパターンを印刷する
- macOS をご使用の場合:
	- ノズルチェックパターンを印刷する

ステップ 2 [ノズルチェックパターンを確認す](#page-106-0)る

**パターンに欠けや横すじがある場合**

ステップ 3 プリントヘッドをクリーニングする

プリンターから行う

→ [プリントヘッドをクリーニングする](#page-107-0)

パソコンから行う

- Windows をご使用の場合:
	- プリントヘッドをクリーニングする
- macOS をご使用の場合:
	- プリントヘッドをクリーニングする

クリーニング後、ノズルチェックパターンを印刷して確認: → ステップ 1

#### **ステップ 1 からステップ 3 の手順を 2 回繰り返しても改善されない場合**

ステップ 4 プリントヘッドを強力クリーニングする

プリンターから行う

■ [プリントヘッドを強力クリーニングする](#page-108-0)

**Contract Contract Contract Contract Contract Contract Contract Contract Contract Contract Contract Contract Contract Contract Contract Contract Contract Contract Contract Contract Contract Contract Contract Contract Contr** 

パソコンから行う

- Windows をご使用の場合:
	- プリントヘッドをクリーニングする
- macOS をご使用の場合:
	- プリントヘッドをクリーニングする

強力クリーニング後、ノズルチェックパターンを印刷して確認:⇒ [ステップ](#page-103-0) 1

ステップ 4 までの操作を行っても症状が改善されない場合は、電源を切って 24 時間以上経過したあとに、も う一度強力クリーニングを行ってください。

それでも改善されない場合は、インクシステムリフレッシュを行ってください。

インクシステムリフレッシュは非常に多くのインクを消費します。頻繁に行うとインクが早く消費されます ので、必要な場合のみ実行してください。

#### **重要**

• インクが不足した状態でインクシステムリフレッシュを行うと、故障の原因になる可能性があります。 インクシステムリフレッシュを行う前に、インク残量を確認してください。

プリンターから行う

■ インクシステムリフレッシュをするには

パソコンから行う

インクシステムリフレッシュ

それでも改善されない場合は、プリントヘッドが故障している可能性があります。キヤノンホームページまた はキヤノンお客様相談センターに修理をご依頼ください。

## **罫線がずれるなど印刷に均一感がない場合:**

||ステップ | プリントヘッド位置を調整する

プリンターから行う

■ [プリントヘッド位置を調整する](#page-109-0)

パソコンから行う

- Windows をご使用の場合:
	- 自動でプリントヘッドの位置を調整する
- macOS をご使用の場合:
	- プリントヘッドの位置を調整する

# <span id="page-105-0"></span>**ノズルチェックパターンを印刷する**

プリントヘッドのノズルからインクが正しく出ているかを確認するために、ノズルチェックパターンを印刷 します。

## **入入参考**

● インク残量が少ないとノズルチェックパターンが正しく印刷されません。インク残量が少ない場合は [インクを補充し](#page-94-0)てください。

**用意するもの:A4 またはレターサイズの普通紙 1 枚**

- **1. [プリンターの電源が入っていることを確認する](#page-142-0)**
- **2. カセットに A4 またはレターサイズの普通紙を 1 枚セットする**
	- [カセットに普通紙をセットする](#page-83-0)
- 3. セットアップボタンを押して → ► ボタンで「メンテナンス]を選び、OK ボタンを押す
	- → [液晶モニター画面と操作パネルの使いかた](#page-147-0)
- 4.  **► ボタンで**[ノズルチェック]を選び、OK ボタンを押す

ノズルチェックパターンが印刷されます。

ノズルチェックパターンの印刷が終了するまで、ほかの操作を行わないでください。

### **5. [ノズルチェックパターンを確認す](#page-106-0)る**

# <span id="page-106-0"></span>**ノズルチェックパターンを確認する**

ノズルチェックパターンを確認し、必要な場合はクリーニングを行います。

### **パターン A に欠けがないか、パターン B に横すじが入っていないかを確認する**

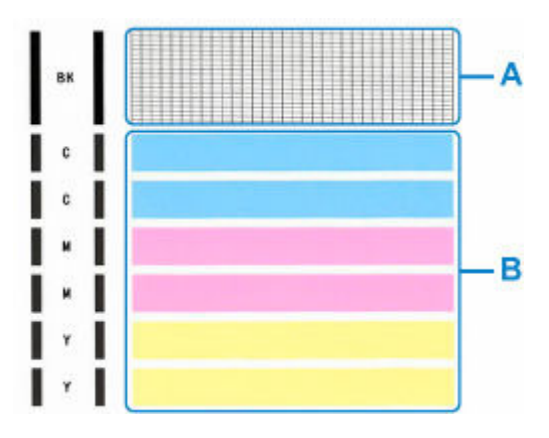

**パターン A に欠けがある場合**

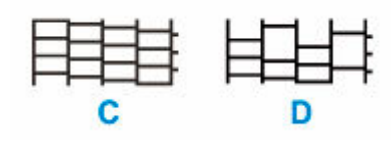

### C:欠けがない

D:欠けがある

**パターン B に横すじがある場合**

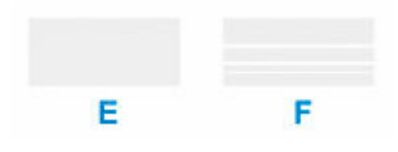

E:横すじがない F:横すじがある

### **パターン A またはパターン B のいずれかの色が印刷されない場合**

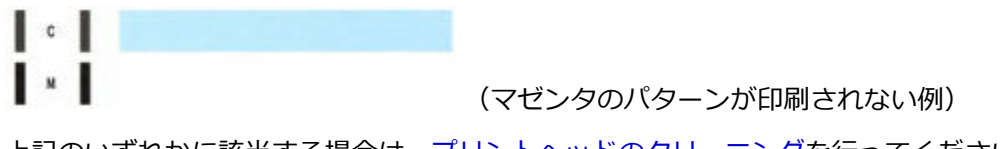

上記のいずれかに該当する場合は、[プリントヘッドのクリーニングを](#page-107-0)行ってください。

# <span id="page-107-0"></span>**プリントヘッドをクリーニングする**

ノズルチェックパターンに欠けや横すじがある場合は、プリントヘッドのクリーニングを行ってください。 ノズルのつまりを解消し、プリントヘッドを良好な状態にします。インクを消耗しますので、クリーニング は必要な場合のみ行ってください。

### **重要**

• プリントヘッドのクリーニングを行う際は、メンテナンスカートリッジの空き容量を確認してくださ い。空き容量が少ない場合は[、新しいメンテナンスカートリッジに交換し](#page-116-0)てください。メンテナンスカ ートリッジの空き容量が少ないと、メッセージが表示され、クリーニングは行えません。

### **1. [プリンターの電源が入っていることを確認する](#page-142-0)**

- 2. セットアップボタンを押して → ► ボタンで [メンテナンス] を選び、OK ボタンを押す
	- [液晶モニター画面と操作パネルの使いかた](#page-147-0)
- 3. ◀ ► ボタンで「クリーニング]を選び、OK ボタンを押す

メンテナンス ・ 「 クリーニング

プリントヘッドのクリーニングが開始されます。

クリーニングが終了するまで、ほかの操作を行わないでください。終了まで約 1~2 分かかります。

**4. プリントヘッドの状態を確認する**

[ノズルチェックパターンを印刷](#page-105-0)して確認してください。

### **》》参考**

● クリーニングを2回繰り返しても改善されないときは[、強力クリーニング](#page-108-0)を行ってください。
# **プリントヘッドを強力クリーニングする**

プリントヘッドのクリーニングを行っても効果がない場合は、強力クリーニングを行ってください。強力ク リーニングは、通常のクリーニングよりインクを消耗しますので、必要な場合のみ行ってください。

### **重要**

• 強力クリーニングを行う際は、メンテナンスカートリッジの空き容量を確認してください。空き容量が 少ない場合は[、新しいメンテナンスカートリッジに交換し](#page-116-0)てください。メンテナンスカートリッジの空 き容量が少ないと、メッセージが表示され、クリーニングは行えません。

## **1. [プリンターの電源が入っていることを確認する](#page-142-0)**

- 2. セットアップボタンを押して → ► ボタンで「メンテナンス]を選び、OK ボタンを押す
	- → [液晶モニター画面と操作パネルの使いかた](#page-147-0)
- 3. **◀▶ ボタンで「強力クリーニング**】を選び、OK ボタンを押す

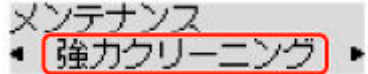

プリントヘッドの強力クリーニングが開始されます。

強力クリーニングが終了するまで、ほかの操作を行わないでください。終了まで約 2 分かかります。

## **4. プリントヘッドの状態を確認する**

[ノズルチェックパターンを印刷](#page-105-0)して確認してください。

改善されない場合は、電源を切って 24 時間以上経過したあとに、もう一度強力クリーニングを行ってくだ さい。

# **プリントヘッド位置を調整する**

罫線がずれるなど、印刷結果に均一感が見られないときには、プリントヘッド位置を調整します。

#### **参考**

- インク残量が少ないとプリントヘッド位置調整シートが正しく印刷されません。 インク残量が少ない場合は[インクを補充し](#page-94-0)てください。
- プリントヘッド位置調整シートの印刷中にインクがなくなったときには、液晶モニターにエラーメッセ ージが表示されます。
	- [トラブルが発生したときは](#page-324-0)

**用意するもの:A4 またはレターサイズの普通紙 1 枚**

- **1. [プリンターの電源が入っていることを確認する](#page-142-0)**
- **2. カセットに A4 またはレターサイズの普通紙を 1 枚セットする**
	- [カセットに普通紙をセットする](#page-83-0)
- 3. セットアップボタンを押して ◀ ► ボタンで「メンテナンス]を選び、OK ボタンを押す
	- [液晶モニター画面と操作パネルの使いかた](#page-147-0)
- 4. **→ ► ボタンで「ヘッド位置調整]を選び、OK ボタンを押す**

メンテナンス • 八ツド位置調整 ٠

プリントヘッド位置調整シートが印刷され、プリントヘッド位置が自動的に調整されます。 印刷が終了するまで約 1~2 分かかります。

#### **参考**

- 自動調整が正しく行えなかったときには、液晶モニターにエラーメッセージが表示されます。
	- [トラブルが発生したときは](#page-324-0)

#### **入**参考

- Windows をご使用の場合、記載の手順でプリントヘッド位置調整を行っても印刷結果が思わしくない ときは、パソコンから手動でプリントヘッドの位置調整を行ってください。
	- 手動でプリントヘッドの位置を調整する
- [メンテナンス]画面で「ヘッド調整値印刷] を選ぶと、現在の調整値を印刷して確認することができ ます。

# **プリンターを清掃する**

- **プリンターの外側を清掃する**
- **[給紙ローラーをクリーニングする](#page-111-0)**
- **[インクふき取りクリーニングを行う](#page-113-0)**
- **カセットの内部を清掃する**

## <span id="page-111-0"></span>**給紙ローラーをクリーニングする**

給紙ローラーに紙粉や汚れがつくと、用紙がうまく送られないことがあります。そのような場合は、給紙ロ ーラーのクリーニングを行います。給紙ローラーのクリーニングは給紙ローラーが磨耗しますので、必要な 場合のみ行ってください。

**用意するもの:A4 またはレターサイズの普通紙 3 枚**

- **1. [プリンターの電源が入っていることを確認する](#page-142-0)**
- **2. クリーニングする給紙箇所にセットされている用紙をすべて取り除く**
- 3. セットアップボタンを押して ◀ ► ボタンで「メンテナンス]を選び、OK ボタンを押す
	- → [液晶モニター画面と操作パネルの使いかた](#page-147-0)
- 4.  **►** ボタンで [給紙ローラークリーニング] を選び、OK ボタンを押す

メンテナンス ● 【 給紐ローラークリーニング

**5. ◀▶ ボタンでクリーニングする給紙箇所 ([後トレイ] または [カセット]) を選び、OK ボタンを押す**

給紙ローラーが回転し、用紙を使用しないクリーニングが開始されます。

- **6. 給紙ローラーの回転が停止したことを確認し、手順 5 で選んだ給紙箇所に A4 またはレタ ーサイズの普通紙を 3 枚セットする**
	- → [後トレイに写真用紙やはがき、普通紙をセットする](#page-77-0)
	- [カセットに普通紙をセットする](#page-83-0)

#### **7. OK ボタンを押す**

クリーニングが開始されます。用紙が排出されるとクリーニングが終了します。 上記の操作を行っても改善されない場合は、次の操作を行ってください。

- 1. 電源を切ってから電源コードを抜く
- 2. 水を含ませてかたく絞った布で、後トレイの給紙ローラー (A) を2周以上回転させながら拭く 給紙ローラーには、直接手で触れないでください。給紙性能が低下するおそれがあります。

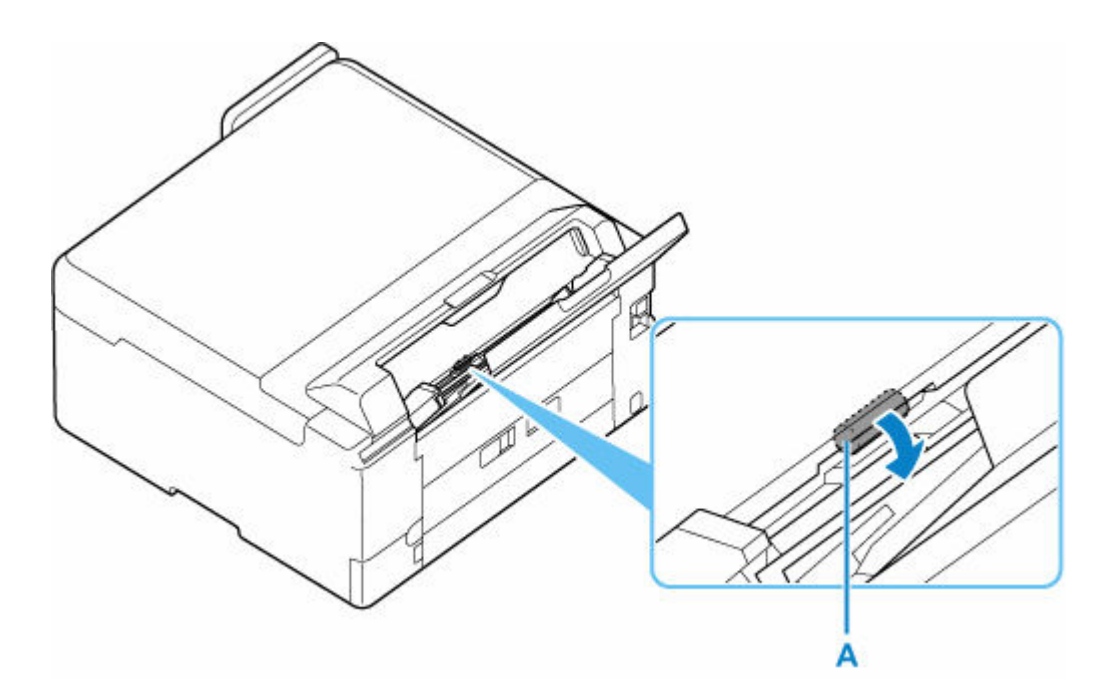

3. 再度、給紙ローラーのクリーニングを実行する

上記の操作を行っても改善されない場合は、キヤノンホームページまたはキヤノンお客様相談センターに修 理をご依頼ください。

# <span id="page-113-0"></span>**インクふき取りクリーニングを行う**

プリンター内部の汚れを取ります。プリンター内部が汚れていると、印刷した用紙が汚れる場合があります ので、定期的に行うことをお勧めします。

**用意するもの:A4 またはレターサイズの普通紙 \*1 枚**

\* 新しい用紙を用意してください。

- **1. [プリンターの電源が入っていることを確認する](#page-142-0)**
- **2. 後トレイにセットされている用紙をすべて取り除く**
- **3. A4 またはレターサイズの普通紙を横半分に折ってから開く**
- **4. 開いた面が表になるように、後トレイに 1 枚だけセットする**

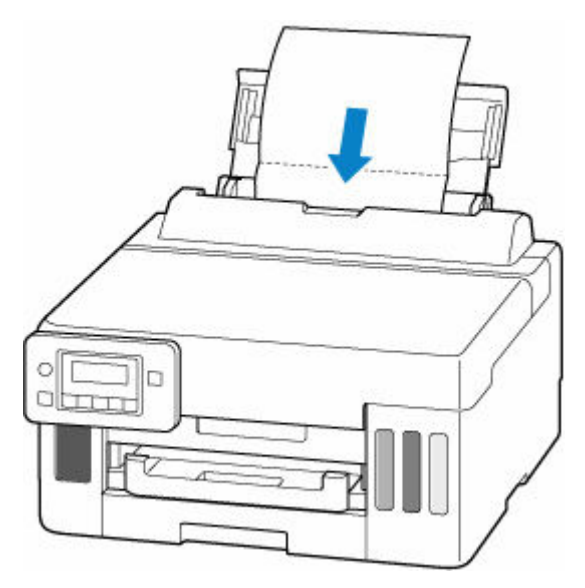

用紙をセットすると、液晶モニターに後トレイの用紙情報の登録画面が表示されます。[サイズ:]で[A4] または [レター] を選び、[種類:] で [普通紙] を選びます。

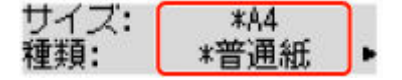

**5. 排紙トレイ(A)を引き出す**

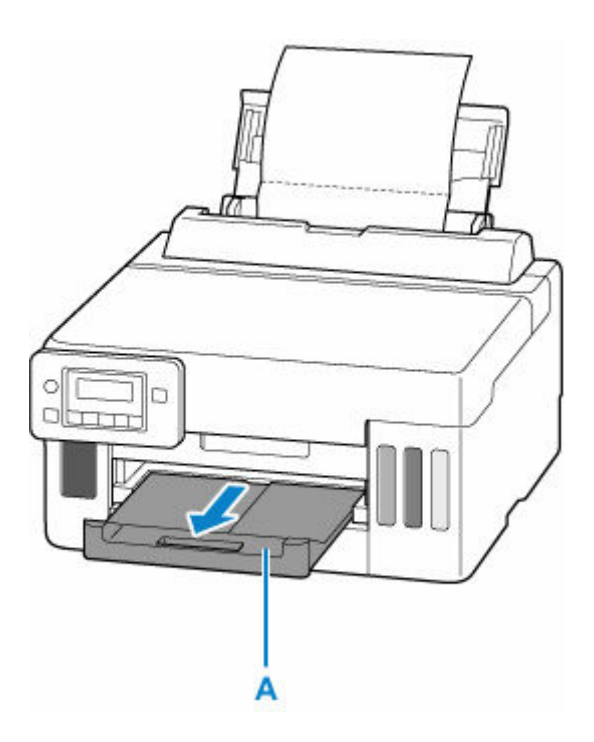

- 6. セットアップボタンを押し、< ► ボタンで [メンテナンス] を選び、OK ボタンを押す
	- → [液晶モニター画面と操作パネルの使いかた](#page-147-0)
- **7. ◀▶ ボタンで [インクふき取りクリーニング] を選び、OK ボタンを押す**

インクふき取りクリーニングが実行され、用紙が排出されます。

排出された用紙の山折り部分を確認し、インクが付いている場合は再度クリーニングを行います。

### **参考**

• 再度インクふき取りクリーニングを行う場合は、新しい用紙をご使用ください。

再度クリーニングを行ってもインクが付くときは、プリンター内部の突起が汚れている場合があります。綿 棒などを使って突起からインク汚れを丁寧にふき取ってください。

### **重要**

• 清掃する前に、電源を切り、電源プラグを抜いてください。

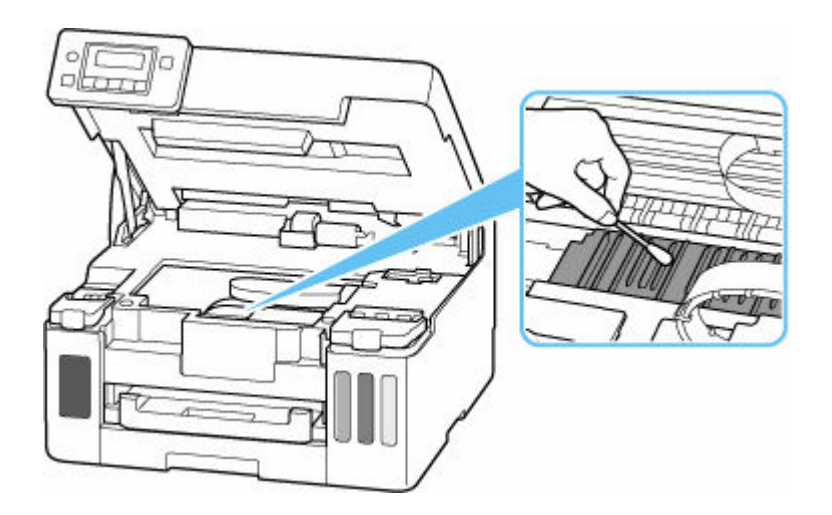

# <span id="page-116-0"></span>**メンテナンスカートリッジを交換する**

メンテナンスカートリッジに関する警告やエラーが発生すると、液晶モニターにエラーメッセージを表示し てお知らせします。エラーメッセージの内容を確認してから、エラーの対処をしてください。

#### ■ [トラブルが発生したときは](#page-324-0)

### **重要**

- メンテナンスカートリッジが満杯に近づいたことを知らせるメッセージが表示された場合は、速やかに 新しいメンテナンスカートリッジをご用意ください。満杯になるとエラーメッセージが表示され、新し いメンテナンスカートリッジに交換するまで本製品の動作が停止します。
- メンテナンスカートリッジの端子 (A) や開口部 (B) には触れないでください。

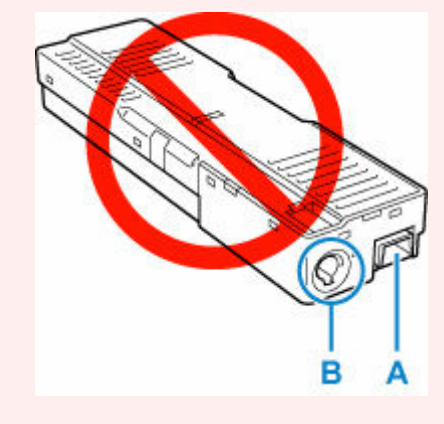

## **》》参考**

• メンテナンスカートリッジをご購入の際は、以下の型番のものをご指定ください。 メンテナンスカートリッジ MC-G01

**1. 新しいメンテナンスカートリッジを準備する**

パッケージからメンテナンスカートリッジ本体と付属のビニール袋を取り出してください。

- **2. [プリンターの電源を切る](#page-143-0)**
- **3. メンテナンスカバー(C)のコインビスを外す**

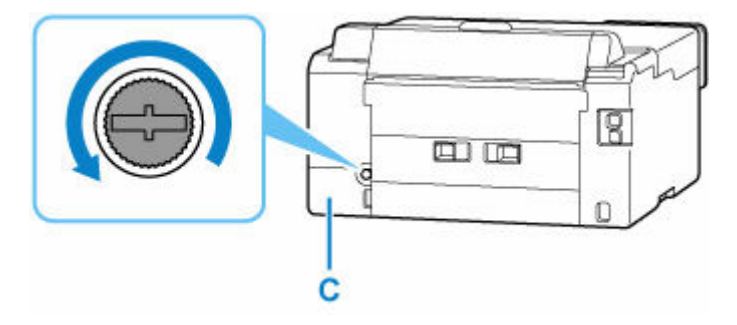

**4. メンテナンスカバーを取り外す**

メンテナンスカバーの穴に指をかけて外します。

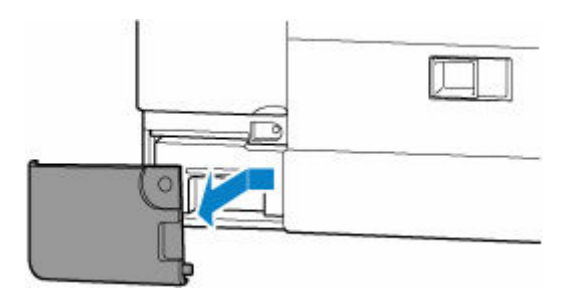

## **5. メンテナンスカートリッジを引き出す**

メンテナンスカートリッジの底面が床や机につかないように手で上部を押さえてください。

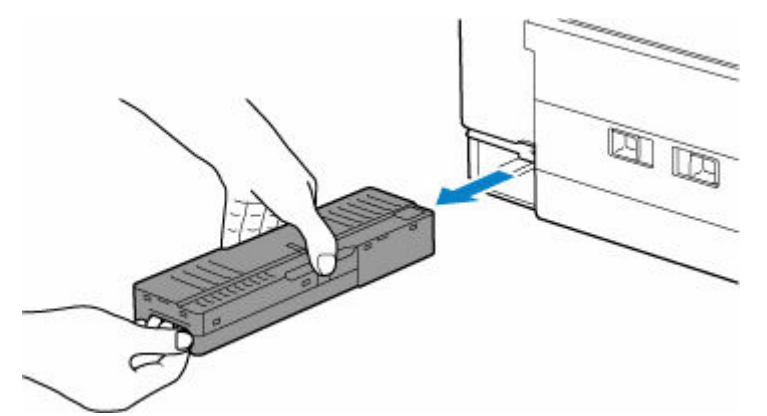

## **重要**

- 取り外したメンテナンスカートリッジは、机などの上に置いたり、落としたりしないようにご注 意ください。底面の汚れが付着したり、中のインクが飛び散る場合があります。
- 取り外したメンテナンスカートリッジは、上下逆さにしないでください。インクが漏れる場合が あります。

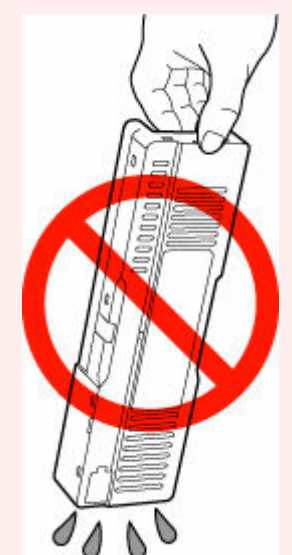

• 使用済みのものは、速やかに新しいメンテナンスカートリッジに付属されているビニール袋に入 れ、インクが漏れないように、袋の口を縛るなどして密封してください。

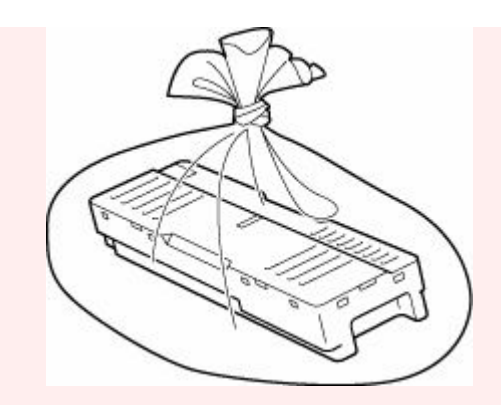

- インクなどが付着する場合があるため、本体の内部に手を入れないでください。
- 取り外したメンテナンスカートリッジは、必ず法令や地域、自治体の条例、指示に従って処分し てください。

事業所など業務でお使いの場合は、産業廃棄物処理業者に廃棄物処理を委託するなど、法令に従 って廃棄してください。

**6. 新しいメンテナンスカートリッジを突き当たるまでまっすぐに差し込む**

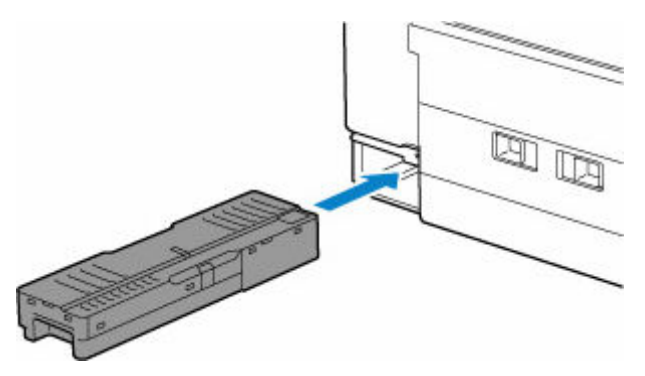

**7. メンテナンスカバーを取り付ける**

メンテナンスカバーの裏側にあるツメをプリンターの穴に合わせてから閉じます。

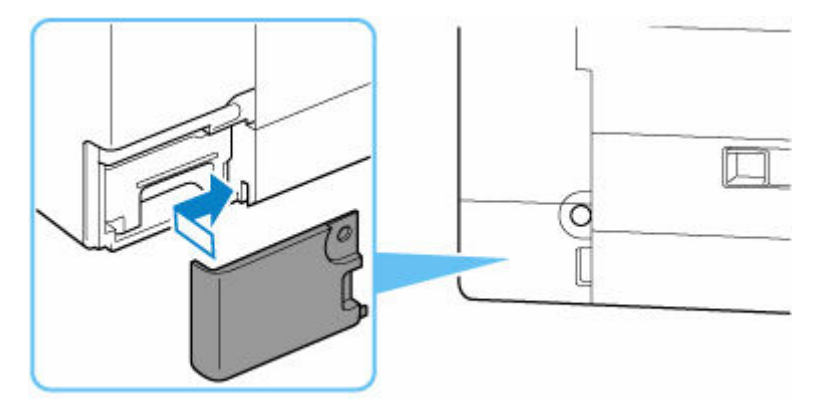

**8. コインビスで固定する**

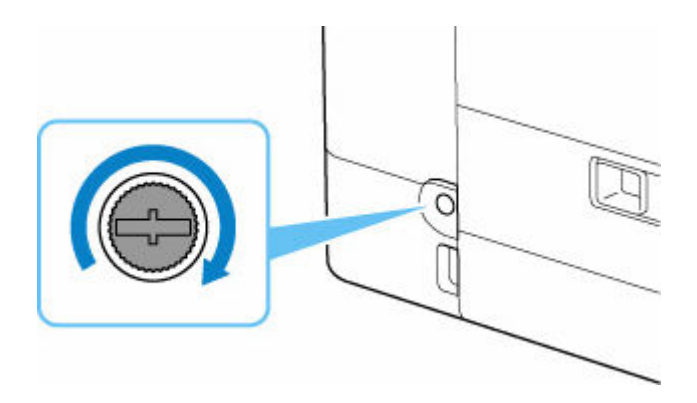

## **メンテナンスカートリッジの状態を液晶モニターで確認する**

- **1. [プリンターの電源が入っていることを確認する](#page-142-0)**
- 2. セットアップボタンを押して → ► ボタンで [メンテナンスカートリッジ情報] を選び、 **OK ボタンを押す**
	- [液晶モニター画面と操作パネルの使いかた](#page-147-0)
- **3. メンテナンスカートリッジの状態を確認する**

メソテナソスカートリッジ使用量 **The Company's Company's Company's Company's Company's Company's Company's Company's Company's Company's Company** 

メンテナンスカートリッジの使用量についてお知らせがあるときは、図の A の部分にマークが表示され ます。

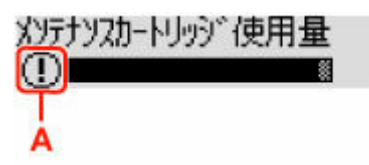

 メンテナンスカートリッジが満杯に近づきました。新しいメンテナンスカートリッジをご用意くだ さい。

■ メンテナンスカートリッジが満杯になりました。新しいメンテナンスカートリッジに交換してくだ さい。

■ [メンテナンスカートリッジを交換する](#page-116-0)

#### **参考**

● この画面は、メンテナンスカートリッジの推定使用量を表示しています。

## **本製品の基本情報**

- ▶ [安全ガイド](#page-122-0)
	- [安全にお使いいただくために](#page-123-0)
	- [法規制情報](#page-126-0)
- **[取り扱い上のご注意](#page-127-0)**
	- 印刷を中止するときは
	- [原稿を印刷するときの注意事項](#page-128-0)
	- [使用時の注意](#page-129-0)
	- [プリンターを移送するときの注意](#page-130-0)
	- [プリンターの修理依頼・貸与・譲渡・破棄をするときの注意](#page-132-0)
	- [いつもきれいな印刷を楽しむためのポイント](#page-133-0)

## **[各部の名称と使いかた](#page-134-0)**

- [各部の名称と役割](#page-135-0)
- [電源について](#page-141-0)
- [液晶モニター画面と操作パネルの使いかた](#page-147-0)
- [文字や数字を入力する](#page-148-0)

## **[プリンターの設定を変更する](#page-149-0)**

- [パソコンで設定を変更する\(Windows\)](#page-150-0)
- パソコンで設定を変更する(macOS)
- [プリンターの操作パネルで設定を変更する](#page-158-0)

## **[仕様](#page-179-0)**

# <span id="page-122-0"></span>**安全ガイド**

- **[安全にお使いいただくために](#page-123-0)**
- **[法規制情報](#page-126-0)**

## <span id="page-123-0"></span>**安全にお使いいただくために**

- 安全にお使いいただくために、以下の事項を必ずお守りください。また、本製品の取扱説明書に記載 されていること以外は行わないでください。思わぬ事故を起こしたり、火災や感電の原因になります。
- 各安全マーク/宣言文は、それぞれ該当する国/地域の電圧/周波数にのみ有効です。

## **警告**

• 心臓ペースメーカーをお使いの方へ

本製品からは微弱な磁気が出ています。異常を感じた場合は、本製品から離れて、医師にご相談くだ さい。

• 以下の場合はすぐに電源を切ってください

そのまま使用すると、火災や感電の原因になります。すぐに電源ボタンを押して電源を切り、電源プ ラグをコンセントから抜いた上、修理を依頼してください。

- 本体内部に異物(金属片や液体など)が入った。
- 発煙した、異臭がする、異音がする。
- 電源プラグや電源コードが、発熱している、錆びている、曲がっている、擦れている、損傷があ る。
- 守ってください(火災・感電・けがの原因)
	- 本製品をアルコール、シンナーなどの可燃性溶剤の近くに設置しない。
	- 本製品を分解、改造しない。
	- 付属のケーブル類を使用する。また、付属のケーブル類を、他の機器に転用しない。
	- 指定された電源電圧や周波数以外で使用しない。
	- 電源プラグを確実にコンセントの奥まで差し込む。
	- 電源プラグは濡れた手で抜き差ししない。
	- 電源コードやケーブル類を傷つけない/加工しない/引っ張らない/束ねない/結ばない/無理 に曲げない。
	- 電源コードに重いものをのせない。
	- 1 つのコンセントに複数の電源プラグを差し込まない。延長コードを複数接続しない。
	- 近隣で雷が発生したときは、電源プラグをコンセントから抜き、本製品を使用しない。
	- 清掃するときは、ケーブル類と電源プラグは必ず抜き、アルコール、シンナーなどの可燃性の高 いスプレーや液体は使用しない。
	- 電源プラグや電源コードは 1 か月に 1 度コンセントから抜いて、ほこりがたまっていないか、発 熱、錆び、曲がり、擦れ、亀裂のような異常な状態になっていないかを確認する。

## **注意**

- 印刷中はプリンター内部に手を入れないでください。
- 印刷直後、プリントヘッドの金属部分に手を触れないでください。
- 本体の可動部周辺に下記のマークが表示されています。 手を触れたり、指を入れたりしないように注意してください。なお、お使いの機種によってはマーク が表示されていない場合もあります。

**可動部あり**

可動路もしくは可動領域から体を離してください。

- インクボトルについて
	- お子様の手の届かないところに保管してください。
- インクは飲み物ではありません。 誤ってなめたり、飲んだりした場合は、口をすすぐか、コップ 1、2 杯の水を飲み、直ちに医師 にご相談ください。また、インクが目に入った場合は、すぐに水で洗い流し、直ちに医師にご相 談ください。
- インクが皮膚に付着した場合は、すぐに水や石けん水で洗い流してください。万一刺激が残る場 合は、直ちに医師にご相談ください。
- 保管する際は、インクボトルのボトルキャップをしっかりと閉めて、常時立てた状態で保管して ください。横に倒すと、インクが漏れる可能性があります。
- インクタンクにインクを補充する際は、インクが周囲に飛び散らないように、十分ご注意くださ い。
- インクが衣服や持ち物に付着した場合、洗っても落ちない可能性があります。
- 火気の近く、暖房器具の近く、自動車の中など、高温となる場所に放置しないでください。容器 が変形してインクが漏れたり、インクの品質が劣化したりする可能性があります。
- インクボトルに衝撃を与えないでください。インクボトルが破損したり、ボトルキャップが外れ たりすることで、インクが漏れる可能性があります。
- 他の容器に入れ替えないでください。インクの誤飲、誤用の原因となったり、インクの品質が劣 化したりする可能性があります。
- プリンターを運ぶときは

図のように、必ず本体側面を両手でしっかり支えて持ってください。

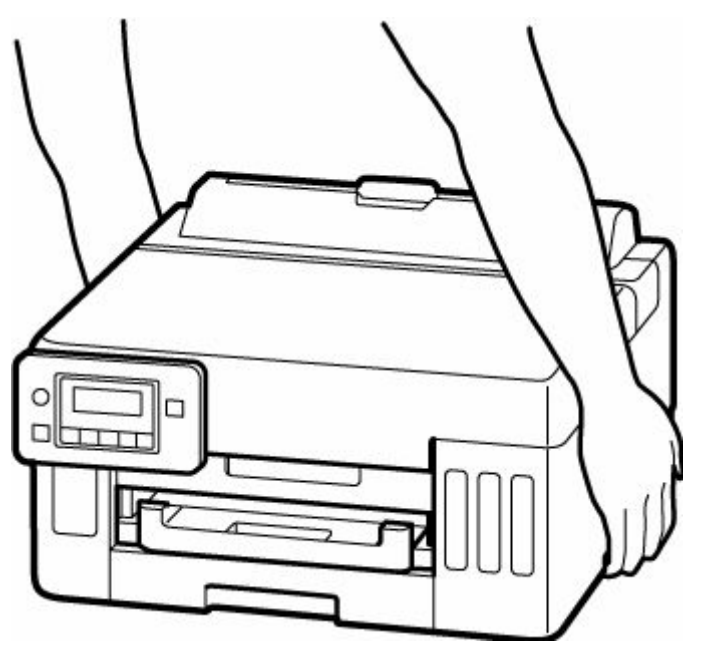

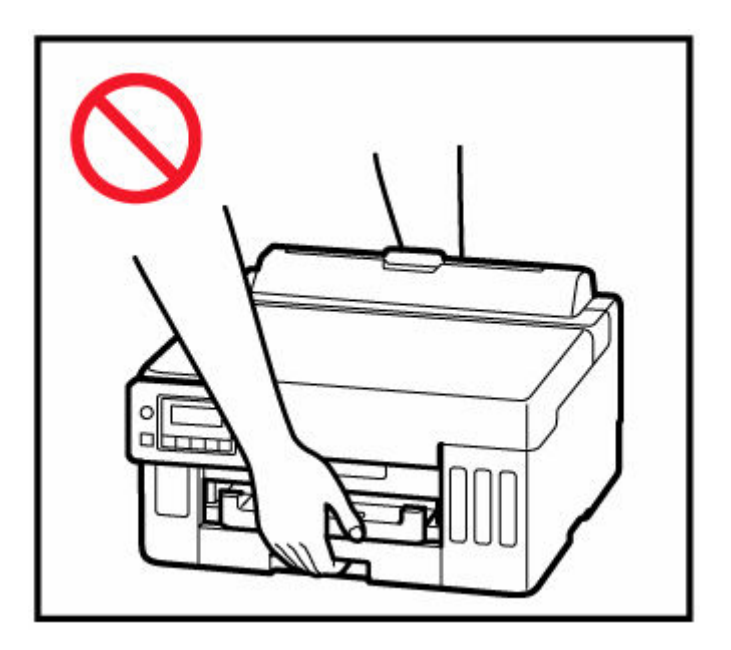

## **取り扱い上のご注意**

## **設置場所について**

使用環境については、「[仕様」](#page-179-0)を参照してください。

- 不安定な場所や振動のある場所に設置しないでください。
- 高温になる場所(直射日光が当たる場所、火気の近くなど)、湿度の高い場所、屋外、ほこりの多い 場所に設置しないでください。
- 毛足の長いじゅうたんやカーペットの上に設置しないでください。毛やほこりが本体内部に入る恐 れがあります。
- プリンター背面を壁に接触させて設置しないでください。

## **電源について**

- いつでも電源プラグが抜けるように、コンセントの周囲にはものを置かないでください。
- 電源コードを抜くときは、必ずプラグを持って抜いてください。

コードを引っ張ると、損傷することがあります。

## **その他**

- プリンターを「傾ける」、「立てる」、「逆さにする」などの行為はやめてください。インクが漏れる 恐れがあります。
- プリンターの上にものを置かないでください。 特にクリップやホチキス針などの金属物、液体や引火性溶剤(アルコール・シンナー)の入った容 器などを置かないでください。
- プリントヘッドやインクボトルを火中に投じないでください。
- プリントヘッドやインクボトルに穴を開けるなどの改造や分解をするとインクが漏れ、故障の原因 となることがあります。改造・分解はお勧めしません。
- 本製品は、エコマークに基づく揮発性物質の放散基準を満たしていますが、より快適な環境を保つ ため、部屋の換気を行うようにしてください。

## <span id="page-126-0"></span>**法規制情報**

## **電波について**

## **使用上の注意**

- 本製品を医療用の装置や電子機器の近くで使用しないでください。電波の干渉により、それらの装 置や機器の動作や性能に影響を与えることがあります。
- 本製品には電波法に基づく認証を受けた無線装置が内蔵されており、証明ラベルは無線装置に貼付 されています。
- 本製品は屋外での使用を禁止しております。

### **電波干渉に関するご注意**

本プリンターの使用周波数帯では、電子レンジ等の産業・科学・医療用機器のほか工場の製造ライン等 で使用されている移動体識別用の構内無線局(免許を要する無線局)及び特定小電力無線局(免許を要 しない無線局)並びにアマチュア無線局(免許を要する無線局)が運用されています。

- 1. 本プリンターを使用する前に、近くで移動体識別用の構内無線局及び特定小電力無線局並びにアマ チュア無線局が運用されていないことを確認してください。
- 2. 万一、本プリンターから移動体識別用の構内無線局に対して有害な電波干渉の事例が発生した場合 には、速やかに使用周波数を変更するか又は電波の発射を停止した上、「サポートガイド」を参照 し、混信回避のための処置等(例えば、パーティションの設置など)について相談してください。
- 3. その他、本プリンターから移動体識別用の特定小電力無線局あるいはアマチュア無線局に対して有 害な電波干渉の事例が発生した場合など何かお困りのことが起きたときは、「サポートガイド」を 参照し、お問い合わせください。

## **環境および化学安全情報**

製品の環境情報および化学安全情報 (SDS) につきましては、キヤノンのウェブサイト (canon.jp/ ecology)にてご覧いただけます。

## **使用済み製品の廃棄について**

ご家庭で使用された場合は、お住まいの地方自治体のルールに従い、一般廃棄物として廃棄をお願いいた します。

業務上使用された場合は、産業廃棄物として廃棄をお願いいたします。

キヤノンのウェブサイト(canon.jp/ecology)でも処理についてのご案内をしておりますので、ご確認く ださい。

# <span id="page-127-0"></span>**取り扱い上のご注意**

- **印刷を中止するときは**
- **[原稿を印刷するときの注意事項](#page-128-0)**
- **[使用時の注意](#page-129-0)**
- **[プリンターを移送するときの注意](#page-130-0)**
- **[プリンターの修理依頼・貸与・譲渡・破棄をするときの注意](#page-132-0)**
- **[いつもきれいな印刷を楽しむためのポイント](#page-133-0)**

## <span id="page-128-0"></span>**原稿を印刷するときの注意事項**

以下を原稿として複製し加工すると、法律により罰せられる場合がありますのでご注意ください。

## **著作物など**

他人の著作物を権利者に無断で複製などすることは、個人的または家庭内その他これに準ずる限られた範 囲においての使用を目的とする場合をのぞき違法となります。また、人物の写真などを複製などする場合 には肖像権が問題になることがあります。

## **通貨、有価証券など**

以下のものを本物と偽って使用する目的で複製すること、またはその本物と紛らわしい物を作成すること は法律により罰せられます。

- 紙幣、貨幣、銀行券 (外国のものを含む)
- 郵便為替証書
- 株券、社債券
- 定期券、回数券、乗車券
- 国債証券、地方債証券
- 郵便切手、印紙
- 手形、小切手
- その他の有価証券

## **公文書など**

以下のものを本物と偽って使用する目的で偽造することは法律により罰せられます。

- 公務員または役所が作成した免許書、登記簿謄本その他の証明書や文書
- 私人が作成した契約書その他権利義務や事実証明に関する文書
- 役所または公務員の印影、署名または記号
- 私人の印影または署名

[関係法律]

- 刑法
- 著作権法
- 通貨及証券模造取締法
- 外国ニ於テ流通スル貨幣紙幣銀行券証券偽造変造及模造ニ関スル法律
- 郵便法
- 郵便切手類模造等取締法
- 印紙犯罪処罰法
- 印紙等模造取締法

## <span id="page-129-0"></span>**トップカバーの上に物を置かないで!**

トップカバー上には物を置かないでください。トップカバーを開けたときに後トレイに物が落ち、故障の 原因になります。また、上から物が落ちる場所などには、プリンターを置かないでください。

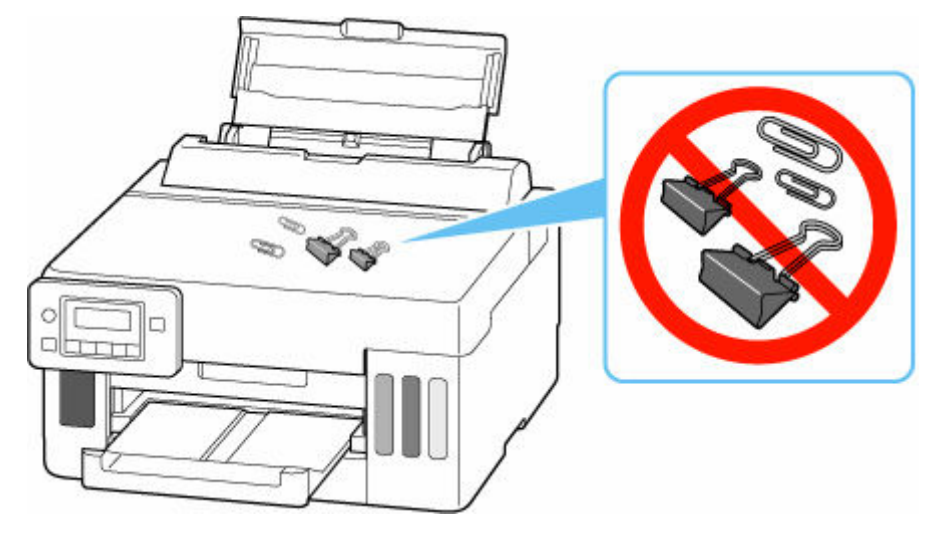

# <span id="page-130-0"></span>**プリンターを移送するときの注意**

引越しなどでプリンターを別の場所に移送するときは、次のことに注意してください。

#### **重要**

- インクタンク内のインクを抜くことはできません。
- インクタンクのタンクキャップがしっかり差し込まれていることを確認してください。インクタンク カバーが浮いている場合は、タンクキャップを正しく差し込んでください。
- プリントヘッドは取り付けた状態で、プリンターの移送の準備を行ってください。プリントヘッドの乾 燥を防ぐため自動的にキャップをして保護します。
- プリントヘッドは外さないでください。インクが漏れるおそれがあります。
- プリンター内部がインクで汚れている場合は、水気をよく絞った柔らかい布で清掃してください。
- プリンターを移送するときは、インクが漏れないように本体を袋に入れてください。
- 丈夫な箱にプリンターの底面が下になるように入れ、保護材を十分につめて梱包し、プリンターが安全 に移送されるようにしてください。
- プリンターを傾けないように注意してください。プリンターを傾けると、インクが漏れるおそれがあり ます。
- 運送業者に輸送を依頼するときは、プリンターの底面を下にした状態で、「精密機器」および「天地無 用」を指定してください。

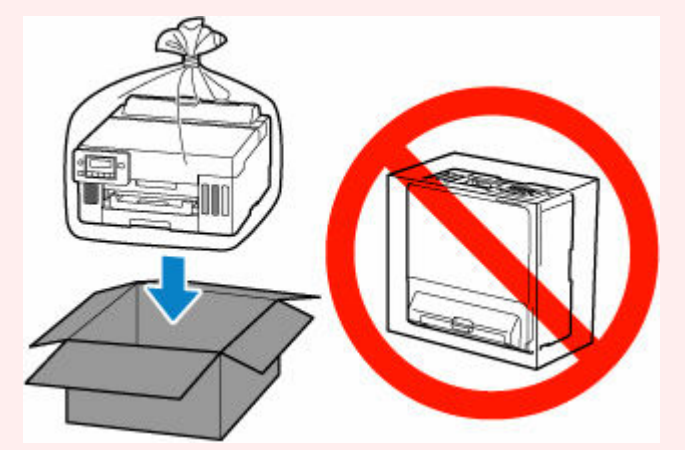

• プリンター梱包後の箱を、傾けたり、立てたり、逆さにしたりしないでください。インクが漏れる恐れ があります。

1. セットアップボタンを押して → ► ボタンで「メンテナンス]を選び、OK ボタンを押す

→ [液晶モニター画面と操作パネルの使いかた](#page-147-0)

- 2.  **►** ボタンで「輸送モード]を選び、OK ボタンを押す
- 3. **→ ►** ボタンで「はい〕を選び、OK ボタンを押す

輸送モードに移行します。

完了すると自動的に電源が切れます。

**4. 電源ランプが消えていることを確認して、[電源プラグをコンセントから抜く](#page-146-0)**

## **重要**

- 電源ランプが点灯/点滅しているときは、電源プラグをコンセントから抜かないでください。プ リンターの不良や故障の原因になり、印刷できなくなることがあります。
- **5. 排紙トレイを収納する**
- **6. 用紙サポートを収納し、後トレイカバーを閉じる**
- **7. 接続ケーブルと電源コードを取り外す**
- **8. 各カバー類が開かないようにテープを貼って固定し、袋に入れる**

インクが漏れないように、袋の口をテープなどで閉じて密封してください。

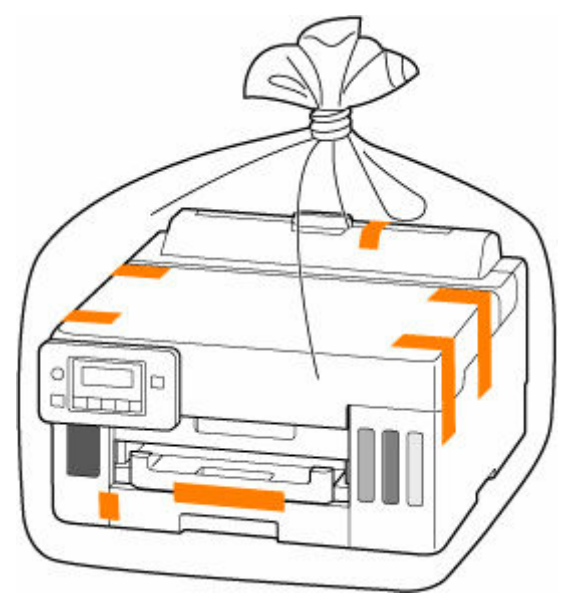

**9. プリンターの周囲を保護材ではさんで箱に入れる**

### **重要**

• 本製品は下図のように持って運んでください。カセットに手を掛けると、カセットが抜ける場合 があります。

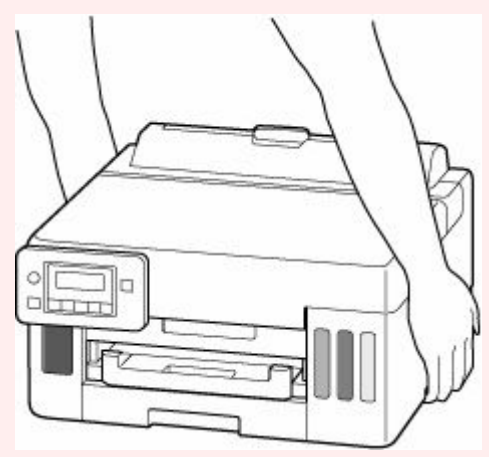

# <span id="page-132-0"></span>**プリンターの修理依頼・貸与・譲渡・破棄をするときの注意**

プリンターに個人情報を登録したり、各種パスワードなどのセキュリティ情報を設定したりしたときは、そ れらの情報がプリンター内に残っている可能性があります。

情報の漏洩をさけるため、プリンターを修理・貸与などで一時的に手放すときや、譲渡または破棄するとき は、以下の作業を行ってください。

• セットアップボタンを押し、[本体設定] → [設定リセット] → [すべてのデータ] を順に選び、[はい] を選んでください。

# <span id="page-133-0"></span>**いつもきれいな印刷を楽しむためのポイント**

きれいな印刷を保つカギは、プリントヘッドの乾燥と目づまりを防ぐこと。そのために次のことを守って、 いつもきれいな印刷を楽しんでください。

## **参考**

• 用紙によっては、印刷した部分を蛍光ペンや水性ペンでなぞったり、水や汗が付着したりすると、イン クがにじむことがあります。

## **電源が切れるまで電源プラグは抜かない**

電源ボタンを押して電源を切ると、本製品は自動的にプリントヘッド(インクのふき出し口)にキャップ をして乾燥を防ぐようになっています。ところが、電源ランプが消える前にコンセントから電源プラグを 抜いてしまうと、プリントヘッドが正しくキャップされずに乾燥や目づまりの原因となります。 [電源プラグを抜くと](#page-146-0)きは電源ランプが消えていることを確認してください。

## **定期的に印刷しよう**

サインペンは長期間使われないと、キャップをしていてもペン先が乾いて書けなくなることがあります。 同様に、プリントヘッドも印刷をしないと乾燥して目づまりを起こす場合があります。最低でも、月に 1 回程度は印刷することをお勧めします。

# <span id="page-134-0"></span>**各部の名称と使いかた**

- **[各部の名称と役割](#page-135-0)**
- **[電源について](#page-141-0)**
- **[液晶モニター画面と操作パネルの使いかた](#page-147-0)**
- **[文字や数字を入力する](#page-148-0)**

# <span id="page-135-0"></span>**各部の名称と役割**

- **[前面](#page-136-0)**
- **[背面](#page-137-0)**
- **[内部](#page-138-0)**
- **[操作パネル](#page-140-0)**

**前面**

<span id="page-136-0"></span>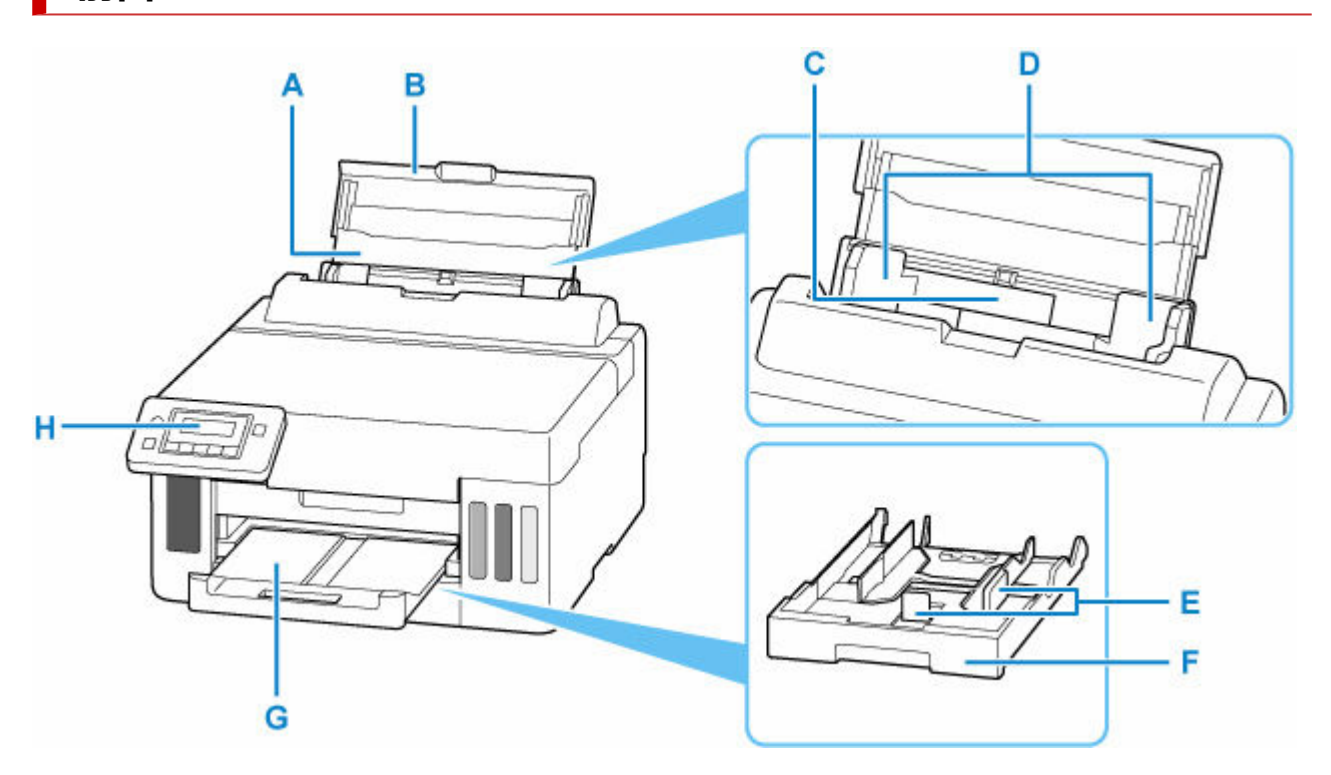

#### **A:用紙サポート**

後トレイに用紙をセットするときに引き伸ばします。

**B:後トレイカバー**

後トレイに用紙をセットするときに開きます。

#### **C:後トレイ**

一度に同じサイズ、種類の用紙を複数枚セットでき、自動的に 1 枚ずつ給紙されます。

- [後トレイに写真用紙やはがき、普通紙をセットする](#page-77-0)
- [後トレイに封筒をセットする](#page-88-0)
- **D:用紙ガイド**

用紙の両端に合わせます。

**E:用紙ガイド**

用紙の両端および手前に合わせます。

**F:カセット**

A4、B5、A5、レターサイズ、Executive の普通紙をセットして、本体へ差し込みます。

■ [カセットに普通紙をセットする](#page-83-0)

**G:排紙トレイ**

印刷された用紙が排紙されます。印刷する前に、手前に引き出してください。

**H:操作パネル**

プリンターの設定や操作をするときに使用します。

■ [操作パネル](#page-140-0)

<span id="page-137-0"></span>**背面**

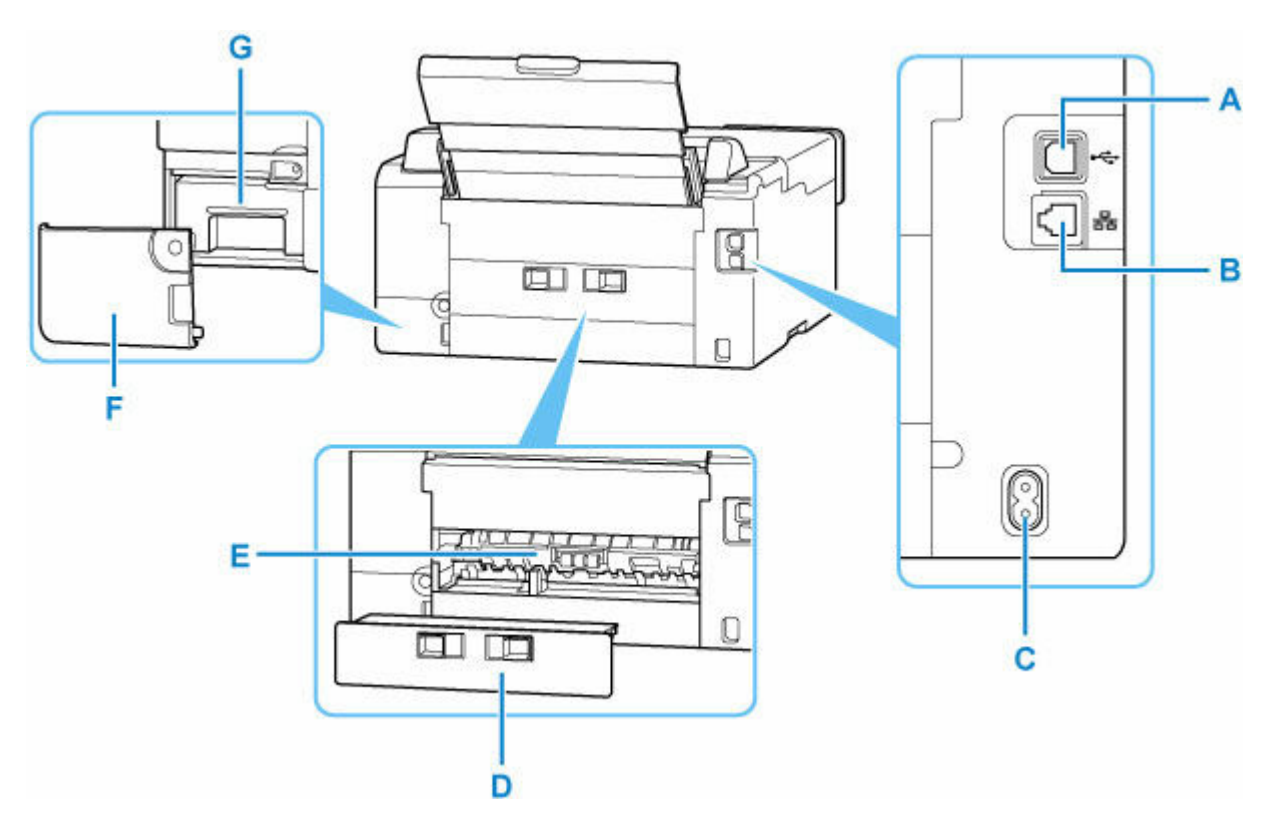

#### **A:USB ケーブル接続部**

USB ケーブルでパソコンと接続するためのコネクタです。

**B:LAN ケーブル接続部**

LAN ケーブルでネットワーク接続するためのコネクタです。

**C:電源コード接続部**

付属の電源コードを接続するためのコネクタです。

**D:背面カバー**

紙づまりのときに取り外します。

**E:搬送ユニット**

紙づまりのときに取り外し、つまった用紙を取り除きます。

- **F:メンテナンスカバー** メンテナンスカートリッジを交換するときに取り外します。
- **G:メンテナンスカートリッジ**

クリーニングなどで使用したインクを吸収します。

■ [メンテナンスカートリッジを交換する](#page-116-0)

## **重要**

- 金属部分に触れないでください。
- パソコンにプリンターを接続して印刷しているときに、USB ケーブルや LAN ケーブルを抜き差ししな いでください。故障の原因になります。

<span id="page-138-0"></span>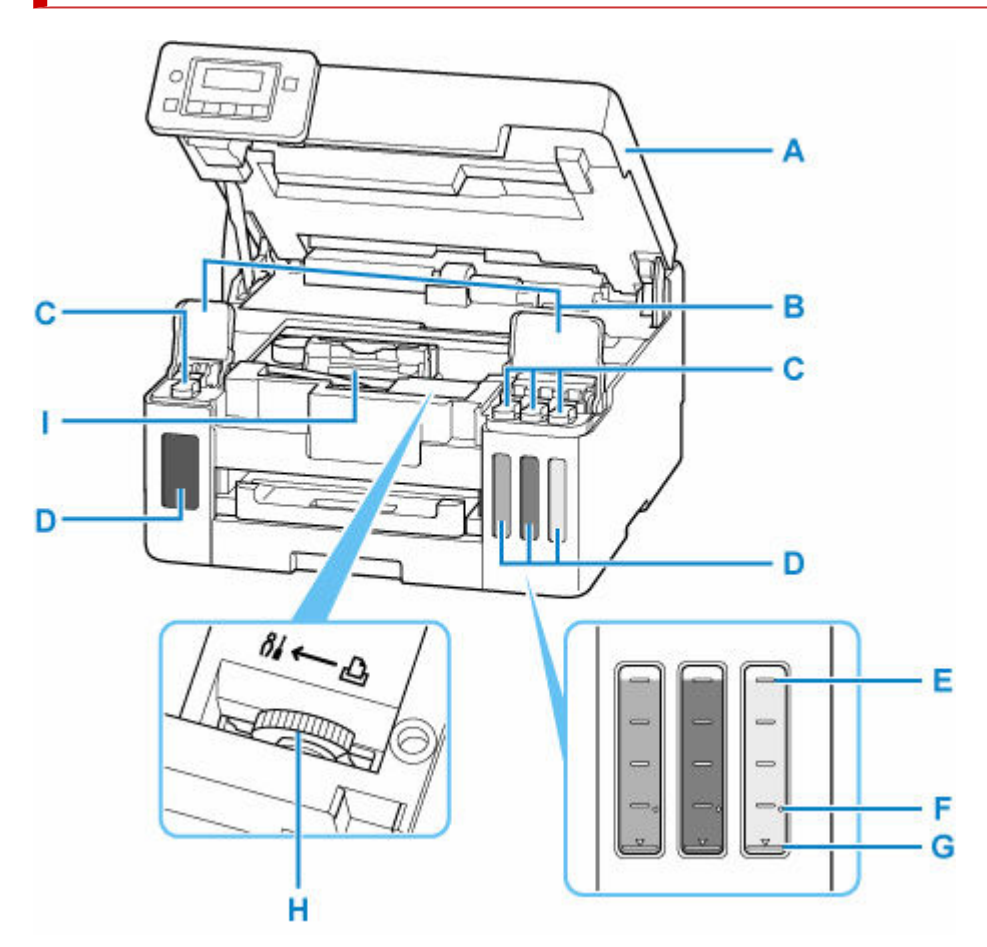

**A:トップカバー**

インクを補充するときや、内部につまった用紙を取り除くときに開きます。

**B:インクタンクカバー**

インクを補充するときに開きます。

**C:タンクキャップ**

インクを補充するときに開きます。

**D:インクタンク**

左側がブラック、右側がカラー(シアン、マゼンタ、イエロー)のインクタンクです。 インクが少なくなったら補充します。

■ [インクを補充する](#page-94-0)

**E:上限ライン**

インクの最大容量を示す線です。

**F:シングルドット**

インクシステムリフレッシュを行うときに必要なインクの量を示す点です。

**G:下限ライン**

印刷に十分なインク量の下限を示す線です。インク量がこの下限ラインを下回る前にインクを補充し てください。

## **H:インクバルブレバー**

プリンターを移送するときに操作します。

● [修理に出すときは](#page-328-0)

## **I:プリントヘッドホルダー**

プリントヘッドが取り付けられています。

# **操作パネル**

<span id="page-140-0"></span>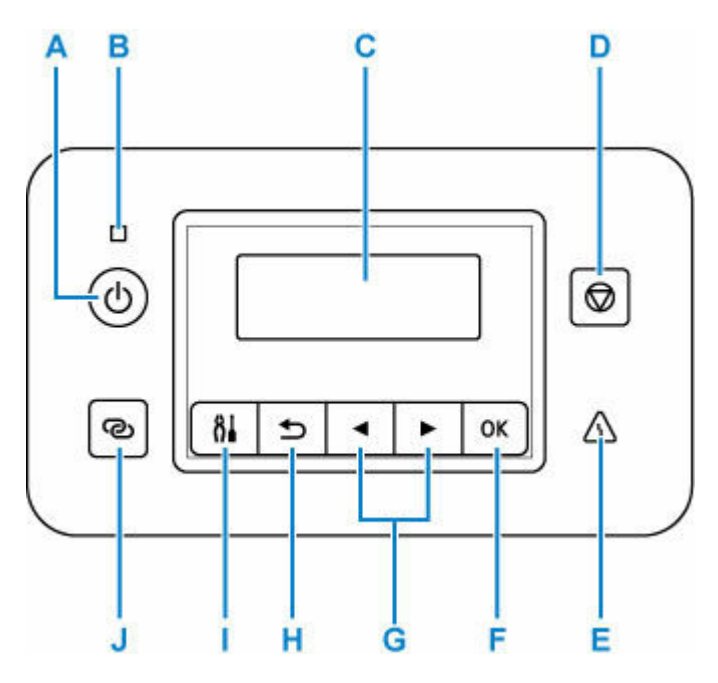

**A:電源ボタン**

電源を入れる/切るときに押します。

■ [電源を入れる/切る](#page-143-0)

**B:電源ランプ**

電源を入れると点滅した後、点灯します。

**C:液晶モニター**

メッセージやメニュー項目、動作状況などが表示されます。

**D:ストップボタン**

印刷中やメニューを選んでいるときに押すと、それぞれの動作を中止します。

**E:エラーランプ**

エラーが発生したときに点灯または点滅します。

**F:OK ボタン**

選んだ項目を確定するときや、エラーを解除するときなどに押します。

G: **◀▶** ボタン

設定項目などを選ぶときに使用します。また、文字を入力するときにも使用します。

**H:戻るボタン**

前の画面に戻ります。

**I:セットアップボタン**

セットアップメニューを表示し、プリンターの設定やメンテナンスを行うことができます。また、文字 の入力モードを選ぶときにも使用します。

## **J:ワイヤレスコネクトボタン**

ボタンを長押しすると、Wi-Fi ルーターを操作せず、各種機器(スマートフォンなど)から直接プリン ターに、Wi-Fi ルーターの情報を設定できます。

# <span id="page-141-0"></span>**電源について**

- **[電源が入っているか確認する](#page-142-0)**
- **[電源を入れる/切る](#page-143-0)**
- **[電源プラグ/電源コードについて](#page-145-0)**
- **[電源プラグを抜く](#page-146-0)**

# <span id="page-142-0"></span>**電源が入っているか確認する**

電源が入っているときは、電源ランプが点灯します。

電源ランプが点灯しているときは、液晶モニターが消えていても、電源が入っている状態です。

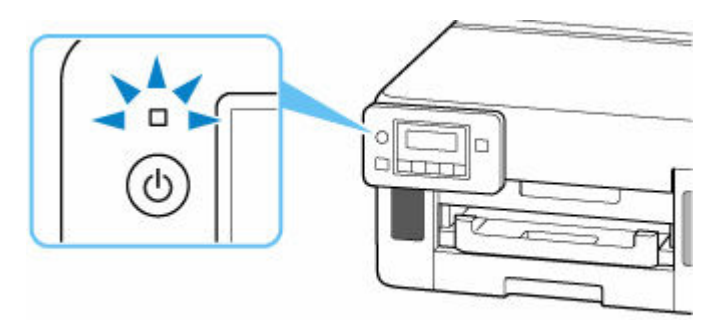

## ▶▶参考

- 電源を入れた直後は、印刷が開始されるまで少し時間がかかります。
- 約 5 分間操作をしないと、液晶モニターの表示が消えます。そのときは、操作パネルのボタンを押す か、印刷の操作をすると画面の表示が復帰します。

## <span id="page-143-0"></span>**電源を入れる/切る**

## **電源を入れる**

**プリンターの電源ボタンを押して、電源を入れる**

電源ランプが点滅した後、点灯します。

■ [電源が入っているか確認する](#page-142-0)

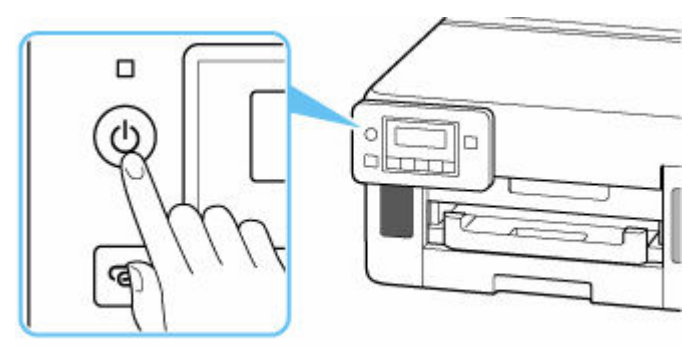

**参考**

- 電源を入れた直後は、印刷が開始されるまで少し時間がかかります。
- 液晶モニターにエラーメッセージが表示された場合は、[「トラブルが発生したときは](#page-324-0)」を参照してく ださい。
- USB 接続またはネットワーク経由で印刷を開始したとき、自動的にプリンターの電源が入るように 設定することができます。ご利用開始時は、自動で電源が入る設定にはなっていません。

プリンターから行う

● ECO[設定について](#page-175-0)

パソコンから行う

- Windows をご使用の場合:
	- [プリンターの電源を操作する](#page-154-0)
- macOS をご使用の場合:
	- プリンターの電源を操作する

## **電源を切る**

### **プリンターの電源ボタンを押して、電源を切る**

電源ランプの点滅が終わると電源が切れます。

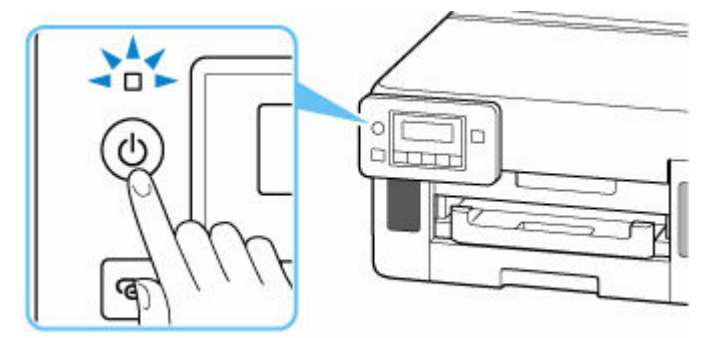
### **重要**

• 電源を切ったあと[電源プラグを抜くと](#page-146-0)きは、電源ランプが消えたことを確認してください。

#### **参考**

• 一定時間、プリンターの操作をしなかったり、パソコンなどから印刷が開始されなかったりする場 合は、自動的に電源を切るように設定することができます。ご利用開始時は、自動で電源を切る設 定になっています。

# **電源プラグ/電源コードについて**

電源プラグや電源コードは 1 ヶ月に一度コンセントを抜いて、下記のような異常な状態になっていないか確 認してください。

- 発熱していないか
- さびていないか
- 曲がっていないか
- 擦れていないか
- 裂けていないか

#### **注意**

• 電源プラグや電源コードが上記のように異常な状態になっている場合は、そのまま使用すると火災や感 電の原因となることがあります。[電源プラグをコンセントから抜き、](#page-146-0)キヤノンホームページまたはキヤ ノンお客様相談センターに修理をご依頼ください。

# <span id="page-146-0"></span>**電源プラグを抜く**

電源プラグをコンセントから抜くときは、かならず以下の手順に従ってください。

#### **重要**

- 電源プラグは、電源ボタンを押して電源ランプが消えたことを確認してから抜いてください。電源ラン プが点灯または点滅中に電源プラグを抜くと、プリントヘッドの乾燥や目づまりの原因となり、きれい に印刷できなくなる場合があります。
- **1. プリンターの電源ボタンを押して、電源を切る**

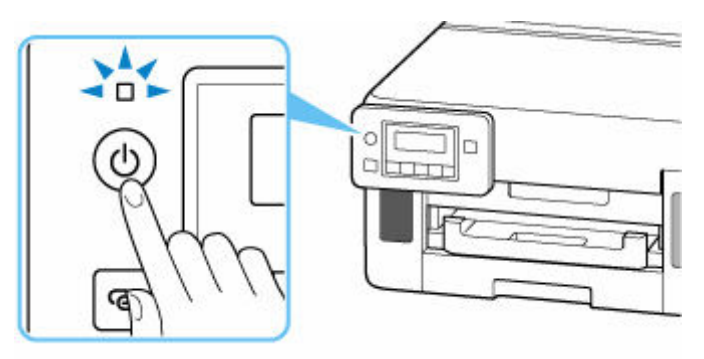

**2. 電源ランプが消えたことを確認する**

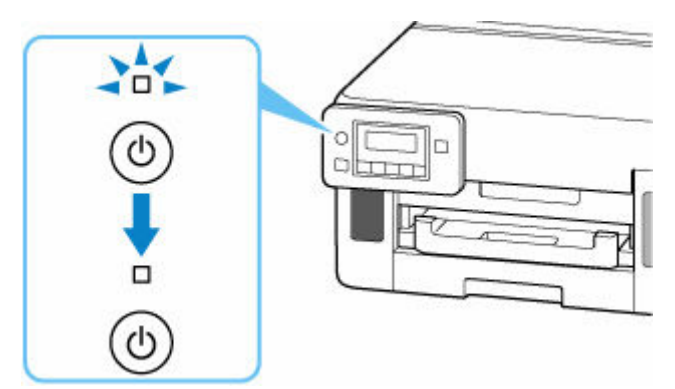

**3. 電源プラグをコンセントから抜く**

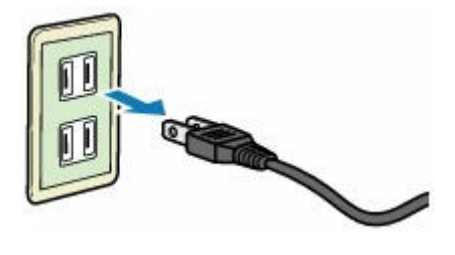

# **液晶モニター画面と操作パネルの使いかた**

プリンターの電源を入れると、待機画面が表示されます。

#### 印刷できます  $W-Fi$   $Til$

セットアップボタンを押すと、セットアップの画面に切り替わります。

#### **セットアップ**

ヤットアップメニュー Wi-Fiセットアップ ▶

メニュー画面や設定画面では、 ■ ▶ ボタンで項目や設定を選び、OK ボタンを押して操作を進めます。

#### **参考**

• 設定項目の変更については、「[プリンターの操作パネルで設定を変更する」](#page-159-0)を参照してください。

### **ネットワーク状況の表示について**

Wi-Fi の状態やネットワーク状況は待機画面にアイコンで表示されます。

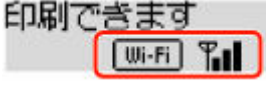

待機画面に が表示されている場合は、Wi-Fi が有効になっていて、Wi-Fi ルーターと接続できて います。

電波の状態によって、表示されるアイコンは変化します。

**電波強度:**81%以上 Wi-Fi

問題なく使用できます。

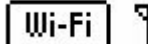

**電波強度:**51%以上

ネットワーク状況によっては印刷できないなど、不具合が発生する可能性があります。プリン ターと Wi-Fi ルーターを近づけることをお勧めします。

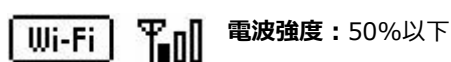

印刷できないなど、不具合が発生する可能性があります。プリンターと Wi-Fi ルーターを近づ けて、ご使用ください。

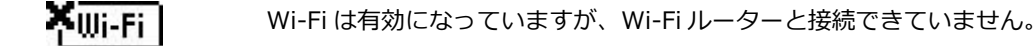

液晶モニターに エムトレ が表示されている場合は、有線 LAN が有効になっています。

#### **参考**

• Wi-Fi や有線 LAN が無効になっているときは、 Wi-Fi フィコンや LAN フィコンは表示されま せん。

## **文字や数字を入力する**

本製品では、ネットワークの設定を行うときなど、操作パネルのボタンを使用して英数字や記号を入力(ま たは修正)することができます。

### **文字入力モードを切り替える**

現在の入力モードは、液晶モニターの右上の表示で確認できます。

操作パネルのセットアップボタンを押すたびに、文字の入力モードが、英小文字→英大文字→数字→記号 の順に切り替わり、先頭の入力可能な文字が表示されます。

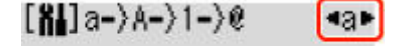

それぞれのモードで入力できる文字は、次のとおりです。

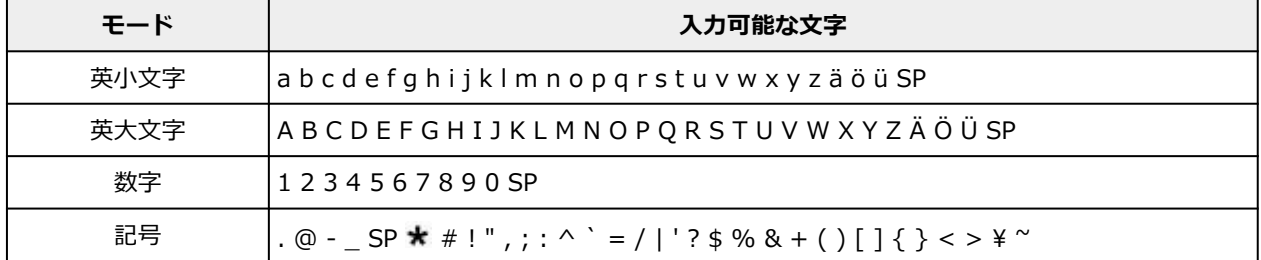

SP:空白(スペース)を表します。

#### **参考**

• それぞれの画面では、入力できるモードや文字のみ表示されます。

### **文字や数字を入力する**

**■ ▶ ボタンで文字を選び、OK ボタンを押して確定します。** 

Wi-Fill-9-名入力 HC⊧ C.

すべての文字や数字の入力が終わったら、OK ボタンを長押しします。確認のメッセージが表示されたら、 [はい]を選び、OK ボタンを押します。

• 空白を挿入する場合

英小文字モード、英大文字モード、または数字モードに切り替えて ◀ ボタンを 1 回押すか、記号モ ードに切り替えて ボタンを 4 回押します。

● 直前に入力した文字を削除する場合

戻るボタンを押します。直前の文字以外は削除できません。

#### **》》参考**

• 文字や数字の入力を中止する場合は、ストップボタンを押します。確認のメッセージが表示された ら、[はい]を選び、OK ボタンを押します。

# **フリンターの設定を変更する**

- **[パソコンで設定を変更する\(Windows\)](#page-150-0)**
- **パソコンで設定を変更する(macOS)**
- **[プリンターの操作パネルで設定を変更する](#page-158-0)**

# <span id="page-150-0"></span>**パソコンで設定を変更する(Windows)**

- **[印刷オプションの設定を変更する](#page-151-0)**
- **[よく使う印刷設定を登録する](#page-152-0)**
- **[プリンターの電源を操作する](#page-154-0)**
- **[プリンターの設定を変更する](#page-156-0)**

<span id="page-151-0"></span>アプリケーションソフトから送信される印刷データに対して、プリンタードライバーの詳細設定を変更しま す。

画像データが抜け落ちたり、印刷時の給紙方法がドライバーの設定と異なったりするときなど、うまく印刷 できない場合に設定してください。

**1. [プリンタードライバーの設定画面を](#page-222-0)開く**

**2.[ページ設定]シートの[印刷オプション...]をクリックする**

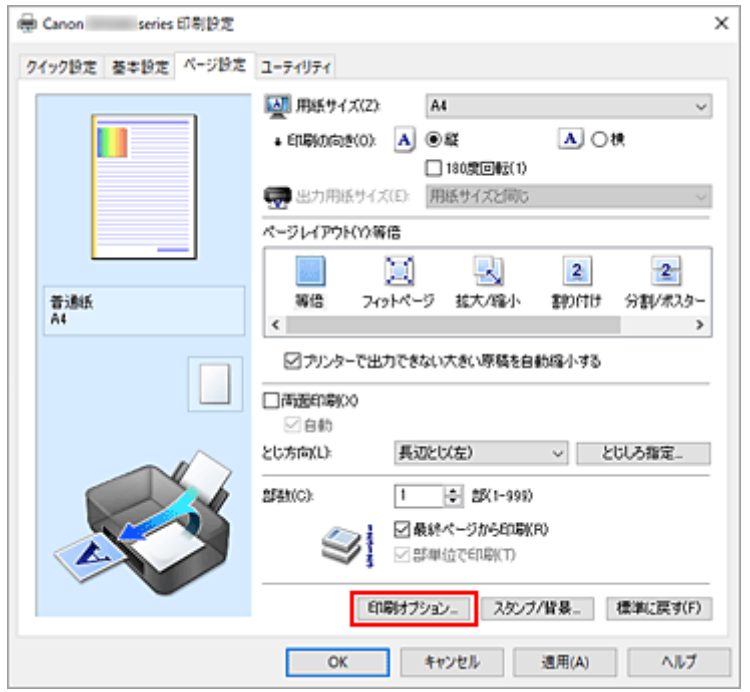

「印刷オプション]ダイアログボックスが表示されます。

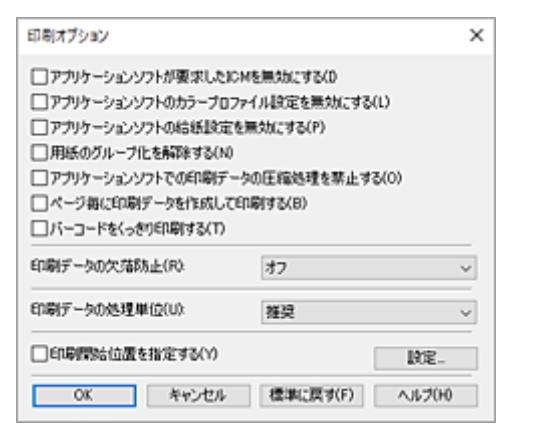

#### **3. 各設定を変更する**

必要に応じて各項目の設定を変更し、[OK]をクリックします。 [ページ設定]シートに戻ります。

# <span id="page-152-0"></span>**よく使う印刷設定を登録する**

よく使う印刷設定を、[クイック設定]シートの[よく使う設定]に登録して使用することが可能です。不 要になった印刷設定は削除できます。

### **印刷設定を登録する**

#### **1. [プリンタードライバーの設定画面を](#page-222-0)開く**

#### **2. 必要な項目を設定する**

[クイック設定]シートの[よく使う設定]で使用する印刷設定を選び、必要に応じて[追加する機 能]以降を変更します。

[基本設定]シート、[ページ設定]シートの設定も登録できます。

#### **3.[保存...]をクリックする**

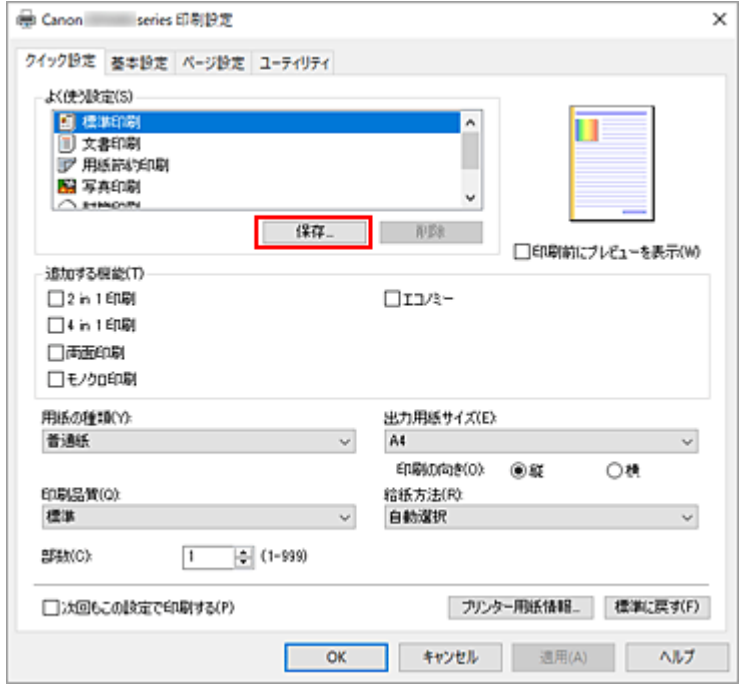

[よく使う設定の保存] ダイアログボックスが表示されます。

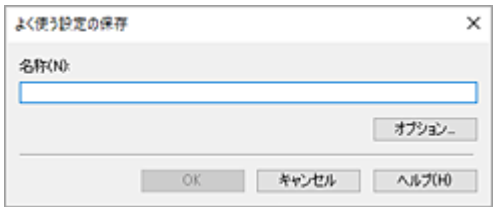

#### **4. 設定を保存する**

[名称]に登録する印刷設定の名称を入力します。必要に応じて [オプション...] をクリックし、各項 目を設定して、[OK]をクリックしてください。 [よく使う設定の保存] ダイアログボックスで [OK] をクリックすると、印刷設定が保存され、[クイ ック設定]シートに戻ります。 [よく使う設定]に名称とアイコンが表示されます。

#### **重要**

• 各シートで設定した用紙サイズ、印刷の向き、部数を保存するには、[オプション...] をクリックし て、各項目にチェックマークを付ける必要があります。

#### **》》参考**

● プリンタードライバーの再インストールやバージョンアップを行うと、登録した印刷設定は「よく使 う設定]から削除されます。 また、登録した印刷設定だけを保存することはできません。削除された場合は、印刷設定の登録をや り直してください。

### **不要になった印刷設定を削除する**

#### **1. 削除する印刷設定を選ぶ**

[クイック設定]シートの[よく使う設定]から、削除したい印刷設定の名前を選びます。

#### **2. 印刷設定を削除する**

[削除]をクリックし、メッセージが表示されたら、[OK]をクリックします。 選んだ印刷設定が [よく使う設定] から削除されます。

#### **》》参考**

• 初期設定で登録されている印刷設定は削除できません。

# <span id="page-154-0"></span>**プリンターの電源を操作する**

Canon IJ Printer Assistant Tool から、プリンターの電源を操作します。

# **[電源オフ]**

[電源オフ]は、プリンターの電源を切る機能です。Canon IJ Printer Assistant Tool からプリンターの 電源を再度入れることはできません。

#### **1. Canon IJ Printer Assistant Tool を開く**

#### **2. 電源オフを実行する**

[電源オフ]をクリックし、確認のメッセージが表示されたら、[OK]をクリックします。 プリンターの電源がオフになります。

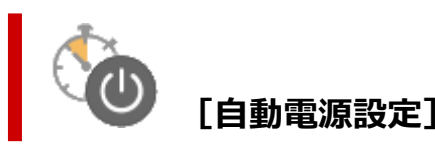

[自動電源設定]では、[自動電源オン]、[自動電源オフ]の設定を行うことができます。 [自動電源オン]は、データが送られてきた場合に、自動的にプリンターの電源が入る機能です。 「自動電源オフ]は、プリンタードライバーやプリンターからの操作が一定時間行われていないときに、 自動的にプリンターの電源を切る機能です。

#### **1. Canon IJ Printer Assistant Tool を開く**

#### **2. プリンターの電源が入っていることを確認して、[自動電源設定]をクリックする**

[自動電源設定]ダイアログボックスが表示されます。

#### ▶▶ 参考

• プリンターの電源が入っていなかったり、プリンターとパソコンの通信をしない設定にしてい たりすると、パソコンはプリンターの情報を取得できず、エラーメッセージが表示されること があります。

この場合、[OK]をクリックすると、お使いのパソコンで最後に設定した内容が表示されます。

#### **3. 必要に応じて、以下の項目を設定する**

#### **[自動電源オン]**

自動電源オンの設定を選びます。 [無効]を指定すると、自動電源オンは機能しません。 プリンターの電源が入っていることを確認して、[OK]をクリックすると、プリンターの設定が 変更されます。 [有効]を指定すると、プリンターに印刷データが送られてきた場合に、自動的にプリンターの電 源が入るようになります。

#### **[自動電源オフ]**

一覧から設定したい時間を指定します。プリンタードライバーやプリンターからの操作が指定し た時間内に行われなかったとき、プリンターの電源が自動的に切れるようになります。

#### **4. 設定を適用する**

[OK]をクリックし、確認のメッセージが表示されたら、[OK]をクリックします。

これ以降は設定が有効になります。これらの機能が必要なくなった場合は、同様の手順でそれぞれの 一覧から[無効]を選んでください。

#### **//** 参考

•[自動電源オン]の設定によって、プリンターの電源が入っていない場合の Canon IJ ステータスモニ タのメッセージが異なります。 設定が[有効]のときは『プリンターは待機中です』と表示され、[無効]のときは『プリンターは オフラインです』と表示されます。

# <span id="page-156-0"></span>**プリンターの設定を変更する**

必要に応じてプリンターの設定を変更します。

プリンターの設定を変更する場合は、以下の 2 つの[特殊設定]画面のいずれかを開いて設定します。

- •[ユーティリティ]シート内の[特殊設定]
- Canon IJ Printer Assistant Tool 内の[特殊設定]

印刷設定に関する機能は[ユーティリティ]シート内の[特殊設定]、それ以外は Canon IJ Printer Assistant Tool 内の[特殊設定]で設定できます。

### **[ユーティリティ]シート内の[特殊設定]**

#### **1.[ユーティリティ]シートを開く**

#### **2. プリンターの電源が入っていることを確認して、[特殊設定]をクリックする**

[特殊設定] ダイアログボックスが表示されます。

#### **参考**

• プリンターの電源が入っていなかったり、プリンターとパソコンの通信をしない設定にしてい たりすると、パソコンはプリンターの情報を取得できず、エラーメッセージが表示されること があります。

#### この場合、[OK]をクリックすると、お使いのパソコンで最後に設定した内容が表示されます。

#### **3. 各項目を設定する**

必要に応じてプリンターの設定を変更します。

#### **4. 設定を適用する**

[OK]をクリックし、確認のメッセージが表示されたら、[OK]をクリックします。 これ以降、プリンターは変更した設定で動作するようになります。

### **Canon IJ Printer Assistant Tool 内の[特殊設定]**

**1. Canon IJ Printer Assistant Tool を開く**

#### **2. プリンターの電源が入っていることを確認して、[特殊設定]をクリックする**

[特殊設定] ダイアログボックスが表示されます。

#### **》》参考**

• プリンターの電源が入っていなかったり、プリンターとパソコンの通信をしない設定にしてい たりすると、パソコンはプリンターの情報を取得できず、エラーメッセージが表示されること があります。

この場合、[OK]をクリックすると、お使いのパソコンで最後に設定した内容が表示されます。

#### **3. 各項目を設定する**

必要に応じてプリンターの設定を変更します。

### **4. 設定を適用する**

[OK] をクリックし、確認のメッセージが表示されたら、[OK] をクリックします。 これ以降、プリンターは変更した設定で動作するようになります。

# <span id="page-158-0"></span>**プリンターの操作パネルで設定を変更する**

- **[プリンターの操作パネルで設定を変更する](#page-159-0)**
- **[プリンターの操作パネルで設定できる項目](#page-160-0)**
- **[印刷設定](#page-161-0)**
- **[LAN 設定](#page-162-0)**
- **[その他の本体設定](#page-166-0)**
- **[言語選択](#page-168-0)**
- **[ファームウェアのアップデート](#page-169-0)**
- **[管理者パスワード設定](#page-170-0)**
- **[設定リセット](#page-172-0)**
- **[給紙設定](#page-173-0)**
- **[インク残量管理](#page-174-0)**
- **[ECO 設定について](#page-175-0)**
- **[夜間利用モードについて](#page-176-0)**
- **[システム情報](#page-177-0)**
- **[使用実績を確認する](#page-178-0)**

# <span id="page-159-0"></span>**プリンターの操作パネルで設定を変更する**

ここでは、用紙のこすれ改善を設定する操作を例に、設定変更の手順について説明します。

#### ■ 》参考

- 現在設定されている項目には \* が表示されます。
- **1. [プリンターの電源が入っていることを確認する](#page-142-0)**

#### **2. セットアップボタンを押す**

[セットアップメニュー]画面が表示されます。

**3.[本体設定]を選び、OK ボタンを押す**

[本体設定]画面が表示されます。

**4. 設定する項目を選び、OK ボタンを押す**

٠

本体設定 印刷設定

選んだ項目の設定画面が表示されます。

**5. メニューを選び、OK ボタンを押す**

印刷設定 用紙のこすれ改善

**6. 設定項目を選び、OK ボタンを押す**

用紙のこすれ改善 \*しない ٠

プリンターの操作パネルで設定できる項目については、以下を参照してください。

● [プリンターの操作パネルで設定できる項目](#page-160-0)

# <span id="page-160-0"></span>**プリンターの操作パネルで設定できる項目**

#### **>>>参考**

• 設定項目によっては、設定を変更するときに管理者パスワードが必要な場合があります。

# **本体に関する項目**

- → [その他の本体設定](#page-166-0)
- → [言語選択](#page-168-0)
- → ECO[設定について](#page-175-0)
- [夜間利用モードについて](#page-176-0)

### **用紙/印刷に関する項目**

- [印刷設定](#page-161-0)
- [給紙設定](#page-173-0)

### **保守/管理に関する項目**

- **→ LAN [設定](#page-162-0)**
- → [ファームウェアのアップデート](#page-169-0)
- [管理者パスワード設定](#page-170-0)
- [設定リセット](#page-172-0)
- [インク残量管理](#page-174-0)
- [システム情報](#page-177-0)
- [使用実績を確認する](#page-178-0)

### <span id="page-161-0"></span>**印刷設定**

この設定項目は、[セットアップメニュー]の中の [本体設定] から選んでください。

• **用紙のこすれ改善**

印刷面がこすれてしまった場合のみ設定します。

#### **重要**

● 印刷速度が遅くなったり、画質が低下したりする場合があるので、印刷終了後は [しない] に戻し てください。

#### • **左右の印刷位置調整**

左右の余白が均一でない場合に、印刷位置を調整します。

用紙の左右中央を中心として、左右プラスマイナス 3 mm (0.12 in.) の範囲で 0.1 mm (0.004 in.) 刻みで印刷位置を調整できます。

#### **重要**

• A4 またはレターサイズの用紙では、調整できる範囲に制限があるため、その制限値を超える調整は できません。

#### • **普通紙の印刷目的**

普通紙に印刷する場合、[文書のみ]または[文書と写真]に設定します。

#### **参考**

• 印刷の結果、粒状感やムラが気になる場合は、[文書と写真]を選択してください。

<span id="page-162-0"></span>この設定項目は、[セットアップメニュー]の中の[本体設定]から選んでください。

#### **重要**

• 設定を変更するときに管理者パスワードが必要な場合があります。

Wi-Fi

- 無線ダイレクト
- → [有線](#page-163-0) LAN
- **→ LAN [設定情報印刷](#page-163-0)**

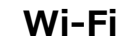

• **Wi-Fi の有効/無効**

Wi-Fi を有効または無効に設定します。

• **Wi-Fi セットアップ**

Wi-Fi 接続の設定方法を選びます。

◦ PC/スマホで簡単接続

Wi-Fi ルーターを操作せず、各種機器(スマートフォンなど)から直接プリンターに、Wi-Fi ルー ターの情報を設定したい場合に選びます。セットアップの手順などについては各種機器(スマー トフォンなど)に表示される案内に従ってください。

◦ プリンターで手動接続

Wi-Fi 接続の設定を手動で行うときに選びます。

◦ WPS(プッシュボタン方式)

Wi-Fi Protected Setup (WPS) プッシュボタン方式に対応している Wi-Fi ルーターを使用して Wi-Fi 接続の設定をするときに選びます。表示される案内に従って操作してください。

- その他の設定
	- 詳細設定

Wi-Fi 接続の設定を手動で行うときに選びます。

■ WPS (PIN コード方式)

Wi-Fi Protected Setup (WPS) PIN コード方式に対応している Wi-Fi ルーターを使用して Wi-Fi 接続の設定をするときに選びます。表示される案内に従って操作してください。

#### • **詳細設定**

設定項目については、以下を参照してください。

[詳細設定](#page-163-0)

### **無線ダイレクト**

#### • **無線ダイレクトの切換**

無線ダイレクトを有効または無効に設定します。

#### <span id="page-163-0"></span>• **ネットワーク名(SSID)変更**

無線ダイレクト時の識別名 (SSID/Wi-Fi Direct 対応の各種機器に表示されるプリンターの名称) を 変更します。

• **パスワードの変更**

無線ダイレクト利用時のパスワードを変更します。

• **接続要求の確認設定**

Wi-Fi Direct 対応機器がプリンターに接続したときにプリンターの液晶モニターに確認画面を表示す るかどうかを設定します。

• **詳細設定**

設定項目については、以下を参照してください。

➡ 詳細設定

### **有線 LAN**

• **有線 LAN の有効/無効**

有線 LAN を有効または無効に設定します。

• **詳細設定**

設定項目については、以下を参照してください。

詳細設定

### **LAN 設定情報印刷**

IP アドレスやネットワーク名 (SSID) などのネットワーク設定情報を印刷して確認できます。 確認できる項目については、以下を参照してください。

● [プリンターのネットワーク設定情報を印刷したい](#page-29-0)

#### **重要**

• ネットワーク設定情報を印刷した用紙には、ご使用のパソコンに関する重要な情報が記載されており ます。お取り扱いには、十分ご注意ください。

### **詳細設定**

• **プリンター名設定**

プリンター名を設定します。最大 15 文字まで入力できます。

#### ■■■■■■■■■■■■■■

- すでに LAN 接続されている機器と同じプリンター名は使用できません。
- プリンター名の最初と最後の文字に、-(ハイフン)は使用できません。

#### • **TCP/IP 設定**

IPv4 または IPv6 の設定を行います。

#### • **WSD 設定**

WSD(Windows がサポートするネットワークプロトコルの一つ)を利用するときの設定項目です。

◦ WSD の有効/無効

WSD の有効/無効を選びます。

#### **入入参考**

- 本設定を有効にした場合、Windows のネットワークエクスプローラーにプリンターアイコン が表示されます。
- WSD 受信の最適化

「有効]に設定すると、WSD 印刷のデータ受信を高速で行います。

◦ タイムアウト設定

タイムアウトの時間を設定します。

#### • **Bonjour 設定**

Bonjour を使用するときに設定します。

◦ Bonjour の有効/無効

[有効]に設定すると、Bonjour を使用してネットワークの設定ができるようになります。

◦ サービス名入力

Bonjour のサービス名を設定します。最大 48 文字まで入力できます。

#### ▶▶ 参考

• すでに LAN 接続されている機器と同じサービス名は使用できません。

#### • **LPR 設定**

LPR の設定(有効/無効)を切り替えます。

#### • **RAW プロトコル**

RAW 印刷の有効/無効を切り替えます。

#### • **LLMNR**

LLMNR (Link-Local Multicast Name Resolution)の有効/無効を切り替えます。[有効]を選ぶと、 DNS サーバーがない環境でも、プリンター名からプリンターの IP アドレスを割り出すことができま す。

#### • **IPP 設定**

[有効]に設定すると、IPP プロトコルを使って、ネットワーク経由で印刷できます。

• **間欠受信設定**

間欠受信(断続的にデータを受信)を設定できます。

◦ Wi-Fi

[有効]に設定すると、Wi-Fi 使用時にデータ受信を断続的に行います。

◦ 有線 LAN

[有効]に設定すると、有線 LAN に対応している機器に接続しているときに、データ受信を断続 的に行います。間欠受信によって、消費電力を抑えることができます。

#### **>>>参考**

- ご使用のルーターによっては、[有効]に設定していても間欠受信ができない場合があります。
- 間欠受信は、本製品がスタンバイ状態(液晶モニターが自動消灯している状態)のときのみ行わ れます。

#### • **IPsec 設定**

[有効]に設定すると、IPsec のセキュリティを設定できます。

• **IEEE802.1X/EAP 設定**

IEEE802.1X/EAP(WPA/WPA2 エンタープライズ)を使用するときに設定します。

◦ 有効/無効の設定

IEEE802.1X/EAP の有効/無効を切り替えます。

◦ EAP ルーター検索

IEEE802.1X/EAP のスイッチ/アクセスポイントを検索し、表示します。

◦ 直前の認証結果 IEEE802.1X/EAP 設定の直前の認証結果を表示します。

# <span id="page-166-0"></span>**その他の本体設定**

この設定項目は、[セットアップメニュー]の中の[本体設定]から選んでください。

#### **重要**

• 設定を変更するときに管理者パスワードが必要な場合があります。

#### • **日付/時刻設定**

現在の日付/時刻を設定します。

#### • **日付表示形式**

日付の表示形式を選びます。

#### • **サマータイム設定**

サマータイムを設定します。

◦ 開始日時

サマータイムを開始する月/週/曜日/時刻を指定します。

◦ 終了日時

サマータイムを終了する月/週/曜日/時刻を指定します。

• **タイムゾーン**

お住まいの国や地域に合わせて、タイムゾーンを設定します。

タイムゾーンをプリンターに設定すると、本体から送信されるメールの正しい送信時刻をご使用のメー ルソフトに表示させる事ができます。

#### • **音の調整**

音量を調節します。

◦ キータッチ音量

操作パネルのボタンを押したときに出る音の音量を選びます。

◦ アラーム音量

アラーム音の音量を選びます。

• **キーリピート**

[する]を選ぶと、文字などを入力するときに、▲▶ボタンの長押しで数値や文字などの候補をすばや く表示することができます。

• **使用するインクを制御**

使用するインクを指定することができます。

◦ 全色(標準)

カラーインクとブラックインクの両方を使用します。

◦ ブラックのみ

ブラックインクのみを使用します。

#### **>>>参考**

• いずれかのインクが下限ラインに到達した場合は、印刷はできません。

#### • **印刷品質固定**

普通紙に印刷する場合の印刷品質を設定します。

#### • **画面ロック設定**

管理者以外がパネル操作をできないようにロックします。

#### • **ジョブ履歴**

◦ ジョブ履歴の印刷

プリントジョブの履歴を印刷します。

◦ ジョブ履歴公開制限

開発者向けのメニューです。

<span id="page-168-0"></span>この設定項目は、[セットアップメニュー]の中の[本体設定]から選んでください。 液晶モニターに表示する言語を変更します。

#### **重要**

• 設定を変更するときに管理者パスワードが必要な場合があります。

日本語/英語/ドイツ語/フランス語/イタリア語/スペイン語/ポルトガル語/オランダ語/デンマーク語/ノル ウェー語/スウェーデン語/フィンランド語/ロシア語/ウクライナ語/ポーランド語/チェコ語/スロベニア語/ ハンガリー語/スロバキア語/クロアチア語/ルーマニア語/ブルガリア語/トルコ語/ギリシャ語/エストニア 語/ラトビア語/リトアニア語/簡体中文/韓国語/繁体中文/インドネシア語/ベトナム語

# <span id="page-169-0"></span>**ファームウェアのアップデート**

この設定項目は、[セットアップメニュー]の中の[本体設定]から選んでください。

プリンターのファームウェアのアップデート、ファームウェアのバージョンの確認、アップデートの通知、 DNS サーバーおよびプロキシサーバーの設定を行います。

#### **重要**

- 設定を変更するときに管理者パスワードが必要な場合があります。
- この機能を使用する場合は、プリンターがインターネットに接続されていることを確認してください。

#### • **アップデートの実行**

プリンターのファームウェアのアップデートを行います。表示される案内に従ってアップデートを行っ てください。

#### • **現在のバージョン**

現在のファームウェアのバージョンを確認できます。

#### • **アップデートの通知設定**

ファームウェアのアップデートが可能なときに、液晶モニターにアップデートの通知画面が表示される ように設定できます。

[待機中/電源オフ時]を選ぶと、待機中に通知することに加えて、電源ボタンを押したときにもアップ デートの通知が表示されます。

#### • **自動アップデート設定**

[する]を選ぶと、ファームウェアを自動で最新バージョンにアップデートします。

• **DNS サーバー設定**

DNS サーバーの設定を行います。[自動設定]または [手動設定] を選んでください。[手動設定] を選 んだ場合は、表示に従って設定を行ってください。

#### • **プロキシサーバー設定**

プロキシサーバーの設定を行います。[使用する]または「使用しない]を選んでください。[使用する] を選んだ場合は、表示に従って設定を行ってください。

### <span id="page-170-0"></span>**管理者パスワード設定**

管理者パスワードを設定、解除することができます。

#### **重要**

- プリンターはご利用開始時から管理者パスワードが設定されています。管理者パスワードはプリンタ ーのシリアルナンバーに設定されています。プリンターのシリアルナンバーは 9 文字(前半 4 文字がア ルファベット、後半5文字が数字)で、本体のシールに記載されています。
- 設定を変更するときに管理者パスワードが必要な場合があります。

#### **1. [プリンターの電源が入っていることを確認する](#page-142-0)**

#### **2. セットアップボタンを押す**

[セットアップメニュー]画面が表示されます。

- **3.[本体設定]を選び、OK ボタンを押す**
- **4.[管理者パスワード設定]を選び、OK ボタンを押す**

#### **5. 管理者パスワードを入力する**

管理者パスワードが設定されていないときは、手順 7 に進んでください。

#### **6.[管理者パスワード変更]を選び、OK ボタンを押す**

管理者パスワードを設定しない場合は、[管理者パスワード解除]を選びます。表示された画面で [は い]を選んでください。

#### **7. 管理者パスワードの有効範囲を選ぶ**

#### **[リモート UI/ツール]**

リモート UI や一部のソフトウェアを使用して設定を変更するときに、管理者パスワードの入力が必 要になります。

#### **[パネル/リモート UI/ツール]**

本製品の操作パネル、リモート UI や一部のソフトウェアを使用して設定を変更するときに、管理者 パスワードの入力が必要になります。

#### **8. 管理者パスワードを入力する**

#### **重要**

- パスワードを変更する場合は、以下の文字制限があります。
	- 4~32 文字で設定してください。
	- 使用可能な文字は半角英数字です。
	- セキュリティの観点から、パスワードは半角英数字を組み合わせて 8 文字以上にすることをお 勧めします。

#### **9. OK ボタンを押す**

### **10. 設定した管理者パスワードを再入力する**

管理者パスワードが有効になります。

# <span id="page-172-0"></span>**設定リセット**

この設定項目は、[セットアップメニュー]の中の [本体設定] から選んでください。 プリンターの設定をご利用開始時の設定に戻すことができます。

#### **重要**

• 設定を変更するときに管理者パスワードが必要な場合があります。

#### • **Web サービス設定**

Web サービスの設定のみをご利用開始時の設定に戻します。

#### • **LAN 設定**

LAN の設定をご利用開始時の設定に戻します。

• **設定データ**

用紙サイズや用紙の種類、各設定の項目などをご利用開始時の設定に戻します。

#### • **すべてのデータ**

上記の設定のすべてをご利用開始時の設定に戻します。リモート UI や IJ Network Device Setup Utility (アイジェイ・ネットワーク・デバイス・セットアップ・ユーティリティ)で設定した管理者パ スワードも、初期設定に戻ります。

#### **》》参考**

- 次の設定項目は、ご利用開始時の設定には戻りません。
	- 表示する言語
	- プリントヘッド位置調整結果
	- [使用実績の印刷]に記録されている、本製品の使用累計
	- ー SSL/TLS (暗号通信)設定の CSR (証明書署名要求)の生成状態

<span id="page-173-0"></span>この設定項目は、[セットアップメニュー]から選んでください。

#### **》》参考**

• 用紙のサイズや種類を登録しておくと、セットした用紙と印刷時の用紙設定が合っていない場合に、印 刷前にメッセージを表示させることができます。

詳しくは以下を参照してください。

■ [印刷時の用紙設定](#page-257-0)

#### • **用紙情報の登録**

後トレイとカセットそれぞれでセットする用紙のサイズ、種類を登録します。

#### • **用紙の不一致を検知**

[する]を選ぶと、[用紙情報の登録]で設定した用紙のサイズ、種類と印刷時の用紙設定が一致してい るかを検知します。一致しない状態で印刷を開始した場合は、エラーメッセージが表示されます。

#### • **用紙の交換を確認**

[する]を選ぶと、用紙の交換操作を検知します。用紙を交換したときに用紙情報の登録画面が表示され るので、用紙のサイズと種類を登録してください。

# <span id="page-174-0"></span>**インク残量管理**

この設定項目は、[セットアップメニュー]から選んでください。

#### **重要**

• 設定を変更するときに管理者パスワードが必要な場合があります。

#### • **インク残量カウントをリセット**

インクタンクのインク残量カウントをリセットします。

[はい]を選ぶと、すべてのインクタンクのインク残量カウントを一括してリセットすることができま す。

[いいえ]を選ぶと、インク色を指定して任意のインクタンクのインク残量カウントをリセットすること ができます。

#### **重要**

• インクタンクの上限ラインまでインクを補充したあと、インク残量カウントをリセットしてくださ い。

インクが満杯でない状態でインク残量カウントをリセットすると、インク残量が正しく検知できま せん。

# <span id="page-175-0"></span>**ECO 設定について**

ECO 設定を使うと、節電のためにプリンターの電源を自動的にオン/オフすることができます。

#### **重要**

- 設定を変更するときに管理者パスワードが必要な場合があります。
- プリンターの電源を自動でオフする
- → プリンターの電源を自動でオンする

### **プリンターの電源を自動でオフする**

一定の時間プリンターを操作しなかった場合や、印刷データが送られなかった場合に、自動的にプリンタ ーの電源が切れるように設定することができます。

**1. [プリンターの電源が入っていることを確認する](#page-142-0)**

#### **2. セットアップボタンを押す**

[セットアップメニュー]画面が表示されます。

- **3.[ECO 設定]を選び、OK ボタンを押す**
- **4.[省電力設定]を選び、OK ボタンを押す**
- **5.[自動電源オフ]を選び、OK ボタンを押す**
- **6. 自動的にプリンターの電源を切るまでの時間を選び、OK ボタンを押す**

### **プリンターの電源を自動でオンする**

印刷データが送られたときに、自動的にプリンターの電源が入るように設定することができます。

- **1. [プリンターの電源が入っていることを確認する](#page-142-0)**
- **2. セットアップボタンを押す**

[セットアップメニュー]画面が表示されます。

- **3.[ECO 設定]を選び、OK ボタンを押す**
- **4.[省電力設定]を選び、OK ボタンを押す**
- **5.[自動電源オン]を選び、OK ボタンを押す**
- **6.[する]を選び、OK ボタンを押す**

# <span id="page-176-0"></span>**夜間利用モードについて**

夜間など、プリンターの動作音が気になるときに、動作音をおさえることができます。

#### **重要**

• 設定を変更するときに管理者パスワードが必要な場合があります。

以下の手順で設定します。

- **1. [プリンターの電源が入っていることを確認する](#page-142-0)**
- **2. セットアップボタンを押す**

[セットアップメニュー]画面が表示されます。

**3.[夜間利用モード]を選び、OK ボタンを押す**

#### **4.[する]または[使用時間を指定]を選び、OK ボタンを押す**

[使用時間を指定]を選んだ場合は、開始時刻と終了時刻を指定します。

#### **重要**

- •[しない]を選んだときに比べ、動作が遅くなります。
- 設定によっては、効果が少ない場合があります。また、準備動作時の音などは、通常の音と変わ りません。

# <span id="page-177-0"></span>**システム情報**

この設定項目は、[セットアップメニュー]から選んでください。

• **現在のバージョン**

現在のファームウェアのバージョンを表示します。

• **プリンター名**

現在設定されているプリンター名を表示します。

• **シリアル番号**

プリンターのシリアルナンバーを表示します。

# <span id="page-178-0"></span>**使用実績を確認する**

プリンターの使用実績を印刷して確認することができます。

- **1. [プリンターの電源が入っていることを確認する](#page-142-0)**
- **2. A4 [またはレターサイズの普通紙をセットする](#page-75-0)**
- **3. セットアップボタンを押す**

[セットアップメニュー]画面が表示されます。

**4.[使用実績の印刷]を選び、OK ボタンを押す**

使用実績が印刷されます。

# **装置の概要**

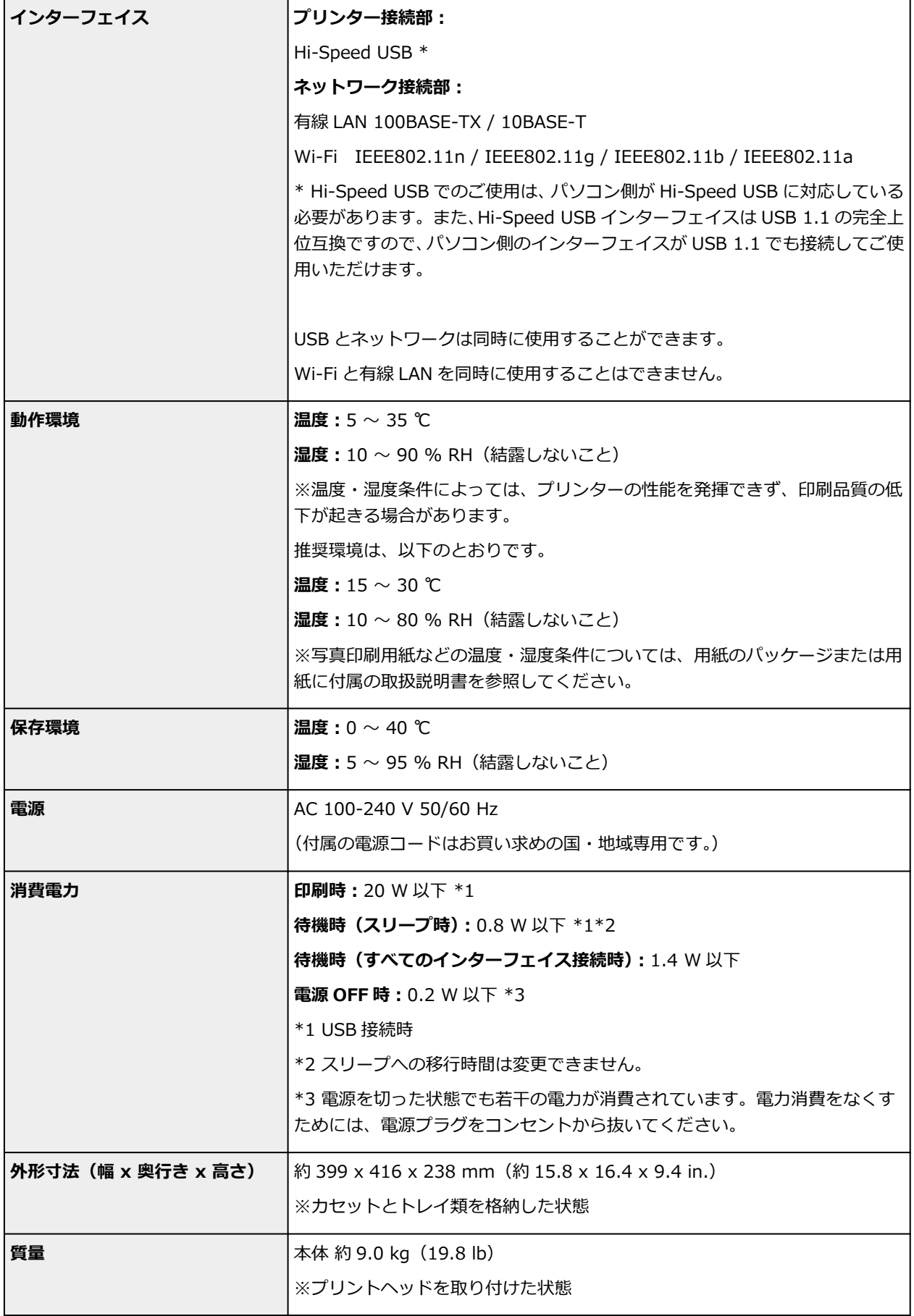
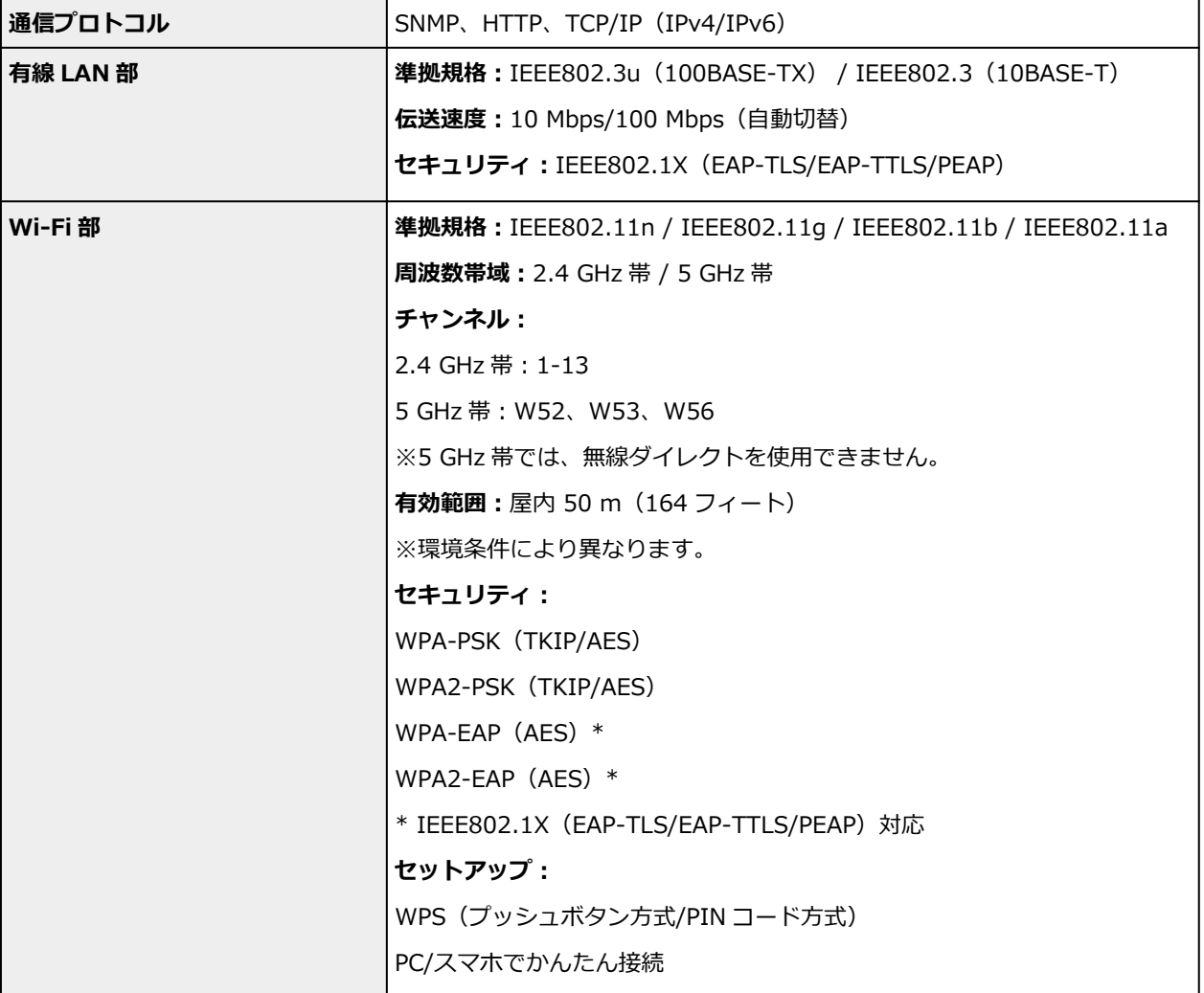

# **動作条件**

OS の動作条件が高い場合はそれに準じます。

# **Windows**

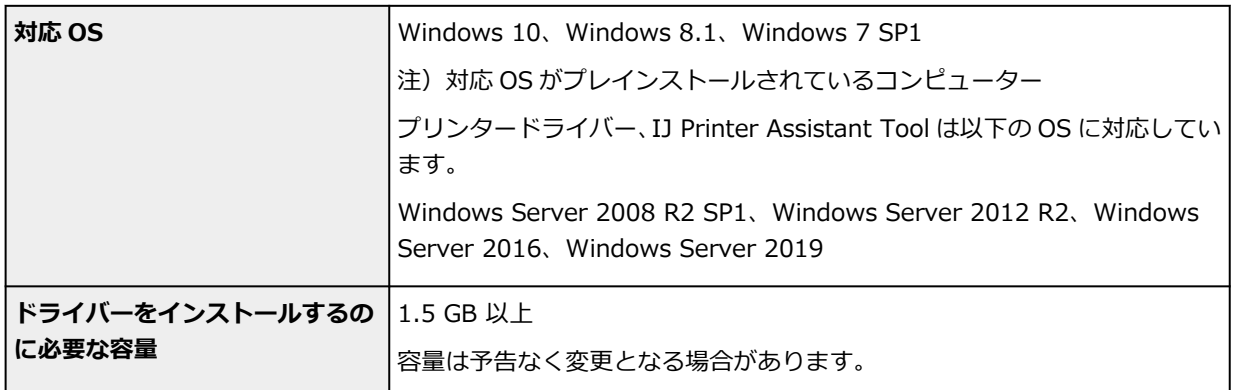

## **macOS**

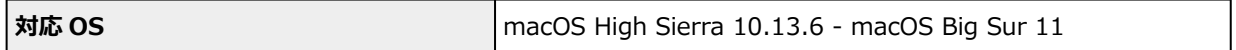

# **その他**

iOS、iPadOS、Android、Chrome OS ご利用頂ける機能等に制限があります。 詳細は、キヤノンのウェブサイトでご確認ください。

本マニュアルの内容は、予告なく変更することがあります。

# **用紙に関する情報**

- **[使用できる用紙について](#page-183-0)**
	- [用紙の最大積載枚数](#page-186-0)
- **[使用できない用紙について](#page-189-0)**
- **[用紙の取り扱いについて](#page-190-0)**
- ▶ 印刷できる範囲

# <span id="page-183-0"></span>**使用できる用紙について**

最適な印刷結果を得るために、印刷に適した用紙をお選びください。キヤノンでは、文書のための用紙はも ちろん、写真やイラストなどの印刷に適したさまざまな種類の用紙をご用意しています。大切な写真の印刷 には、キヤノン純正紙のご使用をお勧めします。

## ■ 用紙の種類

- [サイズ](#page-184-0)
- [重さ](#page-185-0)

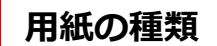

### **キヤノン純正紙**

### **》》参考**

- 用紙の裏表や使用上の注意については、各用紙の取扱説明書を参照してください。
- 用紙の種類やサイズは、販売されている国や地域によって異なります。用紙の種類やサイズについ て詳しくは、キヤノンのウェブサイトを参照してください。

#### **文書やレポートの印刷に適する用紙:**

- キヤノン普通紙・ホワイト <SW-101>
- キヤノン普通紙・ホワイト 両面厚口 <SW-201>
- キヤノン普通紙・ビジネス <FB-101>
- 高品位専用紙 <HR-101S>

#### **写真の印刷に適する用紙:**

- キヤノン写真用紙・光沢 スタンダード <SD-201>
- キヤノン写真用紙・光沢 ゴールド <GL-101>
- キヤノン写真用紙・微粒面光沢 ラスター <LU-101>
- キヤノン写真用紙・絹目調 <SG-201>
- マットフォトペーパー <MP-101>

#### **年賀状や挨拶状の印刷に適する用紙:**

- キヤノン写真はがき・マット <MH-101>
- キヤノン写真はがき・光沢 <KH-401>

#### **オリジナルグッズが作れる用紙:**

- フォトシールセット <PSHRS> (2面/4面/9面/16面)
- 貼ってはがせるプリントシール <RP-101>
- オリジナルマグネットシート <MG-101>
- アイロンプリントシート [白生地用] <LF-101>

### **キヤノン純正紙以外の用紙**

● 普通紙 (再牛紙を含む)

- <span id="page-184-0"></span>● はがき/年賀はがき
- インクジェットはがき/インクジェット紙年賀はがき
- インクジェット光沢はがき/写真用年賀はがき
- 往復はがき
- 封筒
- [用紙の最大積載枚数](#page-186-0)
- **→ プリンタードライバーやプリンター本体での用紙の設定 (用紙の種類) (Windows)**

# **サイズ**

使用できる用紙サイズは、以下のとおりです。

# **》》参考**

• ご使用の OS により、使用できる用紙サイズや用紙の種類は異なります。

#### **定型:**

- レター
- リーガル
- Executive
- A6
- A5
- A4
- B5
- B-Oficio
- M-Oficio
- Foolscap
- Legal(India)
- KG/10x15cm(4x6)
- 13x18cm(5"x7")
- 7x10
- 六切/8"x10"
- L 判
- 2L 判
- スクエア 127mm
- はがき
- 往復はがき
- 商用 10 号封筒
- DL 封筒
- 長形 3 号
- 長形 4 号
- <span id="page-185-0"></span>• 洋形 4 号
- 洋形 6 号
- C5 封筒
- Monarch 封筒

### **非定型:**

- 最小サイズ: 89.0 x 127.0 mm (3.50 x 5.00 in.)
- 最大サイズ: 216.0 x 1200.0 mm (8.50 x 47.24 in.) \*

\* [用紙サイズ]の[長さ]を 676 mm(26.61 in.)を超える値に設定した場合は、[用紙の種類]は [普通紙]に設定されます。

# **重さ**

使用できる用紙の重さは以下のとおりです。

• 普通紙:  $64{\sim}105$  g /m<sup>2</sup> (17~28 lb)

# <span id="page-186-0"></span>**用紙の最大積載枚数**

後トレイやカセット、排紙トレイに積載できる枚数は、以下のとおりです。

- → 後トレイ/カセットの最大積載枚数
- → [排紙トレイの最大積載枚数](#page-187-0)

# **入**参考

• 用紙の種類やサイズは、販売されている国や地域によって異なります。用紙の種類やサイズについて詳 しくは、キヤノンのウェブサイトを参照してください。

# **後トレイ/カセットの最大積載枚数**

### **キヤノン純正紙**

# **文書やレポートの印刷に適する用紙:**

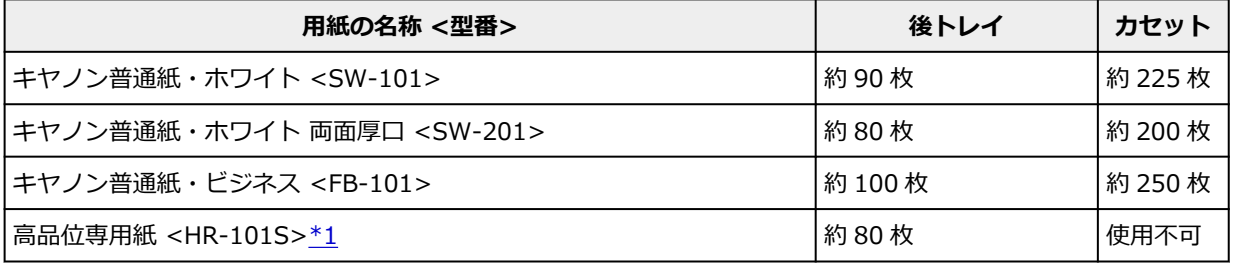

#### **写真の印刷に適する用紙:**

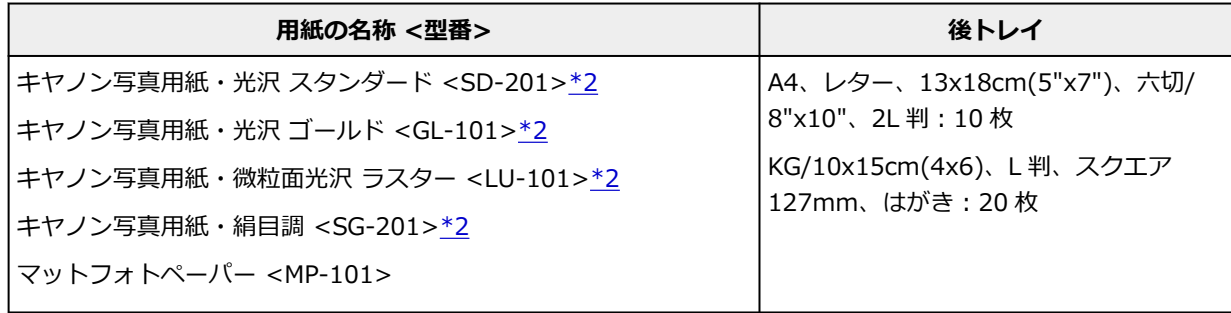

## **年賀状や挨拶状の印刷に適する用紙:**

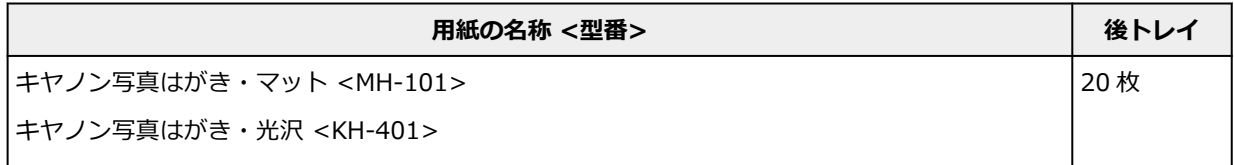

### **オリジナルグッズ作りに適する用紙:**

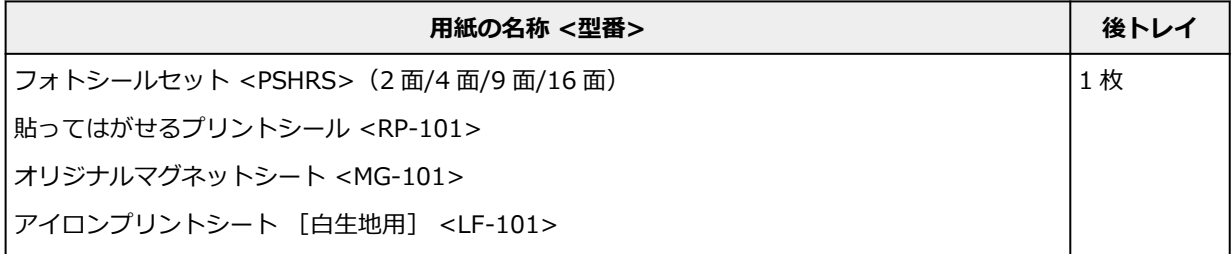

## <span id="page-187-0"></span>**キヤノン純正紙以外の用紙**

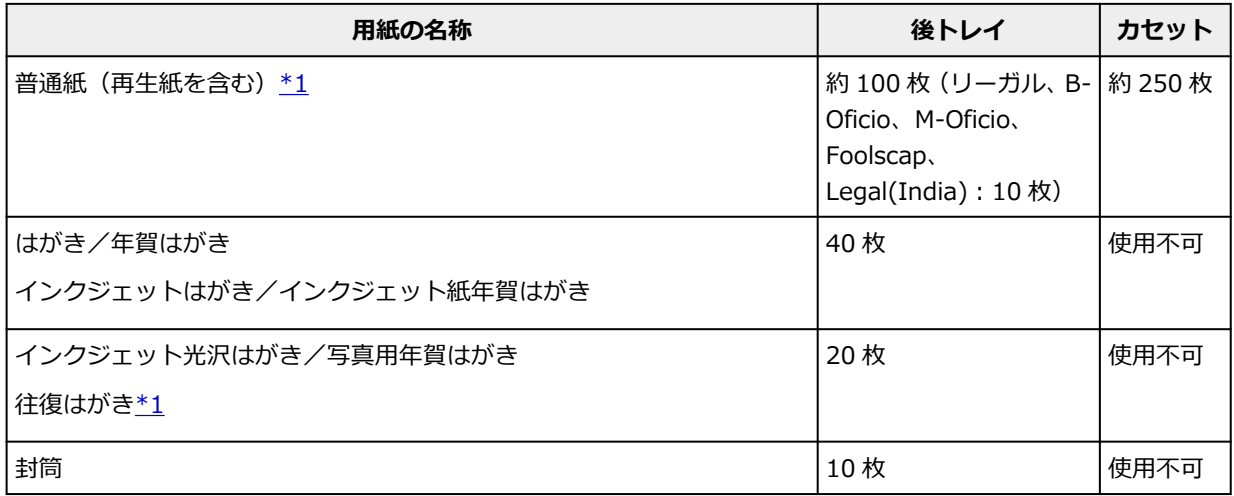

\*1 用紙の種類やご使用の環境(高温・多湿や低温・低湿の場合)によっては、正常に紙送りできない場 合があります。この場合は、セットする枚数を半分以下に減らしてください。

\*2 用紙を重ねてセットすると、用紙を引き込む際に印刷面に跡が付いたり、用紙がうまく送られなかっ たりする場合があります。その場合は、用紙を 1 枚ずつセットしてください。

# **排紙トレイの最大積載枚数**

### **キヤノン純正紙**

#### **文書やレポートの印刷に適する用紙:**

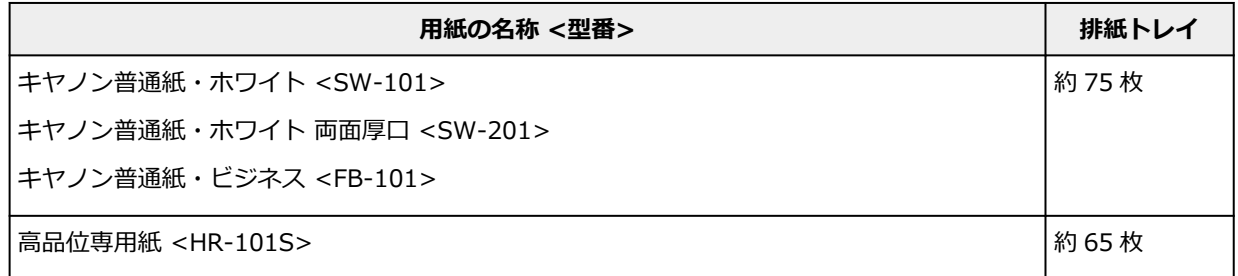

#### **年賀状や挨拶状の印刷に適する用紙:**

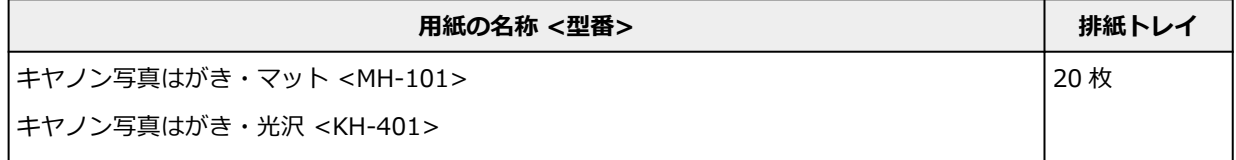

# **キヤノン純正紙以外の用紙**

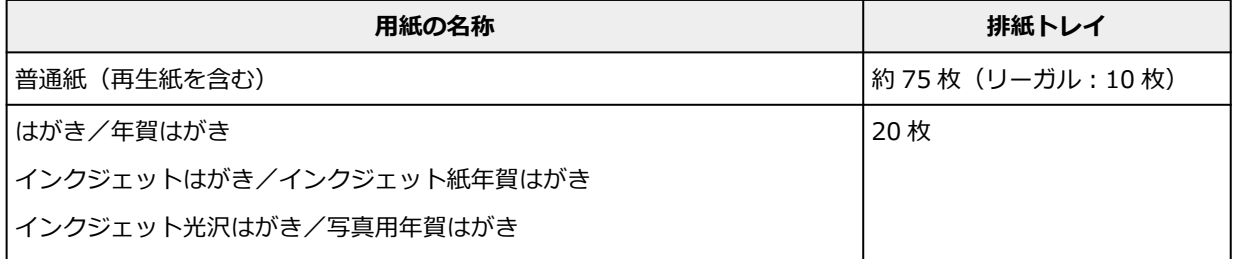

上記以外の用紙については、にじみや変色を防ぐため、続けて印刷するときは、先に印刷した用紙を排紙 トレイから取り出すことをお勧めします。

# <span id="page-189-0"></span>**使用できない用紙について**

以下の用紙は使用しないでください。きれいに印刷できないだけでなく、紙づまりや故障の原因になりま す。

- 折れている/反りのある/しわが付いている用紙
- 濡れている用紙
- はがきより薄い紙、普通紙やメモ用紙を裁断した用紙(はがき/L 判など、A5 サイズより小さい用紙に 印刷する場合)
- 絵はがき
- 一度折り曲げた往復はがき
- 写真付きはがきやステッカーを貼ったはがき
- 角形封筒
- ふたが二重になっている封筒
- ふたがシールになっている長形封筒
- 型押しやコーティングなどの加工された封筒
- ふた部分の乾燥糊が湿って、粘着性が出てしまった封筒
- 穴のあいている用紙
- 長方形または正方形以外の形状の用紙
- ホチキスや粘着剤などでとじている用紙
- ラベルシールなど裏面に粘着剤が付いている用紙
- 表面にラメなどが付いている用紙

# <span id="page-190-0"></span>**用紙の取り扱いについて**

- すべての用紙は、こすったり、傷をつけたりしないように丁寧に扱ってください。
- できるだけ用紙の端を持ち、印刷面に触れないようにしてください。手についた汗や油分が印刷面に付 くと、印刷品質が低下する場合があります。
- 印刷後は、インクが十分に乾いてから取り扱ってください。また乾いたあとも、できるだけ印刷した面 に触れないよう丁寧に扱ってください。顔料インクの特性上、こすったり、引っかいたりすると、イン クがはがれる場合があります。
- 用紙は印刷する直前に、印刷する枚数だけをパッケージから取り出して使用してください。
- 反りを防ぐため、使用しない用紙は用紙が入っていたパッケージに入れ、水平に置いて保管してくださ い。また、高温・多湿・直射日光を避けて保管してください。

# <span id="page-191-0"></span>**エコノミーモードについて**

[印刷品質]で [エコノミー] を選ぶと、インクの消費が抑えられます。そのため、[印刷品質] で [標準] を選択した時より多くの印字が可能となります。

### • **印字可能枚数(A4 普通紙)**

ブラックインクボトル 1 本の印字可能枚数 [標準]モード:6,000 枚 [エコノミー]モード:9,000 枚 カラーインクボトル 1 本の印字可能枚数 [標準]モード:14,000 枚 [エコノミー]モード:21,000 枚

#### • **測定条件**

◦ 測定画像:

カラー印刷の場合 A4 カラー文書 ISO/IEC24712

◦ 測定方法:

キヤノンオリジナル

◦ 使用用紙:

普通紙

● ドライバー設定:

普通紙設定時のデフォルト設定 ([印刷品質]は[エコノミー])に設定

※印字可能枚数は、はじめてプリンターをご使用になる際に充填したインクボトルではなく、2 回目以降に 充填するインクボトルを使用して算出しています。

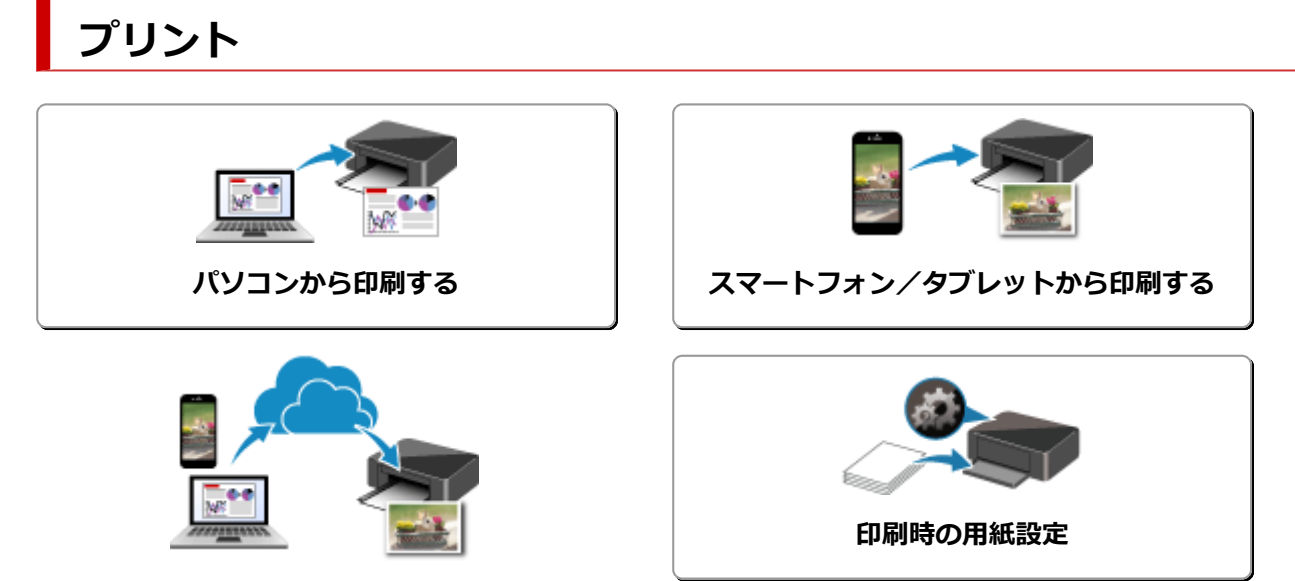

**PIXUS/MAXIFY クラウドリンクを利用する**

# <span id="page-193-0"></span>**パソコンから印刷する**

- **[アプリケーションソフトで印刷する\(Windows プリンタードライバー\)](#page-194-0)**
- **アプリケーションソフトで印刷する(macOS AirPrint)**
- **[キヤノンのアプリケーションソフトを使って印刷する](#page-255-0)**
- **Chrome OS から印刷する**

# <span id="page-194-0"></span>**アプリケーションソフトで印刷する(Windows プリンタードライ バー)**

- **[かんたんな設定で印刷を行う](#page-195-0) 基本**
- ▶ [いろいろな印刷](#page-204-0)
- **印刷品質の変更や画像データの補正**
- **[プリンタードライバーの概要](#page-220-0)**
- **[プリンタードライバーの画面説明](#page-227-0)**
- **▶ プリンタードライバーの更新**

# <span id="page-195-0"></span>**かんたんな設定で印刷を行う**

プリンターで適切な印刷を行うために[、\[クイック設定\]シートの](#page-228-0)設定でかんたんな手順を説明します。

# **かんたんな設定で印刷する**

- **1. [プリンターの電源が入っていることを確認する](#page-142-0)**
- **2. プリンター[に用紙をセット](#page-75-0)する**
- **3. [プリンタードライバーの設定画面を](#page-222-0)開く**

# **4. よく使う設定を選ぶ**

[クイック設定]シートの[よく使う設定]で、目的に合った印刷設定を選びます。 印刷設定を選ぶと、[追加する機能]、[用紙の種類]、[出力用紙サイズ]があらかじめ設定された内容 に自動的に切り替わります。

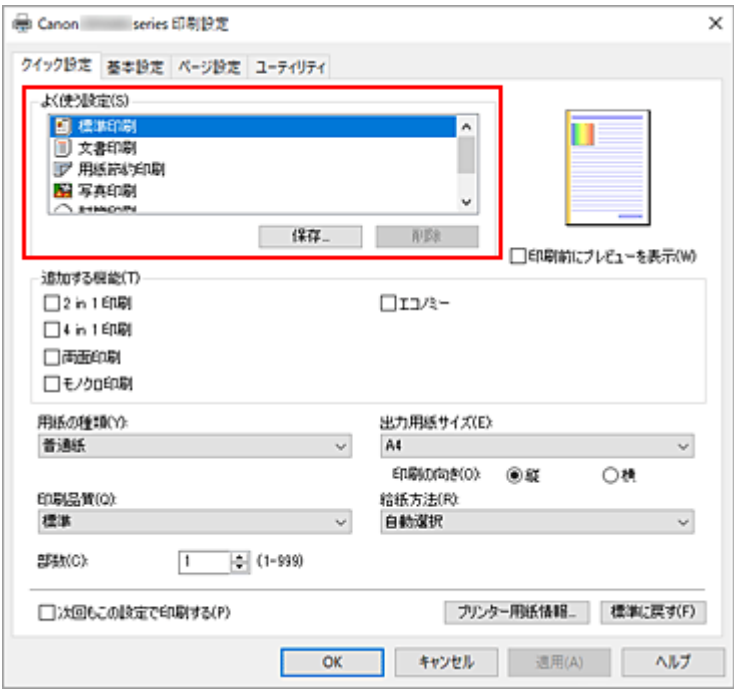

# **5. 印刷品質を選ぶ**

[印刷品質]で、[きれい]、[標準]、[エコノミー]から目的に合ったものを選びます。

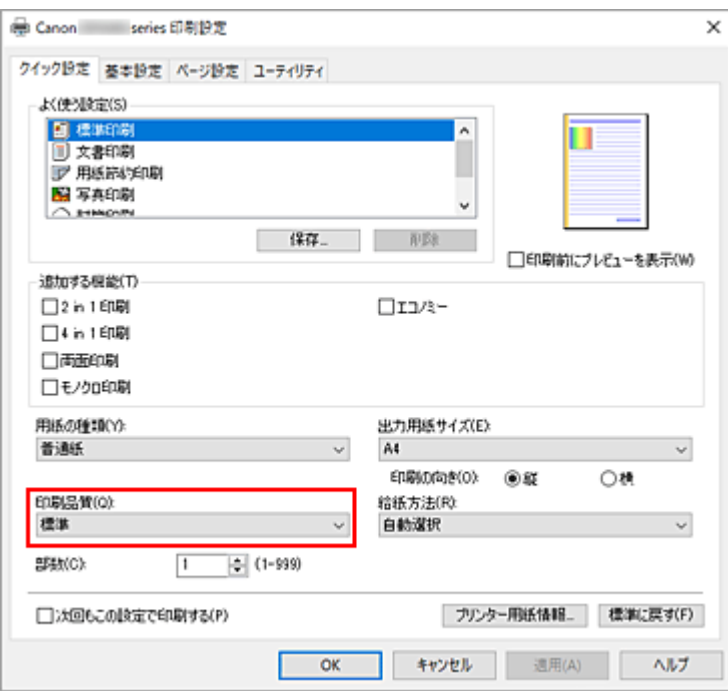

# **重要**

• 印刷設定によっては、選べる印刷品質が異なります。

# **参考**

● [印刷品質]で [エコノミー] を選ぶと、インクの消費が抑えられます。そのため、[標準] を 選んだ時より多くの印字が可能となります。 エコノミーモードの詳細については、「[エコノミーモードについて](#page-191-0)」を参照してください。

#### **6. 給紙方法を選ぶ**

[給紙方法]で、[自動選択]、[後トレイ]、[カセット]から目的に合ったものを選びます。

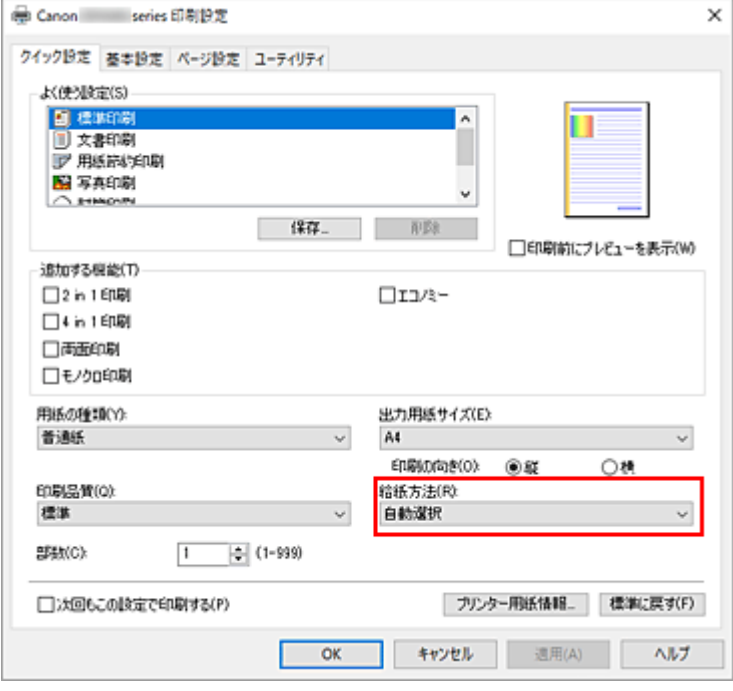

# **重要**

• 用紙の種類やサイズによっては、選べる給紙方法が異なります。

# **7.[OK]をクリックする**

印刷を実行すると、目的に合った設定で印刷を行います。

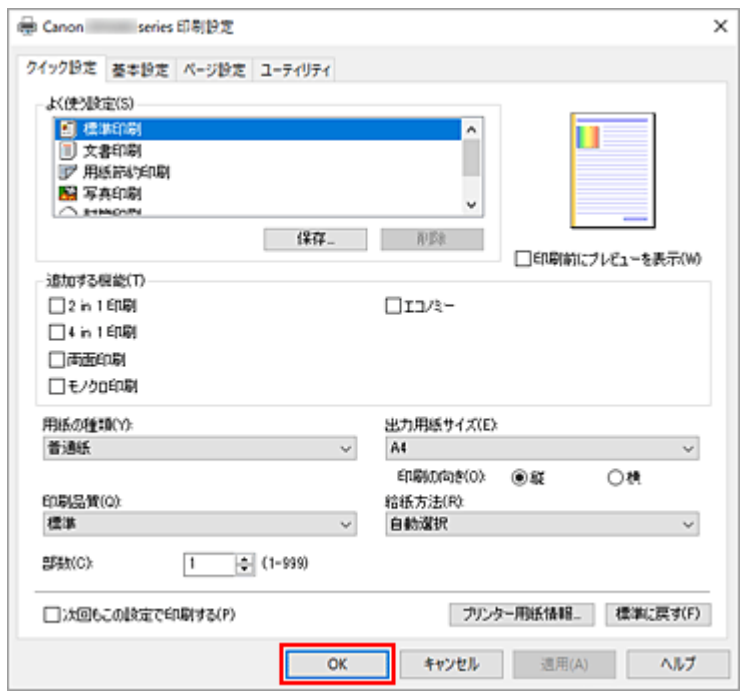

## **重要**

- 長尺印刷を行う場合は、インクの残量が十分あることを確認してください。
- •[次回もこの設定で印刷する]にチェックマークを付けると、[クイック設定]シート、[基本設定] シート、および[ページ設定]シートで設定した内容が保存され、同じ設定で次回以降も印刷できま す。
- [よく使う設定] の [保存...] をクリックすると[、設定した内容を登録](#page-152-0)できます。

### **参考**

• プリンタードライバーで設定した用紙設定と、プリンター本体で登録する用紙情報が異なる場合、エ ラーが発生することがあります。エラーが発生した場合の対処方法については、「[印刷時の用紙設定」](#page-257-0) を参照してください。 現在のプリンター本体の設定を確認したり、プリンター本体の設定をプリンタードライバーに反映し たりしたい場合は、「クイック設定]シートから「プリンター用紙情報...]をクリックし、表示され たダイアログで設定を行ってください。 プリンター本体で登録する用紙情報については、以下を参照してください。 - プリンタードライバーやプリンター本体での用紙の設定 (用紙の種類) [プリンタードライバーやプリンター本体での用紙の設定\(用紙のサイズ\)](#page-202-0)

# **プリンター本体の設定を確認し、プリンタードライバーに反映する**

### **1. プリンタードライバーの設定画面を開く**

**2.[クイック設定]シートの[プリンター用紙情報...]をクリックする**

「プリンター用紙情報]ダイアログが表示されます。

### **3.[給紙方法]を選ぶ**

[給紙方法] から設定を確認、または変更したい給紙方法を選びます。 [用紙の種類]、[出力用紙サイズ]に現在のプリンター本体の設定が表示されます。

### **4. 設定を反映する**

[設定]をクリックすると、プリンター本体の設定がプリンタードライバーに反映されます。

### **/>>参考**

• プリンター本体の [給紙設定] で、用紙の種類に [IJ はがき]、 [IJ 写真ル゛キ]、 [はがき] を設 定している、または、用紙サイズに [2L/5"x7"] を設定している場合、[設定] をクリックする と、ダイアログが表示されます。

目的に合った用紙の種類や用紙サイズを選んで[OK]をクリックしてください。

● プリンターと通信できない状態の場合、「プリンター用紙情報...]は表示されないか、プリンタ ーからの用紙情報を取得できません。

# <span id="page-199-0"></span>**プリンタードライバーやプリンター本体での用紙の設定(用紙の種 類)**

プリンターを使用するときは、最適な印刷結果を得るために、印刷に適した用紙の種類[と用紙サイズ](#page-202-0)を選ん でください。

使用する用紙の種類に応じて、プリンタードライバーやプリンターの操作パネルで、以下のように用紙の種 類の設定を行ってください。

# **キヤノン純正紙(文書やレポートの印刷)**

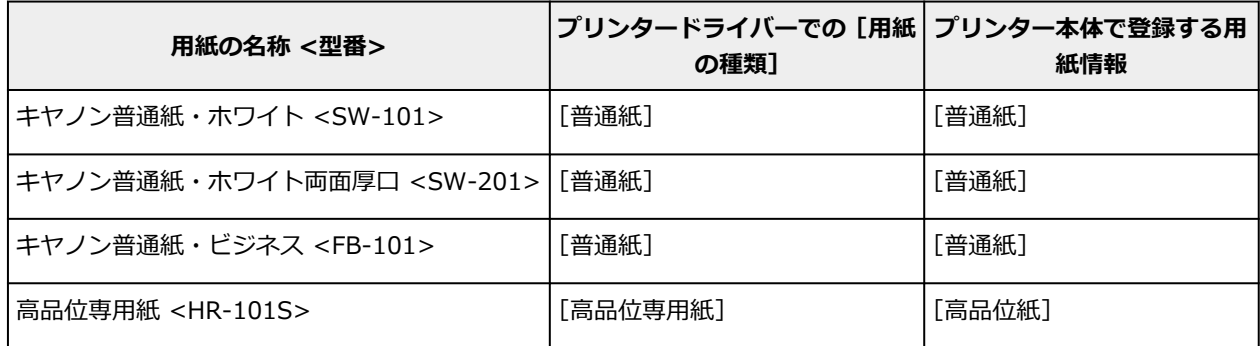

# **キヤノン純正紙(写真の印刷)**

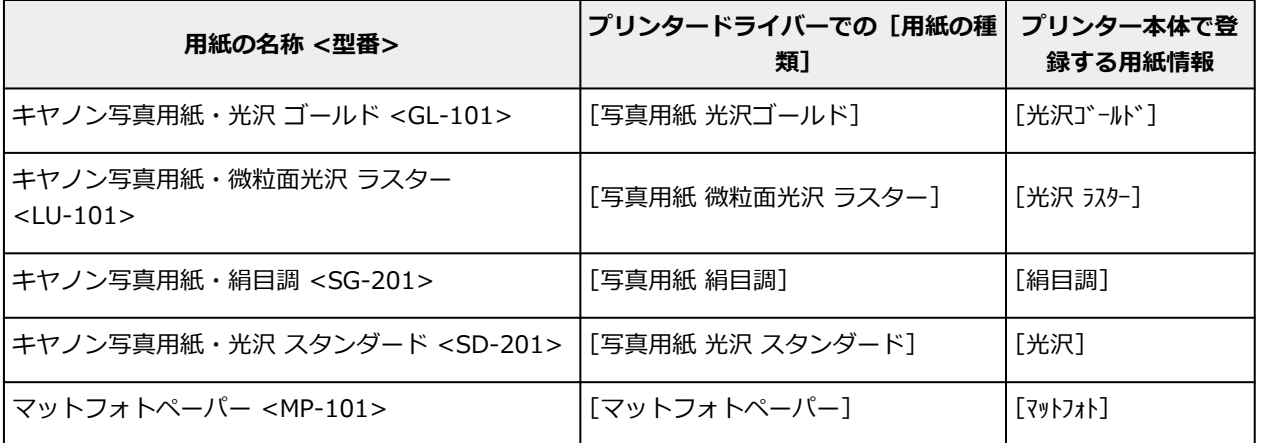

# **キヤノン純正紙(年賀状、挨拶状の印刷)**

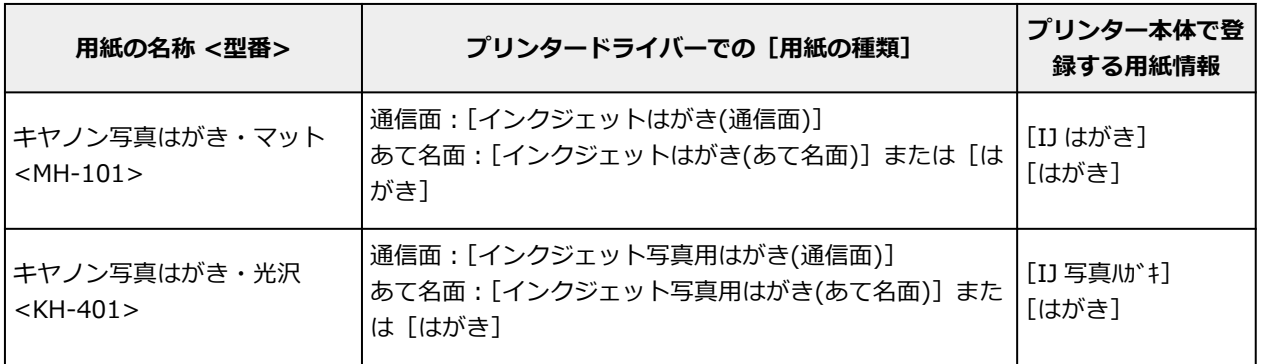

# **キヤノン純正紙(オリジナルグッズ作り)**

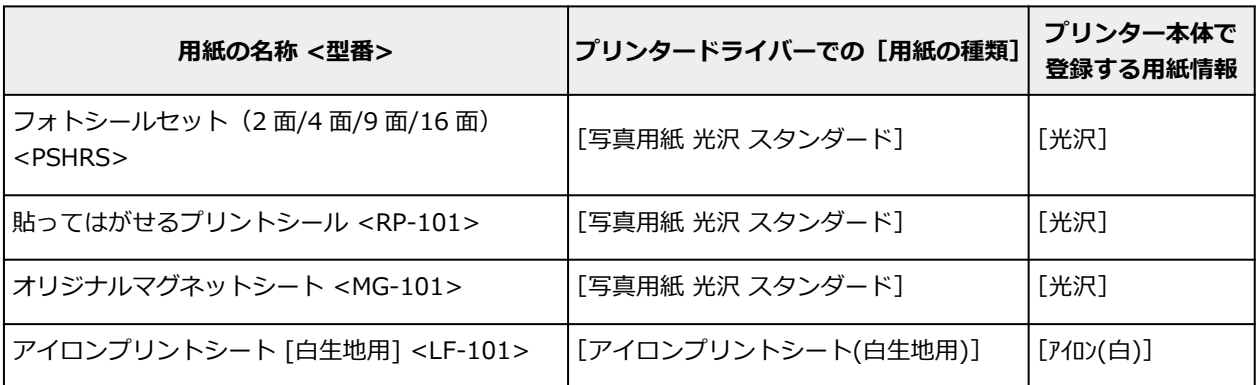

# **市販の用紙**

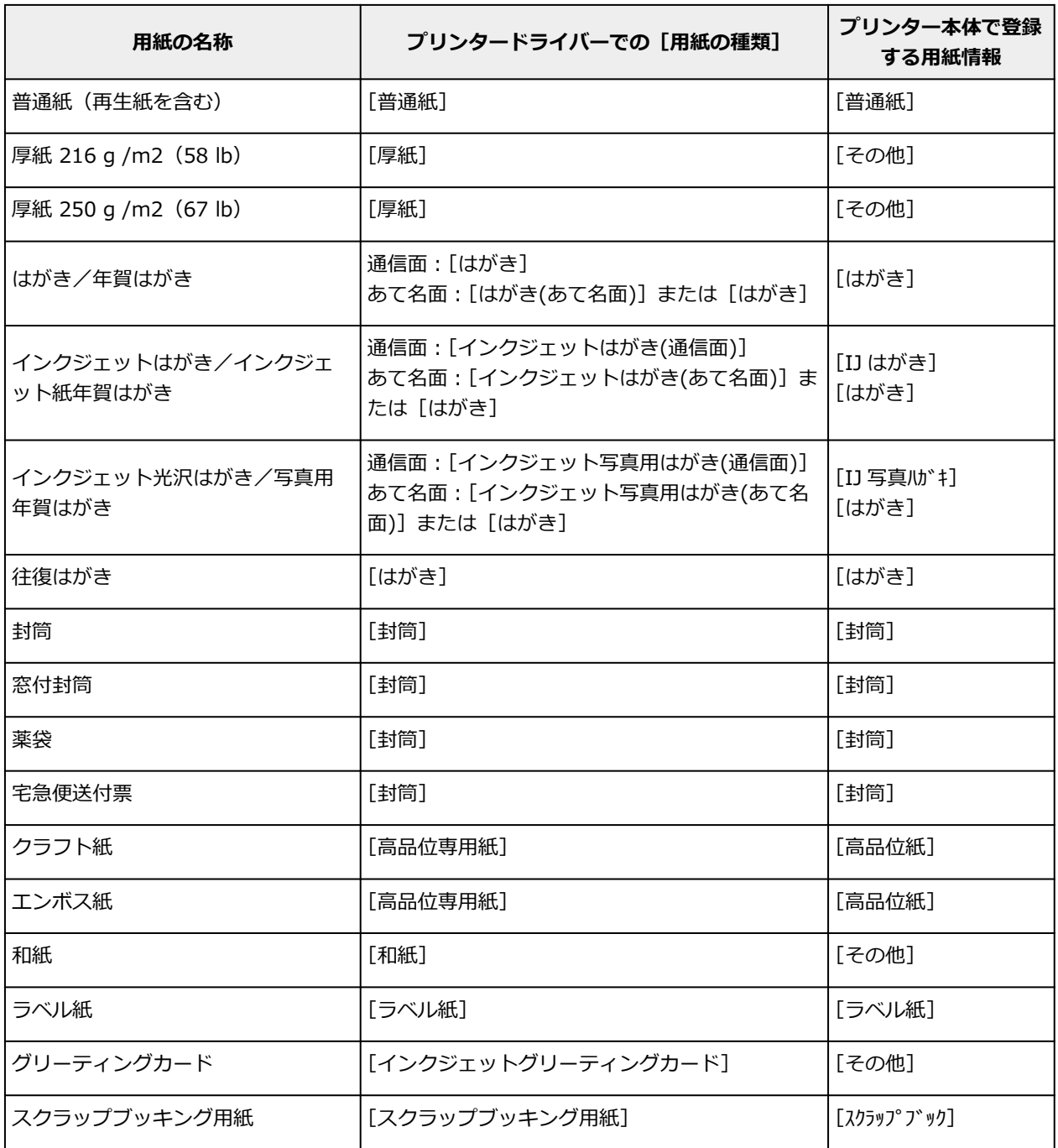

# **参考**

- 厚紙に印刷するときは、プリンタードライバーの [用紙の種類] から [厚紙] を選んで、後トレイから 印刷してください。
- プリンターで使用できる和紙については、「和紙を使って印刷する」を参照してください。

# <span id="page-202-0"></span>**プリンタードライバーやプリンター本体での用紙の設定(用紙のサ イズ)**

プリンターを使用するときは、最適な印刷結果を得るために、印刷に適した用紙サイズを選んでください。 プリンターでは以下の用紙サイズが使用できます。

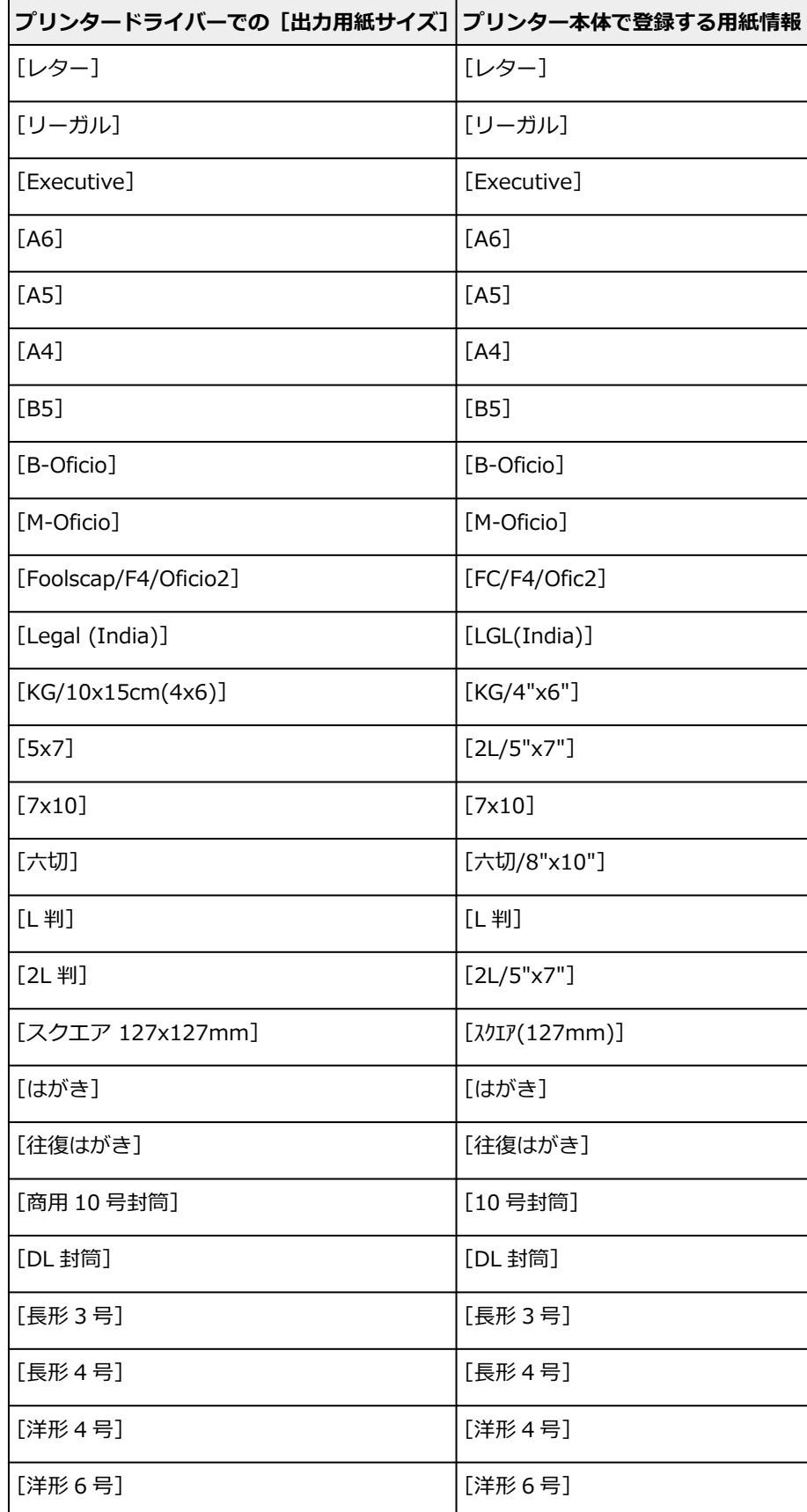

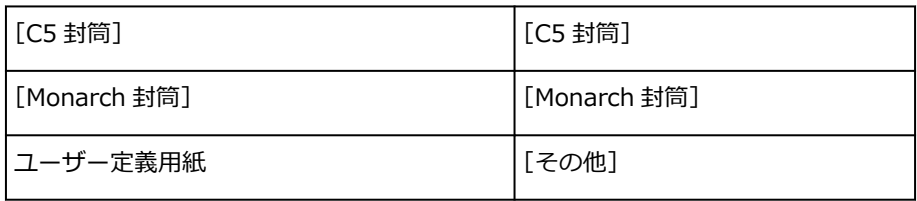

# <span id="page-204-0"></span>**いろいろな印刷**

- **[用紙サイズと印刷の向きを設定する](#page-205-0)**
- **[部数と印刷順序を設定する](#page-206-0)**
- **[拡大/縮小印刷を行う](#page-208-0)**
- **[割り付け印刷を行う](#page-210-0)**
- **[両面印刷を行う](#page-212-0)**
- **[封筒に印刷する](#page-215-0)**
- **[はがきに印刷する](#page-218-0)**

# <span id="page-205-0"></span>**用紙サイズと印刷の向きを設定する**

用紙のサイズや印刷の向きの設定は、基本的にアプリケーションソフトで行います。[ページ設定] シート の[用紙サイズ]、[印刷の向き]の設定が、アプリケーションソフトの設定と同じであれば、特に設定する 必要はありません。

アプリケーションソフトで設定できないときは、次の手順で設定してください。 用紙サイズと印刷の向きは[クイック設定]シートで設定することも可能です。

# **1. [プリンタードライバーの設定画面を](#page-222-0)開く**

### **2. 用紙サイズを選ぶ**

[ページ設定]シートの[用紙サイズ]で使用する用紙サイズを選びます。

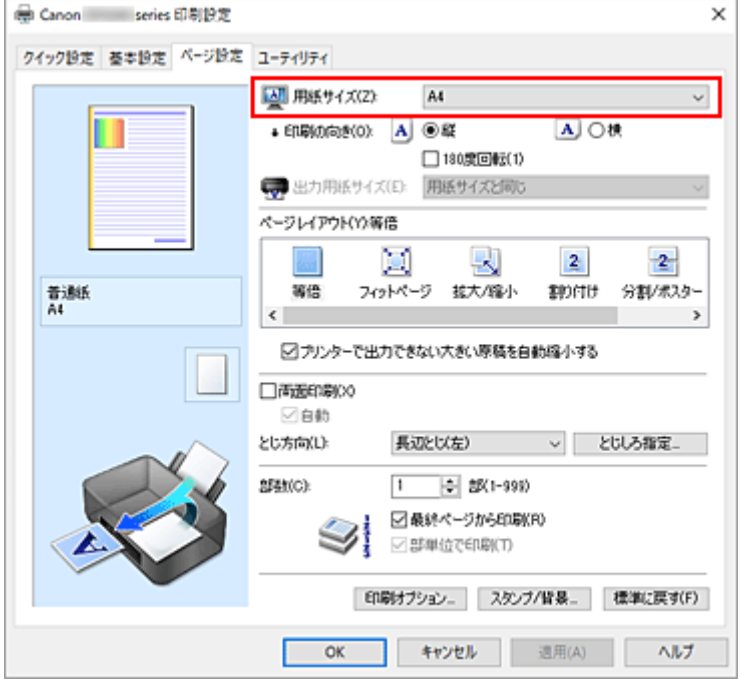

### **3.[印刷の向き]を設定する**

[印刷の向き]で[縦]、または[横]を選びます。原稿を 180 度回転させて印刷したいときは、[180 度回転]にチェックマークを付けます。

### **4.[OK]をクリックする**

印刷を実行すると、設定した用紙サイズと印刷の向きで印刷されます。

### **参考**

• [ページレイアウト] で [等倍] を選んでいる場合は [プリンターで出力できない大きい原稿を自動縮 小する]が表示されます。

通常はチェックマークを付けたままで構いません。プリンターで出力できない大きさの原稿を印刷す るときに縮小したくない場合は、チェックマークを外してください。

<span id="page-206-0"></span>部数は[クイック設定]シートで設定することも可能です。

# **1. [プリンタードライバーの設定画面を](#page-222-0)開く**

# **2. 部数を設定する**

[ページ設定]シートの[部数]で印刷する部数を設定します。

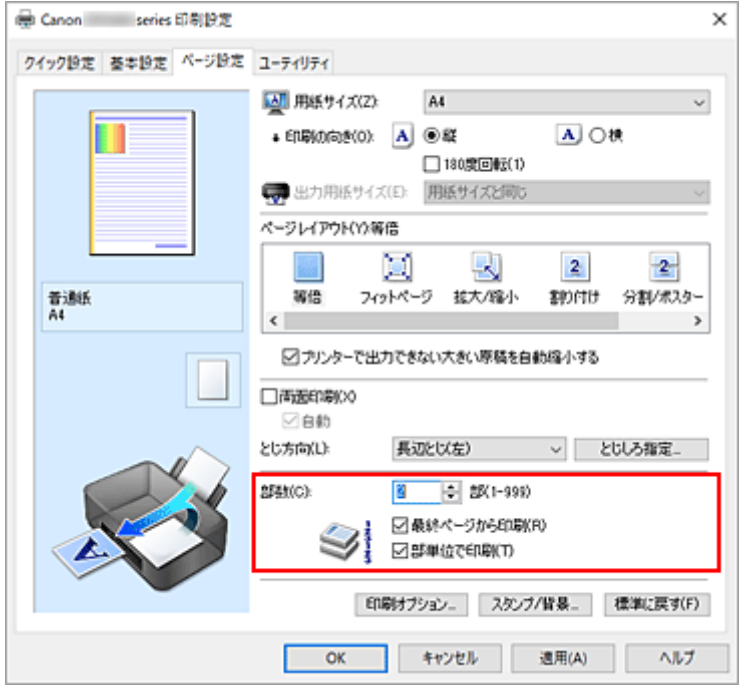

### **3. 印刷順序を設定する**

最終ページから印刷したいときは[最終ページから印刷]にチェックマークを付け、先頭ページから印 刷したいときはチェックマークを外します。

2 部以上印刷する場合で、1 部ずつまとまるように印刷したいときは 「部単位で印刷] にチェックマーク を付け、同一ページでまとまるように印刷したいときはチェックマークを外します。

•「最終ページから印刷]: 2 / 「部単位で印刷]: 2

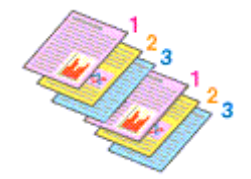

• [最終ページから印刷]: □ / [部単位で印刷]: ☑

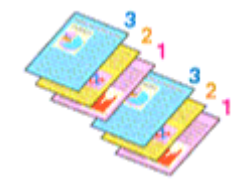

• [最終ページから印刷]: ■ / [部単位で印刷]: □

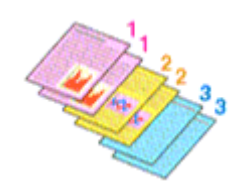

• [最終ページから印刷]: □ / [部単位で印刷]: □

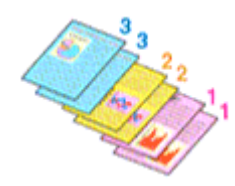

# **4.[OK]をクリックする**

印刷を実行すると、設定した部数や印刷順序で印刷されます。

### **重要**

• 原稿を作成したアプリケーションソフトに同様の機能がある場合は、プリンタードライバーで設定を行 ってください。印刷結果が思わしくない場合は、アプリケーションソフトで設定を行ってください。両 方で設定すると、印刷枚数が 2 つの設定をかけた数になったり、印刷順序の指定が無効になったりする ことがあります。

### **》》参考**

● [最終ページから印刷] と [部単位で印刷] を同時に設定することで、ページ順に 1 部ずつまとめて印 刷できます。 この設定は、[等倍]、[フィットページ]、[拡大/縮小]、または [割り付け] と組み合わせて使用でき ます。

# <span id="page-208-0"></span>**拡大/縮小印刷を行う**

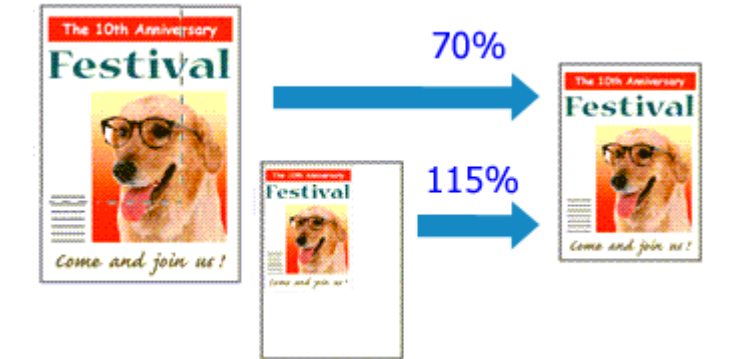

# **1. [プリンタードライバーの設定画面を](#page-222-0)開く**

# **2. 拡大/縮小印刷を設定する**

[ページ設定] シートの [ページレイアウト] で [拡大/縮小] を選びます。

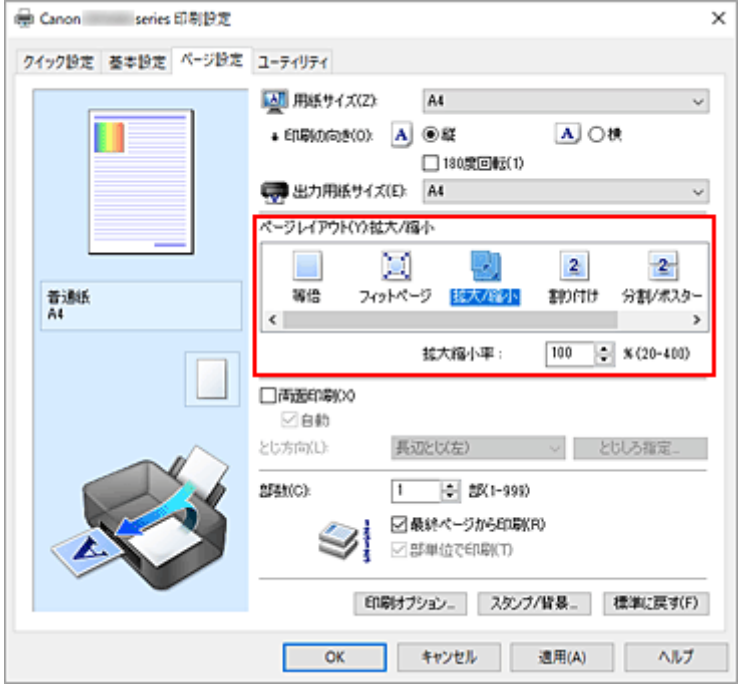

# **3. 原稿の用紙サイズを選ぶ**

[用紙サイズ]でアプリケーションソフトで指定した用紙サイズを選びます。

### **4. 次のいずれかの方法で倍率を設定する**

- •[出力用紙サイズ]を選ぶ
- [用紙サイズ]より小さいサイズを選ぶと縮小、大きいサイズを選ぶと拡大して印刷されます。 • 倍率を指定する

[拡大縮小率]に直接、数値を入力します。設定の状態は、左側の設定ビューに表示されます。

# **5.[OK]をクリックする**

印刷を実行すると、拡大または縮小して印刷されます。

# **重要**

• 原稿を作成したアプリケーションソフトに拡大縮小印刷機能がある場合は、アプリケーションソフトで 設定してください。プリンタードライバーで設定する必要はありません。

# >>>参考

•[拡大/縮小]を選ぶと、原稿の印刷可能範囲が変わります。

<span id="page-210-0"></span>1 枚の用紙に複数ページの原稿を並べて印刷します。

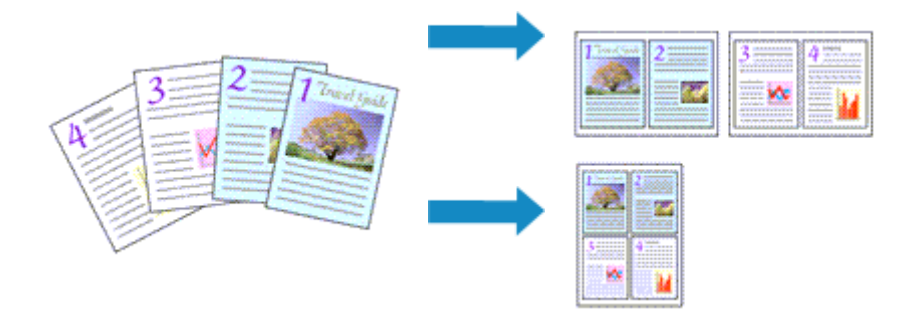

# **1. [プリンタードライバーの設定画面を](#page-222-0)開く**

## **2. 割り付け印刷を設定する**

[ページ設定] シートの [ページレイアウト] で [割り付け] を選びます。 設定の状態は、左側の設定ビューに表示されます。

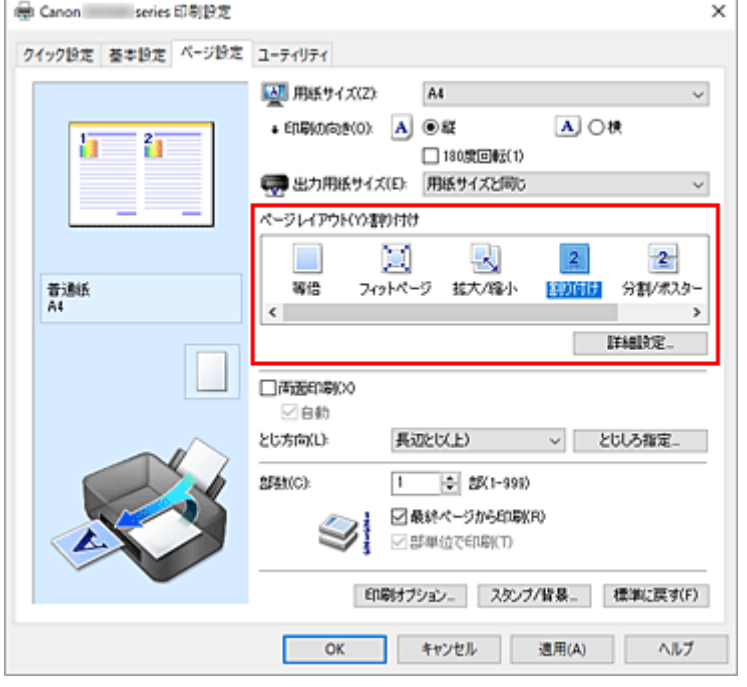

## **3. 印刷する用紙サイズを選ぶ**

[出力用紙サイズ]で実際にプリンターにセットしている用紙サイズを選びます。

### **4. 1 枚の用紙に収めるページ数やページ順序を設定する**

必要に応じて、[詳細設定...]をクリックし、[割り付け印刷]ダイアログボックスで以下の項目を設定 して、[OK]をクリックします。

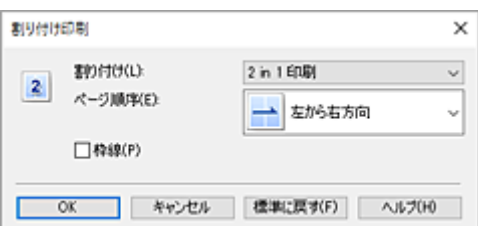

# **[割り付け]**

1 枚の用紙に収めるページ数を変更するときは、一覧からページ数を選びます。

### **[ページ順序]**

原稿を配置する順序を変えるときは、一覧から配置のしかたを選びます。

### **[枠線]**

原稿のページのまわりを枠線で囲むときは、チェックマークを付けます。

## **5. 設定を完了する**

[ページ設定]シートの[OK]をクリックします。 印刷を実行すると、指定したページ数、ページ順序で原稿が割り付けられます。

# <span id="page-212-0"></span>**両面印刷を行う**

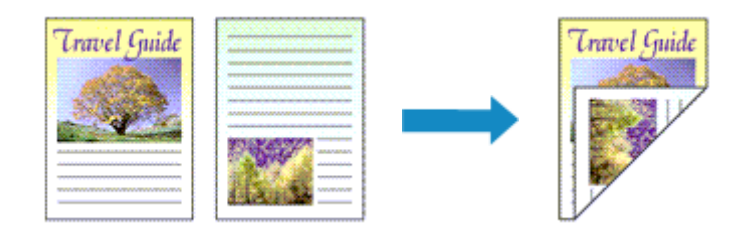

両面印刷は[クイック設定]シートの[追加する機能]で設定することも可能です。

# **自動両面印刷を行う**

用紙を差し替えることなく両面に印刷することができます。

## **1. [プリンタードライバーの設定画面を](#page-222-0)開く**

## **2. 自動両面印刷を設定する**

[ページ設定]シートの[両面印刷]にチェックマークを付け、[自動]にチェックマークが付いてい ることを確認します。

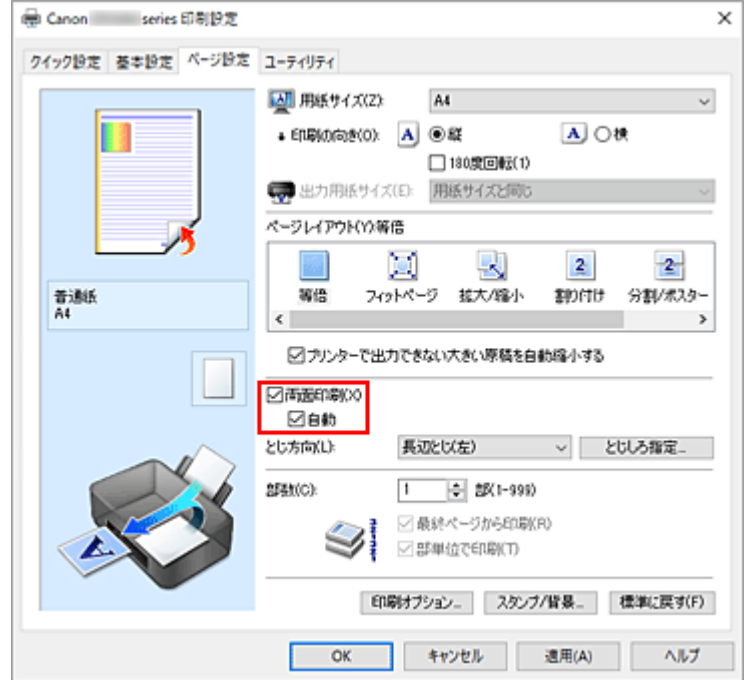

### **3. レイアウトを選ぶ**

[ページレイアウト]で[等倍]、[フィットページ]、[拡大/縮小]、または[割り付け]を選びます。

### **4. とじしろの位置を確認する**

[印刷の向き]や [ページレイアウト]の設定から、最適な [とじ方向] が自動的に選ばれています。 変更する場合は、一覧から選びます。

### **5. とじしろの幅を設定する**

必要に応じて[とじしろ指定...]をクリックし、とじしろの幅を指定して[OK]をクリックします。

### **6. 設定を完了する**

[ページ設定]シートの[OK]をクリックします。 印刷を実行すると、両面印刷が開始されます。

# **手動で両面印刷を行う**

手動で用紙の両面に印刷します。

### **1. [プリンタードライバーの設定画面を](#page-222-0)開く**

### **2. 両面印刷を設定する**

[ページ設定]シートの[両面印刷]にチェックマークを付け、[自動]のチェックマークを外します。

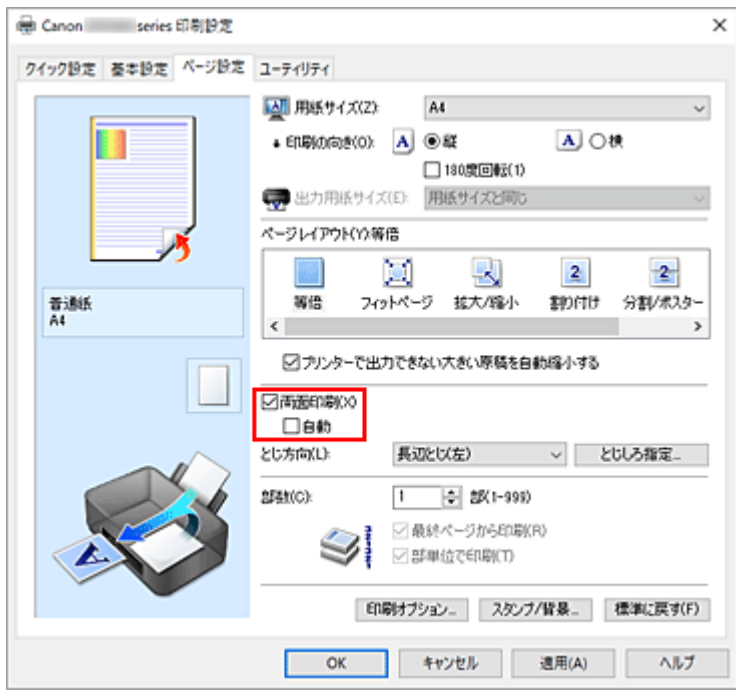

### **3. レイアウトを選ぶ**

[ページレイアウト]で[等倍]、[フィットページ]、[拡大/縮小]、または[割り付け]を選びます。

### **4. とじしろの位置を確認する**

[印刷の向き]や [ページレイアウト]の設定から、最適な [とじ方向] が自動的に選ばれています。 変更する場合は、一覧から選びます。

## **5. とじしろの幅を設定する**

必要に応じて[とじしろ指定...]をクリックし、とじしろの幅を指定して[OK]をクリックします。

#### **6. 設定を完了する**

[ページ設定]シートの[OK]をクリックします。 印刷を実行すると、まず用紙の片面が印刷されます。完了したら、メッセージに従って用紙を正しく セットしてください。 プリンターの OK ボタンを押すと、反対側の面が印刷されます。

# **重要**

•[ページ設定]シートの[用紙サイズ]で以下のサイズが選ばれている場合のみ、自動両面印刷が実行 できます。

[レター]、[A4]

● 表面の印刷が終わってから裏面の印刷を開始するまでの間に、インクの乾燥待ち時間があります(動作 が一時停止します)。このとき、用紙に触れないでください。インクの乾燥待ち時間は、Canon IJ Printer Assistant Tool の [特殊設定] から変更することができます。

# **関連項目**

→ [プリンターの設定を変更する](#page-156-0)

# <span id="page-215-0"></span>**封筒に印刷する**

長形封筒と洋形封筒で、印刷方法が異なります。

# **長形封筒に印刷する場合**

原稿が自動的に 180 度回転され、はがきのあて名を印刷するときとは上下逆向きに印刷されます。

## **1. プリンター[に封筒をセット](#page-88-0)する**

### **2. [プリンタードライバーの設定画面を](#page-222-0)開く**

#### **3. 用紙の種類を選ぶ**

[クイック設定]シートの [よく使う設定]で [封筒印刷] を選びます。

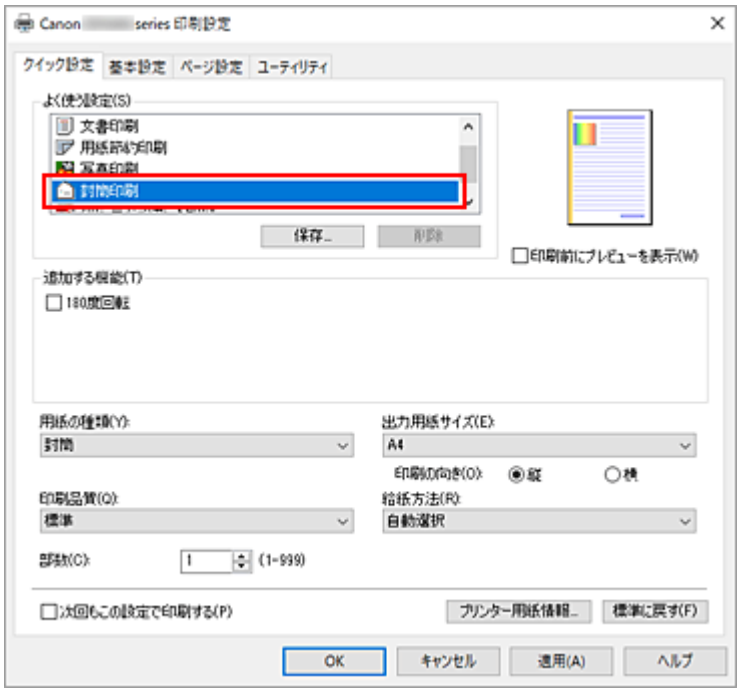

#### **4. 用紙サイズを選ぶ**

[封筒サイズの設定] ダイアログボックスが表示された場合は [長形 3 号]、または [長形 4 号] を選 び、[OK]をクリックします。

### **5. 必要に応じて、次の項目を設定する**

• あて名を横書きにして、ふたの位置を右側にして印刷したいとき 「印刷の向き]で「横]を選び、「追加する機能]で「180 度回転]にチェックマークを付けま す。

$$
\begin{array}{|c|c|c|}\n\hline\n\text{H} & \text{H} & \text{H} & \text{H} \\
\hline\n\text{H} & \text{H} & \text{H} & \text{H} & \text{H} \\
\hline\n\end{array}
$$

• あて名を横書きにして、ふたの位置を左側にして印刷したいとき [印刷の向き]で [横] を選び、[追加する機能] で [180 度回転] のチェックマークを外しま す。
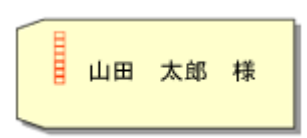

# **6. 印刷品質を選ぶ**

[印刷品質]で、[きれい]、[標準]から目的に合ったものを選びます。

# **7.[OK]をクリックする**

印刷を実行すると、長形封筒に印刷されます。

# **重要**

- 封筒のサイズや印刷の向きを正しく選ばないと、上下逆さまに印刷されたり、90 度回転して印刷さ れたりします。
- 使用しているアプリケーションソフトによっては、原稿が自動的に回転されず、上下逆向きに印刷さ れることがあります。その場合は、[追加する機能]で[180 度回転]にチェックマークを付けてく ださい。

# **洋形封筒に印刷する場合**

通常の印刷と同じ向きに印刷されます。

- **1. プリンター[に封筒をセット](#page-88-0)する**
- **2. [プリンタードライバーの設定画面を](#page-222-0)開く**

# **3. 用紙の種類を選ぶ**

[クイック設定]シートの[よく使う設定]で[封筒印刷]を選びます。

# **4. 用紙サイズを選ぶ**

[封筒サイズの設定]ダイアログボックスが表示された場合は[洋形 4 号]、[洋形 6 号]、[商用 10 号 封筒]、[DL 封筒]、[C5 封筒]、または[Monarch 封筒]を選び、[OK]をクリックします。

# **5. 印刷の向きを設定する**

あて名を横書きで印刷する場合は、[印刷の向き]で[横]を選びます。

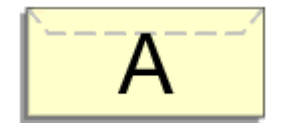

**参考**

•[出力用紙サイズ]で[商用 10 号封筒]、[DL 封筒]、[洋形 4 号]、[洋形 6 号]、[C5 封筒]、 または [Monarch 封筒] を選んでいる場合[、\[ユーティリティ\]シート](#page-249-0)の [特殊設定]の[印刷 の向き「横]の回転方向を左 90 度にする]の設定に関わらず、印刷の向きを左 90 度に回転して 印刷します。

# **6. 印刷品質を選ぶ**

[印刷品質]で、[きれい]、[標準]から目的に合ったものを選びます。

### **7.[OK]をクリックする**

印刷を実行すると、洋形封筒に印刷されます。

# **重要**

• 封筒印刷を実行すると、ガイドメッセージが表示される場合があります。 このガイドメッセージは、[今後、このメッセージを表示しない]にチェックマークを付けると、表示 されなくなります。 ガイドを再び表示するには、[ユーティリティ]シートの[プリンター状態の確認]をクリックし、 Canon IJ ステータスモニタを起動します。 [オプション]メニューの[ガイドメッセージを表示]から[封筒印刷]をクリックして、設定を有効 にしてください。

# **入**参考

• プリンタードライバーで設定した用紙設定と、プリンター本体で登録する用紙情報が異なる場合、エラ ーが発生することがあります。エラーが発生した場合の対処方法については、「[印刷時の用紙設定」](#page-257-0)を 参照してください。 現在のプリンター本体の設定を確認したり、プリンター本体の設定をプリンタードライバーに反映した りしたい場合は、「クイック設定]シートから「プリンター用紙情報...]をクリックし、表示されたダ イアログで設定を行ってください。

プリンター本体で登録する用紙情報については、以下を参照してください。

- [プリンタードライバーやプリンター本体での用紙の設定\(用紙の種類\)](#page-199-0)
- [プリンタードライバーやプリンター本体での用紙の設定\(用紙のサイズ\)](#page-202-0)

# **はがきに印刷する**

# **1. プリンター[にはがきをセット](#page-77-0)する**

# **2. [プリンタードライバーの設定画面を](#page-222-0)開く**

### **3. よく使う設定を選ぶ**

[クイック設定]シートの [よく使う設定]で [標準印刷]を選びます。

#### **4. 用紙の種類を選ぶ**

[用紙の種類]で、[インクジェットはがき(あて名面)]、[インクジェットはがき(通信面)]、[インクジェ ット写真用はがき(あて名面)]、[インクジェット写真用はがき(通信面)]、[はがき(あて名面)]、または [はがき]を選びます。

# **重要**

- 写真付きはがきやステッカーが貼ってあるはがきには印刷できません。
- きれいに印刷するために、通信面を印刷したあとにあて名面を印刷することをお勧めします。
- あて名面を印刷する場合と、通信面を印刷する場合では、プリンタードライバーでの用紙設定が 異なります。

現在のプリンター本体の設定を確認したり、プリンター本体の設定をプリンタードライバーに反 映したりしたい場合は、[クイック設定] シートから [プリンター用紙情報...] をクリックし、表 示されたダイアログで設定を行ってください。

プリンタードライバーやプリンター本体で登録する用紙情報については、以下を参照してくださ い。

[プリンタードライバーやプリンター本体での用紙の設定\(用紙の種類\)](#page-199-0)

[プリンタードライバーやプリンター本体での用紙の設定\(用紙のサイズ\)](#page-202-0)

### **5. 用紙サイズを選ぶ**

「出力用紙サイズ]で「はがき」、または「往復はがき]を選びます。

#### **重要**

- 往復はがきは、パソコンからの印刷にのみ使用できます。
- 往復はがきに印刷するときは、お使いのアプリケーションソフトおよびプリンタードライバーで 用紙サイズをかならず「往復はがき]に設定してください。
- 往復はがきは折り曲げないでください。折り目が付くと、正しく給紙できず印字ずれや紙づまり の原因になります。

### **6. 印刷の向きを設定する**

あて名を横書きで印刷する場合は、「印刷の向き]で「横]を選びます。

# **7. 印刷品質を選ぶ**

[印刷品質]で、[きれい]、[標準]から目的に合ったものを選びます。

# **8.[OK]をクリックする**

印刷を実行すると、はがきに印刷されます。

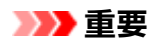

• はがき以外の用紙に印刷する場合は、その用紙の使用方法に従ってセットし、[印刷開始]をクリック してください。

# **フリンタードライバーの概要**

**[Canon IJ プリンタードライバー](#page-221-0)**

● [プリンタードライバーの設定画面の開きかた](#page-222-0)

- **[Canon IJ ステータスモニタ](#page-223-0)**
- **[使用上の注意\(プリンタードライバー\)](#page-225-0)**

# <span id="page-221-0"></span>**Canon IJ プリンタードライバー**

Canon IJ プリンタードライバー(以下、プリンタードライバーといいます。)は、プリンターで印刷を行う ためにパソコンにインストールするソフトウェアです。

プリンタードライバーは、アプリケーションソフトが作成した印刷データを、プリンターが認識できるデー タ形式に変換してプリンターに送ります。

印刷できるデータの形式はプリンターによって異なるため、使用するプリンターに対応するプリンタードラ イバーが必要になります。

# **プリンタードライバーをインストールする**

プリンタードライバーをインストールする場合は、セットアップ CD-ROM またはキヤノンのウェブサイ トからインストールしてください。

# **■ プリンタードライバーを指定する**

プリンタードライバーを指定するには、お使いのアプリケーションソフトの[印刷]ダイアログボックス を開き、「Canon XXX」(「XXX」は機種名)を選んでください。

# **プリンタードライバーからマニュアルを表示する**

プリンタードライバーの設定画面から、各シートにある [ヘルプ] をクリックすると、シートの説明が表 示されます。

# **関連項目**

→ [プリンタードライバーの設定画面の開きかた](#page-222-0)

# <span id="page-222-0"></span>**プリンタードライバーの設定画面の開きかた**

プリンタードライバーの設定画面は、お使いのアプリケーションソフトまたはプリンターのアイコンから表 示できます。

# **プリンタードライバーの設定画面をアプリケーションソフトから開く**

印刷時に印刷設定を行う場合、この方法を使います。

# **1. アプリケーションソフトで印刷を実行するコマンドを選ぶ**

一般的に、「ファイル]メニューから「印刷]を選ぶと、「印刷]ダイアログボックスを開くことがで きます。

# 2. お使いの機種を選び、「詳細設定**] (または「プロパティ**]) をクリックする

プリンタードライバーの設定画面が表示されます。

# **入入参考**

• 使用しているアプリケーションソフトによっては、コマンド名やメニュー名が異なったり、手順が多 くなったりする場合があります。詳しい操作方法については、お使いのアプリケーションソフトの取 扱説明書を参照してください。

# **プリンタードライバーの設定画面をプリンターのアイコンから開く**

プリントヘッドのクリーニングなど、プリンターのメンテナンス操作を行う場合や、すべてのアプリケー ションソフトに共通する印刷設定を行う場合、この方法を使います。

# 1. [コントロール パネル] → [ハードウェアとサウンド] → [デバイスとプリンター] を選 **ぶ**

**2. お使いの機種のアイコンを右クリックし、表示されたメニューから[印刷設定]を選ぶ**

プリンタードライバーの設定画面が表示されます。

# **重要**

• プリンタードライバーの設定画面を [プリンターのプロパティ] から開くと、[ポート] (または [詳 細設定])シートなど、Windows の機能に関するシートが表示されます。それらのシートは、[印刷 設定]やアプリケーションソフトから開いたときには表示されません。Windows の機能に関するシ ートについては、Windows の取扱説明書を参照してください。

# <span id="page-223-0"></span>**Canon IJ ステータスモニタ**

Canon IJ ステータスモニタは、プリンターの状態や印刷の進行状況を表示します。アイコン、メッセージ でプリンターの状態を知ることができます。

# **Canon IJ ステータスモニタの起動**

印刷データがプリンターに送られると、Canon IJ ステータスモニタは自動的に起動します。起動すると、 ステータスモニタのボタンがタスクバーに表示されます。

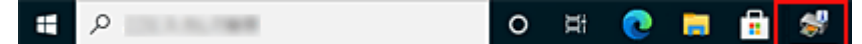

タスクバーに表示されているステータスモニタのボタンをクリックすると、Canon IJ ステータスモニタ が表示されます。

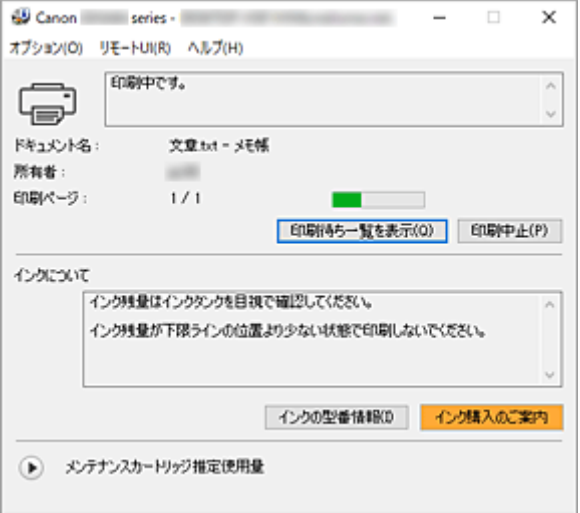

# **参考**

• 印刷していないときに Canon IJ ステータスモニタを開くには、[プリンタードライバーの設定画面か](#page-222-0) ら、[ユーティリティ]シートの[プリンター状態の確認]をクリックします。

# **エラーが発生したとき**

用紙がなくなったり、インクの量が少なくなったりするなどのエラーが発生すると、Canon IJ ステータ スモニタは自動的に表示されます。

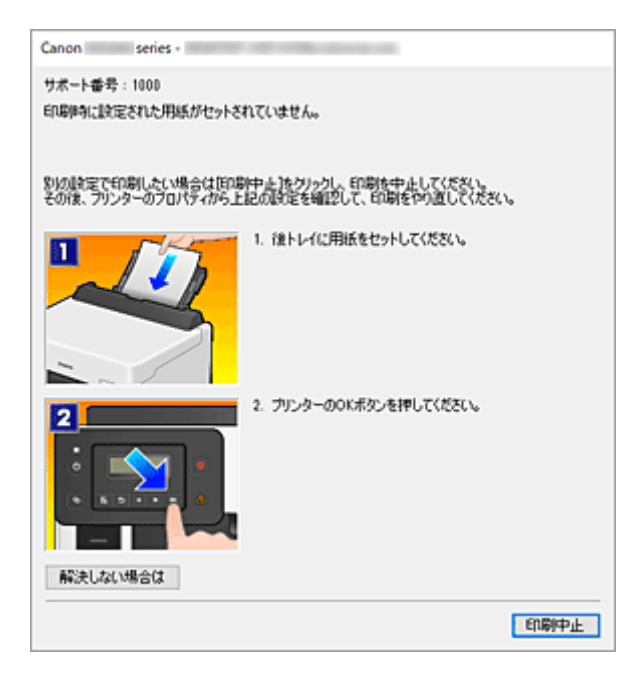

その場合は、画面に表示された方法に従って操作してください。

# **関連項目**

→ Canon IJ [ステータスモニタの画面説明](#page-251-0)

# <span id="page-225-0"></span>**使用上の注意(プリンタードライバー)**

このプリンタードライバーの使用および印刷に際しては、以下のような制限事項があります。使用にあたっ ては、あらかじめこれらの点に注意してください。

# **プリンタードライバーの制限事項**

• 印刷する原稿によっては、プリンタードライバーで設定した給紙方法が正しく動作しないことがあり ます。

この場合、アプリケーションソフトの [印刷] ダイアログボックスから[プリンタードライバーの設定](#page-222-0) [画面を](#page-222-0)開き、[基本設定]シートの[給紙方法]で設定を確認してください。

- 一部のアプリケーションソフトでは、プリンタードライバーで設定した「ページ設定]シートの「部 数1 が正しく機能しないことがあります。 この場合、アプリケーションソフトの [印刷] ダイアログボックスで部数を設定してください。
- [ユーティリティ] シートの [バージョン情報] ダイアログボックスで「言語] から OS 言語と異なる 言語を選ぶと、プリンタードライバーの設定画面が正しく表示されないことがあります。
- プリンターのプロパティで「詳細設定]シートの項目を変更しないでください。変更すると、以下の 機能が正しく使用できなくなります。 また、アプリケーションソフトの [印刷] ダイアログボックスで [ファイルへ出力] を選んだ場合や、 EMF スプールを禁止する一部のアプリケーションソフトでは、以下の機能は働きません。
	- [基本設定] シートの [印刷前にプレビューを表示]
	- [ページ設定] シートの「印刷オプション] ダイアログボックスの「印刷データの欠落防止]
	- ◦[ページ設定]シートの[割り付け]、[分割/ポスター]、[冊子]、[両面印刷]、[とじしろ指定...]、 [最終ページから印刷]、[部単位で印刷]、[スタンプ/背景...]
- プレビュー表示時の解像度は、印刷時の解像度と異なるため、プレビュー上の文章や細線などの表示 が印刷結果と異なる場合があります。
- 一部のアプリケーションソフトでは、印刷が複数の印刷ジョブに分割される場合があります。 印刷を中止する場合は、分割されたすべての印刷ジョブを削除してください。
- 画像などが正常に印刷されない場合は、[ページ設定] シートの [印刷オプション] ダイアログボック スで[アプリケーションソフトが要求した ICM を無効にする]の設定を変更すると、回避できること があります。
- プリンターにカードスロットのある機種をお使いの場合、カードスロットにアクセスができなくなる ことがあります。その場合は、プリンターの電源を入れ直すか、プリンターの電源を切ってから、USB ケーブルを抜き差ししてください。

# **ご使用の際に制限のあるアプリケーションソフトについて**

- Microsoft Word (マイクロソフト株式会社)では以下の制限があります。
	- プリンタードライバーと同じ印刷機能がある場合は、プリンタードライバーでは設定せずに Word で設定してください。
	- プリンタードライバーから [ページ設定] シートの [ページレイアウト] で [フィットページ]、 [拡大/縮小]、[割り付け]を使用する場合、 Word のバージョンによっては、正常に印刷されな いことがあります。
	- Word で「用紙サイズ]を「XXX (拡大縮小)」に設定している場合、Word のバージョンによっ ては正常に印刷されないことがあります。 この場合は、以下の操作を行ってください。
		- 1. Word の「印刷]ダイアログボックスを開きます。
		- 2. [プリンタードライバーの設定画面を](#page-222-0)開き、[ページ設定]シートの [用紙サイズ]に Word で 指定した用紙サイズと同じものを選びます。
- 3. 希望する [ページレイアウト] を設定し、[OK] をクリックして閉じます。
- 4. 印刷を実行しないで、いったん [印刷] ダイアログボックスを閉じます。
- 5. もう一度、Word の [印刷] ダイアログボックスを開きます。
- 6. プリンタードライバーの設定画面を開き、[OK]をクリックして閉じます。
- 7. 印刷を実行します。
- Adobe Illustrator(アドビ株式会社)では、ビットマッププリントを有効にしていると、印刷に時間 がかかったり、データの一部が印刷されなかったりすることがあります。[プリント]ダイアログボッ クスの[ビットマッププリント]のチェックマークを外してから印刷してください。

# **プリンタードライバーの画面説明**

- **[\[クイック設定\]シートの画面説明](#page-228-0)**
- **[\[基本設定\]シートの画面説明](#page-234-0)**
- **[\[ページ設定\]シートの画面説明](#page-238-0)**
- **[\[ユーティリティ\]シートの画面説明](#page-249-0)**
- **[Canon IJ ステータスモニタの画面説明](#page-251-0)**

<span id="page-228-0"></span>[クイック設定]シートには、一般的に使う印刷設定が登録されています。登録された設定を選ぶと、あら かじめ設定された内容に自動的に切り替わります。

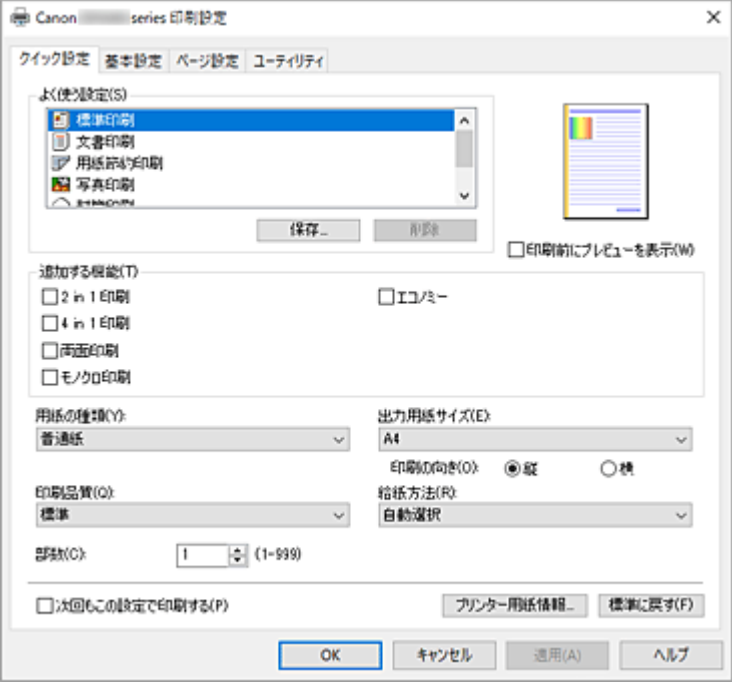

# **[よく使う設定]**

一般的によく使う印刷設定の名称とアイコンが登録してあります。目的に応じて印刷設定を選ぶと、そ れに合った設定が適用されます。

また、選んだ印刷設定に対して便利な機能が[追加する機能]に表示されます。

印刷設定を変更し、名称を付けて登録することもできます。登録した印刷設定は削除できます。 各設定をドラッグするか、Ctrl キーを押したまま上矢印キーまたは下矢印キーを押すと、並び替えるこ とができます。

# **[標準印刷]**

工場出荷時の設定です。

アプリケーションソフトから[用紙サイズ]、[印刷の向き]、[部数]の設定を行っている場合は、 その設定が優先されます。

# **[文書印刷]**

一般的な文書を印刷するときに選びます。

アプリケーションソフトから[用紙サイズ]、[印刷の向き]、[部数]の設定を行っている場合は、 その設定が優先されます。

### **[用紙節約印刷]**

一般的な文書を、用紙を節約して印刷するときに選びます。[2 in 1 印刷]、[両面印刷]にチェッ クマークが付きます。

アプリケーションソフトから[用紙サイズ]、[印刷の向き]、[部数]の設定を行っている場合は、 その設定が優先されます。

# **[写真印刷]**

写真を印刷するときに選ぶと、一般的に使用される写真用紙と写真サイズが設定されます。 アプリケーションソフトから [印刷の向き] や [部数] の設定を行っている場合は、その設定が優 先されます。

**[封筒印刷]**

封筒印刷するときに選ぶと、自動的に「用紙の種類]が「封筒]に設定されます。[封筒サイズの 設定]ダイアログボックスで、使用する封筒のサイズを選んでください。

#### **[グリーティングカード印刷]**

グリーティングカードを印刷するときに選ぶと、自動的に「用紙の種類]が「インクジェットグリ ーティングカード]に設定されます。また、[印刷品質]は [きれい]に設定されます。

### **[保存...]**

[よく使う設定の保存] ダイアログボックスを表示します。

[クイック設定]シート、[基本設定]シート、および[ページ設定]シートで設定した内容を[よく使 う設定]に保存したいときにクリックしてください。

# **[削除]**

登録されている印刷設定を削除します。

[よく使う設定]から削除したい設定の名称を選び、[削除]をクリックすると確認のメッセージが表示 されます。[OK]をクリックすると、指定した印刷設定は削除されます。

### ▶▶ 参考

• 初期設定で登録されている印刷設定は削除できません。

#### **設定ビュー**

用紙のイラストは、原稿が用紙にどのようにレイアウトされるかを表示しています。 全体のレイアウトをおおまかなイメージで確認することができます。

#### **[印刷前にプレビューを表示]**

印刷を実行する前に、どのような印刷結果になるかを表示します。 印刷前にプレビューを表示するときは、チェックマークを付けてください。 プレビューを表示しないときは、チェックマークを外してください。

#### **[追加する機能]**

[クイック設定]シートの[よく使う設定]で選んだ印刷設定に応じて、よく使われる便利な機能を表 示します。

変更可能な機能にマウスポインターを近づけると、機能の説明が表示されます。

各機能を有効にする場合はチェックマークを付けてください。

機能によっては、[基本設定]シート、[ページ設定]シートから詳細な設定を行うことができます。

#### **[2 in 1 印刷]**

1 枚の用紙に 2 ページの原稿を並べて印刷します。

ページ順序を変更する場合は、[ページ設定]シートの[ページレイアウト]で[割り付け]を選 び、[詳細設定...] をクリックします。表示される [割り付け印刷] ダイアログボックスで [ペー ジ順序] を指定してください。

#### **[4 in 1 印刷]**

1 枚の用紙に 4 ページの原稿を並べて印刷します。

ページ順序を変更する場合は、「ページ設定]シートの「ページレイアウト]で「割り付け]を選 び、[詳細設定...] をクリックします。表示される [割り付け印刷] ダイアログボックスで [ペー ジ順序] を指定してください。

#### **[両面印刷]**

用紙の両面に印刷するか、片面に印刷するかを選びます。

とじ方向やとじしろを変更する場合は、[ページ設定]シートから設定してください。

#### **[モノクロ印刷]**

印刷時に原稿をモノクロのデータに変換して印刷する機能です。

### **[エコノミー]**

インクを節約して印刷します。

# **参考**

● [エコノミー] を選ぶと、インクの消費が抑えられます。そのため、[印刷品質] で [標準] を 選んだ時より多くの印字が可能となります。 エコノミーモードの詳細については、「[エコノミーモードについて」](#page-191-0)を参照してください。

#### **[180 度回転]**

用紙の紙送りに対して、原稿を 180 度回転させて印刷します。

アプリケーションソフトで設定した印刷領域の幅とはみ出し量の上下、左右がそれぞれ逆になりま す。

# **[色/濃度のマニュアル調整]**

[色補正]の方法を選んだり、[シアン]、[マゼンタ]、[イエロー]、[明るさ]、[コントラスト]な どを個別に設定したりするときに選びます。

#### **[用紙の種類]**

印刷に使用する用紙の種類を選びます。

実際にプリンターにセットしているものと一致させるようにしてください。その用紙の材質に合った 印刷ができるようになります。

#### **[出力用紙サイズ]**

実際にプリンターにセットしている用紙サイズを選びます。

通常は出力用紙サイズの設定に合わせて用紙サイズが自動的に設定され、等倍で印刷されます。 [追加する機能]の[2 in 1 印刷]、[4 in 1 印刷]を設定した場合、[ページ設定]シートの[用紙サイ ズ]で原稿のサイズを個別に設定することができます。

「用紙サイズ」より小さいサイズを選ぶと用紙に合わせて原稿を縮小して印刷し、大きいサイズを選ぶ と拡大して印刷します。

また、「ユーザー定義用紙...]を選ぶと「ユーザー定義用紙]ダイアログボックスが表示され、用紙の 縦、横のサイズを任意に指定することができます。

#### **[印刷の向き]**

用紙に対する印刷方向を選びます。

原稿を作成したアプリケーションソフトに同様の機能がある場合は、アプリケーションソフトと同じも のを選んでください。

#### **[縦]**

紙送りに対して、原稿の上下が変わらないように印刷します。通常はこの設定になっています。

**[横]**

紙送りに対して、原稿を 90 度回転させて印刷します。

回転方向は[、\[ユーティリティ\]シート](#page-249-0)の [特殊設定] ダイアログボックスの [印刷の向き[横]の回 転方向を左 90 度にする]で変更することができます。

左 90 度に回転させて印刷するときは、[印刷の向き[横]の回転方向を左 90 度にする] のチェック マークを付けてください。

### **[印刷品質]**

目的に合った印刷の品質を選びます。

いずれかを選ぶと、目的にふさわしい印刷品質のレベルが設定されます。

**[きれい]**

印刷のスピードよりも品位を優先して印刷します。

# **[標準]**

標準的なスピードと品位で印刷します。

### **[エコノミー]**

インクを節約して印刷します。

# <span id="page-231-0"></span>**参考**

● 「印刷品質]で「エコノミー]を選ぶと、インクの消費が抑えられます。そのため、「標準]を 選んだ時より多くの印字が可能となります。 エコノミーモードの詳細については、「[エコノミーモードについて」](#page-191-0)を参照してください。

#### **[給紙方法]**

用紙の給紙方法を選びます。

#### **[自動選択]**

プリンタードライバーで設定した用紙設定と、プリンター本体で登録した用紙情報に応じて、使用 する給紙方法を自動的に判断して給紙を行います。

### **[後トレイ]**

常に後トレイから給紙を行います。

#### **[カセット]**

常にカセットから給紙を行います。

#### **重要**

● 用紙の種類やサイズによって、選べる [給紙方法] が異なります。

#### **[部数]**

印刷する部数を指定します。1~999 部まで指定可能です。

#### **重要**

• 原稿を作成したアプリケーションソフトに同様の機能がある場合は、プリンタードライバーで設定 を行ってください。印刷結果が思わしくない場合は、アプリケーションソフトで設定を行ってくだ さい。

#### **[次回もこの設定で印刷する]**

現在の設定で次回以降も印刷を行います。

この機能にチェックマークを付けてから[プリンタードライバーの設定画面を](#page-222-0)閉じると、[クイック設定] シート、[基本設定]シート、および[ページ設定]シートで設定した内容が保存され、同じ設定で次 回以降も印刷できます。

# **重要**

- 別のユーザー名でログオンした場合は、この機能にチェックマークを付けたときの設定は反映され ません。
- アプリケーションソフトで設定を行っている場合は、その設定が優先されます。

# **[プリンター用紙情報...]**

「プリンター用紙情報]ダイアログボックスを表示します。

プリンター本体の設定を確認したり、確認した設定をプリンタードライバーに反映したりすることがで きます。

### **[標準に戻す]**

変更した設定を、標準の設定に戻します。

クリックすると、[クイック設定]シート、[基本設定]シート、[ページ設定]シートのすべての設定 は、標準の設定(工場出荷時の設定)に戻ります。

# [よく使う設定の保存] ダイアログボックス

[クイック設定]シート、[基本設定]シート、[ページ設定]シートで設定した内容を保存して、[クイッ ク設定]シートの[よく使う設定]に追加します。

#### <span id="page-232-0"></span>**[名称]**

登録する印刷設定の名称を入力します。

半角、全角ともに 255 文字まで入力できます。

入力した名称はアイコンとともに、「クイック設定]シートの「よく使う設定]に表示されます。

### **[オプション...]**

「よく使う設定の保存]ダイアログボックスを表示します。 保存する印刷設定の詳細を変更します。

# **「よく使う設定の保存] ダイアログボックス**

[よく使う設定]に登録する印刷設定のアイコンを選んだり、印刷設定に保存する項目を変更したりし ます。

# **[アイコン]**

登録する印刷設定のアイコンを選びます。 選んだアイコンは名称とともに、[クイック設定]シートの[よく使う設定]に表示されます。

#### **[用紙サイズを保存する]**

「よく使う設定]の印刷設定に用紙サイズを保存します。 印刷設定を選んだとき、保存された用紙サイズを適用したい場合はチェックマークを付けます。 チェックマークを外すと、用紙サイズは保存されないため、印刷設定を選んだときに用紙サイズの 設定は適用されません。アプリケーションソフトで指定した用紙サイズで印刷します。

#### **[印刷の向きを保存する]**

[よく使う設定] の印刷設定に「印刷の向き] を保存します。 印刷設定を選んだとき、保存された印刷の向きを適用したい場合はチェックマークを付けます。 チェックマークを外すと、印刷の向きは保存されないため、印刷設定を選んだときに[印刷の向 き]の設定は適用されません。アプリケーションソフトで選んだ印刷の向きで印刷します。

#### **[部数を保存する]**

「よく使う設定]の印刷設定に「部数]を保存します。

印刷設定を選んだとき、保存された部数を適用したい場合はチェックマークを付けます。 チェックマークを外すと、部数は保存されないため、印刷設定を選んだときに[部数]の設定は適 用されません。アプリケーションソフトで設定した部数で印刷します。

# [ユーザー定義用紙] ダイアログボックス

使用する用紙の横の幅と縦の長さを入力します。

#### **[単位]**

ユーザー定義用紙のサイズを入力する単位を選びます。

### **[用紙サイズ]**

用紙の「幅]と「長さ]を指定します。単位は「単位]で選ばれた状態で表示されます。

# [プリンター用紙情報] ダイアログボックス

プリンター本体の設定を確認したり、確認した設定をプリンタードライバーに反映したりします。

#### **[給紙方法]**

設定を確認、または変更したい給紙方法を選びます。

# **[用紙の種類]**

現在、プリンター本体で設定している [用紙の種類] が表示されます。 [設定]をクリックすると、表示された設定がプリンタードライバーに反映されます。

**[出力用紙サイズ]**

現在、プリンター本体で設定している「出力用紙サイズ]が表示されます。 [設定]をクリックすると、表示された設定がプリンタードライバーに反映されます。

# **関連項目**

- [かんたんな設定で印刷を行う](#page-195-0)
- → [よく使う印刷設定を登録する](#page-152-0)
- [封筒に印刷する](#page-215-0)
- 印刷前に印刷結果を表示する
- → [両面印刷を行う](#page-212-0)
- カラーの原稿をモノクロで印刷する
- 色補正の方法を指定する
- カラーバランスを調整する
- 明るさを調整する
- コントラストを調整する
- 用紙の縦横サイズを設定する (ユーザー定義用紙)
- → [用紙サイズと印刷の向きを設定する](#page-205-0)
- 目的に合わせて給紙方法を切り替える
- [部数と印刷順序を設定する](#page-206-0)

# <span id="page-234-0"></span>**[基本設定]シートの画面説明**

[基本設定]シートでは、プリンターにセットしている用紙の種類に合わせて、基本的な印刷設定を行いま す。特殊な印刷をしない限り、このシートの項目だけ設定すれば、通常の印刷を行うことができます。

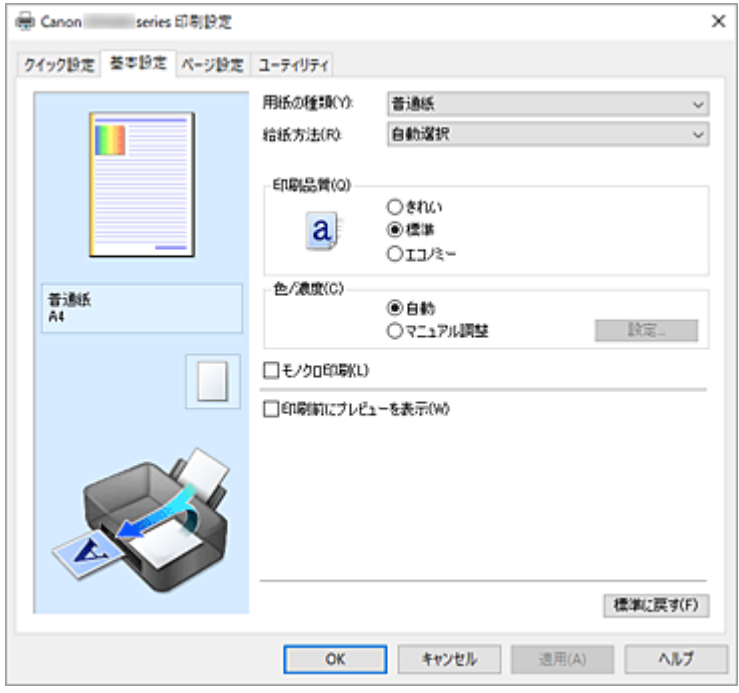

### **設定ビュー**

用紙のイラストは、原稿が用紙にどのようにレイアウトされるかを表示しています。 全体のレイアウトをおおまかなイメージで確認することができます。 プリンターのイラストは、プリンタードライバーの設定に合った用紙のセット方法を表示しています。 印刷を開始する前に、プリンターにセットした用紙がイラストと合っていることを確認してください。

#### **[用紙の種類]**

印刷に使用する用紙の種類を選びます。

実際にプリンターにセットしているものと一致させるようにしてください。その用紙の材質に合った 印刷ができるようになります。

#### **[給紙方法]**

用紙の給紙方法を表示しています。

プリンタードライバーで給紙方法を切り替えることができます。

#### **[自動選択]**

プリンタードライバーで設定した用紙設定と、プリンター本体で登録した用紙情報に応じて、使用 する給紙方法を自動的に判断して給紙を行います。

#### **[後トレイ]**

常に後トレイから給紙を行います。

#### **[カセット]**

常にカセットから給紙を行います。

### **重要**

● 用紙の種類やサイズによって、選べる [給紙方法] が異なります。

# **[印刷品質]**

目的に合った印刷の品質を選びます。

いずれかを選ぶと、目的にふさわしい印刷品質のレベルが設定されます。

### **重要**

•[用紙の種類]の設定によっては、[印刷品質]を変更しても同じ印刷結果になることがあります。

### **[きれい]**

印刷のスピードよりも品位を優先して印刷します。

# **[標準]**

標準的なスピードと品位で印刷します。

#### **[エコノミー]**

インクを節約して印刷します。

# **参考**

●「印刷品質]で「エコノミー]を選ぶと、インクの消費が抑えられます。そのため、「標準]を 選んだ時より多くの印字が可能となります。

エコノミーモードの詳細については、「[エコノミーモードについて」](#page-191-0)を参照してください。

#### **[色/濃度]**

色の調整のしかたを選びます。

**[自動]**

[シアン]、[マゼンタ]、[イエロー]、[明るさ]、[コントラスト]などを自動的に調整します。

#### **[マニュアル調整]**

[シアン]、[マゼンタ]、[イエロー]、[明るさ]、[コントラスト]などを個別に設定したり、[色補 正]の方法を選んだりするときに選びます。

#### **[設定...]**

[色/濃度]で[マニュアル調整]を選ぶと、クリックできるようになります。

- [マニュアル色調整] ダイアログボックスの [色調整] シートで [シアン]、[マゼンタ]、[イエロ
- ー]、[明るさ]、[コントラスト]などの色に関する設定を個別に調整したり[、\[マッチング\]シー](#page-236-0) [トで](#page-236-0)[色補正]の方法を選んだりすることができます。

#### ▶▶ 参考

• ICC プロファイルを利用して色の補正をしたい場合は、[マニュアル色調整]ダイアログボッ クスで設定できます。

#### **[モノクロ印刷]**

印刷時に原稿をモノクロのデータに変換して印刷する機能です。 カラーの原稿をモノクロで印刷するときは、チェックマークを付けてください。

### **[印刷前にプレビューを表示]**

印刷を実行する前に、どのような印刷結果になるかを表示します。 印刷前にプレビューを表示するときは、チェックマークを付けてください。

#### **[標準に戻す]**

変更した設定を、標準の設定に戻します。 クリックすると、この画面のすべての設定は、標準の設定(工場出荷時の設定)に戻ります。

# **[色調整]シート**

印刷の色合いを決定する [シアン]、[マゼンタ]、[イエロー]、[明るさ]、[コントラスト] などの設定を 変更して、好みの色に調整します。

# **プレビュー画像**

現在の色調整の状態を表示します。 各項目を調整すると、色や明るさが変わります。 <span id="page-236-0"></span>**//>参考** 

•[モノクロ印刷]にチェックマークが付いているときは、モノクロで表示されます。

#### **[カラーパターン表示]**

色調整による色の変化量が確認できるパターンを表示します。 プレビュー画像をカラーパターンで表示するときは、チェックマークを付けてください。

# **[シアン]、[マゼンタ]、[イエロー]**

[シアン]、[マゼンタ]、[イエロー]の強弱を調整します。

スライドバーを右にドラッグするほど強く、左にドラッグするほど弱くなります。

スライドバーに連動した数値を直接入力することもできます。入力する数値は-50~50 の範囲で設 定してください。

調整を行うと、各色のインク量のバランスが変わるため、原稿全体の色相が変わります。大きく色相 を変えたい場合は、アプリケーションソフトで行い、プリンタードライバーでは微調整にとどめてく ださい。

# **[明るさ]**

印刷結果の明るさを調整します。完全な白と黒は変化せず、その中間の色の明るさが変わります。ス ライドバーを右にドラッグするほど明るく(薄く)、左にドラッグするほど暗く(濃く)なります。 スライドバーに連動した数値を直接入力することもできます。入力する数値は-50~50 の範囲で設 定してください。

# **[コントラスト]**

印刷する画像の明暗の差を調整します。

スライドバーを右にドラッグするほど明暗の差が大きく、左にドラッグするほど明暗の差が小さくな ります。

スライドバーに連動した数値を直接入力することもできます。入力する数値は-50~50 の範囲で設 定してください。

# **[マッチング]シート**

印刷する原稿の種類に合った色の補正方法を選びます。

#### **[色補正]**

[ドライバー補正]、[ICM]、[なし]から目的に合ったものを選びます。

**[ドライバー補正]**

sRGB データを、キヤノンデジタルフォトカラーにより、人が好ましいと感じる色合いで印刷し ます。

### **[ICM]**

印刷時に ICC プロファイルを利用して色の補正を行います。

# **重要**

• アプリケーションソフトで ICM を使用しない設定にしている場合、[色補正]の[ICM]は 機能しません。また、正常に印刷できないことがあります。

#### **[なし]**

プリンタードライバーで色の補正を行いません。個人で作成した印刷用の ICC プロファイルを、 アプリケーションソフトで指定して印刷する場合に選んでください。

# **関連項目**

■ 目的に合わせて給紙方法を切り替える

# ■ 印刷品質を設定する

- カラーバランスを調整する
- 明るさを調整する
- コントラストを調整する
- 色補正の方法を指定する
- プリンタードライバーで色の補正を行う
- **→ ICC プロファイルを使用して印刷する**
- カラーの原稿をモノクロで印刷する
- 印刷前に印刷結果を表示する

# <span id="page-238-0"></span>**[ページ設定]シートの画面説明**

[ページ設定]シートでは、原稿を用紙にどのように配置するかを設定します。また印刷する部数や順序の 設定もできます。原稿を作成したアプリケーションソフトに同様の機能がある場合は、アプリケーションソ フトで指定してください。

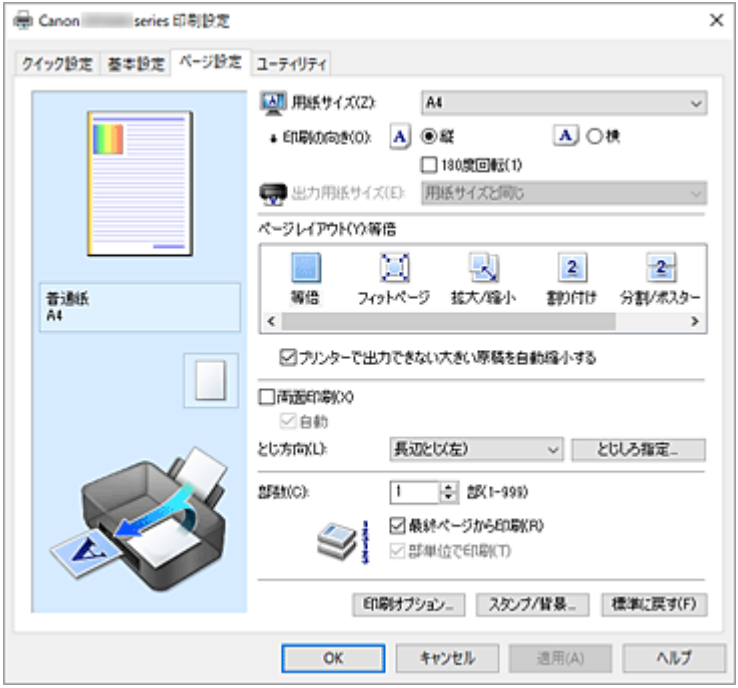

#### **設定ビュー**

用紙のイラストは、原稿が用紙にどのようにレイアウトされるかを表示しています。 全体のレイアウトをおおまかなイメージで確認することができます。

プリンターのイラストは、プリンタードライバーの設定に合った用紙のセット方法を表示しています。 印刷を開始する前に、プリンターにセットした用紙がイラストと合っていることを確認してください。

#### **[用紙サイズ]**

用紙サイズを選びます。

アプリケーションソフトで指定した用紙サイズと同じものを選んでください。 [ユーザー定義用紙...]を選ぶ[と\[ユーザー定義用紙\]ダイアログボックス](#page-241-0)が表示され、用紙の縦、横 のサイズを任意に指定することができます。

# **[印刷の向き]**

用紙に対する印刷方向を選びます。

原稿を作成したアプリケーションソフトに同様の機能がある場合は、アプリケーションソフトと同じも のを選んでください。

#### **[縦]**

紙送りに対して、原稿の上下が変わらないように印刷します。通常はこの設定になっています。

#### **[横]**

紙送りに対して、原稿を 90 度回転させて印刷します。

回転方向は[、\[ユーティリティ\]シート](#page-249-0)の[特殊設定]ダイアログボックスの[印刷の向き[横]の回 転方向を左 90 度にする]で変更することができます。

左 90 度に回転させて印刷するときは、[印刷の向き[横]の回転方向を左 90 度にする] のチェック マークを付けてください。

#### **[180 度回転]**

用紙の紙送りに対して、原稿を 180 度回転させて印刷します。 アプリケーションソフトで設定した印刷領域の幅とはみ出し量の上下、左右がそれぞれ逆になりま す。

# **[出力用紙サイズ]**

実際にプリンターにセットする用紙サイズを選びます。

通常は「用紙サイズと同じ〕と表示され、等倍で印刷する設定になっています。

[ページレイアウト]から「フィットページ]、[拡大/縮小]、[割り付け]、[分割/ポスター]、[冊子]を 選ぶと設定できるようになります。

[用紙サイズ]より小さいサイズを選ぶと用紙に合わせて原稿を縮小して印刷し、大きいサイズを選ぶ と拡大して印刷します。

また、[ユーザー定義用紙...]を選ぶ[と\[ユーザー定義用紙\]ダイアログボックス](#page-241-0)が表示され、用紙の 縦、横のサイズを任意に指定することができます。

### **[ページレイアウト]**

原稿をどのような大きさで、どのように用紙に配置して印刷するかを選びます。

#### **[等倍]**

通常の印刷方法です。特定のページレイアウトを設定しない場合に選んでください。

#### **[プリンターで出力できない大きい原稿を自動縮小する]**

プリンターで出力できない用紙サイズの原稿を、自動で縮小して印刷します。

縮小して印刷するときは、チェックマークを付けてください。

#### **[フィットページ]**

アプリケーションソフトで指定した用紙サイズを変更せずに、プリンターにセットした用紙サイズ に合わせて原稿を拡大または縮小して印刷します。

# **[拡大/縮小]**

原稿を拡大または縮小して印刷することができます。

[出力用紙サイズ]を指定するか、[拡大縮小率]に倍率を入力します。

#### **[拡大縮小率]**

原稿を拡大または縮小するときの倍率を指定します。

#### **[割り付け]**

1 枚の用紙に複数ページの原稿を並べて印刷します。

#### **[詳細設定...]**

[割り付け印刷] ダイアログボックスを表示します。

割り付け印刷について詳細な設定を行うことができます。

# **[分割/ポスター]**

印刷する画像データを拡大して、複数の用紙に分割して印刷する機能です。用紙を貼り合わせる と、ポスターのような大判の印刷物に仕上げることもできます。

#### **[詳細設定...]**

[分割/ポスター印刷] ダイアログボックスを表示します。

分割/ポスター印刷について詳細な設定を行うことができます。

#### **[冊子]**

冊子印刷は小冊子を作成するときに便利な機能です。中央で折ってとじたときにページの順番が 揃うように、ページを配分しながら両面印刷します。

# **[詳細設定...]**

「冊子印刷]ダイアログボックスを表示します。 冊子印刷について詳細な設定を行うことができます。

### **[両面印刷]**

用紙の両面に印刷するか、片面に印刷するかを選びます。 両面に印刷するときは、チェックマークを付けてください。 この機能は「用紙の種類]で「普通紙]を選んでいて、「等倍]、「フィットページ]、「拡大/縮小]、[割 り付け]のいずれかを選んでいるときに設定できます。

### **[自動]**

自動で両面印刷するか、手動で両面印刷するかを選びます。

[ページレイアウト]で[冊子]を選ぶか、[両面印刷]にチェックマークを付けると、有効になります。 手動で両面印刷するときは、チェックマークを外してください。

#### **[とじ方向]**

とじしろの位置を設定します。

[印刷の向き]や[ページレイアウト]の設定を判別し、自動的に最適なとじしろの位置が選ばれます。 [とじ方向]を確認し、変更する場合は、一覧から選びます。

### **[とじしろ指定...]**

[とじしろ指定] ダイアログボックスを表示します。

とじしろの幅を指定することができます。

#### **[部数]**

印刷する部数を指定します。1~999 部まで指定可能です。

#### **重要**

• 原稿を作成したアプリケーションソフトに同様の機能がある場合は、ここでは指定しないでアプリ ケーションソフトで指定してください。

#### **[最終ページから印刷]**

最終ページから印刷したいときは、チェックマークを付けてください。この場合は、印刷後にページの 順番を並べ替える手間がかかりません。

先頭ページから印刷するときは、チェックマークを外してください。

#### **[部単位で印刷]**

2 部以上の印刷を行うときに 1 部ずつまとまるように印刷したいときは、チェックマークを付けてくだ さい。

同一ページでまとまるように印刷したいときは、チェックマークを外してください。

#### **重要**

• 原稿を作成したアプリケーションソフトに同様の機能がある場合は、プリンタードライバーでの設 定を優先し、印刷結果が思わしくない場合はアプリケーションソフトで設定を行ってください。両 方で設定すると、印刷枚数が 2 つの設定をかけた数になったり、印刷順序の指定が無効になったり することがあります。

# **[印刷オプション...]**

[\[印刷オプション\]ダイアログボックスを](#page-242-0)表示します。

アプリケーションソフトから送信される印刷データに対して、プリンタードライバーの詳細設定を変更 します。

# **[スタンプ/背景...]**

[スタンプ/背景] ダイアログボックスを表示します。

[スタンプ]は、原稿データに重ねて特定の文字列やビットマップを印刷する機能です。日付や時刻、 ユーザー名を印刷することもできます。[背景]は、原稿データの下地にイラストなどを印刷する機能 です。

お使いの環境によっては、[スタンプ]と[背景]が使用できないことがあります。

# <span id="page-241-0"></span>[ユーザー定義用紙] ダイアログボックス

使用する用紙の横の幅と縦の長さを入力します。

# **[単位]**

ユーザー定義用紙のサイズを入力する単位を選びます。

#### **[用紙サイズ]**

用紙の「幅]と「長さ]を指定します。単位は「単位]で選ばれた状態で表示されます。

# [割り付け印刷] ダイアログボックス

1 枚の用紙に配置する原稿のページ数、ページ順序、枠線の有無を選びます。 ここで設定した内容はプリンタードライバーの設定ビューで確認できます。

# **プレビューアイコン**

「割り付け印刷]ダイアログボックスの設定状態を表します。 どのような体裁で印刷されるか確認できます。

#### **[割り付け]**

1 枚の用紙に収める原稿のページ数を指定します。

#### **[ページ順序]**

1 枚の用紙に印刷する原稿の配置方向を指定します。

#### **[枠線]**

原稿のページを囲むように枠線を印刷します。 枠線を印刷するときは、チェックマークを付けてください。

# [分割/ポスター印刷] ダイアログボックス

印刷される画像の大きさを選びます。また、ポスターとして貼り合わせるときに便利な切り取り線/のりし ろの印刷も設定できます。

ここで設定した内容はプリンタードライバーの設定ビューで確認できます。

# **プレビューアイコン**

「分割/ポスター印刷] ダイアログボックスの設定状態を表します。 印刷結果がどのような体裁になるかを確認できます。

# **[画像の分割数]**

縦×横の分割数を選びます。

数字が大きいほど印刷に使用する用紙の枚数が増えます。ポスターとして貼り合わせる場合は、分割 数を多くするほど大きなポスターを作成できます。

# **[切り取り/のりしろを印刷]**

ポスターとして貼り合わせるときに目安となる「切り取り」や「のりしろ」の文字を印刷します。 文字を印刷するときは、チェックマークを付けてください。

#### ▶ 参考

• お使いのプリンタードライバーの環境によっては、この機能は使用できないことがあります。

#### **[切り取り線を印刷]**

ポスターとして貼り合わせるときに目安となる切り取り線を印刷します。 切り取り線を印刷するときは、チェックマークを付けてください。

#### <span id="page-242-0"></span>**[印刷範囲]**

印刷範囲を指定します。通常は[すべて]を選んでください。 [ページ指定]を選ぶと、特定のページや範囲を指定できます。

### ■ 》参考

• 一部のページがうまく印刷できなかったときは、[ページ設定]シートの設定ビューで、印刷し たくないページをクリックして指定してください。印刷を実行すると、表示されているページの みを印刷できます。

# [冊子印刷] ダイアログボックス

冊子に仕上げたときのとじかたを設定します。また、原稿を片面だけに印刷したり、枠線を付ける設定を したりすることもできます。

ここで設定した内容はプリンタードライバーの設定ビューで確認できます。

#### **プレビューアイコン**

「冊子印刷]ダイアログボックスの設定状態を表します。 小冊子に仕上げたとき、どのような体裁になるか確認できます。

#### **[とじかた]**

小冊子に仕上げたときに、どちら側をとじるか指定します。

#### **[白ページを挿入]**

小冊子に仕上げたとき、原稿を片側だけに印刷するか、両面に印刷するかを選びます。 片側だけに原稿を印刷する場合は、チェックマークを付け、一覧から白紙にする側を選びます。

#### **[とじしろ]**

とじしろの幅を指定します。 指定した幅が用紙の中央からのとじしろとなります。

#### **[枠線]**

原稿のページを囲むように枠線を印刷します。 枠線を印刷するときは、チェックマークを付けてください。

# **[とじしろ指定] ダイアログボックス**

とじ方向で指定した辺のとじしろの幅を指定します。原稿のページが 1 ページに入りきらない場合は、原 稿が縮小されて印刷されます。

# **[とじしろ]**

とじしろの幅を指定します。

[とじ方向]で指定した辺の幅がとじしろとなります。

# [印刷オプション] ダイアログボックス

プリンターに送信される印刷データについての変更を設定します。

お使いの環境によっては、使用できない場合があります。

### **[アプリケーションソフトが要求した ICM を無効にする]**

アプリケーションソフトが Windows に要求した ICM を無効にします。

アプリケーションソフトが Windows の ICM を使って印刷した場合、印刷結果が意図しない色合いに なったり、印刷速度が遅くなったりすることがあります。その場合にチェックマークを付けると、問 題を改善できる場合があります。

- 通常はチェックマークを外した状態で使用してください。
- この機能は、[マニュアル色調整] ダイアログボックスの [マッチング] シートで [色補正] か ら[ICM]を選んだ場合は機能しません。

# **[アプリケーションソフトのカラープロファイル設定を無効にする]**

アプリケーションソフトで設定されたカラープロファイルの情報を無効にします。 アプリケーションソフトで設定されたカラープロファイルの情報がプリンタードライバーに出力さ れると、印刷結果が意図しない色合いになることがあります。その場合にチェックマークを付ける と、問題を解決できる場合があります。

#### **重要**

- 通常はチェックマークを外した状態で使用してください。
- チェックマークを付けても、カラープロファイルの一部の情報を無効にするだけで、カラープロ ファイルを使用した印刷は可能です。

#### **[アプリケーションソフトの給紙設定を無効にする]**

アプリケーションソフトで設定された給紙方法を無効にします。 Microsoft Word などアプリケーションソフトによっては、プリンタードライバーの設定と異なる給 紙方法で印刷される場合があります。その場合は、チェックマークを付けてください。

#### **重要**

• この機能にチェックマークを付けると、Canon IJ プレビューでは給紙方法を変更できません。

#### **[用紙のグループ化を解除する]**

[用紙の種類]、[用紙サイズ]、[出力用紙サイズ]の表示方法を設定します。 グループ化しないで表示するときは、チェックマークを付けてください。 グループ化して表示するときは、チェックマークを外してください。

#### **[アプリケーションソフトでの印刷データの圧縮処理を禁止する]**

アプリケーションソフトの印刷データの圧縮処理を禁止します。 印刷結果の画像データが抜け落ちたり、意図しない色合いになったりする場合があります。その場合 にチェックマークを付けると、問題を改善できる場合があります。

#### **重要**

• 通常はチェックマークを外した状態で使用してください。

#### **[ページ毎に印刷データを作成して印刷する]**

印刷データの作成をページ単位で行い、1 ページ分の印刷データの処理が終了してから印刷を開始し ます。

印刷結果にすじがみられるなど、意図しない結果の場合にチェックマークを付けると、問題を改善で きる場合があります。

# **重要**

• 通常はチェックマークを外した状態で使用してください。

### **[バーコードをくっきり印刷する]**

印刷したバーコードが読み取れないときにチェックマークを付けると、問題を改善できる場合があり ます。

#### **重要**

- 二次元バーコードには対応していません。
- 印刷速度が遅くなることがあります。
- 十分な効果が得られないことがあります。

#### <span id="page-244-0"></span>**[印刷データの欠落防止]**

アプリケーションソフトで作成した印刷データのサイズを小さくして印刷することができます。 アプリケーションソフトによっては、画像データが抜け落ちるなどして、うまく印刷できない場合が あります。その場合は[オン]を選んでください。この機能を使用しない場合は[オフ]を選びま す。

#### **重要**

• この機能を使用すると、印刷データによっては、印刷品質が低下することがあります。

#### **[印刷データの処理単位]**

プリンターに送られる印刷データの処理単位を選びます。 通常は [推奨] の状態で使用してください。

# **重要**

• 選んだ項目によっては、メモリーを大量に使用します。 メモリーの少ないパソコンでは設定を変更しないでください。

#### **[印刷開始位置を指定する]**

印刷開始位置を微調整するときに選びます。

[設定...]をクリックすると、[印刷開始位置の詳細設定]ダイアログボックスが表示され、印刷開始 位置の詳細が設定できます。

# **| [スタンプ/背景] ダイアログボックス**

[スタンプ/背景] ダイアログボックスでは、原稿データに重ねてスタンプや背景を印刷する設定ができま す。あらかじめ用意されているものだけでなく、オリジナルのスタンプや背景を登録して使用することも できます。

#### **[スタンプ]**

スタンプ印刷は、原稿に重ねてスタンプを印刷する機能です。

スタンプを印刷するときは、チェックマークを付けて一覧からタイトルを選んでください。

#### **[スタンプ設定...]**

[スタンプ設定] ダイアログボックスを表示します。

選んだスタンプの詳細な内容の確認や、新しいスタンプの登録を行います。

## **[前面に印刷]**

スタンプをどのように原稿に重ねて印刷するかを設定します。

[スタンプ]にチェックマークを付けると、選べるようになります。

原稿の上にスタンプを重ねて印刷するときは、チェックマークを付けてください。この場合は、印刷 データが欠けてしまうことがあります。

スタンプの上に原稿を重ねて印刷するときは、チェックマークを外してください。この場合は、印刷 データが欠けてしまうことはありませんが、原稿と重なり合った部分のスタンプが隠れてしまうこと があります。

# **[先頭ページのみ]**

複数ページの原稿の場合、スタンプを 1 ページ目だけに印刷するか、すべてのページに印刷するかを 選びます。

「スタンプ」にチェックマークを付けると、選べるようになります。

1 ページ目だけに印刷するときは、チェックマークを付けてください。

#### **[背景]**

背景印刷は、原稿の下地にイラストなど(ビットマップ)を印刷する機能です。 背景を印刷するときは、チェックマークを付けて一覧からタイトルを選んでください。 <span id="page-245-0"></span>**[背景設定...]**

[背景設定] ダイアログボックスを表示します。

ビットマップを背景として登録したり、選んだ背景の配置方法や濃度を変更したりすることができま す。

### **[先頭ページのみ]**

複数ページの原稿の場合、背景を 1 ページ目だけに印刷するか、すべてのページに印刷するかを選び ます。

[背景]にチェックマークを付けると、クリックできるようになります。

1 ページ目だけに印刷するときは、チェックマークを付けてください。

# **[スタンプ]シート**

スタンプに使用する文字列やビットマップファイル(.bmp)を設定します。

# **プレビュー**

各シートで設定したスタンプの状態が表示されます。

# **[スタンプの種類]**

スタンプの種類を選びます。

文字を入力して作成する場合は[文字]、ビットマップファイル(.bmp)を使用する場合は[ビッ トマップ]、印刷物の作成日時とユーザー名を表示する場合は[日付/時刻/ユーザー名]を選びます。 選んだ項目によって「スタンプ]シートの設定項目が変わります。

- •[文字]の場合は、[スタンプ文字列]にかならず文字が入力されている必要があります。必要 に応じて[TrueType フォント名]、[スタイル]、[サイズ]、[囲み]の設定を変更してくださ い。「色選択...]をクリックするとスタンプの色を選べます。
- •[ビットマップ]の場合は、[ファイル選択...]をクリックして、使用するビットマップファイ ル(.bmp)を選びます。必要に応じて、[サイズ]、[白い部分を透過する]の設定を変更して ください。
- •[日付/時刻/ユーザー名]の場合は、[スタンプ文字列]に印刷物の作成日時とユーザー名が表 示されます。必要に応じて [TrueType フォント名]、[スタイル]、[サイズ]、[囲み] の設定 を変更してください。[色選択...]をクリックするとスタンプの色を選べます。

# 「スタンプの種類]が「文字]、「日付/時刻/ユーザー名]の場合

# **[スタンプ文字列]**

スタンプに使用する文字を入力します。

半角、全角ともに 64 文字まで入力できます。

[日付/時刻/ユーザー名]の場合は、印刷物の作成日時とユーザー名が表示されます。

# **[TrueType フォント名]**

スタンプ文字列のフォントの種類を選びます。

# **[スタイル]**

スタンプ文字列のフォントスタイルを選びます。

**[サイズ]**

スタンプ文字列のフォントサイズを選びます。

# **[囲み]**

スタンプ文字列を囲む枠を選びます。

[サイズ]で大きなフォントサイズを選んでいると、囲みから文字列がはみ出してしまうことがあ ります。

# **[現在の色]/[色選択...]**

現在のスタンプの色が表示されます。

異なる色を選びたい場合は、[色選択...]で[色の設定]ダイアログボックスを表示し、スタンプ として使用する色を選ぶ、または作成してください。

「スタンプの種類]が「ビットマップ」の場合

### **[ファイル名]**

スタンプとして使用するビットマップのファイル名(.bmp)を入力します。

#### **[ファイル選択...]**

ファイルを開くダイアログボックスを表示します。

スタンプとして使用するビットマップファイル(.bmp)を選ぶときにクリックしてください。

### **[サイズ]**

スタンプとして使用するビットマップのサイズを調整します。

スライドバーを右にドラッグするほど大きくなり、左にドラッグするほど小さくなります。

### **[白い部分を透過する]**

ビットマップの白い部分を透過します。

白い部分を透過するときは、チェックマークを付けてください。

### **参考**

•[標準に戻す]をクリックすると、[スタンプの種類]は文字、[スタンプ文字列]は空白、[TrueType フォント名]は MS ゴシック、「スタイル]は標準、「サイズ]は 36 ポイント、「囲み]のチェック マークは外され、[現在の色]は RGB が(192,192,192)の灰色に設定されます。

# **[配置]シート**

スタンプを用紙のどの場所に印刷するかを設定します。

# **プレビュー**

各シートで設定したスタンプの状態が表示されます。

### **[位置]**

スタンプの位置を指定します。

一覧から [座標指定] を選ぶと、[横] と [縦] の座標に直接数値を指定できるようになります。 プレビュー上のスタンプを直接ドラッグして、位置を変更することもできます。

#### **[回転角度]**

スタンプの回転角度を指定します。回転角度は、直接数値を入力することもできます。 回転角度の数値の前にマイナス符号(-)を付けると、スタンプは時計回りに回転します。

#### ▶▶ 参考

●「回転角度]は、「スタンプ1シートの「スタンプの種類1で「文字]、または「日付/時刻/ユー ザー名]を選んだ場合のみ設定できます。

#### ▶▶参考

•[標準に戻す]をクリックすると、スタンプ位置は[中央]に、回転角度は「0」に設定されます。

# **[設定登録]シート**

新しいスタンプの登録や、不要になったスタンプの削除を行います。

#### <span id="page-247-0"></span>**[タイトル]**

作成したスタンプを保存するときにスタンプのタイトルを入力します。 半角、全角ともに 64 文字まで入力できます。

#### ▶▶ 参考

• タイトルの先頭と末尾に、半角スペース、全角スペース、タブ、改行は入力できません。

#### **[スタンプ一覧]**

現在登録されているスタンプのタイトルを一覧で表示します。

いずれかのタイトルを指定すると、その文字列が「タイトル】に表示されます。

# **[新規保存]/[上書き保存]**

スタンプを保存します。 [タイトル] を入力後に、クリックしてください。

#### **[削除]**

不要になったスタンプを削除します。 [スタンプ一覧]で不要になったスタンプのタイトルを指定し、クリックしてください。

# **[背景]シート**

背景として使用するビットマップファイル(.bmp)を選んだり、背景をどのように印刷したりするか を設定します。

# **プレビュー**

[背景]シートで設定したビットマップの状態が表示されます。

#### **[ファイル名]**

背景として使用するビットマップのファイル名(.bmp)を入力します。

### **[ファイル選択...]**

ファイルを開くダイアログボックスを表示します。 背景として使用するビットマップファイル(.bmp)を選ぶときにクリックしてください。

### **[配置方法]**

背景として使用するビットマップを、用紙に配置する方法を指定します。 [座標指定する]を選んだ場合は、[横]、[縦]に数値を入力して座標を設定できます。 プレビュー上の画像を直接ドラッグして、位置を変更することもできます。

#### **[濃度]**

背景として使用するビットマップの濃淡を調整します。 スライドバーを右にドラッグするほど濃く、左にドラッグするほど薄くなります。元のビットマッ プの濃度で印刷したいときは、スライドバーを右端にドラッグしてください。

# **参考**

- お使いの環境によっては、使用できない場合があります。
- [標準に戻す] をクリックすると、[ファイル名] は空白、[配置方法] は [全面に並べる]、[濃度] のスライドバーは中央に設定されます。

# **[設定登録]シート**

新しい背景の登録や、不要になった背景の削除を行います。

#### **[タイトル]**

設定した背景を保存するときにタイトルを入力します。 半角、全角ともに 64 文字まで入力できます。

# **//>参考**

• タイトルの先頭と末尾に、半角スペース、全角スペース、タブ、改行は入力できません。

# **[背景一覧]**

現在登録されている背景のタイトルを一覧で表示します。 いずれかのタイトルを指定すると、その文字列が[タイトル]に表示されます。

# **[新規保存]/[上書き保存]**

背景を保存します。

[タイトル]を入力後、クリックしてください。

#### **[削除]**

不要になった背景を削除します。 [背景一覧]で不要になった背景のタイトルを指定し、クリックしてください。

# **関連項目**

- 用紙の縦横サイズを設定する(ユーザー定義用紙)
- → [用紙サイズと印刷の向きを設定する](#page-205-0)
- フィットページ印刷を行う
- ➡ [拡大/縮小印刷を行う](#page-208-0)
- [割り付け印刷を行う](#page-210-0)
- 分割/ポスター印刷を行う
- 冊子印刷を行う
- [両面印刷を行う](#page-212-0)
- とじしろを設定する
- [部数と印刷順序を設定する](#page-206-0)
- → [印刷オプションの設定を変更する](#page-151-0)
- スタンプ付き、背景付き印刷を行う

# <span id="page-249-0"></span>**[ユーティリティ]シートの画面説明**

[ユーティリティ]シートでは、Canon IJ Printer Assistant Tool を起動したり、プリンター状態を確認し たりすることができます。

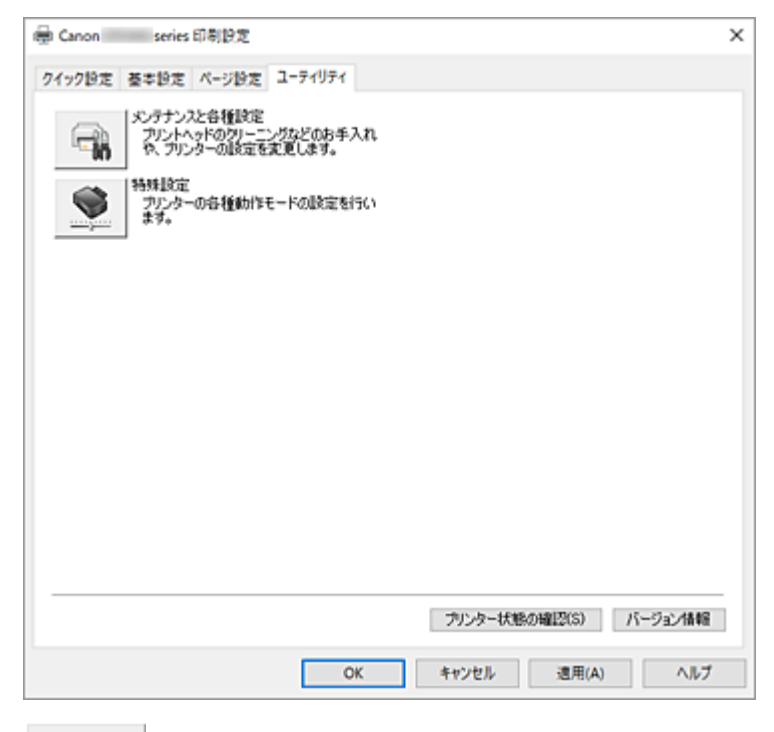

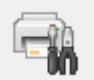

# **[メンテナンスと各種設定]**

Canon IJ Printer Assistant Tool が起動します。

プリンターのメンテナンスを行ったり、プリンターの設定を変更したりすることができます。

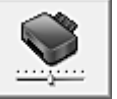

# **[特殊設定]**

[特殊設定] ダイアログボックスを表示します。 プリンターの設定を切り替えるときに実行してください。

# **入入参考**

• プリンターの電源が入っていなかったり、プリンターとパソコンの通信をしない設定にしていたり すると、パソコンはプリンターの情報を取得できず、エラーメッセージが表示されることがありま す。

この場合、[OK]をクリックすると、お使いのパソコンで最後に設定した内容が表示されます。

# **[プリンター状態の確認]**

Canon IJ ステータスモニタを起動します。 プリンターの状態や印刷の進行状況を確認するときにクリックしてください。

# **[バージョン情報]**

[バージョン情報] ダイアログボックスを表示します。 プリンタードライバーのバージョンや著作権などの情報を確認できます。 また、使用する言語を切り替えることができます。

# <span id="page-250-0"></span>[特殊設定] ダイアログボックス

[特殊設定]をクリックすると[特殊設定]ダイアログボックスが表示されます。 必要に応じてプリンターの設定を変更します。

# **[印刷の向き[横]の回転方向を左 90 度にする]**

[ページ設定] シートの [印刷の向き] の [横] に対する回転方向を変更することができます。 右 90 度に回転させて印刷するときは、チェックマークを外します。

#### ▶▶ 参考

•[ページ設定]シートの[用紙サイズ]で[商用 10 号封筒]、[DL 封筒]、[洋形 4 号]、[洋形 6 号]、[C5 封筒]、または [Monarch 封筒] を選んでいる場合、[印刷の向き[横]の回転方向を左 90 度にする]の設定に関わらず、印刷の向きを左 90 度に回転して印刷します。

### **[パソコンからの印刷時に用紙の設定不一致を検知しない]**

パソコンからの印刷時に、プリンタードライバーで設定した用紙設定と、プリンター本体で登録する 用紙情報が異なっていても、メッセージを表示させずに印刷を続けることができます。 用紙設定の不一致を検知するときは、チェックマークを外します。

# **[バージョン情報] ダイアログボックス**

[バージョン情報]をクリックすると [バージョン情報] ダイアログボックスが表示されます。 プリンタードライバーのバージョンや著作権、モジュール一覧を表示します。また、使用する言語を選ん で設定画面の表示言語を切り替えることができます。

# **モジュール一覧**

プリンタードライバーのモジュール一覧です。

# **[言語]**

[プリンタードライバーの設定画面で](#page-222-0)使用する言語を切り替えることができます。

#### **重要**

• 選んだ言語を表示させるために必要なフォントがシステムにインストールされていない場合は、 設定画面は文字化けします。

# **[Google Analytics を利用した情報送信]**

情報送信を停止する場合は、チェックマークを外してください。 管理者の権限を持つユーザーでログオンした場合のみ、チェックボックスは表示されます。また、情 報提供が行われていない場合は、表示されません。

# <span id="page-251-0"></span>**Canon IJ ステータスモニタの画面説明**

Canon IJ ステータスモニタは、プリンターの状態や印刷の進行状況を表示します。アイコン、メッセージ でプリンターの状態を知ることができます。

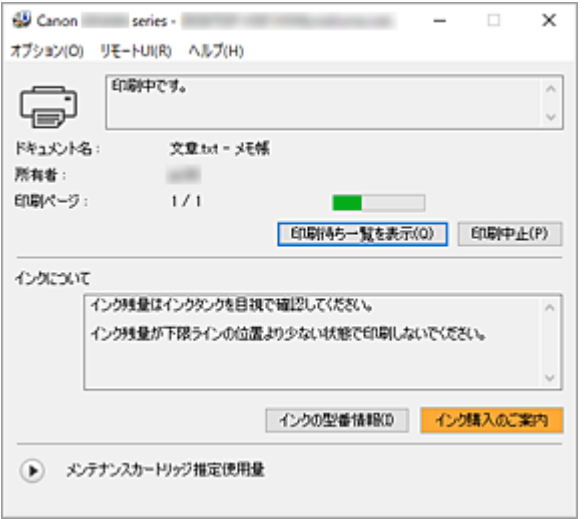

# **Canon IJ ステータスモニタの特長**

Canon IJ ステータスモニタには、次のような機能があります。

#### **プリンターの状態を画面上で確認**

プリンターの状態をリアルタイムに表示します。 印刷文書(印刷ジョブ)ごとの進行状況を確認できます。

# **エラーの内容と対処方法の表示**

プリンターにエラーが発生したときに表示します。 どのような対処方法をしたらよいか即座に確認できます。

# **Canon IJ ステータスモニタの概要**

プリンターの状態やインクについて、アイコンやメッセージで表示します。 印刷中は印刷文書に関する情報や進行状況を確認できます。 エラーが発生すると、その内容と対処方法を表示しますので、メッセージに従ってください。

- **プリンター**
	- プリンターに警告やエラーが発生すると、アイコンを表示して知らせます。
	- :警告が発生しています。
	- オペレーターエラーが発生しています。
	- Gi :警告やエラー以外のお知らせがあります。
		- :修理の必要なエラーが発生しています。

**[ドキュメント名]**

印刷中の文書の名称を表示します。

#### **[所有者]**

印刷中の文書の所有者名を表示します。

**[印刷ページ]** 印刷中のページ数/総ページ数を表示します。
#### **[印刷待ち一覧を表示]**

印刷中のドキュメントや印刷待ちのドキュメントを管理する、印刷キューを表示します。

#### **[印刷中止]**

進行中の印刷を中止します。

#### **[インクについて]**

インクに関するメッセージを表示します。

#### **[インクの型番情報]**

プリンターに合ったインクの型番を調べることができます。

#### **[メンテナンスカートリッジ推定使用量]**

メンテナンスカートリッジの空き容量が少なくなったり、満杯になったりすると、アイコンを表 示して知らせます。

(開閉用三角ボタン)をクリックすると、メンテナンスカートリッジの推定使用量をイラス トで表示します。

#### **[オプション]メニュー**

[ステータスモニタを使用]を選ぶと、プリンター関連のメッセージが発生した場合、Canon IJ ステータスモニタを起動します。

[ステータスモニタを使用]を選ぶ場合、次のコマンドを使用できます。

#### **[印刷中に表示]**

印刷中にかならず Canon IJ ステータスモニタを表示します。

#### **[常に手前に表示]**

Canon IJ ステータスモニタを常に最前面に表示します。

#### **[ガイドメッセージを表示]**

用紙のセット方法がわかりにくい操作のガイドを表示します。

#### **[封筒印刷]**

封筒印刷開始時、ガイドメッセージを表示します。

このガイドメッセージは、[今後、このメッセージを表示しない]にチェックマークを 付けると、非表示にすることができます。

ガイドを再び表示するには、「オプション】メニューの「ガイドメッセージを表示]か ら[封筒印刷]をクリックして、設定を有効にしてください。

#### **[警告発生時に自動的に表示]**

#### **[メンテナンスカートリッジ警告のとき]**

メンテナンスカートリッジ残量警告が発生したとき、Canon IJ ステータスモニタを自 動的に起動し、ほかのウィンドウよりも手前に表示します。

#### **[Windows と同時に起動]**

Windows を起動したとき、Canon IJ ステータスモニタが自動的に起動します。

#### **[リモート UI]メニュー**

プリンターのリモート UI を開くことができます。

プリンターをネットワークに接続して使用している場合に、プリンターの状態を確認したり、メ ンテナンス機能を実行することができます。

#### **参考**

• プリンターを USB 接続でお使いの場合、 「リモート UI]は表示されません。

#### **[プリンター情報]**

プリンターの状態や印刷の進行状況などの詳細情報を確認できます。

#### **[メンテナンス]**

プリンターのメンテナンスを行ったり、プリンターの設定を変更したりすることができま す。

#### **[セキュリティ証明書のダウンロード]**

[安全な通信を確保するには]画面が表示されます。

ルート証明書をダウンロードしてウェブブラウザーに登録し、警告が表示されないようにす ることができます。

#### **[ヘルプ]メニュー**

このメニューを選ぶと、Canon IJ ステータスモニタのヘルプを表示したり、バージョンや著作 権情報を確認したりすることができます。

### **関連項目**

**→ Canon IJ [ステータスモニタ](#page-223-0)** 

# **プリンタードライバーをインストールする**

インターネット経由で、キヤノンのウェブサイトにアクセスすると、最新のプリンタードライバーをダウン ロードすることができます。

#### **1. プリンターの電源を入れる**

#### **2. インストーラーを起動する**

入手したファイルのアイコンをダブルクリックします。 インストールプログラムが起動します。

#### **重要**

• ソフトウェアを起動したり、インストールやアンインストールを行ったりした場合、確認や警告 のダイアログボックスが表示されることがあります。 このダイアログボックスは、ユーザーの管理者権限を確認する画面です。 管理者の権限を持つユーザーでログオンした場合は、[はい](または [続行]、[許可])をクリッ クして、操作を続けてください。 ソフトウェアによっては、管理者の権限を持つユーザー以外は操作が続行できない場合がありま す。この場合は、管理者の権限を持つユーザーに切り替え、操作をやり直してください。

#### **3. プリンタードライバーをインストールする**

画面の指示に従って操作します。

#### **4. インストールを完了する**

[終了] をクリックします。

お使いの環境によっては、パソコンの再起動を促すメッセージが表示されます。正しくインストールを完了 するために、再起動してください。

#### **重要**

• プリンタードライバーは無料でダウンロードできますが、インターネットへの接続料金はお客様のご負 担となります。

### **関連項目**

- 最新のプリンタードライバーを入手する
- 不要になったプリンタードライバーを削除する
- プリンタードライバーをインストールする前に

# **キヤノンのアプリケーションソフトを使って印刷する**

**Easy-PhotoPrint Editor ガイド**

# **スマートフォン/タブレットから印刷する**

- **▶ iPhone/iPad/iPod touch (iOS) から印刷する**
- **▶ スマートフォン/タブレット (Android) から印刷する**

## **印刷時の用紙設定**

用紙のサイズや種類を登録しておくと、セットした用紙と印刷時の用紙設定が合っていない場合に、印刷前 にメッセージが表示されます。

### **用紙をセットした後**

• **後トレイに用紙をセットしたとき**

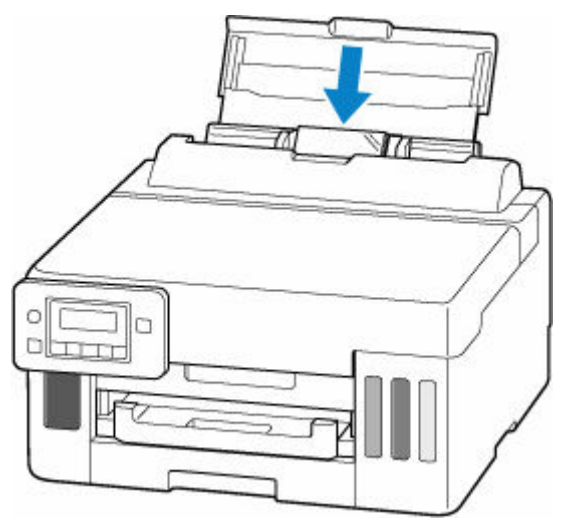

後トレイの用紙情報を登録する画面が表示されます。

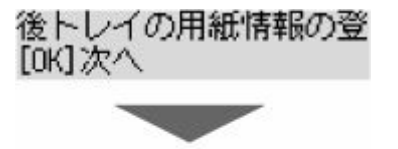

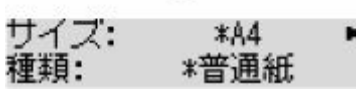

後トレイにセットした用紙に合わせて、用紙サイズと用紙種類を登録してください。

• **カセットをセットしたとき**

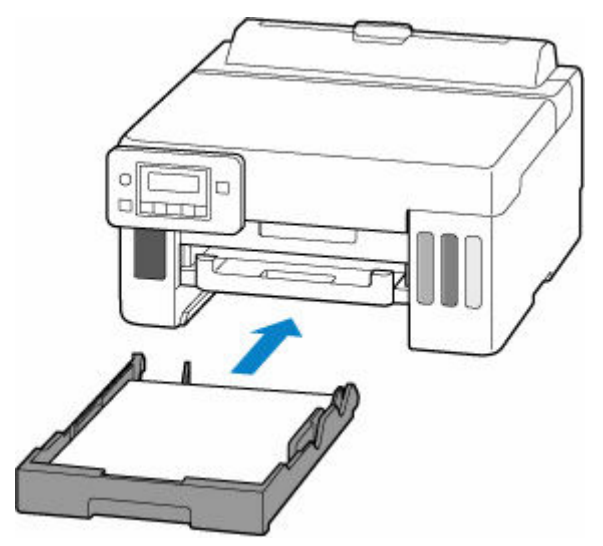

カセットの用紙情報を登録する画面が表示されます。

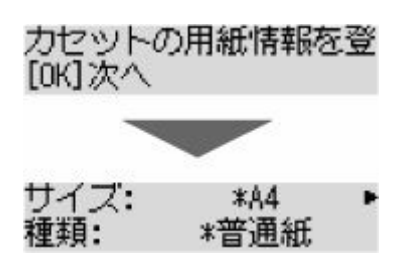

カセットにセットした用紙に合わせて、用紙サイズを登録してください。

#### **参考**

- プリンタードライバー(Windows)で指定できる用紙の設定と、プリンターの液晶モニターで登録で きる用紙情報の適切な組み合わせについては、以下を参照してください。
	- → プリンタードライバーやプリンター本体での用紙の設定 (用紙の種類)
	- プリンタードライバーやプリンター本体での用紙の設定 (用紙のサイズ)

### **印刷するときの用紙設定が、プリンターに登録した用紙情報と異なっている とき**

例:

- 印刷するときの用紙設定:A5 サイズ
- プリンターに登録した用紙情報:A4 サイズ

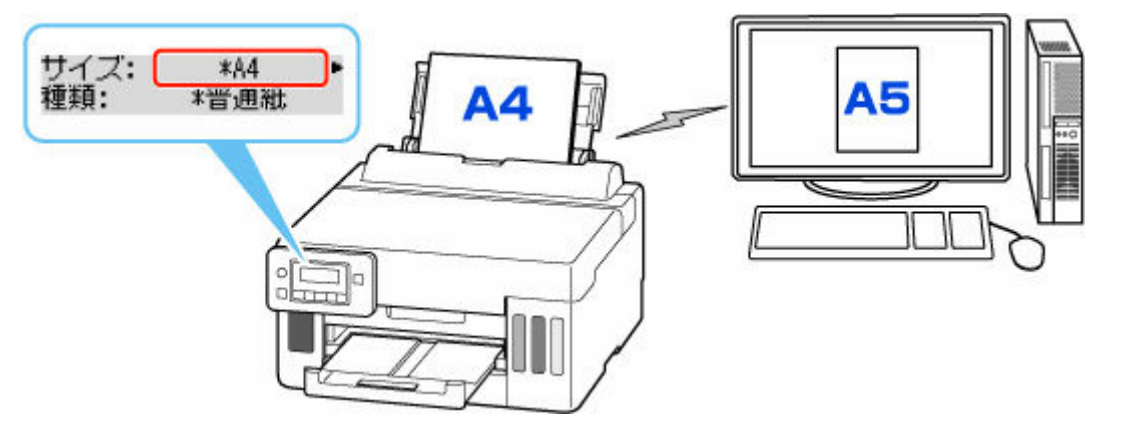

印刷しようとすると、メッセージが表示されます。

表示された内容を確認して、OK ボタンを押した後、処理方法を選んでください。

#### **現在の用紙で印刷**

印刷するときに設定した用紙サイズまたは用紙種類のままで、印刷する場合に選びます。

例えば、印刷するときの用紙サイズの設定が A5 サイズで、給紙時に A4 サイズと登録していた場合、 A5 サイズの設定のまま後トレイまたはカセットにセットされている用紙に印刷します。

#### **用紙を交換して印刷**

後トレイまたはカセットの用紙を交換してから印刷する場合に選びます。

例えば、印刷するときの用紙サイズの設定が A5 サイズで、給紙時に A4 サイズと登録していた場合、 後トレイまたはカセットの用紙を A5 サイズの用紙に交換してから印刷します。

用紙を交換した後、セットした用紙の用紙情報を登録する画面が表示されます。セットした用紙に合 わせて登録してください。

#### **中止**

印刷を中止します。

印刷するときに指定した用紙設定を変更する場合に選びます。用紙設定を変更して印刷をやり直し てください。

# **よくあるご質問**

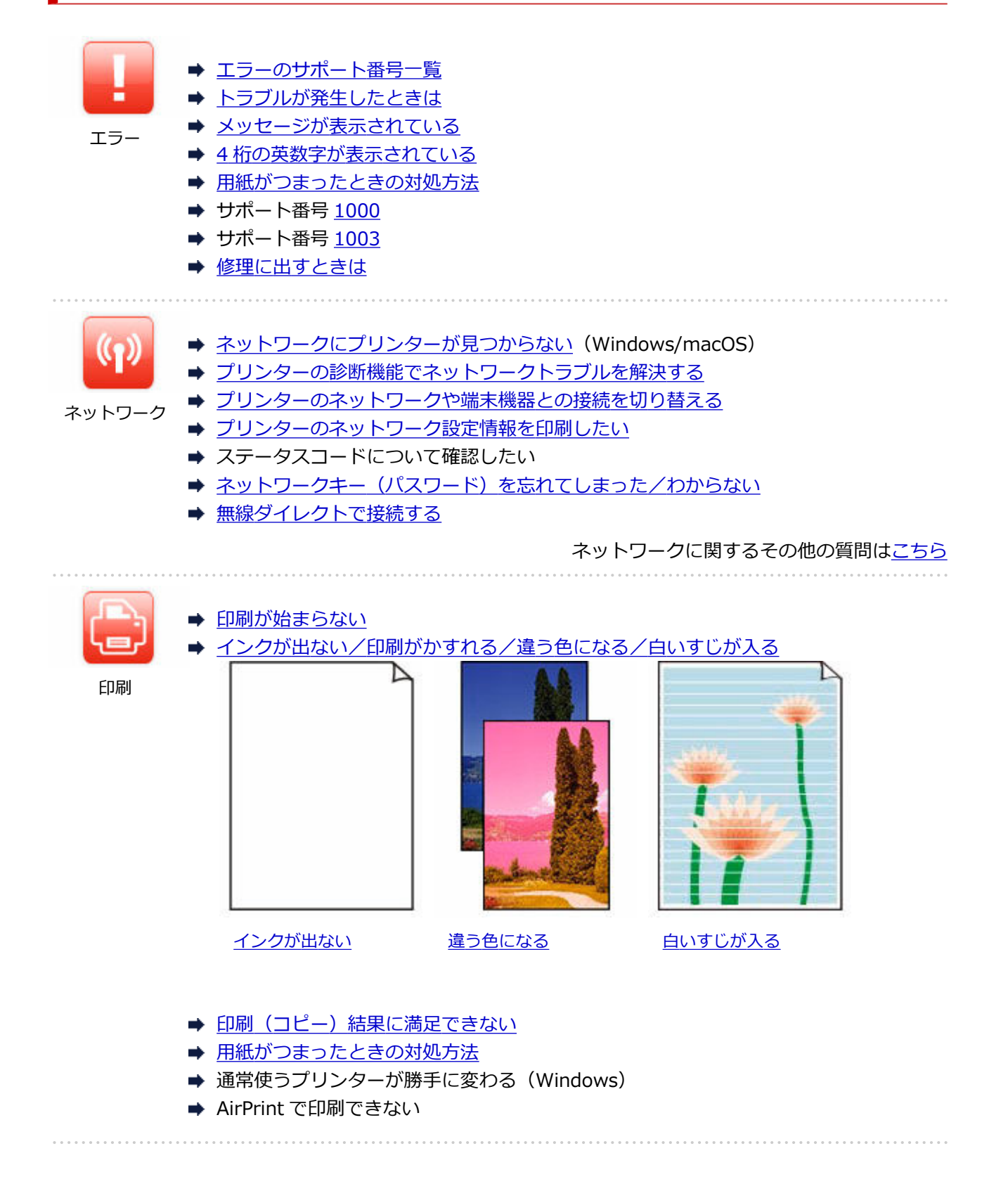

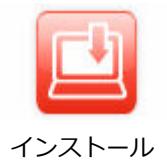

- → MP ドライバー (プリンタードライバー) がインストールできない (Windows)
- **➡ ネットワーク環境で MP [ドライバー\(プリンタードライバー\)をアップデートする](#page-321-0)** [\(Windows\)](#page-321-0)
- **→** [プリンターの接続]画面から先に進めない (USB 接続したプリンターが見つからな [い\)](#page-272-0)
- セットアップのときに IP アドレスやホスト名を指定してプリンターを検索する
- セットアップガイド-ネットワークと接続する-
- [プリンターのネットワークや端末機器との接続を切り替える](#page-41-0)

#### **問題の解決**

#### **うまく動かない**

- ➡ [電源が入らない](#page-314-0)
- → [電源が自動的に切れてしまう](#page-315-0)
- [日本語以外の言語が表示されている](#page-318-0)
- 液晶モニターの表示が消えている
- **→ USB [接続トラブル](#page-316-0)**
- → [印刷が始まらない](#page-297-0)
- 印刷(コピー)が途中で止まる
- **➡ AirPrint で印刷できない**
- **→ ネットワークにプリンターが見つからない (Windows/macOS)**
- [用紙がつまったときの対処方法](#page-334-0)
- → [用紙がうまく送られない/「用紙なし」のエラーが発生する](#page-300-0)
- ➡ 自動両面印刷でうまく印刷できない
- 印刷 (コピー) 結果に満足できない
- [スマートフォン/タブレットから印刷\(スキャン\)できない](#page-292-0)

#### **うまく設定できない (ネットワーク)**

- **→ ネットワークにプリンターが見つからない (Windows/macOS)**
- [プリンターの診断機能でネットワークトラブルを解決する](#page-280-0)
- ネットワークキー (パスワード) を忘れてしまった/わからない
- プリンターに設定した管理者パスワードを忘れてしまった
- Wi-Fi [ルーターを買い替えた、または設定を変更したらプリンターが使えなくなった](#page-277-0)
- ネットワーク設定の途中パソコン画面にメッセージが表示された
- → [ネットワークに関するプリンター設定を調べたい](#page-287-0)
- **→ プリンターの LAN [設定を初期設定状態に戻す](#page-290-0)**

#### **うまく設定できない (インストール)**

- ➡ MP [ドライバー\(プリンタードライバー\)がインストールできない\(Windows\)](#page-320-0)
- ネットワーク環境で MP [ドライバー\(プリンタードライバー\)をアップデートする\(Windows\)](#page-321-0)

#### **エラーメッセージが表示されている**

- [トラブルが発生したときは](#page-324-0)
- [メッセージが表示されている](#page-325-0)
- 4[桁の英数字が表示されている](#page-323-0)
- [エラーのサポート番号一覧](#page-332-0)

### **機能別トラブル**

- ◆ [ネットワーク](#page-266-0)
- → [印刷](#page-296-0)
- → スマートフォン/タブレットから印刷 (スキャン)
- [本体](#page-313-0)
- → [インストール/ダウンロード](#page-319-0)
- [エラー表示/メッセージ](#page-322-0)
- トラブルが解決しないときは
- [修理に出すときは](#page-328-0)

# <span id="page-263-0"></span>**ネットワークに関する質問と回答一覧**

ネットワークに関してよくあるご質問です。ご使用の、またはご使用になりたい接続方法を下から選んでく ださい。

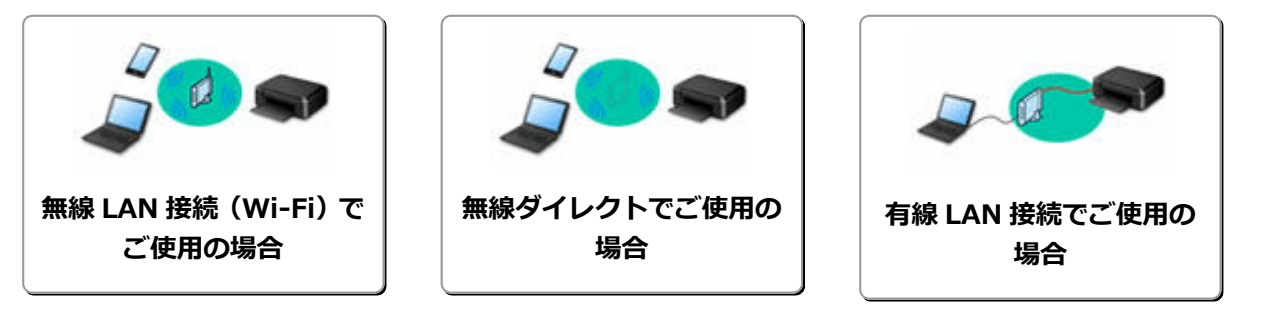

#### **無線 LAN 接続(Wi-Fi)でご使用の場合**

#### **プリンターが見つからない**

- **→ ネットワークにプリンターが見つからない (Windows/macOS)**
- [\[プリンターの接続\]画面から先に進めない\(USB](#page-272-0) 接続したプリンターが見つからない)
- **⇒ セットアップのときに IP アドレスやホスト名を指定してプリンターを検索する**
- → [同じ名前のプリンターを検出したときは](#page-48-0)
- → [プリンターのネットワークや端末機器との接続を切り替える](#page-41-0)

#### **印刷/接続ができなくなった**

- [プリンターの診断機能でネットワークトラブルを解決する](#page-280-0)
- Wi-Fi [ルーターを買い替えた、または設定を変更したらプリンターが使えなくなった](#page-277-0)
- プリンターと Wi-Fi ルーターを「PC/スマホでかんたん接続」を使用して接続したい
- スマートフォン/タブレットを Wi-Fi ルーターに接続できない
- Wi-Fi ルーターのボタンを使用してプリンターと Wi-Fi ルーターを接続したい
- [プリンターのネットワークや端末機器との接続を切り替える](#page-41-0)
- **ネットワークにプリンターが見つからない (Windows/macOS)**

**LAN の設定について知りたい、LAN の設定を変更したい**

- ネットワークキー (パスワード) を忘れてしまった/わからない
- ➡ プリンターに設定した管理者パスワードを忘れてしまった
- ➡ [ネットワークに関するプリンター設定を調べたい](#page-287-0)
- **→ プリンターの LAN [設定を初期設定状態に戻す](#page-290-0)**
- ➡ Wi-Fi ルーターのネットワーク名(SSID)/パスワードを確認したい
- ➡ スマートフォン/タブレットが選んでいる Wi-Fi ルーターのネットワーク名 (SSID) を確認したい
- Wi-Fi ルーターのプライバシーセパレーター、SSID セパレーター、ネットワーク分離機能について
- [工場出荷時初期値\(ネットワーク\)を確認したい](#page-35-0)
- [プリンターのネットワークや端末機器との接続を切り替える](#page-41-0)
- [プリンターのネットワーク設定情報を印刷したい](#page-29-0)
- ➡ ステータスコードについて確認したい

#### **スマートフォン/タブレットから印刷(スキャン)するときは**

- プリンターと Wi-Fi ルーターを「PC/スマホでかんたん接続」を使用して接続したい
- スマートフォン/タブレットを Wi-Fi ルーターに接続できない
- **⇒** スマートフォン/タブレットが選んでいる Wi-Fi ルーターのネットワーク名 (SSID) を確認したい
- スマートフォン/タブレットを使用してセットアップをしたい
- [スマートフォン/タブレットから印刷\(スキャン\)できない](#page-292-0)

<span id="page-264-0"></span>Canon PRINT Inkjet/SELPHY をダウンロードしたい

#### **使用中にこのようなことが起こったら**

- ネットワーク設定の途中パソコン画面にメッセージが表示された
- **→ ネットワークにプリンターが見つからない (Windows/macOS)**

#### **無線ダイレクトでご使用の場合**

#### **印刷/接続ができなくなった**

- → [プリンターの診断機能でネットワークトラブルを解決する](#page-280-0)
- **→ ネットワークにプリンターが見つからない (Windows/macOS)**

#### **LAN の設定について知りたい、LAN の設定を変更したい**

- [ネットワークキー\(パスワード\)を忘れてしまった/わからない](#page-275-0)
- プリンターに設定した管理者パスワードを忘れてしまった
- ➡ [ネットワークに関するプリンター設定を調べたい](#page-287-0)
- **→ プリンターの LAN [設定を初期設定状態に戻す](#page-290-0)**
- 工場出荷時初期値 (ネットワーク) を確認したい
- [プリンターのネットワーク設定情報を印刷したい](#page-29-0)
- → [プリンターのネットワークや端末機器との接続を切り替える](#page-41-0)
- ステータスコードについて確認したい

#### **スマートフォン/タブレットから印刷(スキャン)するときは**

- [スマートフォン/タブレットから印刷\(スキャン\)できない](#page-292-0)
- Canon PRINT Inkjet/SELPHY をダウンロードしたい

#### **使用中にこのようなことが起こったら**

- ネットワーク設定の途中パソコン画面にメッセージが表示された
- **→ ネットワークにプリンターが見つからない (Windows/macOS)**

#### **有線 LAN 接続でご使用の場合**

#### **プリンターが見つからない**

- セットアップのときに IP アドレスやホスト名を指定してプリンターを検索する
- **→ ネットワークにプリンターが見つからない (Windows/macOS)**
- → [同じ名前のプリンターを検出したときは](#page-48-0)

#### **印刷/接続ができなくなった**

- [プリンターの診断機能でネットワークトラブルを解決する](#page-280-0)
- **→ ネットワークにプリンターが見つからない (Windows/macOS)**

#### **LAN の設定について知りたい、LAN の設定を変更したい**

- ➡ プリンターに設定した管理者パスワードを忘れてしまった
- [ネットワークに関するプリンター設定を調べたい](#page-287-0)
- **→ プリンターの LAN [設定を初期設定状態に戻す](#page-290-0)**
- [工場出荷時初期値\(ネットワーク\)を確認したい](#page-35-0)
- → [プリンターのネットワークや端末機器との接続を切り替える](#page-41-0)
- [プリンターのネットワーク設定情報を印刷したい](#page-29-0)
- ➡ ステータスコードについて確認したい

#### **使用中にこのようなことが起こったら**

➡ ネットワーク設定の途中パソコン画面にメッセージが表示された

→ [ネットワークにプリンターが見つからない\(](#page-268-0)Windows/macOS)

# <span id="page-266-0"></span>**ネットワークに関するトラブル**

- **[プリンターが見つからない\(Windows/macOS\)](#page-267-0)**
- **[Wi-Fi ルーター関連のトラブル](#page-274-0)**
- **[ネットワークに関するプリンター設定/スマートフォン/タブレットのトラブル](#page-279-0)**

# <span id="page-267-0"></span>**プリンターが見つからない(Windows/macOS)**

- **[ネットワークにプリンターが見つからない\(](#page-268-0)Windows/macOS)**
- **[\[プリンターの接続\]画面から先に進めない\(USB 接続したプリンターが見つからな](#page-272-0) [い\)](#page-272-0)**
- **セットアップのときに IP アドレスやホスト名を指定してプリンターを検索する**

### <span id="page-268-0"></span>**ネットワークにプリンターが見つからない**

次のような場合は、プリンターのセットアップをやり直してください。

- パソコンまたは Wi-Fi ルーターを買い替えた場合
- Wi-Fi ルーターの設定を変更した場合
- プリンターの接続方法(無線 LAN (Wi-Fi) /USB) を変更した場合
- プリンターに設定した管理者パスワードを忘れてしまった場合 セットアップメニューの [本体設定]から [設定リセット]→ [すべてのデータ]を選び、管理者パス ワードを初期設定に戻してから、セットアップをやり直してください。

■ [設定リセット](#page-172-0)

セットアップ手順の詳細はこちらを参照してください。

### **上記以外の場合:**

接続する機器やネットワークの設定を変更していないにもかかわらず、プリンターが突然使えなくなった 場合、またはセットアップの途中でプリンターが見つからない場合は、問題をネットワーク設定アシスタ ントで確認、解決してください。状態が改善したあとで、セットアップをやり直してください。

ネットワーク設定アシスタントはネットワーク問題の強力な解決ツールです。

||ステップ 1 [ネットワークの基本項目を確認する](#page-42-0)

||ステップ 2 | [ネットワーク設定アシスタントを使用して解決する](#page-42-0)

∥ステップ 3 | [解決ツールで問題が解決できない場合](#page-42-0)

#### **ステップ 1 : ネットワークの基本項目を確認する**

#### - チェック1 - 電源を確認する

プリンターと、ネットワーク機器(Wi-Fi ルーターなど)の電源が入っているか確認してください。 セットアップ中の場合は、セットアップを中断して、Wi-Fi ルーター(モデム)→ プリンターの順番で確認しま

す。

1. Wi-Fi ルーターなどのネットワーク機器の電源を確認する

電源が入っていない場合は、電源を入れます。すでに電源が入っている場合は、電源を入れ直してく ださい。

ネットワーク機器は、電源を入れたあと、使用できる状態になるまで時間がかかる場合があります。 Wi-Fi ルーターなどのネットワーク機器が使用できる状態になったら、次へ進みます。

2. プリンターの電源を確認する

電源が入っていない場合は、電源を入れます。すでに電源が入っている場合は、電源を入れ直してく ださい。

ネットワーク機器とプリンターの電源を確認したら、次のチェックに進んでくさい。

チェック2 パソコンのネットワーク接続を確認する

パソコンとネットワーク機器 (Wi-Fi ルーターなど) の設定が完了していれば、パソコンがネットワークに接続で きる状態になっています。

1. ネットワーク機器(Wi-Fiルーターなど)の設定を確認する

インターネットに接続して、任意のウェブページが閲覧できるか確認します。ご使用のパソコンから 任意のウェブページが閲覧できない場合は、Wi-Fi ルーターの MAC アドレスフィルタリング、IP フ ィルタリングなどのセキュリティ設定や DHCP 機能など、接続に関する設定を確認してください。

プリンターが接続している Wi-Fi ルーターのネットワーク名 (SSID) は、ネットワーク情報を印刷 して確認できます。

● [プリンターのネットワーク設定情報を印刷したい](#page-29-0)

#### ■ 》 参考

- Wi-Fi ルーターの機種によっては、ネットワーク名(SSID)の末尾の数字や記号で周波数帯 (2.4GHz または 5GHz)、用途(パソコン用またはゲーム機用)を区別している場合がありま す。
- Wi-Fi ルーターの詳細や設定方法については、Wi-Fi ルーター付属の取扱説明書を参照するか、 Wi-Fi ルーターのメーカーにお問い合わせください。

暗号化の設定を行っている場合は、そのネットワーク名(SSID)の暗号化キーを設定してください。 詳しくは、[「暗号化の設定方法がわからない](#page-275-0)」を参照してください。

2. パソコンのネットワーク設定を確認する

パソコンのネットワークに関する確認方法については、パソコンに付属の取扱説明書を参照するか、 パソコンのメーカーにお問い合わせください。

Wi-Fi ルーターとパソコンの設定が確認できたら、Wi-Fi ルーターの情報を基にして、パソコンから任意のウェブ ページが閲覧できるように設定を変更します。

パソコンのネットワーク接続確認と上記の対処が終わったら、次のチェックに進んでください。

#### - <sub>チェック</sub> 3 プリンターのネットワーク設定を確認する

- **無線 LAN (Wi-Fi) の場合**
- **有線 LAN [の場合](#page-270-0)**

#### **無線 LAN(Wi-Fi)の場合**

プリンターのセットアップボタンを1回または2回押したときに、プリンターの液晶モニターに ||||||||||| アイコン が表示されていることを確認してください。

#### **| | または Y | | アイコンが表示されていない場合**

プリンターは無線 LAN (Wi-Fi) を使用する設定になっていません。

セットアップメニューの [本体設定] から [LAN 設定] → [Wi-Fi] を選び、[Wi-Fi の有効/無効] を [有効] に 設定してください。

#### **そいかイロンが表示されている場合**

**Yund アイコンは、Wi-Fi ルーターとプリンターが接続されていない状態を示しています。 プリンターのネットワ** ーク設定を確認してください。また、次のチェックで Wi-Fi ルーターとプリンターの設置場所を再検討してくだ さい。

<span id="page-270-0"></span>1. 電源と LAN ケーブルを確認する

LAN 接続を使ったセットアップのときに、セットアップの画面でプリンターが見つからないときは、 すべてのネットワーク機器が LAN ケーブルでルーターやハブと接続されていて、かつ、すべての機 器の電源が入っていることを確認します。

・LAN ケーブルが接続されていない場合

ルーターやハブと、パソコンやプリンターを LAN ケーブルで接続してください。

プリンターの電源が入っていることを確認してください。

➡ [電源について](#page-141-0)

プリンターの電源が確認できたら、ルーターやハブの電源が入っていることを確認してください。

・LAN ケーブルが接続されていて、電源が入っていない場合

各機器の電源を入れてください。

・LAN ケーブルが接続されていて、電源が入っている場合

すでに電源が入っている場合は、電源を切ってから、電源を入れ直してください。

#### ■ 》参考

• 電源を入れ直したあと、使用できる状態になるまで時間がかかる場合があります。電源を入れ て、しばらくたったら、次へ進みます。

2. プリンターの有線 LAN 設定を確認する

プリンターのセットアップボタンを 1 回または 2 回押したときに、プリンターの液晶モニターに アイコンが表示されていることを確認してください。

・表示されていない場合

プリンターの有線 LAN の設定が有効になっていません。プリンターを有線 LAN で使用する設定に 変更する必要があります。

セットアップメニューの[本体設定]から[LAN 設定]→[有線 LAN]を選び、[有線 LAN の有効/ 無効]を[有効]に設定してください。

■ チェック4 ┃Wi-Fi ルーターの設置場所を確認する

プリンターと Wi-Fi ルーターの距離が離れすぎていないか確認してください。

プリンターは Wi-Fi ルーターとの距離が見通し 50 m(164 ft.)以内の屋内で使用していただくものです。プリ ンターと Wi-Fi ルーターを適正な距離に近づけてください。

プリンターと Wi-Fi ルーターを、無線通信可能な見通しのよい場所に設置してください。壁越しやフロア間でも 通信できますが、通信状態が悪くなる可能性があります。金属は電波を反射し、コンクリートは電波を減衰させ るため、金属、コンクリート、金属性の素材が入った木材、土壁、断熱材は電波を通さないことがあります。壁 の材質により通信できない場合は、壁を挟まない場所でお使いください。

また、無線 LAN (Wi-Fi)で使用している電波と同じ周波数帯の電波を発生させる機器(電子レンジなど)が近く にあると、電波干渉を起こすことがあります。電波発生源からできるだけ離して設置してください。

**ステップ 2 : ネットワーク設定アシスタントを使用して解決する**

ネットワーク設定アシスタントを利用してネットワーク接続の診断と修復を行ってください。 以下のページからネットワーク設定アシスタントをダウンロードし、パソコンにインストールできます。

■「ネットワーク設定アシスタント」を使ってプリンターの接続状態を確認

ネットワーク設定アシスタントの起動のしかたは、以下を参照してください。

#### • **Windows をご使用の場合:**

■ [ネットワーク設定アシスタントを起動する](#page-55-0)

- **macOS をご使用の場合:**
	- ネットワーク設定アシスタントを起動する

**ステップ 3 : 解決ツールで問題が解決できない場合**

■ チェック 1 | 「プリンターのプロパティ | 画面の「ポート | シートで「双方向サポートを 有効にする]にチェックマークが付いているか確認する(Windows)

付いていない場合はチェックマークを付けて、双方向通信を行ってください。

#### → チェック2 ■ ファイアウォール関連のセキュリティソフトウェアの設定を確認する

セキュリティソフトウェアのファイアウォール機能を使用しているときに、キヤノンのソフトウェアがネットワ ークにアクセスしようとしていることを警告するメッセージが表示される場合があります。警告メッセージが表 示されたら、キヤノンのソフトウェアからのアクセスを常に許可するように設定してください。

また、ネットワーク環境を切り替えるソフトウェアをお使いの場合は、その設定を確認してください。

チェック 3 AirMac とプリンターを無線 LAN 接続(Wi-Fi)している場合、ネットワーク 名(SSID)に半角英数字以外が使用されていないか確認する(macOS)

半角英数字以外の文字が入っていると、正しく接続されません。プリンターのネットワーク名 (SSID) を半角英 数字のみに変更してください。

■ チェック4 ■ プリンターの診断機能でネットワークトラブルを解決する

以下のページを参照してください。

→ [プリンターの診断機能でネットワークトラブルを解決する](#page-280-0)

<span id="page-272-0"></span>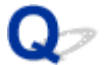

### **[プリンターの接続]画面から先に進めない(USB 接続したプリンター が見つからない)**

# $\blacktriangle$

[プリンターの接続]画面から先に進めない場合は、以下の項目を確認してください。

チェック 1 プリンターの USB ケーブル接続部とパソコンが USB ケーブルでしっかり 接続されていることを確認してください

下の図のようにパソコンとプリンターを USB ケーブルで接続してください。USB ケーブル接続部は、プリンタ ーの背面にあります。

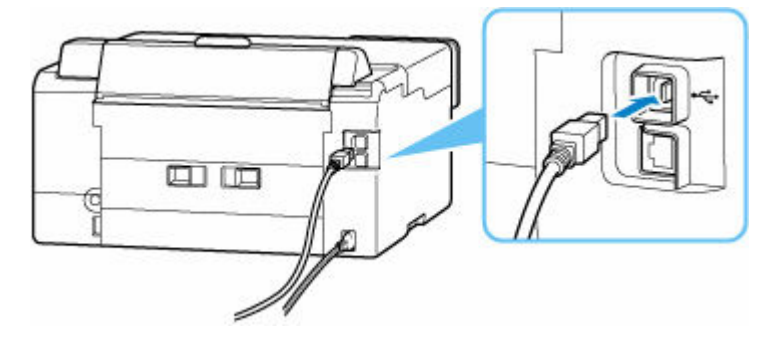

#### **重要**

•「Type-B」コネクタの向きを確認し、プリンターに接続してください。詳細は USB ケーブルに付属の取扱 説明書を参照してください。

チェック2 以下の手順に従って、プリンターとパソコンの接続をやり直してください

#### **重要**

• macOS をご使用の場合は、[プリンタとスキャナ]の画面左下に、カギのアイコンがあるか確認してくだ さい。

カギのアイコンが (コック)になっている場合は、アイコンをクリックしてロックを解除してくださ い。(ロックを解除するには管理者の名前とパスワードが必要です。)

- 1. プリンターとパソコンから USB ケーブルを抜き、接続し直す
- 2. プリンターが処理中でないことを確認し、プリンターの電源を切る
- 3. プリンターの電源を入れる

- <sub>チェック 3</sub> 以下の手順に従って、MP ドライバー(プリンタードライバー)を再度イン ストールしてください

1. 最新の MP ドライバー (プリンタードライバー) をダウンロードする

- 2. プリンターの電源を切る
- 3. パソコンを再起動する

再起動後、手順1でダウンロードしたドライバーをインストールします。

#### **重要**

- MP ドライバー(プリンタードライバー)をインストールするとき、プリンターの名称を正しく選択して ください。
- Windows をご使用の場合: パソコンを再起動する場合、シャットダウンではなく再起動を選んでください。

### <span id="page-274-0"></span>**Wi-Fi ルーター関連のトラブル**

- **[ネットワークキー\(パスワード\)を忘れてしまった/わからない](#page-275-0)**
- **▶ Wi-Fi ルーターのネットワーク名 (SSID) /パスワードを確認したい**
- **[Wi-Fi ルーターを買い替えた、または設定を変更したらプリンターが使えなくなった](#page-277-0)**
- **Wi-Fi ルーターのボタンを使用してプリンターと Wi-Fi ルーターを接続したい**
- **Wi-Fi ルーターのプライバシーセパレーター、SSID セパレーター、ネットワーク分離 機能について**

# <span id="page-275-0"></span>**ネットワークキー(パスワード)を忘れてしまった/わからない**

ネットワーク設定アシスタントを利用してネットワーク接続の診断と修復を行ってください。 以下のページからネットワーク設定アシスタントをダウンロードし、パソコンにインストールできます。

■「ネットワーク設定アシスタント」を使ってプリンターの接続状態を確認

ネットワーク設定アシスタントの起動のしかたは、以下を参照してください。

- **Windows をご使用の場合:**
	- [ネットワーク設定アシスタントを起動する](#page-55-0)
- **macOS をご使用の場合:**
	- ネットワーク設定アシスタントを起動する

ネットワーク設定アシスタントで診断と修復を行っても改善しない場合は、以下の項目を確認してくださ い。

- WPA/WPA2 を設定した Wi-Fi ルーターと接続できない (設定した Wi-Fi のパスワードを忘れてしまっ た)
- 暗号化の設定方法がわからない

### **WPA/WPA2 を設定した Wi-Fi ルーターと接続できない(設定した Wi-Fi のパスワードを忘れてしまった)**

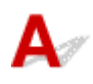

Wi-Fi ルーターの設定を確認してください。確認方法については、Wi-Fi ルーターの取扱説明書を参照す るか、メーカーにお問い合わせください。また、パソコンと Wi-Fi ルーターが、その設定で通信できるこ とを確認してください。

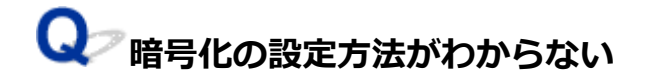

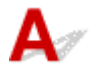

WPA、WPA2、WPA/WPA2 のいずれかを選択してください。

パソコンと Wi-Fi ルーターが、選択した設定で通信できることを確認してください。確認方法について は、Wi-Fi ルーターの取扱説明書を参照するか、メーカーにお問い合わせください。

• **WPA/WPA2 を設定する場合(Windows)**

認証タイプや Wi-Fi のパスワード、動的暗号化の種類は、プリンターと Wi-Fi ルーターおよびパソコ ンで合わせる必要があります。

Wi-Fi のパスワードは、Wi-Fi ルーターで設定したパスワードを入力してください。

動的暗号化の種類(暗号化方式)は、TKIP(基本的な暗号化)または AES(強固な暗号化)が自動で 選ばれます。

詳細については、「[WPA/WPA2 詳細]画面が表示された場合は」を参照してください。

### **//** 参考

- 本製品では、認証タイプとして「WPA/WPA2-PSK(WPA/WPA2 パーソナル)」または「WPA2- PSK(WPA2 パーソナル)」をサポートしています。
- プリンターによっては、IEEE802.1X/EAP(WPA/WPA2 エンタープライズ)をサポートしてい ます。IEEE802.1X/EAP (WPA/WPA2 エンタープライズ)の設定には、認証 (Radius) サーバ ーの設定も必要になります。

詳しくはネットワーク管理者にお問い合わせください。

• 本ウェブページは、機種をまたがる共通ページです。お使いのプリンターの仕様によっては、記 載の一部(スキャナー/コピーなど)が該当しないことがありますが、ご了承ください。 ご使用のプリンターが搭載している機能については、「[仕様」](#page-179-0)でご確認いただけます。

<span id="page-277-0"></span>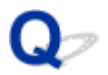

### **Wi-Fi ルーターを買い替えた、または設定を変更したらプリンターが使 えなくなった**

# $\blacktriangle$

Wi-Fi ルーターを買い替えた場合は、新しい Wi-Fi ルーターに合わせて、プリンターのネットワークの設定 をやり直してください。

ウェブページのセットアップガイドからセットアップを行ってください。

#### ▶▶ 参考

- ネットワーク設定アシスタントを利用するとネットワーク接続の診断と修復を行うことができます。 以下のページからネットワーク設定アシスタントをダウンロードし、パソコンにインストールしてくだ さい。
	- ■「ネットワーク設定アシスタント」を使ってプリンターの接続状態を確認

ネットワーク設定アシスタントの起動のしかたは、以下を参照してください。

- Windows をご使用の場合:
	- [ネットワーク設定アシスタントを起動する](#page-55-0)
- macOS をご使用の場合:
	- ネットワーク設定アシスタントを起動する

ネットワークの設定をやり直しても解決しない場合は、以下を参照してください。

- Wi-Fi ルーターで MAC アドレスフィルタリングまたは IP アドレスフィルタリングの設定や、暗号化の 設定を行ったら、プリンターと通信できなくなった
- **⇒** プリンターに暗号化が設定されている場合、Wi-Fi [ルーターの暗号方式を変更したら通信ができなくな](#page-278-0) [った](#page-278-0)

### **Wi-Fi ルーターで MAC アドレスフィルタリングまたは IP アドレスフィ ルタリングの設定や、暗号化の設定を行ったら、プリンターと通信できなくなっ た**

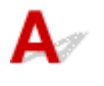

チェック 1 Wi-Fi ルーターの設定を確認してください

確認方法については、Wi-Fi ルーターの取扱説明書を参照するか、メーカーにお問い合わせください。また、 パソコンと Wi-Fi ルーターがその設定で通信できることを確認してください。

チェック 2 Wi-Fi ルーターで MAC アドレスフィルタリングまたは IP アドレスフィル タリングを行った場合、パソコンやネットワーク機器とプリンター双方の MAC アドレ スまたは IP アドレスが登録されていることを確認してください

<span id="page-278-0"></span>チェック 3 WPA/WPA2 キーまたはパスワードを入力した場合、パソコンやネットワ ーク機器とプリンター双方で設定した暗号化キーと一致していることを確認してくださ い

Wi-Fi のパスワードの長さや書式、認証方式は、プリンターと Wi-Fi ルーターおよびパソコンで合わせる必要 があります。

詳しくは、「[暗号化の設定方法がわからない](#page-275-0)」を参照してください。

#### **参考**

• プリンターによっては、IEEE802.1X/EAP(WPA/WPA2 エンタープライズ)をサポートしていま す。IEEE802.1X/EAP (WPA/WPA2 エンタープライズ)の設定には、認証 (Radius) サーバーの設 定も必要になります。

詳しくはネットワーク管理者にお問い合わせください。

• 本ウェブページは、機種をまたがる共通ページです。お使いのプリンターの仕様によっては、記載の 一部(スキャナー/コピーなど)が該当しないことがありますが、ご了承ください。

ご使用のプリンターが搭載している機能については、「[仕様」](#page-179-0)でご確認いただけます。

### **プリンターに暗号化が設定されている場合、Wi-Fi ルーターの暗号方式を 変更したら通信ができなくなった**

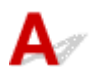

Wi-Fi ルーターの暗号方式の設定を変更した後にパソコンとプリンターが通信できなくなった場合は、パ ソコンと Wi-Fi ルーターの暗号方式の設定がプリンターの設定と一致しているか確認してください。

**⇒ Wi-Fi ルーターで MAC アドレスフィルタリングまたは IP [アドレスフィルタリングの設定や、暗号化](#page-277-0)** [の設定を行ったら、プリンターと通信できなくなった](#page-277-0)

## <span id="page-279-0"></span>**ネットワークに関するプリンター設定/スマートフォン/タブレッ トのトラブル**

- **[プリンターの診断機能でネットワークトラブルを解決する](#page-280-0)**
- **[ネットワークに関するプリンター設定を調べたい](#page-287-0)**
- **▶ ステータスコードについて確認したい**
- **[プリンターのネットワーク設定情報を印刷したい](#page-29-0)**
- **[プリンターの LAN 設定を初期設定状態に戻す](#page-290-0)**
- **[工場出荷時初期値\(ネットワーク\)を確認したい](#page-35-0)**
- **[無線ダイレクトで接続する](#page-37-0)**

# <span id="page-280-0"></span>**プリンターの診断機能でネットワークトラブルを解決する**

- プリンターがネットワーク上で見つからない/印刷できない
- [無線ダイレクト中のプリンターと通信できない](#page-285-0)

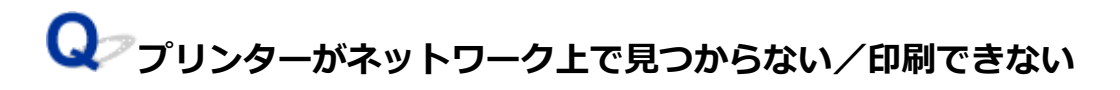

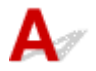

**ネットワーク設定情報を印刷する**

#### ▶▶参考

•**[Wi-Fi]**は Wi-Fi に関係している項目を示します。 **[LAN]**は有線 LAN に関係している項目を示します。

以下の手順で、プリンターのネットワーク設定情報を印刷します。

ステップ 1 プリンター、Wi-Fi ルーターの電源が入っていることを確認する

Wi-Fi ルーターの電源を入れ直します。

約 5 分待って、プリンターの電源を入れ直してください。

Ⅱステップ2 お使いのパソコン/スマートフォン/タブレットがインターネットに接続 されているか確認する

各種機器と Wi-Fi ルーターが無線 LAN 接続 (Wi-Fi)、または有線 LAN で正しく接続され、インターネットが 問題なく使用できるか確認してください。

ステップ 3 **[Wi-Fi]**プリンターの Wi-Fi 設定が有効になっていること、Wi-Fi を表す アイコン ||||||||| が表示されていることを確認する

**[LAN]** 有線 LAN が有効になっていること、有線 LAN を表すアイコン LEM が表示され ていることを確認する

ステップ 4 **[Wi-Fi]**プリンターと各種機器(パソコン/スマートフォン/タブレッ ト)を、Wi-Fi ルーターの近くに移動する

プリンターと各種機器、Wi-Fi ルーターの距離が離れすぎていると、通信状態が悪くなります。プリンターと 各種機器を Wi-Fi ルーターに近づけてみてください。

**[LAN]**LAN ケーブルの挿入を確認する

LAN ケーブルをプリンターおよび Wi-Fi ルーターにもう一度正しく接続してください。

||ステップ5| ネットワーク設定情報を印刷する

お使いのプリンターで、ネットワーク設定情報を印刷してください。

● [プリンターのネットワーク設定情報を印刷したい](#page-29-0)

#### **//** 参考

- IEEE802.1X/EAP(WPA/WPA2 エンタープライズ)のトラブルシューティングは以下を参照してく ださい。
	- **→ IEEE802.1X/EAP (WPA/WPA2 エンタープライズ) を設定する**

#### **ネットワーク設定情報を確認する**

印刷したネットワーク設定情報から、項目 2-2 の記載を確認します。

**C-0**

**[Wi-Fi][LAN]**正常に接続されています。それでもネットワーク上にプリンターが見つからない、また は印刷ができない場合は、以下のチェック項目を確認してください。

#### **入入参考**

• 項目「2-2」に「C-0」以外のコードが一緒に表示されている場合は、そちらのコードについての対応 も参照してください。

<u>| <sub>チェック 1</sub> | [<mark>Wi-Fi</mark>]【**LAN**】パソコンのファイアウォール関連のセキュリティーソフ</u> トウェアが動作していませんか?

キヤノンのソフトウェアがネットワークにアクセスしようとしていることを警告するメッセージが表示される 場合があります。警告メッセージが表示されたら、アクセスを常に許可するように設定してください。

セキュリティーソフトウェアを一度終了して、プリンターが認識/使用できるようになっているか確認してく ださい。使用できるようになっている場合は、ファイアウォールの設定が原因です。ファイアウォールの設定 を変更し、プリンターが認識/使用できるように設定してください。詳しくはセキュリティーソフトウェアの メーカーにお問い合わせください。

また、ネットワーク環境を切り替えるソフトウェアをお使いの場合は、その設定を確認してください。

チェック 2 **[Wi-Fi]**プリンターのネットワーク名(SSID)と通信を行う Wi-Fi ルー ターのネットワーク名 (SSID)設定が一致していますか?

印刷したネットワーク設定情報の項目「3-2-6」と、接続したい Wi-Fi ルーターのネットワーク名 (SSID) を 確認します。一致していない場合、接続したい Wi-Fi ルーターのネットワーク名 (SSID) とパスワードを確認 した上で、手動でセットアップを行ってください。

チェック 3 **[Wi-Fi]**Wi-Fi ルーターのプライバシーセパレーター、SSID セパレータ ー、ネットワーク分離機能が有効になっていませんか?

有効になっている場合は、セットアップを行う前にこれらの機能を無効にしてください。Wi-Fi ルーターの機 能については、お使いの機器のメーカーにお問い合わせください。

- <sub>チェック4</sub> | <mark>[Wi-Fi] [LAN]</mark> MP ドライバー(プリンタードライバー)はインストー ルされていますか(Windows)

Windows をお使いで、MP ドライバー(プリンタードライバー)がインストールされていない場合は、こちら からインストールしてください。

#### **C-1**

**[Wi-Fi]**プリンターの Wi-Fi 設定が無効になっています。(プリンターの画面に Wi-Fi を表すアイコン **「WiFil が表示されていない状態です。)** 

プリンターの設定画面で Wi-Fi 設定を有効にしてください。

**[LAN]**プリンターの有線 LAN 設定が無効になっています。(プリンターの画面に有線 LAN を表すアイコ ン LAN が表示されていない状態です。)

プリンターの設定画面で有線 LAN 設定を有効にしてください。

**C-2**

**[LAN]**有線 LAN 接続が無効になっています。プリンターと Wi-Fi ルーターが LAN ケーブルで接続されて いることを確認してください。

LAN ケーブルが抜けかかっている場合は、正しく接続してください。

LAN ケーブルが Wi-Fi ルーターの WAN 側に接続されている場合は、Wi-Fi ルーターの LAN 側に接続して ください。

**C-3**

**[Wi-Fi][LAN]**IP アドレスが割り振られていません。(印刷したネットワーク設定情報の項目「3-2-12」 がブランクになっていることでも確認できます。)

以下のチェック項目を確認してください。

チェック 1 **[Wi-Fi][LAN]**プリンターが IP アドレスを自動取得するように設定して いる、または Wi-Fi ルーター側から手動のアドレス設定が要求されていませんか?

お使いの Wi-Fi ルーターのマニュアルを参照して、Wi-Fi ルーターの DHCP (自動取得)設定を有効にする、 またはプリンター側で有効な IP アドレスを設定してください。

チェック 2 **[Wi-Fi][LAN]**プリンターの IP アドレスを手動で設定している場合、正 しい IP アドレスが設定されていない可能性があります

接続したい Wi-Fi ルーターのネットワーク名 (SSID) とパスワード、IP アドレス適用範囲を確認した上で、プ リンター側で適切な IP アドレスを入力してください。不明の場合は、プリンターの IP アドレスを自動 (DHCP)に設定してください。

**C-5**

**[Wi-Fi]**指定のネットワークに接続できていません。以下のチェック項目を確認してください。

チェック 1 **[Wi-Fi]**プリンターとネットワーク機器(Wi-Fi ルーターなど)、パソコ ン/スマートフォン/タブレットなどの機器の状態を確認してください

Wi-Fi ルーターとの通信には、2.4GHz または 5GHz の周波数帯域のどちらか一方に合わせる必要があります。 2.4GHz 周波数帯域のネットワーク名 (SSID)と、5GHz 周波数帯域のネットワーク名 (SSID) を組み合わせ て使用することはできません。Wi-Fi ルーターの機種によっては、ネットワーク名 (SSID) の末尾の数字や記 号で周波数帯 (2.4GHz または 5GHz)、用途 (パソコン用またはゲーム機用) を区別している場合があります。

プリンターに設定されているネットワーク名(SSID)を、Wi-Fi ルーターの 2.4GHz または 5GHz 用ネットワ ーク名 (SSID) に合わせてください。

**- <sub>チェック2</sub> | [Wi-Fi]** Wi-Fi ルーターに設定されているパスワードと、入力したパスワ ードが一致していない可能性があります

パスワードは大文字/小文字も区別されます。

パスワードを正しく入力してください。

チェック 3 **[Wi-Fi]**無線 LAN 接続(Wi-Fi)の通信状況を確認しながら、設置位置を 調整してください

- プリンターと Wi-Fi ルーターは、無線通信が可能な見通しのよい場所に設置してください。壁越しやフロ ア間でも通信できますが、通信状態が悪くなる可能性があります。
- 金属は電波を反射し、コンクリートは電波を減衰させるため、金属、コンクリート、金属性の素材が入っ た木材、土壁、断熱材は電波を通さないことがあります。壁の材質により通信できない場合は、壁を挟ま ない場所でお使いください。
- 設置場所を変更後、ネットワーク設定情報の印刷を再度行って、電波の状態を確認してください。印刷し たネットワーク設定情報の「3-2-1」の数値を比較して、設置場所を確定してください。

チェック 4 **[Wi-Fi]**パソコンで使用している Wi-Fi の無線チャンネル番号を確認して ください

Wi-Fi ルーターに設定されている無線チャンネル番号が、確認した無線チャンネル番号に含まれていることを 確認してください。Wi-Fi ルーターに設定されている無線チャンネル番号が含まれていない場合は、Wi-Fi ルー ターの無線チャンネル番号を変更してください。

- <sub>チェック 5</sub> 「<mark>Wi-Fi]</mark>無線 LAN 接続(Wi-Fi)の場合、Wi-Fi ルーターでアクセスでき るパソコンを制限していないか確認してください

Wi-Fi ルーターの設定で、同時に接続できる機器を制限している可能性があります。制限を解除または緩和し てください

Wi-Fi ルーターの接続や設定方法については、お使いの Wi-Fi ルーターの取扱説明書を参照するか、メーカー にお問い合わせください。

#### ■ 》 参考

• パソコンの MAC アドレスや IP アドレスを確認する場合は、「パソコンの IP [アドレスまたは](#page-287-0) MAC アドレ [スを確認したい」](#page-287-0)を参照してください。

- <sub>チェック 6</sub> 「<mark>Wi-Fi</mark>】Wi-Fi ルーターが省エネモード時のみに問題が発生する場合は、 Wi-Fi ルーターの省エネモードをオフにしてください

問題が突然発生するような場合は、Wi-Fi ルーターのファームウェアのアップデートなどで解決することがあ ります(キーの更新間隔、DHCP の更新間隔のマッチングの問題など)。詳細は Wi-Fi ルーターのメーカーにお 問い合わせください。

- <sub>チェック 7</sub> 「<mark>Wi-Fi]</mark>AirMac をご使用の場合、プリンターのネットワーク名(SSID) に半角英数字が使用されているか確認してください(macOS)

半角英数字以外が使用されている場合、正しく無線 LAN 接続 (Wi-Fi) されません。ネットワーク名 (SSID) を半角英数字で再設定してください。

#### **C-4**

**[Wi-Fi] [LAN]** デフォルトゲートウエイが設定されていません。

プリンターの IP アドレスを手動で設定している場合、有効なデフォルトゲートウエイの IP アドレスを入 力してください。デフォルトゲートウェイが不明の場合、IP アドレスを自動設定にしてください。

**C-7**

**[Wi-Fi]**電波の状態が悪い可能性があります。

以下のチェック項目を確認してください。

チェック **[Wi-Fi]**無線 LAN 接続(Wi-Fi)の通信状況を確認しながら、設置位置を 調整してください

- プリンターと Wi-Fi ルーターは、無線通信が可能な見通しのよい場所に設置してください。壁越しやフロ ア間でも通信できますが、通信状態が悪くなる可能性があります。
- 金属は電波を反射し、コンクリートは電波を減衰させるため、金属、コンクリート、金属性の素材が入っ た木材、土壁、断熱材は電波を通さないことがあります。壁の材質により通信できない場合は、壁を挟ま ない場所でお使いください。
- 設置場所を変更後、ネットワーク設定情報の印刷を再度行って、電波の状態を確認してください。印刷し たネットワーク設定情報の「3-2-1」の数値を比較して、より数値の大きい場所に設置してください。

#### **参考**

•「C-7」と「C-9」は同時に表示されているケースがあります。その場合は両方の項目を参照してくだ さい。

#### **C-8**

**[Wi-Fi]**接続しているクライアント数が多過ぎます。

無線ダイレクトで同時接続できる各種機器は、合計で 5 台までです。

各種機器を追加で接続する場合は、使用していない機器の接続を解除してから追加してください。

**C-9**

**[Wi-Fi]**プリンター以外の各種機器の影響でノイズレベルが高く、信号レベルとの差がありません。

- 無線 LAN(Wi-Fi)で使用している電波と同じ周波数帯の電波を発生させる機器(電子レンジ、外付け ハードディスクドライブなどの USB3.0 機器)が近くにあると、電波干渉を起こすことがあります。 電波発生源からできるだけ離して設置してください。
- 設置場所を変更後、電波の状態を確認してください。印刷したネットワーク設定情報の「3-2-2」の数 値を比較して、より数値の大きい場所に設置してください。

#### ▶ 参考

•「C-7」と「C-9」は同時に表示されているケースがあります。その場合は両方の項目を参照してくだ さい。

#### **C-10**

**[Wi-Fi]** Wi-Fi ルーターから IP アドレスが割り当てられていません。

以下のチェック項目を確認してください。

チェック 1 **[Wi-Fi]**Wi-Fi ルーターに設定されているパスワードと、入力したパスワ ードが一致していない可能性があります

パスワードは大文字/小文字も区別されます。

パスワードを正しく入力してください。

チェック 2 **[Wi-Fi]**プリンターのセットアップを再度行って、Wi-Fi 接続し直してく ださい

チェック 3 **[Wi-Fi]**Wi-Fi ルーターの DHCP を確認してください。DHCP がオフにな っている場合は、オンにセットしてください

詳細は Wi-Fi ルーターのメーカーにお問い合わせください。

<span id="page-285-0"></span>**C-11**

**[Wi-Fi]**ネットワーク名 (SSID) が初期値のままです。(ネットワーク名 (SSID) が設定されていませ ん。)Wi-Fi ルーターのネットワーク名(SSID)を確認してください。

接続したい Wi-Fi ルーターの SSID とパスワードを確認した上で、手動でセットアップを行ってください。

#### **参考**

• ネットワーク設定アシスタントを利用するとネットワーク接続の診断と修復を行うことができます。 以下のページからネットワーク設定アシスタントをダウンロードし、パソコンにインストールしてく ださい。

■「ネットワーク設定アシスタント」を使ってプリンターの接続状態を確認

ネットワーク設定アシスタントの起動のしかたは、以下を参照してください。

**Windows をご使用の場合:**

■ [ネットワーク設定アシスタントを起動する](#page-55-0)

- **macOS をご使用の場合:**
	- ネットワーク設定アシスタントを起動する

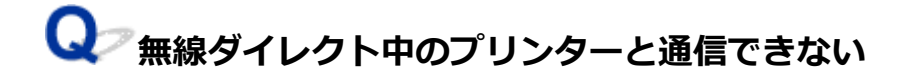

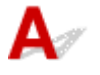

■ チェック 1 ■ プリンターとパソコン/スマートフォン/タブレットなどの機器の電源を 確認してください

電源が入っていない場合は、電源を入れてください。

すでに電源が入っている場合は、いったん電源を切ってから再度電源を入れてください。

- <sub>チェック 2</sub> | ご使用のパソコン/スマートフォン/タブレットなどの機器の設定を確認 してください

パソコン/スマートフォン/タブレットなどの機器が無線 LAN 接続(Wi-Fi)を利用できる設定になっている か確認してください。

無線 LAN 接続 (Wi-Fi) の設定方法については、ご使用の機器に付属の取扱説明書を参照してください。

- <sub>チェック3</sub> | ネットワーク設定情報を印刷してください

[プリンターがネットワーク上で見つからない/印刷できない](#page-280-0)の [ステップ 1] ~ [ステップ 5] を参照してく ださい。

印刷したネットワーク設定情報の項目「2-2」が「C-8」になっていませんか。その場合、接続しているプリン ターの数が多過ぎます。

無線ダイレクトで同時接続できる各種機器は合計で 5 台までです。

各種機器を追加で接続する場合は、使用していない機器の接続を解除してから追加してください。

- <sub>チェック 4</sub> - ご使用の各種機器(パソコン/スマートフォン/タブレットなど)が、接 続先としてプリンターを選んでいるか確認してください

各種機器で、プリンターに設定されている無線ダイレクト時のネットワーク名(SSID)を選んでください。 ご使用の各種機器の接続先は、ご使用の機器から確認してください。

確認方法についてはご使用の機器の取扱説明書や、メーカーのホームページなどを参照してください。

プリンターに設定されている無線ダイレクト時のネットワーク名(SSID)は、操作パネルに表示して確認す るか、ネットワーク設定情報を印刷することで確認できます。

- プリンターの液晶モニターに表示する。
	- **LAN [設定](#page-162-0)**
- ネットワーク設定情報を印刷する。
	- [プリンターのネットワーク設定情報を印刷したい](#page-29-0)

- チェック5 コプリンターに設定されている無線ダイレクトのパスワードを正しく入力し ているか確認してください

プリンターに設定されているパスワードは、操作パネルに表示して確認するか、ネットワーク設定情報を印刷 することで確認できます。

- プリンターの液晶モニターに表示する。
	- **LAN [設定](#page-162-0)**
- ネットワーク設定情報を印刷する。
	- [プリンターのネットワーク設定情報を印刷したい](#page-29-0)

- <sub>チェック6</sub> | プリンターと各種機器の距離が離れすぎていないか確認してください

プリンターと各種機器の距離が離れすぎていると、通信状態が悪くなります。プリンターと各種機器を近づけ てみてください。

#### **入发**考

- EAP ルーターに接続して使う際には、無線ダイレクトが無効にセットされます。また、この場合に無 線ダイレクトを有効にセットすると、無線 LAN (Wi-Fi) が無効にセットされます。
- IEEE802.1X/EAP(WPA/WPA2 エンタープライズ)をご利用時は、管理者モードを有効にして、無 線ダイレクトの設定を変更できないようにしてください。
- 5GHz のインフラストラクチャー接続時は、無線ダイレクト設定が無効になっています。

# <span id="page-287-0"></span>**ネットワークに関するプリンター設定を調べたい**

- **→ プリンターの IP アドレスまたは MAC アドレスを確認したい**
- **→ パソコンの IP アドレスまたは MAC アドレスを確認したい**
- [パソコンとプリンター、またはパソコンと](#page-288-0) Wi-Fi ルーターが通信可能かを確認したい
- → [ネットワーク設定情報を確認したい](#page-289-0)

# **プリンターの IP アドレスまたは MAC アドレスを確認したい**

 $\blacktriangle$ 

プリンターの LAN 設定や MAC アドレスは、設定情報を印刷して確認できます。

→ [プリンターのネットワーク設定情報を印刷したい](#page-29-0)

Windows をご使用の場合はパソコンの画面で確認することもできます。

■「ネットワーク設定アシスタント]画面

# **【 / パソコンの IP アドレスまたは MAC アドレスを確認したい**

 $\blacktriangle$ 

パソコンに割り振られている IP アドレスおよび MAC アドレスを知りたいときは、以下の手順で確認して ください。

- **Windows をご使用の場合:**
	- 1. 「スタート] から 「コマンド プロンプト] を選ぶ
	- **2.「ipconfig/all」を入力し、[Enter]キーを押す**

ご使用のパソコンの IP アドレスおよび MAC アドレスが表示されます。パソコンがネットワーク に接続されていない場合、IP アドレスは表示されません。

- **macOS をご使用の場合:**
	- **1. Apple メニューから[システム環境設定]を選び、[ネットワーク]をクリックする**
	- **2. ご使用のネットワークが選ばれていることを確認して、[詳細]をクリックする** ご使用のネットワークとして[Wi-Fi]が選ばれていることを確認してください。
	- **3. IP アドレスを確認するときは[TCP/IP]を、MAC アドレスを確認するときは[ハ ードウェア]をクリックする**
## **パソコンとプリンター、またはパソコンと Wi-Fi ルーターが通信可能かを 確認したい**

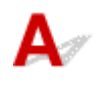

ping コマンドを実行して、通信ができているか確認します。以下の手順で確認してください。

- **Windows をご使用の場合:**
	- 1. [スタート] から [コマンド プロンプト] を選ぶ

#### **2.「ping XXX.XXX.XXX.XXX」を入力し、[Enter]キーを押す**

XXX.XXX.XXX.XXX には、確認したいプリンターや Wi-Fi ルーターなどの IP アドレスを入力しま す。

通信が正しく行われている場合は、以下のようなメッセージが表示されます。

XXX.XXX.XXX.XXX からの応答: バイト数=32 時間=10ms TTL=255

[Request timed out]などが表示された場合は、正しく通信できていません。

• **macOS をご使用の場合:**

#### **1. 以下のように[ネットワークユーティリティ]を起動する**

Finder の[移動]メニューから[コンピュータ]を選び、[Macintosh HD]、[システム]、[ライ ブラリ]、[CoreServices]、[Applications]、[ネットワークユーティリティ]の順にダブルクリ ックします。

#### **2.[Ping]をクリックする**

#### **3. 以下のように ping の送信回数を確認する**

[送信回数: XXping] (XX は数字) が選ばれていることを確認します。

#### **4.[ping コマンドを送信するネットワークアドレスを入力してください。]の欄にプリン ターや Wi-Fi ルーターの IP アドレスを入力する**

#### **5.[Ping]をクリックする**

XXX.XXX.XXX.XXX には、確認したいプリンターや Wi-Fi ルーターなどの IP アドレスを入力しま す。

以下は Ping を 3 回送信した場合の例です。

64 bytes from XXX.XXX.XXX.XXX: icmp\_seq=0 ttl=64 time=3.394 ms

64 bytes from XXX.XXX.XXX.XXX: icmp\_seq=1 ttl=64 time=1.786 ms

64 bytes from XXX.XXX.XXX.XXX: icmp\_seq=2 ttl=64 time=1.739 ms

--- XXX.XXX.XXX.XXX ping statistics ---

3 packets transmitted, 3 packets received, 0% packet loss

以下のように表示された場合は、正しく通信できていません。

PING XXX.XXX.XXX.XXX (XXX.XXX.XXX.XXX) : 56 data bytes

---XXX.XXX.XXX.XXX ping statistics ---

3 packets transmitted, 0 packets received, 100% packet loss

## **<d>ネットワーク設定情報を確認したい**

# $\mathbf{A}^{\mathscr{P}}$

プリンターの LAN 設定は、設定情報を印刷して確認できます。

→ [プリンターのネットワーク設定情報を印刷したい](#page-29-0)

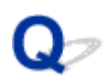

## **プリンターの LAN 設定を初期設定状態に戻す**

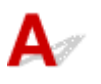

#### **重要**

• 初期化を行うとプリンターのネットワーク接続情報がすべて削除され、ネットワーク経由の印刷ができ なくなります。再度、ネットワーク接続でご使用になる場合は、ウェブページのセットアップガイドか らセットアップをやり直してください。

プリンターの操作パネルから LAN 設定をリセットしてください。

■ [設定リセット](#page-172-0)

## **スマートフォン/タブレットから印刷(スキャン)しているときの トラブル**

**> スマートフォン/タブレットから印刷 (スキャン) できない** 

## <span id="page-292-0"></span>**スマートフォン/タブレットから印刷(スキャン)できない**

スマートフォン/タブレットから印刷(スキャン)できない場合は、プリンターとスマートフォン/タブレ ットが通信できていないことが考えられます。

接続方法に従って、チェックしてください。

- **⇒ 無線 LAN 接続 (Wi-Fi) でプリンターと通信できない**
- [無線ダイレクト中のプリンターと通信できない](#page-293-0)

#### **参考**

- 他の接続方法で印刷しているときのトラブルや、他の接続方法の設定のしかたについては、以下を参照 してください。
	- **→ PIXUS/MAXIFY クラウドリンクを利用する**
	- **➡ iOS 機器を使って印刷する (AirPrint)**

## **無線 LAN 接続(Wi-Fi)でプリンターと通信できない**

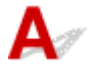

無線 LAN 接続(Wi-Fi)でプリンターと通信できない場合は、以下の項目を確認してください。

チェック 1 プリンターとネットワーク機器(Wi-Fi ルーターなど)、スマートフォン/ タブレットなどの機器の状態を確認してください

- 電源が入っていない場合は、電源を入れてください。
- すでに電源が入っている場合は、いったん電源を切ってから再度電源を入れてください。
- Wi-Fi ルーターのトラブルシューティング(キーの更新間隔、DHCP の更新間隔のマッチの問題、省エネ モードなど)や、Wi-Fi ルーターのファームウェアのアップデートなどが必要な場合があります。

詳細については、Wi-Fi ルーターのメーカーにお問い合わせください。

- チェック2 - ご使用のスマートフォンやタブレットなどの機器の設定を確認してくださ い

スマートフォン/タブレットなどの機器が無線 LAN 接続 (Wi-Fi) を利用できる設定になっているか確認して ください。

無線 LAN 接続(Wi-Fi)の設定のしかたについては、ご使用の機器に付属の取扱説明書を参照してください。

#### ■ チェック 3 ■ プリンターと Wi-Fi ルーターが接続されているか確認してください

• プリンターのセットアップボタンを 1 回または 2 回押したときに、プリンターの液晶モニターに表示さ れる | Wi-Fi アイコンで、プリンターと Wi-Fi ルーターの接続の状態を確認してください。 | Wi-Fi アイコン は、プリンターのセットアップボタンを押すと表示されます。

が表示されていない場合は、プリンターの無線 LAN(Wi-Fi)の設定が有効になっていません。プリ ンターを無線 LAN(Wi-Fi)で使用する設定にしてください。

● ネットワーク名 (SSID)、ネットワークキー (パスワード) などのネットワーク設定が、プリンターと Wi-Fi ルーターで一致しているか確認してください。

Wi-Fi ルーターのネットワーク設定の確認方法については、Wi-Fi ルーターの取扱説明書を参照するか、 メーカーにお問い合わせください。

<span id="page-293-0"></span>プリンターで現在設定されているネットワーク設定は、ネットワーク情報を印刷して確認できます。

● [プリンターのネットワーク設定情報を印刷したい](#page-29-0)

#### **参考**

• パソコンをお持ちの場合は、ネットワーク設定アシスタントを利用するとネットワーク接続の診断と修 復を行うことができます。

以下のページからネットワーク設定アシスタントをダウンロードし、パソコンにインストールしてくだ さい。

「ネットワーク設定アシスタント」を使ってプリンターの接続状態を確認

ネットワーク設定アシスタントの起動のしかたは、以下を参照してください。

ー Windows をご使用の場合:

- [ネットワーク設定アシスタントを起動する](#page-55-0)
- macOS をご使用の場合:
	- ネットワーク設定アシスタントを起動する

チェック 4 Wi-Fi ルーターとご使用のスマートフォン/タブレットのそれぞれのネッ トワーク設定が一致しているか確認してください

ネットワーク名 (SSID)、ネットワークキー (パスワード) などのネットワーク設定が、Wi-Fi ルーターとス マートフォン/タブレットで一致しているか確認してください。

スマートフォン/タブレットのネットワーク設定の確認方法については、スマートフォン/タブレットに付属 の取扱説明書を参照してください。

スマートフォン/タブレットのネットワーク設定が Wi-Fi ルーターの設定と異なる場合は、Wi-Fi ルーターの 設定に合わせて変更してください。

■ チェック5 ■ プリンターと Wi-Fi ルーターの距離が離れすぎていないか確認してくださ い

プリンターと Wi-Fi ルーターの距離が離れすぎていると、通信状態が悪くなります。プリンターと Wi-Fi ルー ターを近づけてみてください。

- チェック6 電波の状態が悪い可能性があります。無線 LAN (Wi-Fi) の通信状況を確 認しながら、設置位置を調整してください

プリンターと Wi-Fi ルーターは、無線通信が可能な見通しのよい場所に設置してください。壁越しやフロア間 でも通信できますが、通信状態が悪くなる可能性があります。金属は電波を反射し、コンクリートは電波を減 衰させるため、金属、コンクリート、金属性の素材が入った木材、土壁、断熱材は電波を通さないことがあり ます。壁の材質により通信できない場合は、壁を挟まない場所でお使いください。

また、無線 LAN (Wi-Fi) で使用している電波と同じ周波数帯の電波を発生させる機器 (電子レンジなど) が 近くにあると、電波干渉を起こすことがあります。電波発生源からできるだけ離して設置してください。

プリンターの液晶モニターから、電波の状態を確認することができます。

→ [液晶モニター画面と操作パネルの使いかた](#page-147-0)

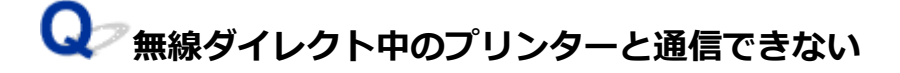

無線ダイレクト中のプリンターと通信できない場合は、以下の項目を確認してください。

■ チェック 1 ■ プリンターとスマートフォン/タブレットなどの機器の状態を確認してく ださい。

電源が入っていない場合は、電源を入れてください。

すでに電源が入っている場合は、いったん電源を切ってから再度電源を入れてください。

- <sub>チェック 2</sub> プリンターの設定を確認してください

セットアップメニューの[本体設定]から[LAN 設定]→[無線ダイレクト]を選び、[無線ダイレクトの切 換]を[はい]に設定してください。

- <sub>チェック 3</sub> | ご使用のスマートフォンやタブレットなどの機器の設定を確認してくださ い

スマートフォン/タブレットなどの機器が無線 LAN 接続 (Wi-Fi) を利用できる設定になっているか確認して ください。

無線 LAN 接続 (Wi-Fi) の設定のしかたについては、ご使用の機器に付属の取扱説明書を参照してください。

- <sub>チェック 4</sub> - ご使用の各種機器(スマートフォンやタブレットなど)で、接続先として プリンターを選んでいるか確認してください

各種機器で、プリンターに設定されている無線ダイレクト時のネットワーク名 (SSID) を選んでください。 ご使用の各種機器の接続先は、ご使用の機器から確認してください。

確認方法についてはご使用の機器の取扱説明書や、メーカーのホームページなどを参照してください。

プリンターに設定されている無線ダイレクト時のネットワーク名 (SSID) は、ネットワーク設定情報を印刷 して確認できます。

→ [プリンターのネットワーク設定情報を印刷したい](#page-29-0)

**テェック5 プリンターに設定されている無線ダイレクトのパスワードを正しく入力し** ているか確認してください

プリンターに設定されているパスワードは、ネットワーク設定情報を印刷して確認できます。

● [プリンターのネットワーク設定情報を印刷したい](#page-29-0)

- <sub>チェック6</sub> | プリンターと各種機器の距離が離れすぎていないか確認してください

プリンターと各種機器の距離が離れすぎていると、通信状態が悪くなります。プリンターと各種機器を近づけ てみてください。

- チェック7 - 6 台以上の各種機器をプリンターに接続しようとしていないか確認してく ださい

無線ダイレクト使用時に接続できる各種機器は 5 台までです。

#### **参考**

● プリンターによっては IEEE802.1X/EAP (WPA/WPA2 エンタープライズ)の設定が可能です。 IEEE802.1X/EAP(WPA/WPA2 エンタープライズ)を有効に設定すると、無線ダイレクトは無効に設 定されますので、ご注意ください。

• 本ウェブページは、機種をまたがる共通ページです。お使いのプリンターの仕様によっては、記載の一 部(スキャナー/コピーなど)が該当しないことがありますが、ご了承ください。 ご使用のプリンターが搭載している機能については、「[仕様」](#page-179-0)でご確認いただけます。

## **印刷に関するトラブル**

- **[印刷が始まらない](#page-297-0)**
- **[用紙がうまく送られない/「用紙なし」のエラーが発生する](#page-300-0)**
- **[印刷\(コピー\)結果に満足できない](#page-303-0)**
- **自動両面印刷でうまく印刷できない**
- **▶ 印刷 (コピー) が途中で止まる**
- **AirPrint で印刷できない**
- **プリンタードライバーで選んだ給紙箇所から用紙がうまく送られない(Windows)**
- **通常使うプリンターが勝手に変わる(Windows)**

# <span id="page-297-0"></span>**印刷が始まらない**

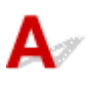

■ チェック 1 ■ プリンターの電源が入っているか確認してください

プリンターの電源が入っていない場合は、電源プラグがしっかり差し込まれていることを確認し、電源を入れて ください。

電源ランプが点滅している間は、プリンターが準備動作中です。点滅から点灯に変わるまでお待ちください。

#### ■ 》参考

• 写真やグラフィックなど大容量のデータを印刷するときは、印刷が始まるまでに通常よりも時間がかかり ます。電源ランプが点滅している間、パソコンはデータを処理してプリンターに転送しています。印刷が 始まるまで、しばらくお待ちください。

#### ■ チェック2 ■ プリンターとパソコンが通信できる状態か確認してください

USB 接続 (USB ケーブル) でプリンターをご使用の場合は、プリンターの USB ケーブル接続部とパソコンが USB ケーブルでしっかり接続されていることを確認してください。USB ケーブルでしっかり接続されている場 合は、次のことを確認してください。

- USB ハブなどの中継器を使用している場合は、それらを外してプリンターとパソコンを直接接続してから 印刷してみてください。正常に印刷される場合は、USB ハブなどの中継器に問題があります。取り外した 機器の販売元にお問い合わせください。
- USB ケーブルに不具合があることも考えられます。別の USB ケーブルに交換し、再度印刷してみてくださ い。

ネットワーク接続でプリンターをご使用の場合は、ネットワークの設定が正しくされているか確認してくださ い。

**→ ネットワークにプリンターが見つからない (Windows/macOS)** 

#### **》》参考**

- ネットワーク設定アシスタントを利用するとネットワーク接続の診断と修復を行うことができます。 以下のページからネットワーク設定アシスタントをダウンロードし、パソコンにインストールしてくださ  $\mathbf{L}$ 
	- ■「ネットワーク設定アシスタント」を使ってプリンターの接続状態を確認

ネットワーク設定アシスタントの起動のしかたは、以下を参照してください。

- **Windows をご使用の場合:**
	- [ネットワーク設定アシスタントを起動する](#page-55-0)
- **macOS をご使用の場合:**
	- ネットワーク設定アシスタントを起動する

チェック 3 用紙の設定と後トレイまたはカセットに登録した用紙のサイズ、種類が一致 しているか確認してください

用紙の設定と、後トレイまたはカセットに登録した用紙のサイズ、種類が一致していない場合は、液晶モニター にメッセージが表示されます。表示されているメッセージに従って操作してください。

#### ■ 》参考

- 印刷ミスを防止するためのメッセージを表示する/表示しないように切り替えることもできます。
	- プリンターの操作パネルから印刷するときの表示設定を変更するには:
		- [給紙設定](#page-173-0)
	- プリンタードライバーから印刷するときの表示設定を変更するには:
		- **→ プリンターの設定を変更する (Windows)**
		- **→ プリンターの設定を変更する (macOS)**

チェック 4 パソコンからの印刷で、不要な印刷ジョブが残っている場合は、削除してく ださい

#### • **Windows をご使用の場合:**

- 不要になった印刷ジョブを削除する
- **macOS をご使用の場合:**
	- 不要になった印刷ジョブを削除する

- <sub>チェック5</sub> - 印刷するときに、ご使用の機種のプリンタードライバーが選ばれているか確 認してください

異なるプリンターを選んでいると、印刷は始まりません。

#### • **Windows をご使用の場合:**

[印刷]ダイアログで「Canon XXX series」(「XXX」は機種名)が選ばれていることを確認してください。

**N>参考** 

- 複数のプリンターが登録されているときには、プリンターを「通常使うプリンター」に設定すると、常 にプリンターが選ばれるようにできます。
	- **通常使うプリンターが勝手に変わる (Windows)**
- **macOS をご使用の場合:**

プリントダイアログの「プリンタ]でご使用の機種名が選ばれていることを確認してください。

**入入参考** 

• 複数のプリンターが登録されているときには、[システム環境設定]の[プリンタとスキャナ]で、プ リンターを[デフォルトのプリンタ]に設定すると、常にプリンターが選ばれているようにできます。

チェック 6 大きなファイルを印刷していませんか(Windows)

データのサイズが大きいファイルを印刷すると、印刷が開始されるまでに時間がかかります。

しばらく待っても印刷が開始されない場合は、[印刷オプション]のダイアログで、[印刷データの欠落防止]を 「オン]に設定してください。

詳しくは「[\[ページ設定\]シートの画面説明](#page-238-0)」を参照してください。

#### **重要**

- •[印刷データの欠落防止]を[オン]に設定すると、印刷品質が低下する場合があります。
- 印刷が終了したら、[印刷データの欠落防止]を[オフ]に戻してください。

■ チェック7 ■ パソコンから印刷している場合、パソコンを再起動してみてください

パソコンを再起動した後、再度印刷してみてください。

#### **重要**

• Windows をご使用の場合:

パソコンを再起動する場合、シャットダウンではなく再起動を選んでください。

<span id="page-300-0"></span>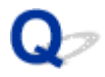

### **用紙がうまく送られない/「用紙なし」のエラーが発生する**

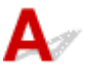

チェック1 指定したカセット、後トレイに用紙がセットされているか確認してください

#### ■ [用紙をセットする](#page-75-0)

- チェック2 スクのことに注意して用紙をセットしてください

- 用紙を複数枚セットするときは、用紙の端をそろえてからセットしてください。
- 用紙を複数枚セットするときは、最大積載枚数を超えないようにしてください。 ただし用紙の種類やご使用の環境(高温・多湿や低温・低湿の場合)によっては、正常に紙送りできない場

合があります。この場合は、セットする枚数を最大積載枚数の半分以下に減らしてください。

- 印刷の向きに関わらず縦向きにセットしてください(往復はがきを除く)。
- 後トレイに用紙をセットするときは、印刷したい面を表にして、左右の用紙ガイドを用紙の両端に合わせて ください。

■ [用紙をセットする](#page-75-0)

- カセットには普通紙のみセットできます。
- カセットに用紙をセットするときは、印刷したい面を裏にして、左右の用紙ガイドと手前の用紙ガイドを用 紙の端に合わせてください。

■ [用紙をセットする](#page-75-0)

- チェック3 | 厚い用紙や反りのある用紙などを使用していないか確認してください
- [使用できない用紙について](#page-189-0)

チェック 4 はがきや封筒をセットする場合は、次のことに注意してください

• はがき、往復はがきが反っていると、最大積載枚数以内の枚数をセットしていても、うまく送られないこと があります。

はがき、往復はがきは、郵便番号欄が下にくるように後トレイにセットしてください。

• 封筒に印刷するときは[「後トレイに封筒をセットする」](#page-88-0)を参照し、印刷前に準備をしてください。 準備ができたら、プリンターに縦置きでセットしてください。横置きにすると、正しく送られません。

- <sub>チェック 5</sub> | セットした用紙と、用紙の種類やサイズの設定が合っているか確認してくだ さい

#### - <sub>チェック6</sub> | 後トレイに異物が入っていないか確認してください

紙片が入っている場合は、「[用紙がつまったときの対処方法](#page-334-0)」を参照してください。

後トレイから異物を取り除いてください。

後トレイの奥に異物が入っている場合は、以下の手順に従って取り除いてください。

1. 本体の電源を切り、電源プラグをコンセントから抜く

2. A4 の用紙 1 枚を二つ折りにし、後トレイに横向きに挿し込む

異物を取り除く際に後トレイの中央にある部品に直接手が触れないよう、用紙を挿し込みます。

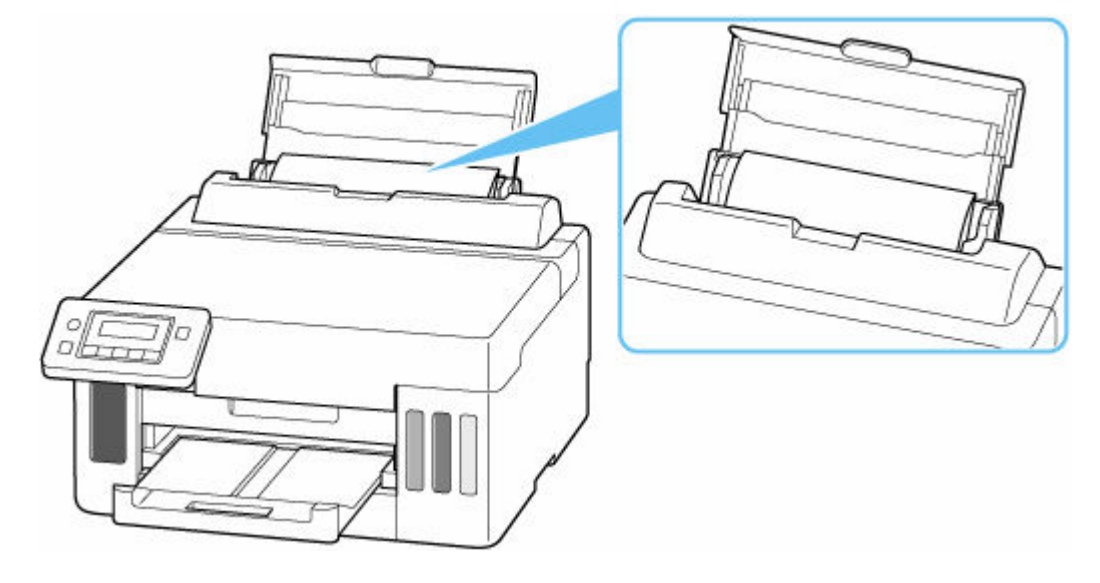

3. 用紙を挿し込んだまま、手で異物を取り除く

挿し込んだ用紙と後トレイの間に手を入れて、異物を取り除きます。

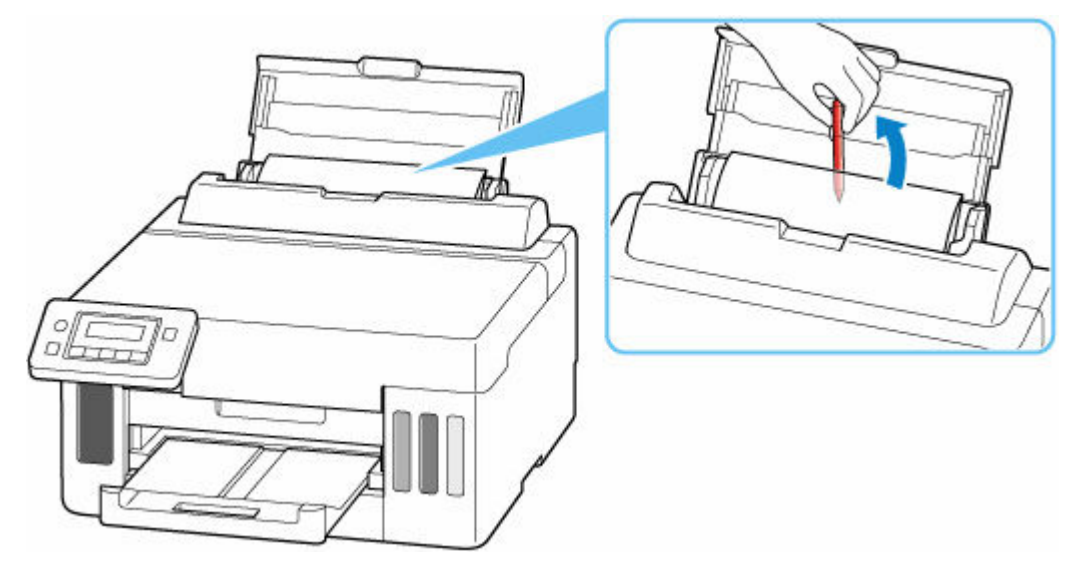

4. 手順 2 で挿し込んだ二つ折りの用紙を取り除く

#### **重要**

• 異物を確認するときや取り除くときは、プリンターを逆さにしたり、傾けたりしないでください。インク が漏れるおそれがあります。

- チェック7 | 給紙ローラーのクリーニングを行ってください

→ [給紙ローラーをクリーニングする](#page-111-0)

#### **》》参考**

• 給紙ローラーのクリーニングは給紙ローラーが磨耗しますので、必要なときのみ行ってください。

■ チェック8 カセットから用紙が複数枚排紙されるときは、カセットの内部を清掃してく ださい

カセットの内部の清掃については、以下を参照してください。

■ カセットの内部を清掃する

■ チェック9 搬送ユニットと背面カバーは正しく取り付けられていますか

搬送ユニットと背面カバーの位置については、[「背面](#page-137-0)」を参照してください。

上記の対処を行っても解決しない場合は、キヤノンホームページから修理のお申し込み、もしくはキヤノン お客様相談センターに修理をご依頼ください。

詳しくは、『設置・基本操作マニュアル』の「修理に関するご案内」を参照してください。

#### **重要**

- インクが漏れる恐れがあるため、プリンターを運ぶときは水平を保ってください。
- 修理でプリンターを移送するときは、「[修理に出すときは」](#page-328-0)を参照してください。

<span id="page-303-0"></span>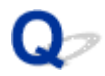

## **印刷(コピー)結果に満足できない**

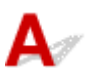

白いすじが入る、線がずれる/ゆがむ、色むらがあるなど、思ったような印刷結果が得られないときは、ま ず用紙や印刷品質の設定を確認してください。

チェック 1 セットされている用紙のサイズや種類が、設定と合っているか確認してくだ さい

設定と異なるサイズや種類の用紙をセットしていると、正しい結果が得られません。 例えば、写真やイラストを印刷したときにカラーの発色がよくない場合があります。 また、設定と異なる種類の用紙をセットしていると、印刷面がこすれる場合があります。 用紙や印刷品質の設定を確認する方法は、ご使用の機器によって異なります。

#### • **パソコンから印刷する場合:**

プリンタードライバーの設定を確認してください。

- [かんたんな設定で印刷を行う](#page-195-0)
- **スマートフォン/タブレットの Canon PRINT Inkjet/SELPHY から印刷する場合:**

Canon PRINT Inkjet/SELPHY の設定を確認してください。

■ スマホでかんたん写真プリント

- チェック 2 | チェック 1 のリストを参照して、適切な印刷品質が選ばれていることを確認 してください

用紙の種類や印刷するデータに応じた印刷品質を選んでください。インクのにじみや色むらが気になる場合は、 画質を優先する設定にして印刷してみてください。

チェック 3 それでも解決しない場合は、症状にあったイラストをクリックしてください

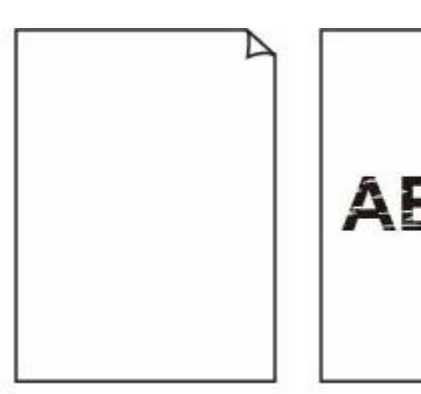

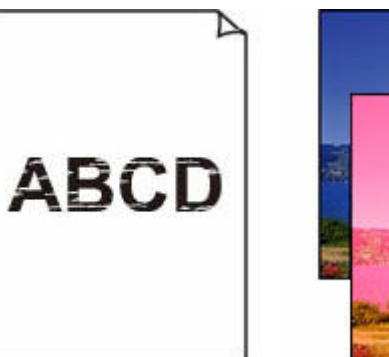

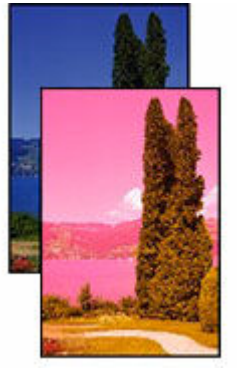

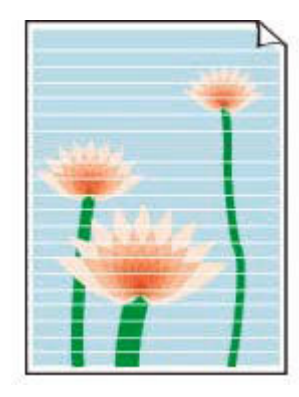

[インクが出ない](#page-306-0) [印刷がかすれる](#page-306-0) [違う色になる](#page-306-0) [白いすじが入る](#page-306-0)

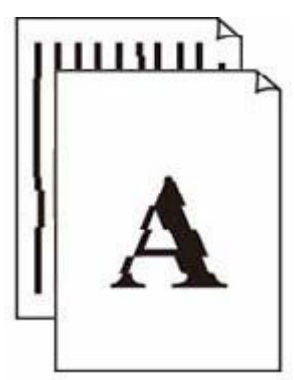

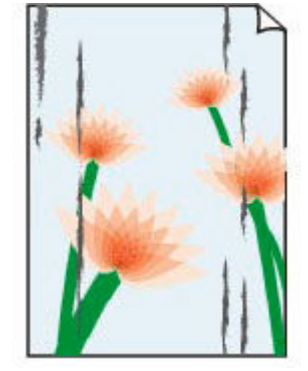

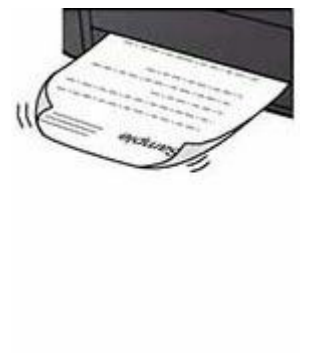

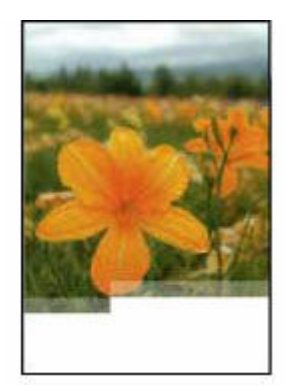

[線がずれる/ゆがむ](#page-309-0) [印刷面が汚れる/こ](#page-310-0)

[すれる](#page-310-0)

[インクがにじむ/用](#page-310-0) [紙が反る](#page-310-0)

画像が欠ける/最後 まで印刷できない

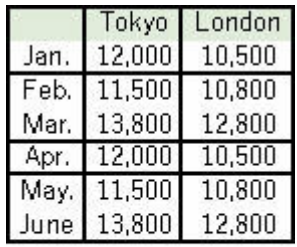

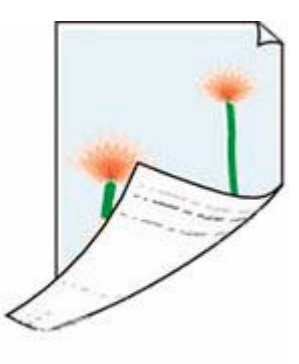

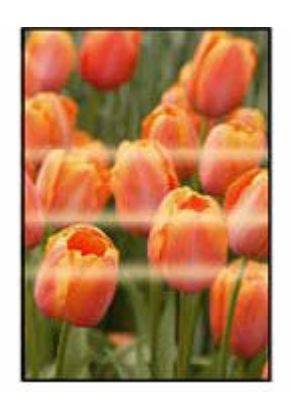

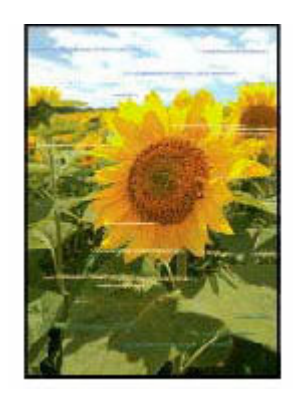

罫線が欠けるまたは 印刷されない (Windows)

用紙の裏面が汚れる 色むらがある 色すじがある

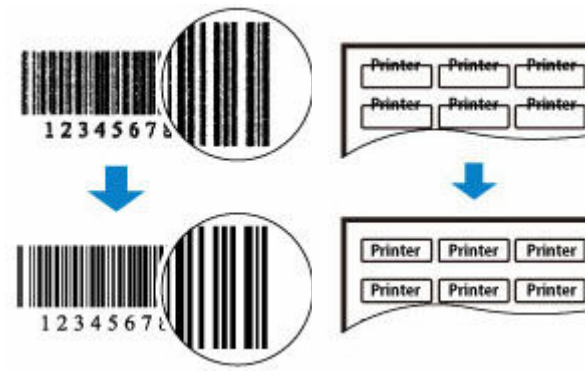

印刷したバーコード が認識されない 印刷位置がずれる

#### [モノクロで印刷される](#page-308-0)

#### **>>>参考**

• 本ウェブページは、機種をまたがる共通ページです。お使いのプリンターの仕様によっては、記載の一 部(スキャナー/コピーなど)が該当しないことがありますが、ご了承ください。 ご使用のプリンターが搭載している機能については、「[仕様」](#page-179-0)でご確認いただけます。

<span id="page-306-0"></span>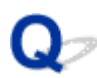

## **インクが出ない/印刷がかすれる/違う色になる/白いすじが入る**

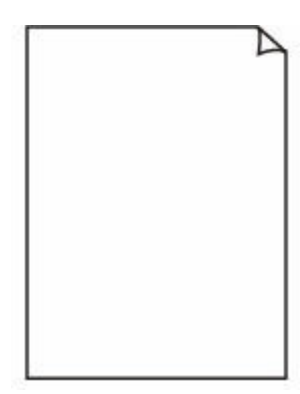

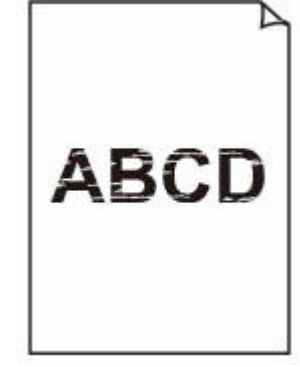

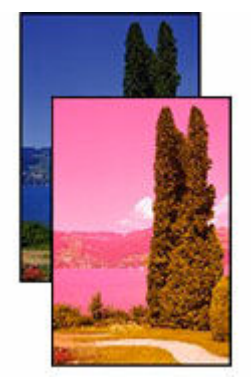

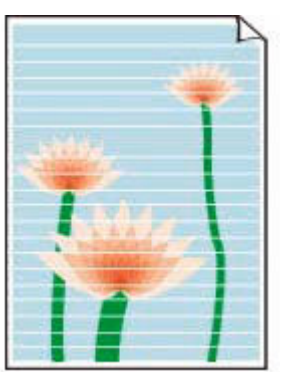

インクが出ない 印刷がかすれる 違う色になる 白いすじが入る

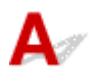

**参考**

• 白紙のまま排紙される、黒が印刷されない、黒が薄い、青っぽい、赤っぽい、青味が強い、赤味が強い 場合も、本ウェブページを参照してください。

チェック1 用紙や印刷品質を確認してください

→ 印刷 (コピー) 結果に満足できない

チェック2 ノズルチェックパターンを印刷し、必要に応じてプリントヘッドのクリーニ ングなどを行ってください

以下の手順にしたがって、ノズルチェックパターンを印刷し、インクが正常に出ているか確認してください。

ステップ 1 ノズルチェックパターンを印刷する

ノズルチェックパターンを印刷して、正しく印刷されているか確認します。

- プリンターから行う
	- → [ノズルチェックパターンを印刷する](#page-105-0)
- パソコンから行う
	- **Windows をご使用の場合:**
		- ノズルチェックパターンを印刷する
	- **macOS をご使用の場合:**
		- ノズルチェックパターンを印刷する

正しく印刷されていない場合は、次のステップに進みます。

#### |ステップ 2 プリントヘッドをクリーニングする

プリントヘッドをクリーニングしてからノズルチェックパターンを印刷し、効果を確認します。

- プリンターから行う
	- [プリントヘッドをクリーニングする](#page-107-0)
- パソコンから行う
- **Windows をご使用の場合:**
	- プリントヘッドをクリーニングする
- **macOS をご使用の場合:**
	- プリントヘッドをクリーニングする

それでも改善されない場合は、次のステップに進みます。

ステップ 3 再度プリントヘッドをクリーニングする 再度プリントヘッドをクリーニングしてからノズルチェックパターンを印刷し、効果を確認します。 改善されない場合は、次のステップに進みます。

||ステップ4 プリントヘッドを強力クリーニングする

プリントヘッドを強力クリーニングしてからノズルチェックパターンを印刷し、効果を確認します。

- プリンターから行う
	- [プリントヘッドを強力クリーニングする](#page-108-0)
- パソコンから行う
	- **Windows をご使用の場合:**
		- プリントヘッドを強力クリーニングする
	- **macOS をご使用の場合:**
		- プリントヘッドを強力クリーニングする

改善されない場合は、電源を切ってから電源プラグを抜かずに 24 時間以上経過したあとに、次のステップに進みます。

ステップ 5 再度プリントヘッドを強力クリーニングする

再度プリントヘッドを強力クリーニングしてからノズルチェックパターンを印刷し、効果を確認します。

ノズルチェックパターンの印刷、プリントヘッドのクリーニング、強力クリーニングについては「[印刷にかすれ](#page-102-0) [やむらがあるときには」](#page-102-0)を参照してください。

■ チェック3 ■片面にのみ印刷可能な用紙を使用している場合は、用紙の表と裏を間違えて セットしていないか確認してください

表と裏を間違えると、かすれたり、正しく印刷されないことがあるので注意してください。

後トレイから印刷するときは印刷面を表に、カセットから印刷するときは印刷面を裏にしてセットしてくださ い。

用紙の印刷面については、ご使用の用紙に付属の取扱説明書を参照してください。

■ チェック4 | それでもインクが出ないときは

■ インクシステムリフレッシュをするには

#### **参考**

• チューブ内にある程度の空気が入ることがありますが、故障ではありません。ノズルチェックパターンが 正しく印刷されれば問題ありません。

## <span id="page-308-0"></span> $\mathbf{Q}_{\mathcal{P}}$ **モノクロで印刷される**

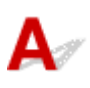

プリンターが使用するインクの設定が [ブラックのみ]になっていると、パソコンなどからの印刷物がモノ クロで印刷されます。

カラーで印刷されるようにするには、セットアップボタンを1回または2回押して「セットアップメニュ ー]画面を表示させ、[本体設定]→[その他の本体設定]を選び、[使用するインクを制御]を[全色(標 準)]に設定してください。

#### **>>>参考**

• プリンターの操作パネルから印刷した場合は、プリンターが使用するインクの設定に関わらずカラーで 印刷されます。

## <span id="page-309-0"></span>**線がずれる/ゆがむ**

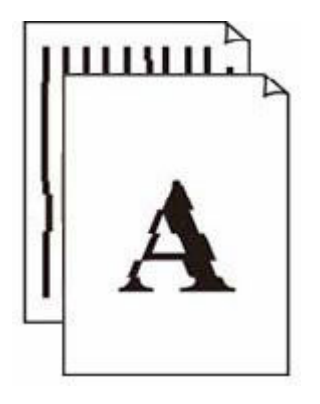

#### **》》参考**

● 字がよれる/ひずむ/ゆがむ場合も、本ウェブページを参照してください。

**- チェック1 用紙や印刷品質を確認してください** 

● 印刷 (コピー) 結果に満足できない

■ チェック2 ■ プリントヘッドの位置調整を行ってください

線がずれる/ゆがむなど、印刷結果に均一感が見られないときには、プリントヘッド位置を調整してください。

■ [プリントヘッド位置を調整する](#page-109-0)

#### **》》参考**

- プリントヘッド位置調整を行ってもなお、印刷結果が思わしくない場合は、パソコンから手動プリントヘ ッド位置調整を行ってください。
	- **Windows をご使用の場合:**
		- 手動でプリントヘッドの位置を調整する

チェック 3 印刷設定で品位を上げて印刷してください

印刷品質の設定を上げると、印刷結果が改善される場合があります。

## **印刷面が汚れる/こすれる/インクがにじむ/用紙が反る**

<span id="page-310-0"></span>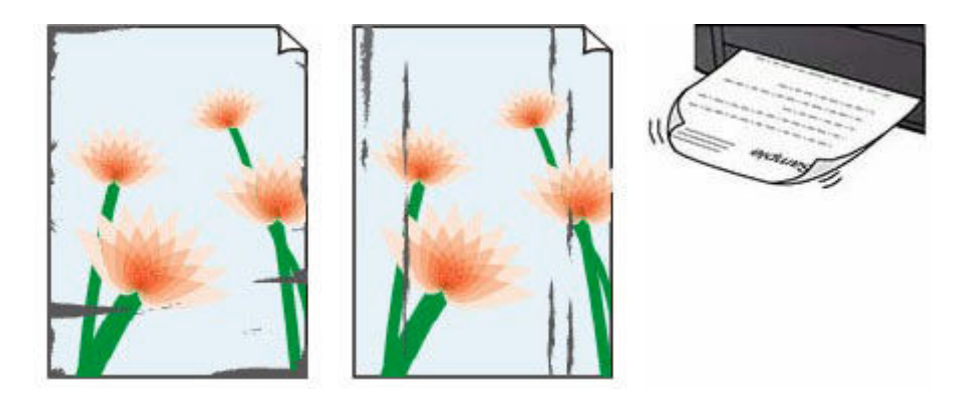

チェック1 用紙や印刷品質を確認してください

● 印刷 (コピー) 結果に満足できない

– チェック2 – 適切な用紙を使用しているか確認してください

ご使用の用紙が目的の印刷に適した用紙か確認してください。写真や色の濃い絵など、インクを大量に使用する 印刷には、キヤノン写真用紙・光沢 ゴールドなどの写真専用紙を使用することをお勧めします。

■ [使用できる用紙について](#page-183-0)

チェック3 反りのある用紙は、反りを直してから使用してください

キヤノン写真用紙・絹目調をご使用の場合は、用紙が反っていてもそのまま 1 枚ずつセットして使用してくださ い。丸めると用紙の表面にひび割れが発生し、印刷品質が低下する場合があります。

なお、長期間ご使用にならない用紙は、用紙が入っていたパッケージに入れて水平に保管することをお勧めしま す。

• **普通紙の場合:**

用紙の裏表を逆にしてセットしてください。

#### • **はがき、封筒などその他の用紙の場合:**

用紙の四隅が 3 mm (0.1 in.) (A) 以上反っている場合、用紙が汚れたり、うまく送られなかったりする おそれがあります。以下の手順で反りを修正してから使用してください

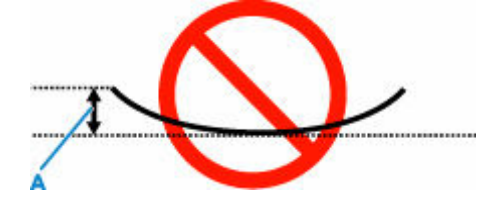

1. 下の図のように、対角線上の端を、反りと逆方向に丸める

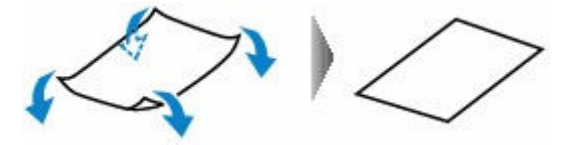

2. 印刷する用紙が、平らになっていることを確認する

反りを修正した用紙は、1 枚ずつセットして印刷することをお勧めします。

#### **》》参考**

• ご使用の用紙によっては、反りのない用紙を使用していても、用紙が汚れたり、うまく送られなかったり することがあります。その場合は、印刷する前にあらかじめ 3 mm(0.1 in.)(C)程度反りをつけてから 印刷してみてください。印刷の結果が改善される場合があります。

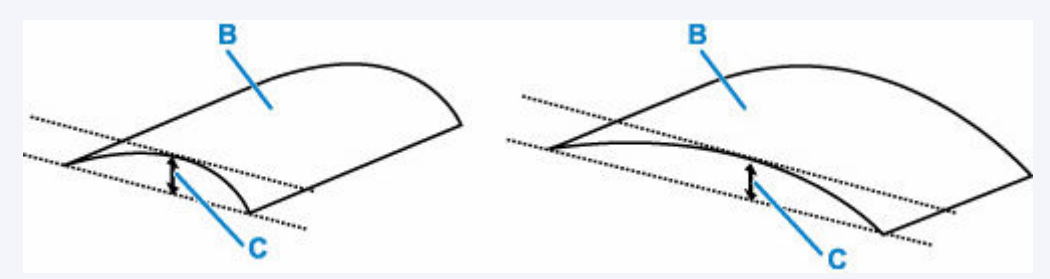

#### (B) 印刷面

反りをつけた用紙は、1 枚ずつセットして印刷することをお勧めします。

・<sub>チェック4</sub> 用紙のこすれを改善する設定にしてみてください

用紙のこすれを改善する設定にすると、プリントヘッドと紙の間隔が広くなります。用紙の種類を正しく設定し ていても印刷面がこすれる場合は、プリンターの操作パネルかパソコンで用紙のこすれを改善する設定にしてく ださい。

用紙のこすれを改善する設定にすると、印刷速度が遅くなる場合があります。

\* 印刷後は用紙のこすれを改善する設定を解除してください。設定を解除しないと、次回以降の印刷でもこの設 定が有効になります。

セットアップボタンを押して [本体設定]、[印刷設定] を順に選び、[用紙のこすれ改善] を [する] に設定し てください。

→ [プリンターの操作パネルで設定を変更する](#page-159-0)

**| チェック5 | 印刷の明るさを暗く設定している場合は、明るさの設定を明るくしてもう一** 度印刷してみてください

普通紙に明るさの設定を暗くして印刷すると、インクを吸収しすぎて用紙が波打つことがあり、印刷面がこすれ る原因になります。

• パソコンから印刷する場合 (Windows)

明るさの設定は、プリンタードライバーで確認できます。

■ 明るさを調整する

チェック 6 給紙ローラーが汚れていないか確認してください

給紙ローラーのクリーニングを行ってください。

■ [給紙ローラーをクリーニングする](#page-111-0)

#### **参考**

• 給紙ローラーのクリーニングは給紙ローラーが磨耗しますので、必要なときのみ行ってください。

- <sub>チェック7</sub> コプリンター内部が汚れていないか確認してください

両面印刷などを行うと、プリンターの内側にインクが付いて用紙が汚れる場合があります。

インクふき取りクリーニングを行って、プリンター内部をお手入れしてください。

→ [インクふき取りクリーニングを行う](#page-113-0)

#### **参考**

• 内部の汚れを防ぐために、用紙サイズを正しく設定してください。

● チェック8 インク乾燥待ち時間を長く設定してみてください

印刷面が乾きやすくなり、汚れやこすれを防ぎます。

#### • **Windows をご使用の場合:**

Canon IJ Printer Assistant Tool (キヤノン・アイジェイ・プリンター・アシスタント・ツール)でインク 乾燥待ち時間の設定を行ってください。

● [プリンターの設定を変更する](#page-156-0)

#### • **macOS をご使用の場合:**

リモート UI から、インク乾燥待ち時間の設定を行ってください。

**⇒ メンテナンスのためにリモート UI を開く** 

## **本体に関するトラブル**

- **[電源が入らない](#page-314-0)**
- **[電源が自動的に切れてしまう](#page-315-0)**
- **[USB 接続トラブル](#page-316-0)**
- **[プリンターのネットワークや端末機器との接続を切り替える](#page-41-0)**

<span id="page-314-0"></span>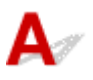

- <sub>チェック1</sub> - 電源ボタンを押してみてください

→ [電源について](#page-141-0)

**| チェック2 | プリンターと電源コードがしっかりと接続されているかを確認し、電源を入** れ直してください

| チェック3 | 電源プラグをコンセントから抜き、2 分以上たってから、電源プラグをコン セントにつないでプリンターの電源を入れ直してください

それでも回復しない場合は、キヤノンホームページから修理のお申し込み、もしくはキヤノンお客様相談セ ンターに修理をご依頼ください。

詳しくは、『設置・基本操作マニュアル』の「修理に関するご案内」を参照してください。

# <span id="page-315-0"></span>**電源が自動的に切れてしまう**

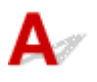

チェック 自動的に電源を切る設定になっている場合は、設定を解除してください 自動的に電源を切る設定になっていると、設定した時間に応じてプリンターの電源は自動的に切れます。

- 1. プリンターの電源が入っていることを確認する
- 2. セットアップボタンを押して → ► ボタンで [ECO 設定] を選び、OK ボタンを押す → [液晶モニター画面と操作パネルの使いかた](#page-147-0)
- 3. ► ボタンで [省電力設定] を選び、OK ボタンを押す
- 4. **→ ►** ボタンで「自動電源オフ]を選び、OK ボタンを押す
- 5. → ► ボタンで [しない] を選び、OK ボタンを押す 自動的に電源を切る設定が解除されます。

#### **》》参考**

• リモート UI のスケジュール管理を使用して、指定した時刻にプリンターの電源を ON にしたり、OFF にし たりできます。

# <span id="page-316-0"></span>**USB 接続トラブル**

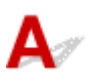

パソコンと USB 接続したプリンターが認識されない場合は、以下の項目を確認してください。

■ USB 接続が認識されない

USB 接続が認識されているにもかかわらず、以下の現象が発生する場合があります。

- 印刷 (スキャン)速度が遅い
- Hi-Speed USB として動作しない
- [さらに高速で実行できるデバイス]などの警告文が画面に表示される (Windows)

上記の場合は、以下の項目を確認してください。

■ USB [接続が正常に動作しない](#page-317-0)

#### **参考**

• Hi-Speed USB に対応していない環境では、Full-Speed または Low-Speed での接続となります。この 場合、プリンターは正常に動作しますが、通信速度の違いから印刷(スキャン)速度が遅くなることが あります。

### **USB 接続が認識されない**

チェック 1 プリンターの電源が入っているか確認してください

チェック 2 プリンターとパソコンから USB ケーブルを抜き、もう一度接続してくださ い

USB ケーブル接続部は、下の図のようにプリンターの背面にあります。

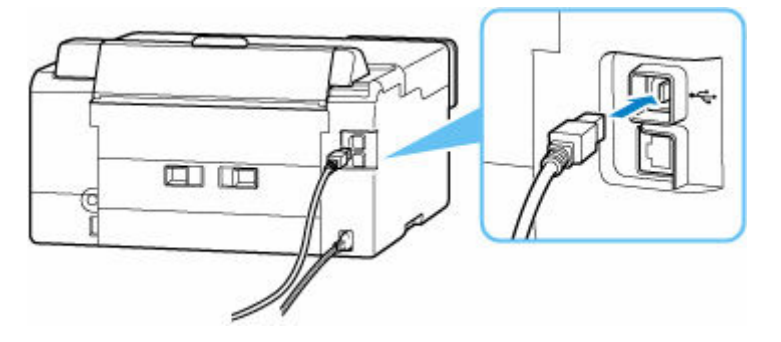

#### **重要**

•「Type-B」コネクタの向きを確認し、プリンターに接続してください。詳細は USB ケーブルに付属の取 扱説明書を参照してください。

■ チェック3 | 「プリンターのプロパティ] 画面の 「ポート] シートで 「双方向サポート を有効にする]にチェックマークが付いているか確認してください(Windows)

付いていない場合はチェックマークを付けて、双方向通信を行ってください。

→ [プリンタードライバーの設定画面の開きかた](#page-222-0)

### <span id="page-317-0"></span>**USB 接続が正常に動作しない**

- チェック | ご使用の環境が Hi-Speed USB に対応しているか、次の点を確認してくださ い

- パソコンの USB ケーブル接続部は、Hi-Speed USB に対応していますか。
- USB ケーブルと USB ハブは、Hi-Speed USB に対応していますか。

USB ケーブルは、かならず Hi-Speed USB 認証ケーブルをご使用ください。また、長さ 3 m (10 ft) 以 内のものをお勧めします。

• ご使用のパソコンで、Hi-Speed USB ドライバーが正しく動作していますか。

最新の Hi-Speed USB 対応 USB ドライバーが正しく動作しているか確認して、必要に応じてアップデー トをインストールしてください。

#### **重要**

• それぞれの操作については、ご使用のパソコン、USB ケーブル、USB ハブのメーカーにご確認くださ い。

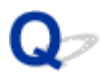

## **日本語以外の言語が表示されている**

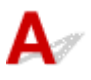

次の手順で、日本語の設定に戻してください。

- **1. セットアップボタンを 1 回または 2 回押して[セットアップメニュー]画面を表示する**
- **2. ボタンを 1 回押し、OK ボタンを押す**
- **3. ボタンを 3 回押し、OK ボタンを押す**
- **4. →►ボタンで [日本語] を選び、OK ボタンを押す** 日本語が表示されます。

## **インストール/ダウンロードに関するトラブル**

- **MP ドライバー(プリンタードライバー) がインストールできない (Windows)**
- **[ネットワーク環境で MP ドライバー\(プリンタードライバー\)をアップデートする](#page-321-0) [\(Windows\)](#page-321-0)**
- **プリンター使用状況の送信を停止したい**

## <span id="page-320-0"></span>MP ドライバー (プリンタードライバー) がインストールできない **(Windows)**

## Δ.

MP ドライバー(プリンタードライバー)が正しくインストールできなかった場合、Windows Update が すべて適用されていることを確認してください。Windows Update がすべて適用されていない場合は、 すべての Windows Update を適用させてください。

Windows Update の確認ができたら、以下の操作を行なってドライバーをインストールしてください。

#### **1. MP ドライバー(プリンタードライバー)をアンインストールするための画面を開く**

#### **Windows 11 をご使用の場合:**

[設定] から「アプリ] を選びます。

[アプリと機能]を選びます。

#### **Windows 10 をご使用の場合:**

[設定] から [アプリ] を選びます。

#### **Windows 8.1/Windows 7 をご使用の場合:**

[コントロールパネル]から [プログラムと機能]を選びます。

#### **2. 一覧に「Canon XXX series MP Drivers」または「Canon XXX series Printer Driver」がないか確認する**

「XXX」には、プリンターの機種名が入ります。

#### **3. 一覧に名前が見つかった場合はアンインストールする**

見つからなかった場合は次の手順へ進みます。

#### **4. パソコンを再起動する**

再起動後、最新のドライバーをインストールします。

#### **重要**

• Windows をご使用の場合:

パソコンを再起動する場合、シャットダウンではなく再起動を選んでください。

<span id="page-321-0"></span>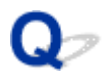

## **ネットワーク環境で MP ドライバー(プリンタードライバー)をアップ デートする(Windows)**

## ${\bf A}$

あらかじめ新しいバージョンの MP ドライバー(プリンタードライバー)をダウンロードしてください。 最新のドライバーを入手するには、キヤノンのホームページにあるソフトウェアダウンロードのページか ら、お使いの機種のドライバーをダウンロードします。

ダウンロードが完了したら、新しいバージョンのドライバーを所定のインストール手順に従って上書きイン ストールしてください。

#### **参考**

• プリンターに設定済みのネットワーク設定は変更されませんので、そのままプリンターをネットワーク 接続で使用できます。

## **エラー表示/メッセージについて**

- **[4 桁の英数字が表示されている](#page-323-0)**
- **[トラブルが発生したときは](#page-324-0)**
- **[メッセージが表示されている](#page-325-0)**

## <span id="page-323-0"></span>**4 桁の英数字が表示されている**

プリンターの液晶モニターやパソコンの画面にメッセージが表示されることがあります。

エラーやメッセージによっては、4 桁の英数字が表示されます。4 桁の英数字は、サポート番号(エラー識 別番号)です。

各サポート番号の詳細については、「[エラーのサポート番号一覧」](#page-332-0)を参照してください。
# **トラブルが発生したときは**

印刷中に用紙がなくなる、または紙づまりなどのトラブルが発生すると、自動的にトラブルの対処方法を示 すメッセージが表示されます。トラブルの内容によっては、サポート番号(エラー識別番号)も表示されま す。

表示された対処方法に従って操作してください。

## **パソコンにサポート番号とメッセージが表示される例(Windows):**

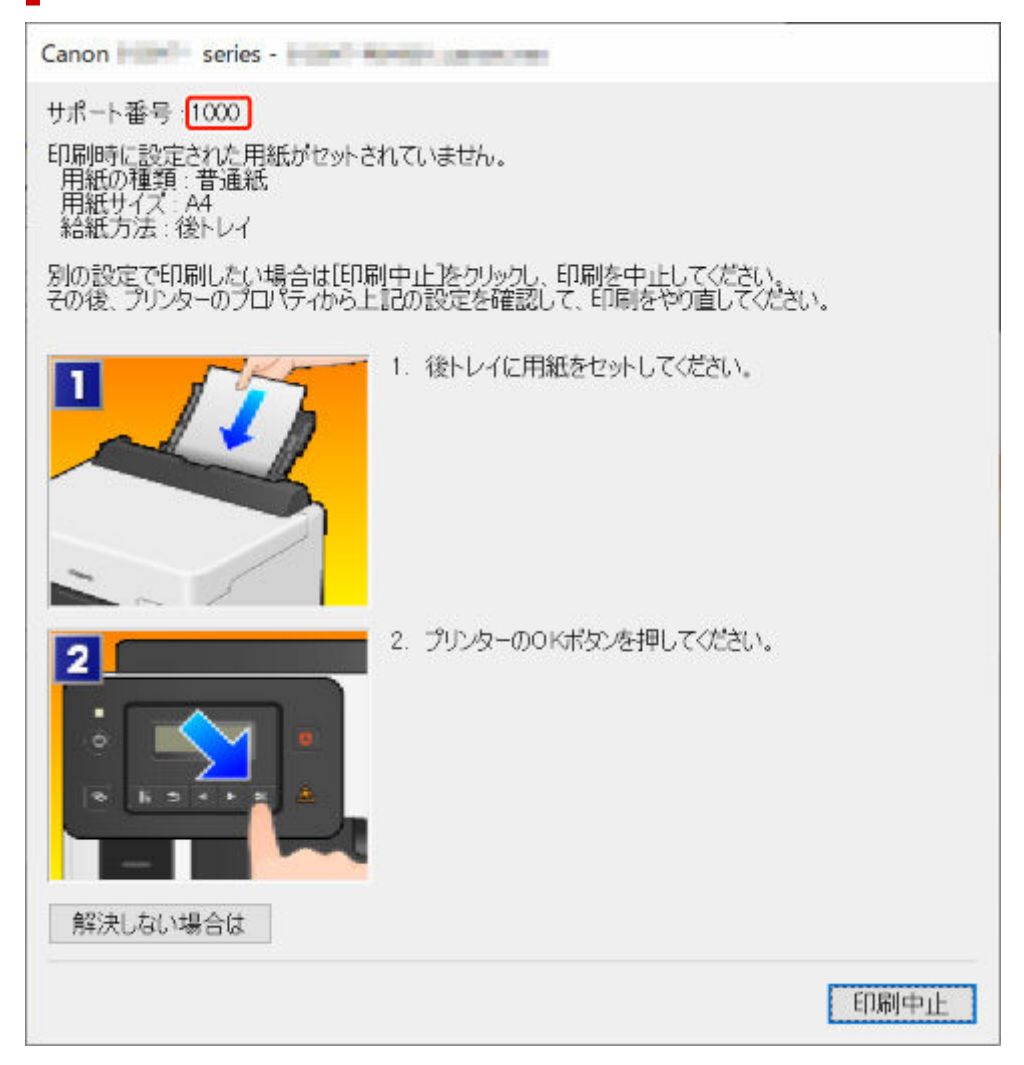

## **プリンターの液晶モニターにサポート番号とメッセージが表示される例:** 後トバに用紙ありません。 後トレイに用紙をt [1000]

サポート番号が表示されるトラブルの対処方法については、「[エラーのサポート番号一覧」](#page-332-0)を参照してくだ さい。

サポート番号が表示されないトラブルの対処方法については、「[メッセージが表示されている」](#page-325-0)を参照して ください。

# <span id="page-325-0"></span>**メッセージが表示されている**

ここでは、一部のメッセージについて説明します。

プリンターの液晶モニターにメッセージが表示されている場合は、以下を参照してください。

■ プリンターの液晶モニターにメッセージが表示されている

パソコンの画面にメッセージが表示されている場合は、以下を参照してください。

- 自動両面印刷に関するエラーメッセージが表示されている
- **電源プラグの抜き差しに関するエラーメッセージが表示されている (Windows)**
- 「書き込みエラー/出力エラー」または「通信エラー」(Windows)
- **→ そのほかのエラーメッセージ (Windows)**

## **プリンターの液晶モニターにメッセージが表示されている**

メッセージを確認し、対処方法に従って操作してください。

• **サーバーに接続できません やり直してください**

通信が正しく行われなかった、または通信中に何らかのトラブルが発生したため、サーバーにアクセ スできませんでした。

プリンターの OK ボタンを押してエラーを解除し、しばらく待ってから操作をやり直してください。

## **自動両面印刷に関するエラーメッセージが表示されている**

チェック 「自動両面印刷でうまく印刷できない」を参照し、対処してください

## **電源プラグの抜き差しに関するエラーメッセージが表示されている (Windows)**

プリンターの電源が入った状態で、電源プラグが抜かれた可能性があります。

メッセージの内容を確認し、画面の[OK]をクリックしてください。

印刷が開始されます。

正しい電源プラグの抜きかたについては、「[電源プラグを抜く」](#page-146-0)を参照してください。

## **「書き込みエラー/出力エラー」または「通信エラー」(Windows)**

- <sub>チェック 1</sub> ■ 源ランプが消えている場合は、電源コードが接続されていることを確認 し、電源ボタンを押してください

電源ランプが点滅している間は、プリンターが初期動作中です。点滅から点灯に変わるまでお待ちください。

### ■ チェック2 ■ プリンターとパソコンが通信できる状態か確認してください

USB 接続(USB ケーブル)でプリンターをご使用の場合は、プリンターの USB ケーブル接続部とパソコンが USB ケーブルでしっかり接続されていることを確認してください。USB ケーブルでしっかり接続されている 場合は、次のことを確認してください。

- <span id="page-326-0"></span>• USB ハブなどの中継器を使用している場合は、それらを外してプリンターとパソコンを直接接続してか ら印刷してみてください。正常に印刷される場合は、USB ハブなどの中継器に問題があります。取り外 した機器の販売元にお問い合わせください。
- USB ケーブルに不具合があることも考えられます。別の USB ケーブルに交換し、再度印刷してみてくだ さい。

ネットワーク接続でプリンターをご使用の場合は、ネットワークの設定が正しくされているか確認してくださ い。

■ チェック3 ■ プリンタードライバーが正しくインストールされていることを確認してく ださい

「不要になったプリンタードライバーを削除する」に記載されている手順に従ってプリンタードライバーを削 除したあと、こちらのページからプリンタードライバーを再インストールしてください。

チェック 4 USB 接続(USB ケーブル)でプリンターをご使用の場合は、パソコンでデ バイスの状態を確認してください

以下の手順に従って、パソコンでデバイスの状態を確認してください。

1. [コントロールパネル] → [ハードウェアとサウンド] → [デバイスマネージャー] の 順に選ぶ

#### ▶▶ 参考

- •[ユーザー アカウント制御]画面が表示された場合は、[続行]を選びます。
- 2.[USB 印刷サポートのプロパティ]を開く

[ユニバーサル シリアル バス コントローラー]、[USB 印刷サポート] の順にダブルクリックしま す。

### **参考**

- •[USB 印刷サポートのプロパティ]が表示されない場合は、プリンターとパソコンが接続さ れていることを確認してください。
	- チェック2 [プリンターとパソコンが通信できる状態か確認してください](#page-325-0)
- 3. [全般] タブをクリックして、デバイスの異常が表示されているか確認する

デバイスの異常が表示されている場合は、Windows のヘルプを参照してトラブルを解決してくだ さい。

## **そのほかのエラーメッセージ(Windows)**

- <sub>チェック</sub> | プリンター状態の確認画面以外でエラーメッセージが表示された場合は、次 の点を確認してください

- •[ディスク容量不足のため、正常にスプールできませんでした。] 不要なファイルを削除してディスクの空き容量を増やしてください。
- 「メモリー不足のため、正常にスプールできませんでした。] 起動中のほかのアプリケーションソフトを終了して空きメモリーを増やしてください。

それでも印刷できない場合は、パソコンを再起動してもう一度印刷してみてください。

- •[プリンタードライバーが読み込めませんでした。] 「不要になったプリンタードライバーを削除する」に記載されている手順に従ってプリンタードライバー を削除したあと、こちらのページからプリンタードライバーを再インストールしてください。
- [「アプリケーションソフト名」 「文書名」を印刷できませんでした。] 現在印刷中の文書の印刷が終わったら、もう一度印刷してみてください。

<span id="page-328-0"></span>修理でプリンターを移送するときの方法を説明します。

### **重要**

- インクタンク内のインクを抜くことはできません。
- インクタンクのタンクキャップがしっかり差し込まれていることを確認してください。タンクキャッ プが浮いている場合は、タンクキャップを正しく差し込んでください。
- プリントヘッドは取り付けた状態で、プリンターの電源ボタンを押して電源をお切りください。プリン トヘッドの乾燥を防ぐため自動的にキャップをして保護します。
- プリントヘッドは外さないでください。インクが漏れるおそれがあります。
- プリンター内部がインクで汚れている場合は、水で濡らして固く絞った柔らかい布で清掃してくださ い。
- プリンターを移送するときは、インクが漏れないように本体を袋に入れてください。
- 丈夫な箱にプリンターの底面が下になるように入れ、保護材を十分につめて梱包し、プリンターが安全 に移送されるようにしてください。
- プリンターを傾けないように注意してください。プリンターを傾けると、インクが漏れるおそれがあり ます。
- 運送業者に輸送を依頼するときは、プリンターの底面を下にした状態で、「精密機器」および「天地無 用」を指定してください。

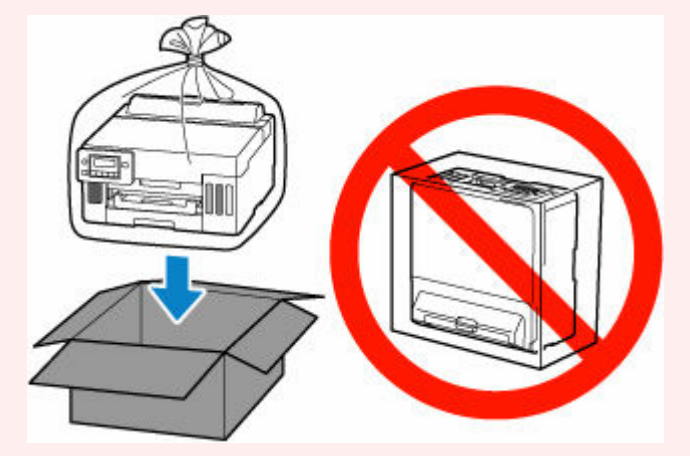

• プリンター梱包後の箱を、傾けたり、立てたり、逆さにしたりしないでください。インクが漏れる恐れ があります。

## **インクバルブが閉まっているか確認する**

**1. 電源ランプが消えていることを確認して、[電源プラグをコンセントから抜く](#page-146-0)**

電源が入っている場合、電源ボタンを押して電源を切ります。

### **重要**

- 電源ランプが点灯/点滅しているときは、電源プラグをコンセントから抜かないでください。 プリンターの不良や故障の原因になり、印刷できなくなることがあります。
- **2. トップカバーを開く**

## **3. インクバルブを閉める**

インクバルブレバーをしっかりと左側に倒して、インクバルブを閉めます。

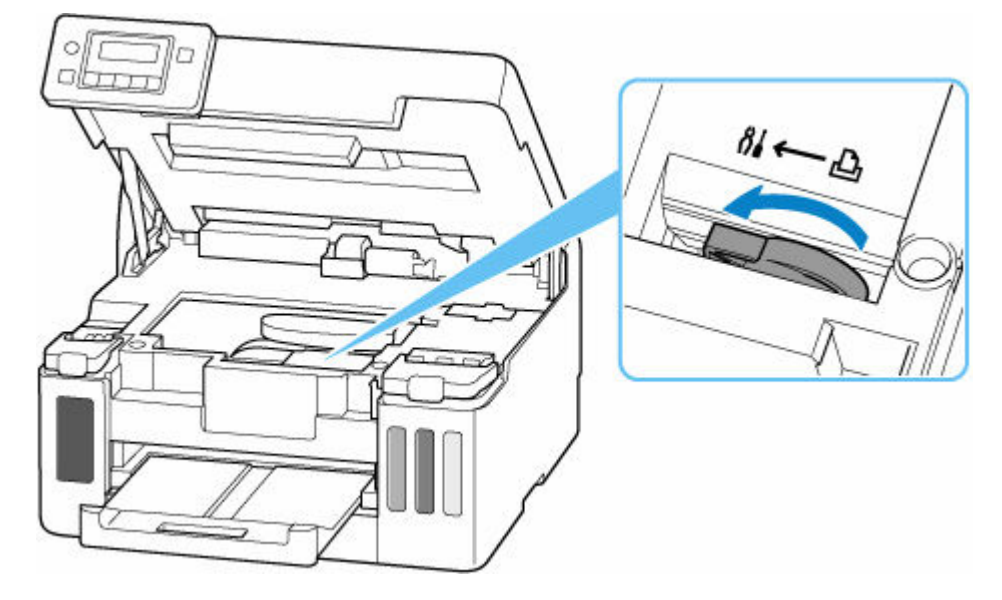

## **重要**

• インクバルブを閉めずに梱包すると、インクが漏れるおそれがあります。かならずインクバル ブを閉めてから梱包してください。

## **》》参考**

• すでにインクバルブレバーが左側に倒れていてインクバルブが閉めてある場合は、そのままに してください。

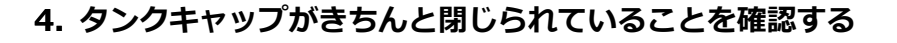

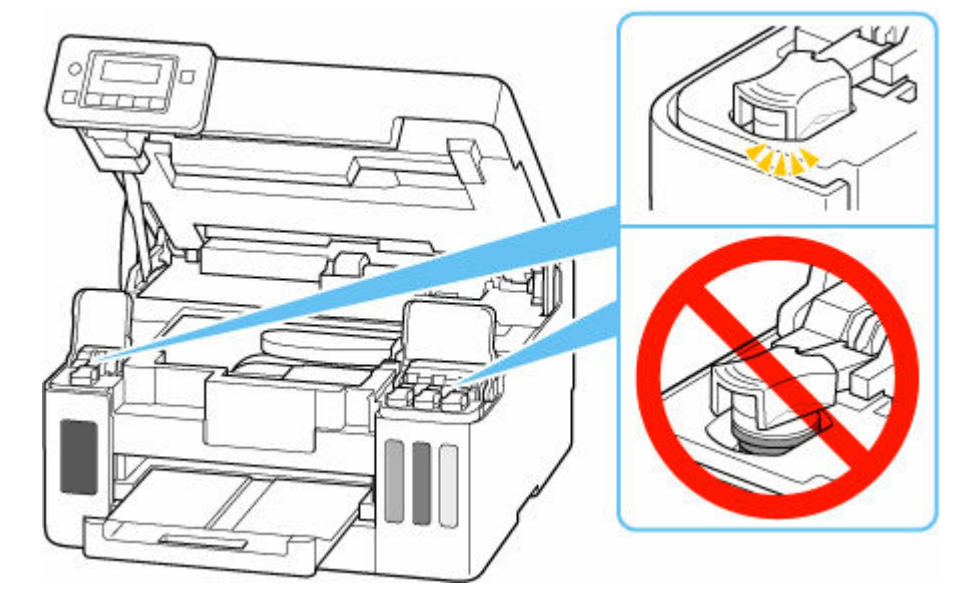

**5. トップカバーをゆっくり閉じる [プリンターを梱包するへ](#page-330-0)進みます。**

# <span id="page-330-0"></span>**フリンターを梱包する**

- **1. 排紙トレイを収納する**
- **2. 用紙サポートを収納し閉じる**
- **3. 接続ケーブルや電源コードを取り外す**
- **4. 各カバー類が開かないように、テープを貼って固定する**

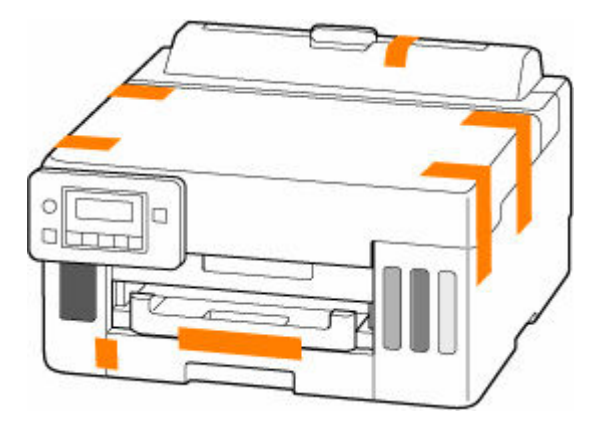

**5. プリンターを袋に入れる**

インクが漏れないように、袋の口を固く結ぶかテープなどで密封してください。

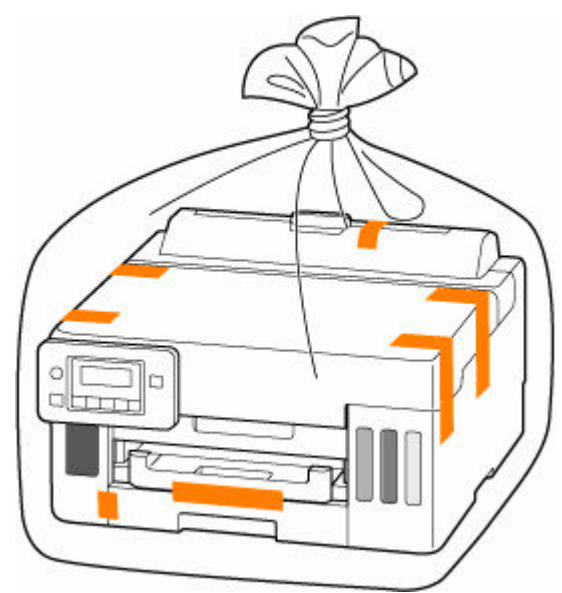

**6. プリンターを箱に入れる**

プリンターと箱の隙間に保護材をはさんで、プリンターが動かないように固定してください。

### **重要**

• プリンターは下図のように持って運んでください。カセットに手を掛けると、カセットが抜け る場合があります。

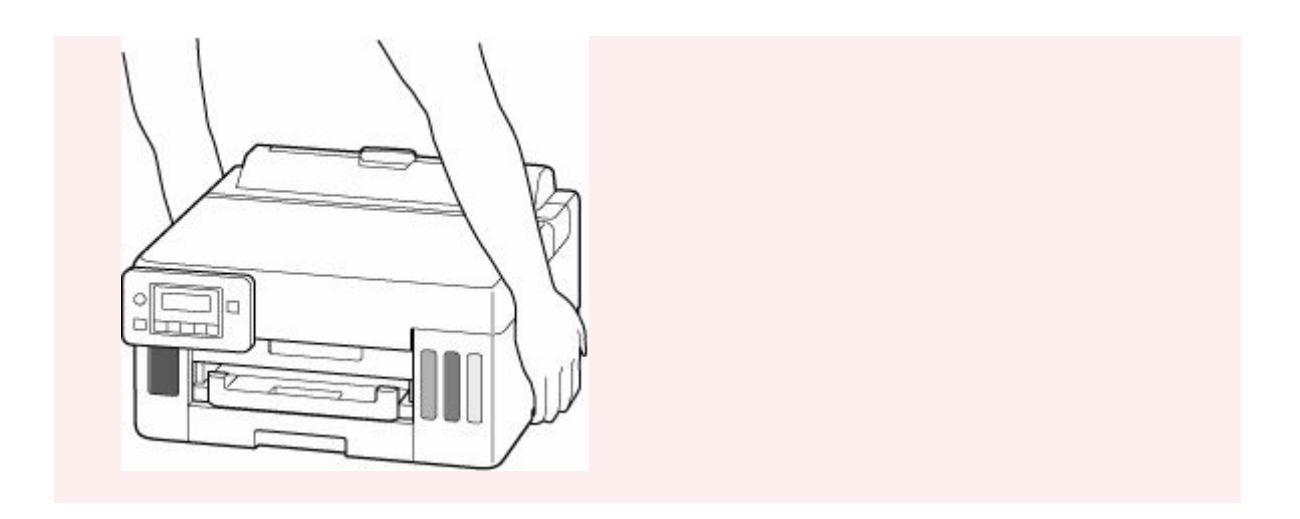

## <span id="page-332-0"></span>**エラーのサポート番号一覧(GX5030)**

エラーが発生したときに、プリンターの液晶モニターとパソコンにサポート番号が表示されます。 「サポート番号」とはエラー識別番号で、エラーメッセージとともに表示されます。 エラーが発生したときはサポート番号を確認し、それぞれの対処方法に従って操作してください。

## **表示されるサポート番号**

• **1000~1ZZZ**

[1000](#page-347-0) [1003](#page-348-0) [1070](#page-349-0) [1200](#page-350-0) 1215 1262 1300 1303 1304 1309 1310 1313 1369 136A [1401](#page-351-0) 1403 1405 140B 1434 147C 147D [1496](#page-352-0) 15A1 15A2 1643 [1723](#page-353-0) [1724](#page-354-0) [1725](#page-355-0) [1726](#page-356-0) [1727](#page-357-0) 1871 [1890](#page-358-0)

#### • **2000~2ZZZ**

[2110](#page-359-0) [2113](#page-361-0) [2114](#page-363-0) 2120 2123 21F0 [2200](#page-365-0) 2500

#### • **3000~3ZZZ**

[3252](#page-366-0) 3413 3440 3441 3442 3443 3444 3445 3446 3447

#### • **4000~4ZZZ**

[4103](#page-367-0) 4104 495A

• **5000~5ZZZ**

[5100](#page-368-0) [5200](#page-369-0) 5207 5400 5700 5C02 5C30

#### • **6000~6ZZZ**

6000 6001 6004 6500 6700 6701 6800 6801 6830 6831 6832 6833 6900 6901 6902 6910 6920 6921 6930 6931 6932 6933 6940 6941 6942 6943 6944 6945 6946 6A80 6A81 6A83 6D01

• **7000~7ZZZ**

7500 7600 7700 7800

#### • **A000~ZZZZ**

B506 B508 B509 C000

## ■ 》参考

- 紙づまりの対処方法については、「[用紙がつまったときの対処方法」](#page-334-0)を参照してください。
- 紙づまりしていないのに(エラーのサポート番号が表示されていないのに)正常に給紙されない場合 は、「正常に給紙されないときの対処方法」を参照してください。

## <span id="page-334-0"></span>**用紙がつまったときの対処方法**

印刷中に用紙がつまったとき(エラーのサポート番号 1300、1303、1304、1313 が表示されているとき) は、以下の順序で対処してください。

#### **参考**

• 紙づまりしていないのに (エラーのサポート番号が表示されていないのに) 正常に給紙されない場合 は、「正常に給紙されないときの対処方法」を参照してください。

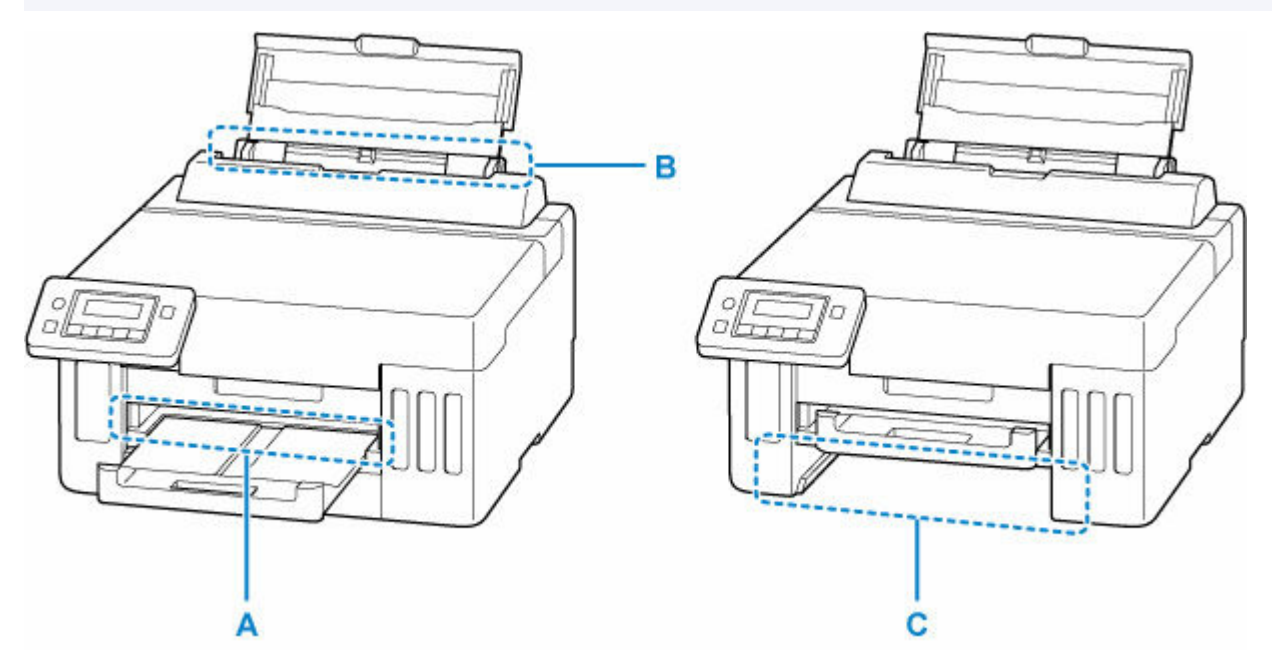

#### **重要**

• 排紙口や給紙口を確認するときや、つまった用紙を取り除くときは、プリンターを逆さにしたり、傾け たりしないでください。インクが漏れる恐れがあります。

### チェック 1 L 判、KG、はがきなど、小さいサイズの用紙に印刷しようとしましたか

- 小さい用紙がつまったときの対処方法
- → チェック2 つまった用紙が、排紙口 (A) から見えますか
- [排紙口からつまっている用紙を取り除く](#page-335-0)

- <sub>チェック 3</sub> つまった用紙が、後トレイの給紙口 (B) から見えますか

つまっていない用紙を後トレイから取り除き、後トレイの給紙口を確認してください。

● [後トレイの給紙口からつまっている用紙を取り除く](#page-335-0)

チェック4 つまった用紙が、カセットの給紙口 (C) から見えますか

排紙トレイを収納したあと、カセットを取り外し、カセットの給紙口を確認してください。

→ [カセットの給紙口からつまっている用紙を取り除く](#page-336-0)

### チェック 5 つまった用紙が、排紙口や給紙口から見えない場合

→ [内部につまっている用紙を取り除く](#page-338-0)

## <span id="page-335-0"></span>**排紙口からつまっている用紙を取り除く**

### **1. つまっている用紙を両手でしっかりとつかみ、ゆっくりと引き抜く**

紙が破れないように、ゆっくりと引き抜いてください。

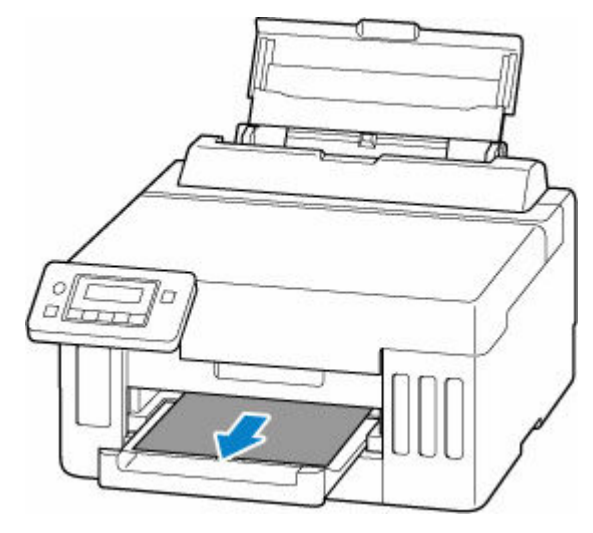

#### **参考**

• 用紙を引き抜けない場合は、無理に引っ張らず、プリンターの電源を入れ直してみてください。 用紙が自動的に排出されることがあります。

プリンターのストップボタンを押して印刷を中止したあと、プリンターの電源を切ってくださ い。

- 用紙を引き抜けなかった場合や破れてしまった場合は、プリンターのトップカバーを開け、内 部につまっている用紙を取り除いてください。
	- [内部につまっている用紙を取り除く](#page-338-0)

### **2. プリンターの OK ボタンを押す**

印刷が再開されます。つまっていたページが印刷されない場合は、印刷をやり直してください。 手順 1 で電源を入れ直した場合は、プリンターに送信されていた印刷データは消去されていますので、 印刷をやり直してください。

#### ■ 》》参考

- 用紙をセットし直す場合は、用紙が印刷に適していること、用紙を正しくセットしていること を確認してください。
- 写真やグラフィックを含む原稿の印刷は A5 サイズ以外の用紙に印刷することをお勧めします。 A5 サイズの用紙に印刷すると、用紙が反って排紙できない原因になることがあります。

上記の対処を行っても解決しない場合は、プリンターの内部に紙片が残っている可能性があります。「[内](#page-338-0) [部につまっている用紙を取り除く」](#page-338-0)を参照してください。

### **後トレイの給紙口からつまっている用紙を取り除く**

#### **1. つまっている用紙を両手でしっかりとつかみ、ゆっくりと引き抜く**

紙が破れないように、ゆっくりと引き抜いてください。

<span id="page-336-0"></span>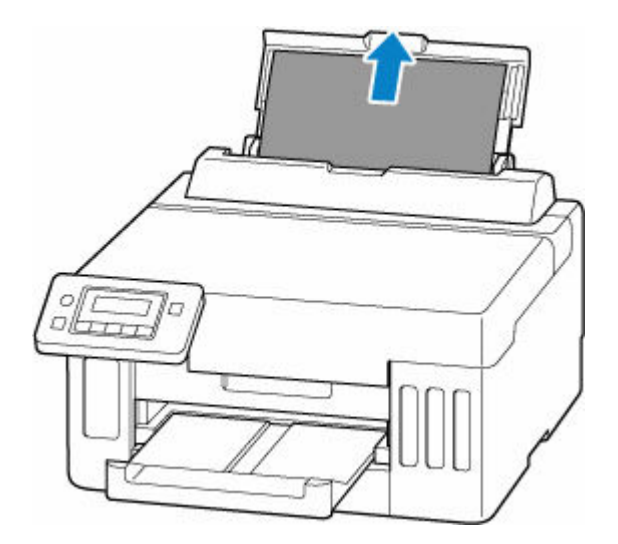

## **》》参考**

- 用紙を引き抜けなかった場合や破れてしまった場合は、以下のページを参考に搬送ユニットを 取り外したあと、後トレイの給紙口から用紙を引き抜いてください。
	- [つまっている用紙を背面から取り除く](#page-342-0)

## **2. 後トレイに用紙をセットする**

- → [後トレイに写真用紙やはがき、普通紙をセットする](#page-77-0)
- [後トレイに封筒をセットする](#page-88-0)

### **参考**

- 用紙が印刷に適していること、用紙を正しくセットしていることを確認してください。
- 写真やグラフィックを含む原稿の印刷は A5 サイズ以外の用紙に印刷することをお勧めします。 A5 サイズの用紙に印刷すると、用紙が反って排紙できない原因になることがあります。

### **3. プリンターの OK ボタンを押す**

印刷が再開されます。つまっていたページが印刷されない場合は、印刷をやり直してください。 上記の対処を行っても解決しない場合は、プリンターの内部に紙片が残っている可能性があります。「[内](#page-338-0) [部につまっている用紙を取り除く」](#page-338-0)を参照してください。

## **カセットの給紙口からつまっている用紙を取り除く**

### **1. つまっている用紙を両手でしっかりとつかみ、ゆっくりと引き抜く**

紙が破れないように、ゆっくりと引き抜いてください。

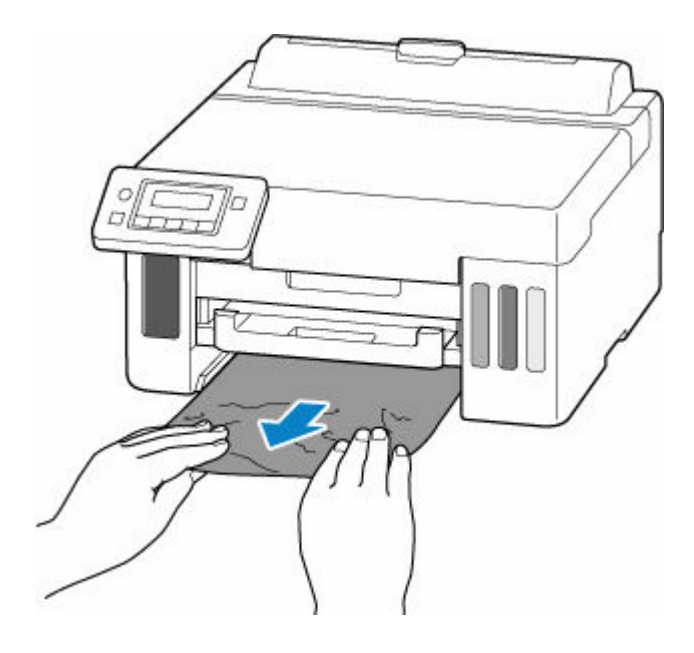

## **》》参考**

- 用紙を引き抜けなかった場合や破れてしまった場合は、プリンターの背面カバーを取り外し、 背面から用紙を取り除いてください。
	- [つまっている用紙を背面から取り除く](#page-342-0)

## **2. カセットに用紙をセットする**

→ [カセットに普通紙をセットする](#page-83-0)

#### **入发考**

• カセットにセットできる用紙は、A4、レター、A5、または B5 の普通紙です。

### **3. 排紙トレイを引き出す**

### **4. プリンターの OK ボタンを押す**

印刷が再開されます。つまっていたページが印刷されない場合は、印刷をやり直してください。

上記の対処を行っても解決しない場合は、プリンターの[内](#page-338-0)部に紙片が残っている可能性があります。「内 [部につまっている用紙を取り除く」](#page-338-0)を参照してください。

## <span id="page-338-0"></span>**内部につまっている用紙を取り除く**

- **1. プリンターのストップボタンを押す**
- **2. プリンターの電源を切り、電源プラグをコンセントから抜く**
- **3. トップカバーを開く**

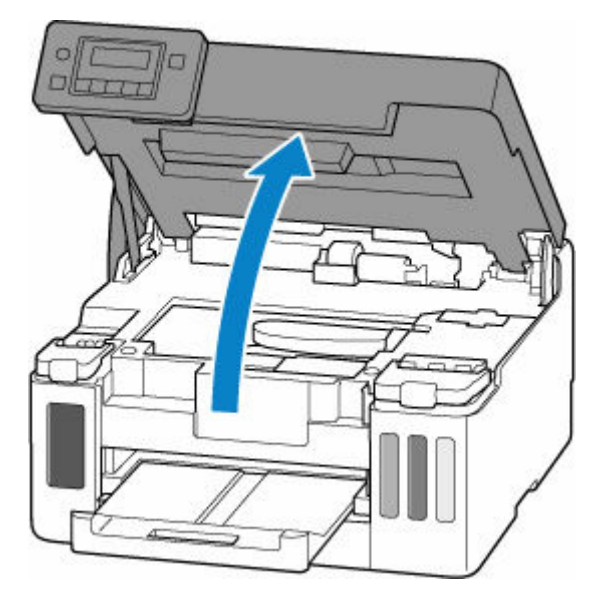

## **重要**

• 透明のフィルム(A)、白い帯状の部品(B)、チューブ(C)に触れないでください。

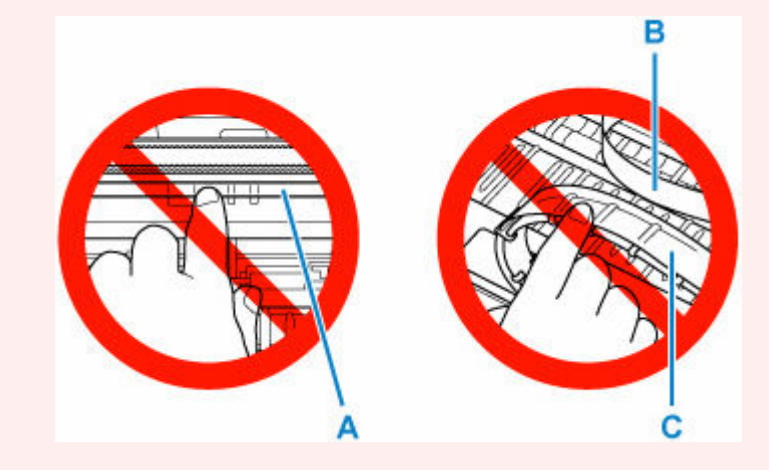

用紙や手が触れて部品が汚れたり傷ついたりすると、故障の原因になります。

## **4. プリントヘッドホルダーの下につまっている用紙がないか確認する**

プリントヘッドホルダーの下につまっている用紙があるときは、プリントヘッドホルダーを動かしやす い方向(右端または左端)へ動かして、用紙を取り除きやすくしてください。

プリントヘッドホルダーを動かすときは、プリントヘッドホルダーの上部をしっかりとつかみ、右端ま たは左端に、ゆっくりとスライドさせてください。

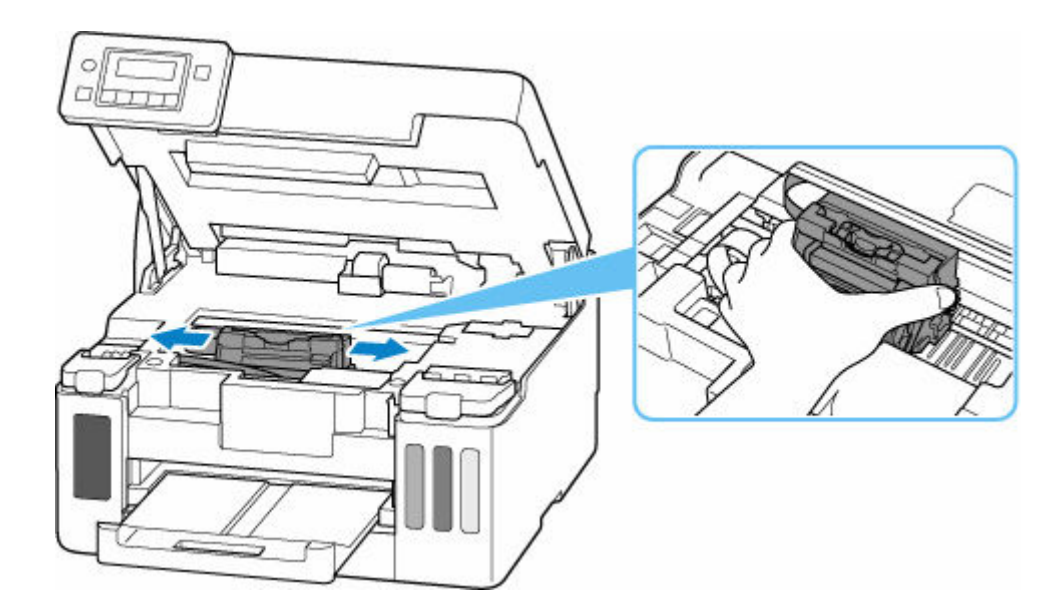

**5. つまっている用紙を両手でしっかりとつかむ**

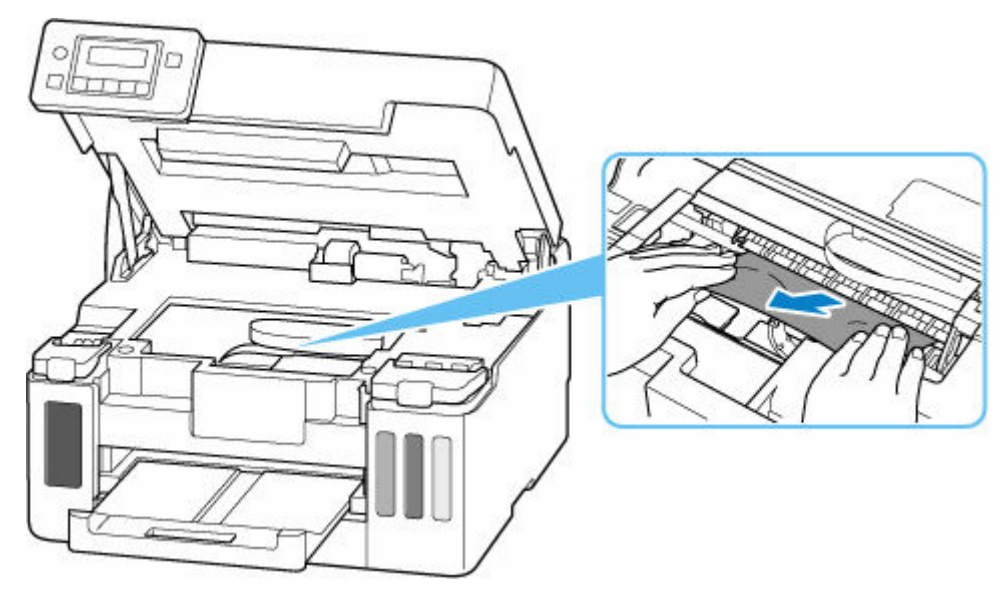

用紙が丸まっている場合は、用紙を引き出してから、端をつかんでください。

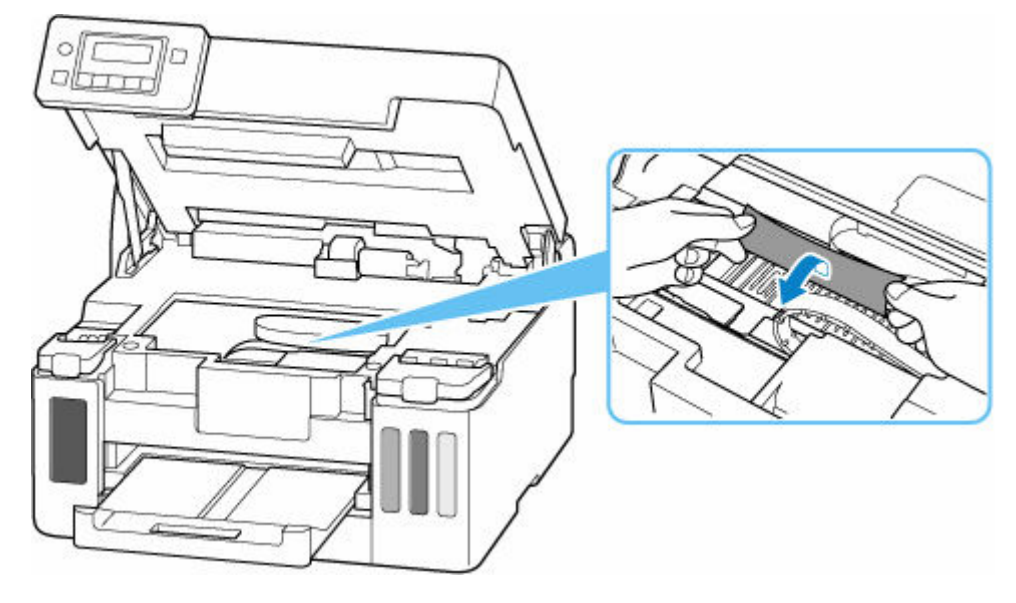

**6. つまっている紙が破れないように、ゆっくりと引き抜く**

斜め 45 度くらいの上方から、ゆっくりと用紙を引き抜いてください。

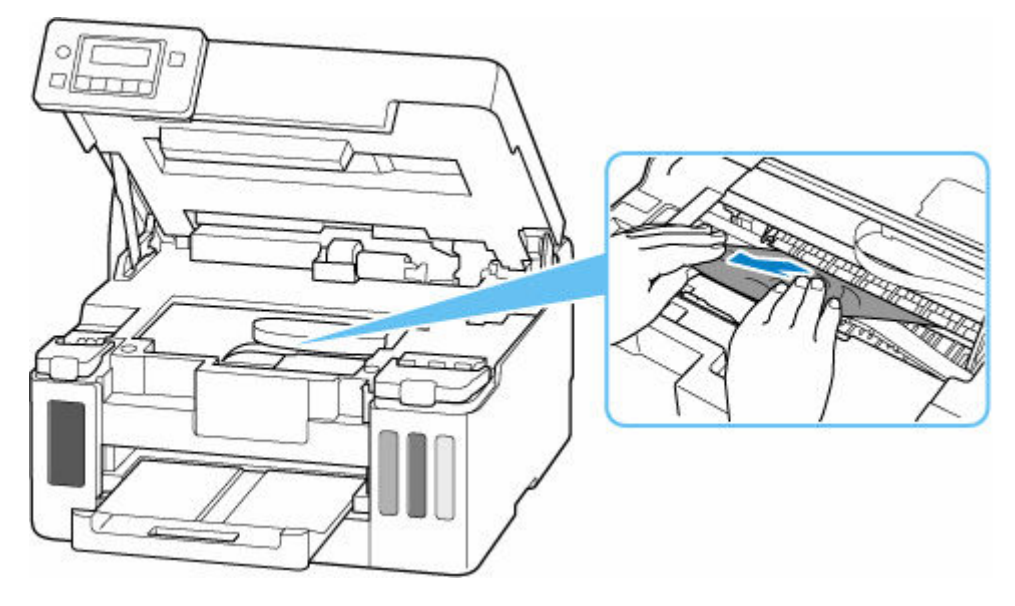

## **7. つまっていた用紙がすべて取り除かれたことを確認する**

引き抜いた用紙が破れている、または欠けている場合は、プリンターの内部に紙片が残っている可能性 があります。次のことを確認し、紙片がある場合は取り除いてください。

- プリントヘッドホルダーの下に紙片が残っていないか
- 小さな紙片が残っていないか
- プリンター内部の左側/右側の空間(D)に紙片が残っていないか

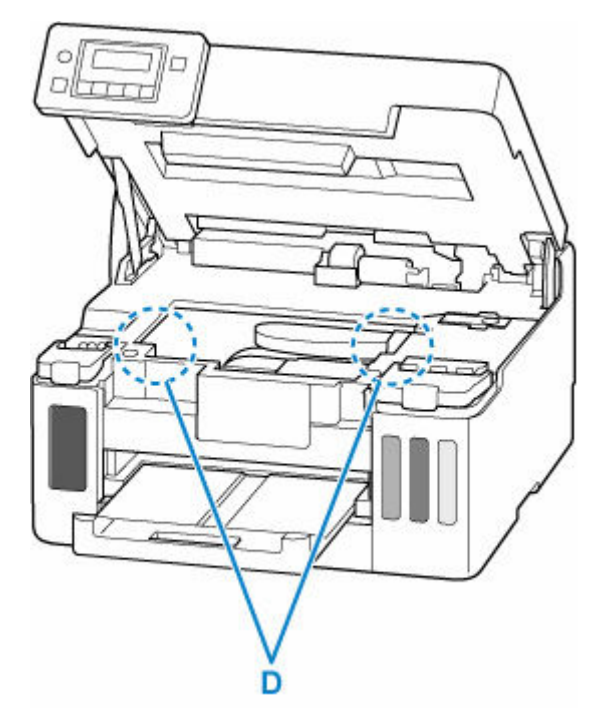

## **8. トップカバーを閉じる**

トップカバーはいったん持ち上げて、ゆっくりと下ろします。

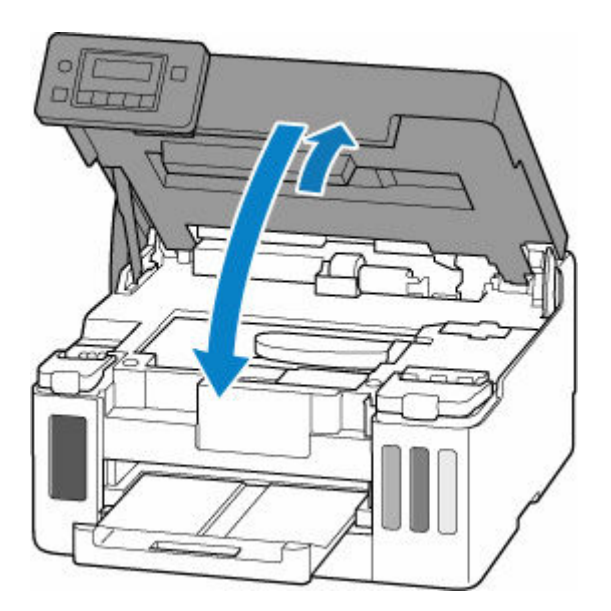

## **9. 電源プラグをコンセントに差し、プリンターの電源を入れる**

## **10. 用紙をセットする**

- [後トレイに写真用紙やはがき、普通紙をセットする](#page-77-0)
- [後トレイに封筒をセットする](#page-88-0)
- [カセットに普通紙をセットする](#page-83-0)

## **参考**

- 用紙が印刷に適していること、用紙を正しくセットしていることを確認してください。
- 写真やグラフィックを含む原稿の印刷は A5 サイズ以外の用紙に印刷することをお勧めします。 A5 サイズの用紙に印刷すると、用紙が反って排紙できない原因になることがあります。

## **11. 印刷をやり直す**

プリンターに送信されていた印刷データは消去されていますので、印刷をやり直してください。 上記の対処を行っても解決しない場合は、「[つまっている用紙を背面から取り除く」](#page-342-0)を参照してください。

# <span id="page-342-0"></span>**つまっている用紙を背面から取り除く**

- **1. プリンターのストップボタンを押す**
- **2. プリンターの電源を切り、電源プラグをコンセントから抜く**
- **3. 後トレイと排紙トレイを収納する**
- **4. プリンターの背面が手前にくるように、プリンターの向きを変える**

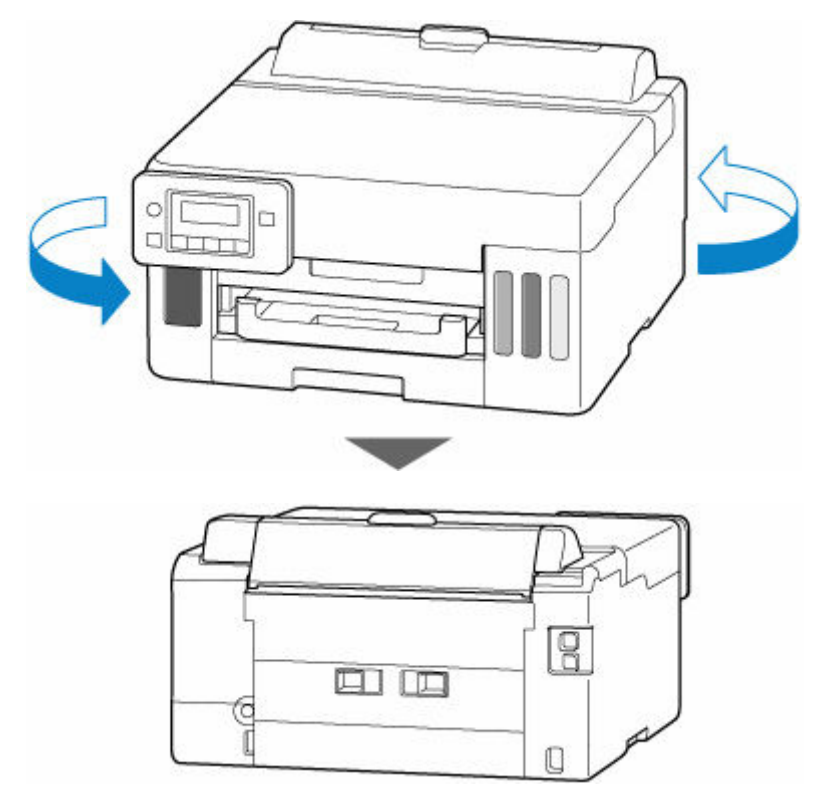

### **重要**

• プリンターの向きを変えるときに、プリンターを逆さにしたり、傾けたりしないでください。イ ンクが漏れる恐れがあります。

## **5. 背面カバーを取り外す**

背面カバーを手前に引き出してください。

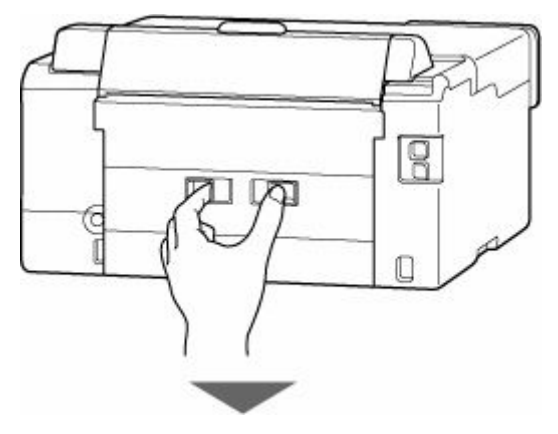

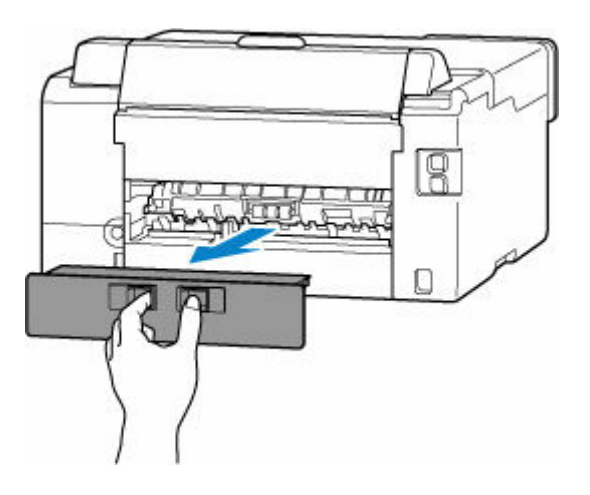

**6. つまっている用紙を両手でしっかりとつかみ、ゆっくりと引き抜く**

用紙が丸まっている場合は、用紙を引き出してから、端をつかんでください。

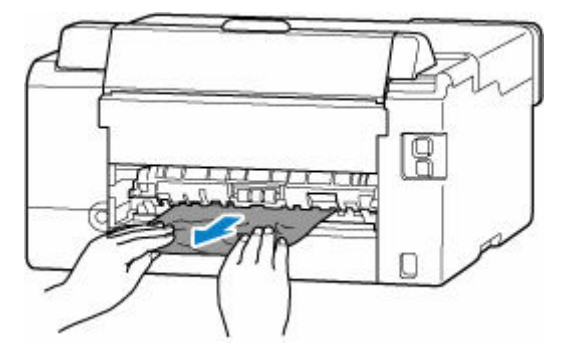

## **参考**

• プリンターの内部の部品には触れないでください。

つまっている用紙を取り除けない場合は、以下の手順で搬送ユニットを取り外してから、用紙を取り除 いてください。

**1.** 搬送ユニットを取り外す

搬送ユニットはいったん持ち上げてから引き出します。

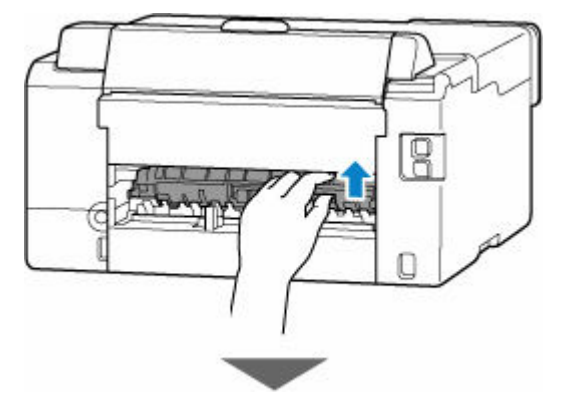

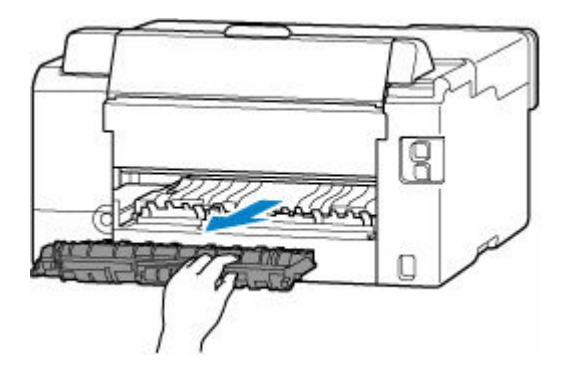

**2.** つまっている用紙をゆっくり引っ張る

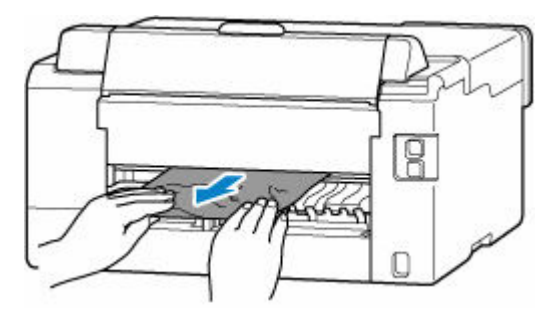

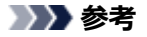

- プリンターの内部の部品には触れないでください。
- **3.** つまっていた用紙がすべて取り除かれたことを確認する
- 4. 部品 (A) が立ち上がっている場合は、手前に倒す

#### **重要**

• 部品(A)を立てたまま搬送ユニットを取り付けると、故障の原因になります。

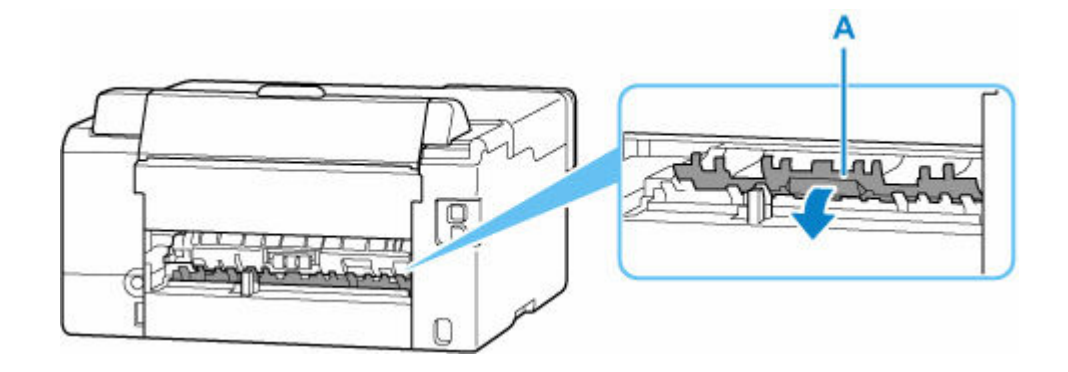

**5.** 搬送ユニットを取り付ける

搬送ユニットをゆっくりと奥まで差し込んだあと、下ろします。

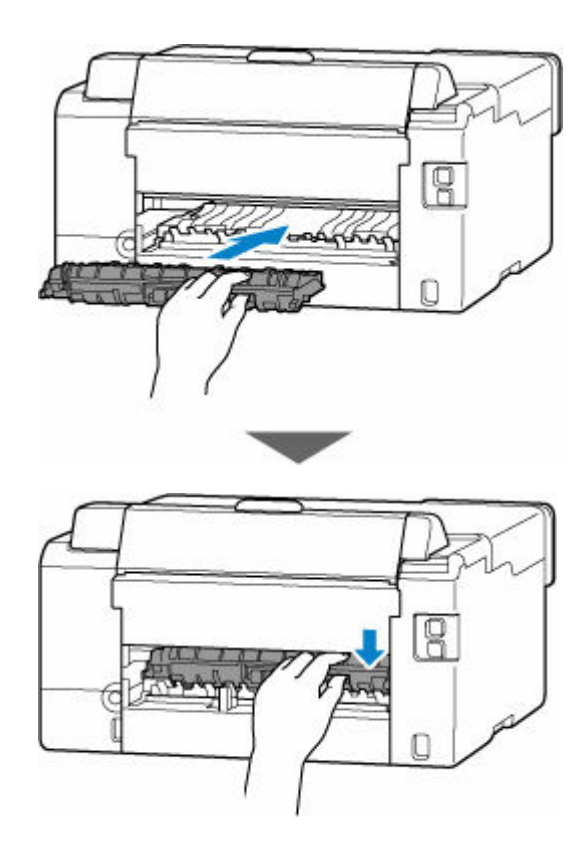

**7. 背面カバーを取り付ける**

背面カバーをしっかりと押し込んでください。

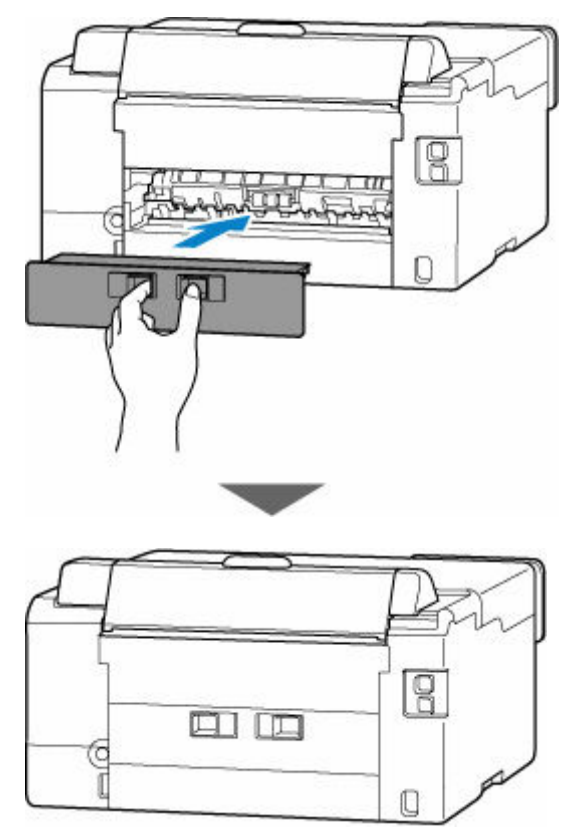

**8. 電源プラグをコンセントに差し、プリンターの電源を入れる**

## **9. 用紙をセットする**

→ [後トレイに写真用紙やはがき、普通紙をセットする](#page-77-0)

#### ■ [後トレイに封筒をセットする](#page-88-0)

■ [カセットに普通紙をセットする](#page-83-0)

#### **》》参考**

- 用紙が印刷に適していること、用紙を正しくセットしていることを確認してください。
- 写真やグラフィックを含む原稿の印刷は A5 サイズ以外の用紙に印刷することをお勧めします。 A5 サイズの用紙に印刷すると、用紙が反って排紙できない原因になることがあります。

## **10. 印刷をやり直す**

プリンターに送信されていた印刷データは消去されていますので、印刷をやり直してください。

#### **参考**

• 1300 エラーが再発した場合は、再度、後トレイの給紙口を確認してください。後トレイの奥に異 物が入っていた場合は、「正常に給紙されないときの対処方法」の チェック3 を参照し、対処し てください。

上記の対処を行っても解決しない場合は、キヤノンホームページから修理のお申し込み、もしくはキヤノン お客様相談センターに修理をご依頼ください。

詳しくは、『設置・基本操作マニュアル』の「修理に関するご案内」を参照してください。

#### **重要**

- インクが漏れる恐れがあるため、プリンターを運ぶときは水平を保ってください。
- 修理でプリンターを移送するときは、「[修理に出すときは」](#page-328-0)を参照してください。

# <span id="page-347-0"></span>**原因**

以下の原因が考えられます。

- 後トレイに用紙がない
- 後トレイに用紙が正しくセットされていない

# **対処方法**

後トレイに用紙を正しくセットしてください。

- [後トレイに写真用紙やはがき、普通紙をセットする](#page-77-0)
- → [後トレイに封筒をセットする](#page-88-0)

後トレイに用紙をセットしたあと、プリンターの液晶モニターに表示されているメッセージに従って操作 してください。

## <span id="page-348-0"></span>**原因**

以下の原因が考えられます。

- カセットに用紙がない
- カセットに用紙が正しくセットされていない

# **対処方法**

カセットに用紙を正しくセットしてください。

→ [カセットに普通紙をセットする](#page-83-0)

カセットに用紙をセットしたあと、プリンターの液晶モニターに表示されているメッセージに従って操作 してください。

## **入**参考

- 搬送ユニットが正しく取り付けられていないと、このエラーが発生することがあります。以下のペー ジを参考に、搬送ユニットの状態を確認してください。
	- [つまっている用紙を背面から取り除く](#page-342-0)

# <span id="page-349-0"></span>**原因**

給紙ローラーが汚れているため、給紙できません。

# **対処方法**

プリンターのストップボタンを押して印刷を中止してください。 その後、後トレイの給紙ローラーのクリーニングを実行してください。 → [給紙ローラーをクリーニングする](#page-111-0)

# <span id="page-350-0"></span>**原因**

トップカバーが開いています。

# **対処方法**

トップカバーを閉じ、しばらくお待ちください。

インクの補充などをしたあとは、トップカバーを確実に閉じてください。

## <span id="page-351-0"></span>**原因**

プリントヘッドが故障している可能性があります。

## **対処方法**

プリンターの電源をいったん切り、電源を入れ直してください。

それでも解決しない場合は、キヤノンホームページから修理のお申し込み、もしくはキヤノンお客様相談 センターに修理をご依頼ください。

詳しくは、『設置・基本操作マニュアル』の「修理に関するご案内」を参照してください。

### **重要**

- インクが漏れる恐れがあるため、プリンターを運ぶときは水平を保ってください。
- 修理でプリンターを移送するときは、「[修理に出すときは」](#page-328-0)を参照してください。

## <span id="page-352-0"></span>**原因**

メンテナンスカートリッジが認識できません。

メンテナンスカートリッジが正しく取り付けられていないか、プリンターがサポートできないメンテナン スカートリッジが取り付けられています。

# **対処方法**

プリンターの電源を切ってから、メンテナンスカートリッジをいったん取り外し、正しく取り付け直して ください。

メンテナンスカートリッジの取り外しと取り付けの手順は、「[メンテナンスカートリッジを交換する」](#page-116-0)を 参照してください。

# <span id="page-353-0"></span>**原因**

メンテナンスカートリッジが取り付けられていません。

# **対処方法**

プリンターの電源を切ってから、メンテナンスカートリッジを取り付けてください。

メンテナンスカートリッジを取り付ける手順は、「[メンテナンスカートリッジを交換する」](#page-116-0)を参照してく ださい。

# <span id="page-354-0"></span>**原因**

現在取り付けられているメンテナンスカートリッジは使用できません。

このプリンターでは、他のプリンターに装着したことがあるメンテナンスカートリッジを使用できませ ん。

# **対処方法**

プリンターの電源を切ってから、新しいメンテナンスカートリッジと交換してください。

→ [メンテナンスカートリッジを交換する](#page-116-0)

## <span id="page-355-0"></span>**原因**

メンテナンスカートリッジが認識できません。

メンテナンスカートリッジが正しく取り付けられていないか、プリンターがサポートできないメンテナン スカートリッジが取り付けられています。

# **対処方法**

プリンターの電源を切ってから、メンテナンスカートリッジをいったん取り外し、正しく取り付け直して ください。

メンテナンスカートリッジの取り外しと取り付けの手順は、「[メンテナンスカートリッジを交換する」](#page-116-0)を 参照してください。

## <span id="page-356-0"></span>**原因**

メンテナンスカートリッジが満杯になりました。

# **対処方法**

メンテナンスカートリッジを交換してください。

[メンテナンスカートリッジを交換する](#page-116-0)

お使いの環境により、メンテナンスカートリッジが満杯になる時期(状態)は異なります。 本エラーが発生した場合は、かならずメンテナンスカートリッジを交換してください。

## <span id="page-357-0"></span>**原因**

メンテナンスカートリッジが満杯に近づきました。

# **対処方法**

メンテナンスカートリッジが満杯になると印刷ができなくなります。

プリンターの OK ボタンを押してエラーを解除したあと、新しいメンテナンスカートリッジを準備してく ださい。

メンテナンスカートリッジについては、「[メンテナンスカートリッジを交換する」](#page-116-0)を参照してください。

# <span id="page-358-0"></span>**輸送用テープなどが残っています(1890)**

## **原因**

プリントヘッドホルダーに固定部材やテープが取り付けられたままになっている可能性があります。

# **対処方法**

トップカバーを開き、プリントヘッドホルダーに固定部材やテープが取り付けられたままになっていない か確認してください。

固定部材やテープが取り付けられたままになっている場合は、取り除いたあと、トップカバーを閉じてく ださい。

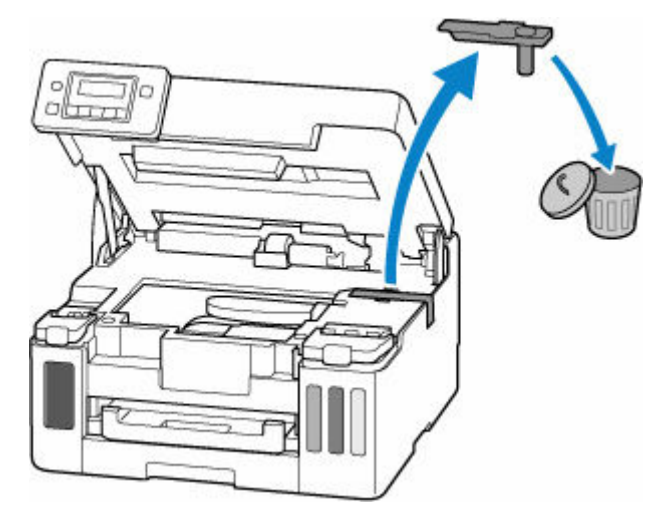

はじめてプリンターをセットアップする場合は、こちらのページから製品名を選択し、セットアップの手 順を参照してください。

## <span id="page-359-0"></span>**原因**

印刷時に指定した用紙設定が、プリンターに登録したカセットの用紙情報と異なります。

### **参考**

- プリンタードライバーで指定する用紙設定と、プリンターに登録する用紙情報の適切な組み合わせに ついては、以下を参照してください。
	- プリンタードライバーやプリンター本体での用紙の設定 (用紙の種類) (Windows)
	- **⇒** [プリンタードライバーやプリンター本体での用紙の設定\(用紙のサイズ\)\(](#page-202-0)Windows)
- プリンターに用紙情報を登録する方法については、以下を参照してください。
	- [印刷時の用紙設定](#page-257-0)

例えば、以下のように、印刷時に指定した用紙設定と、プリンターに登録したカセットの用紙情報が異な ると、プリンターの液晶モニターにメッセージが表示されます。

• 印刷時にプリンタードライバーで指定した用紙設定:

用紙サイズ:A5

用紙種類:普通紙

• プリンターに登録したカセットの用紙情報:

用紙サイズ:A4

用紙種類:普通紙

印刷設定と違う用糺2110 [OK]で処理を選択

**対処方法**

プリンターの OK ボタンを押すと、以下の画面が表示されます。

処理を選択します 用紙を交換して印刷 ▶

**■ ▶ ボタンで処理方法を選び、プリンターの OK ボタンを押してください。** 

#### **参考**

• 設定によっては、以下の処理方法が表示されない場合があります。

#### **現在の用紙で印刷**

印刷時に指定した用紙設定のままで、印刷する場合に選びます。

例えば、印刷時に指定した用紙サイズが A5 で、カセットの用紙情報は A4 と登録していた場合に、 この選択肢を選ぶと、カセットにセットされている A4 用紙に A5 設定のままで印刷します。

### **用紙を交換して印刷**

カセットの用紙を交換してから印刷する場合に選びます。

例えば、印刷時に指定した用紙サイズが A5 で、カセットの用紙情報は A4 と登録していた場合に、 この選択肢を選ぶと、カセットの用紙を A5 に交換した後に印刷を開始します。
用紙を交換しカセットを取り付けると、カセットの用紙情報登録画面が表示されます。セットした用 紙の用紙情報を登録してください。

### **参考**

- プリンタードライバーで指定する用紙設定と、プリンターに登録する用紙情報の適切な組み合わ せについては、以下を参照してください。
	- → プリンタードライバーやプリンター本体での用紙の設定 (用紙の種類) (Windows)
	- **→ プリンタードライバーやプリンター本体での用紙の設定 (用紙のサイズ) (Windows)**

#### **中止**

印刷を中止します。

印刷時に指定した用紙設定を変更する場合に選びます。用紙設定を変更し、印刷をやり直してくださ い。

### **参考**

- 印刷ミスを防止するためのメッセージが表示されないようにすることもできます。表示されないよ うにした場合は、印刷時に指定した用紙設定とプリンターに登録したカセットの用紙情報が異なって いても、そのまま印刷が始まります。
	- プリンタードライバーを使用せずに印刷する場合に、印刷ミスを防止するメッセージの表示/非 表示を変更するには:

■ [給紙設定](#page-173-0)

- プリンタードライバーを使用して印刷する場合に、印刷ミスを防止するメッセージの表示/非表 示を変更するには:
	- → [ユーティリティ]シートの画面説明 (Windows)
	- **→ プリンターの設定を変更する (macOS)**

### **原因**

印刷時に指定した用紙設定が、プリンターに登録した後トレイおよびカセットのどちらの用紙情報とも異 なります。

### **参考**

- プリンタードライバーで指定する用紙設定と、プリンターに登録する用紙情報の適切な組み合わせに ついては、以下を参照してください。
	- **⇒** [プリンタードライバーやプリンター本体での用紙の設定\(用紙の種類\)\(](#page-199-0)Windows)
	- **→ プリンタードライバーやプリンター本体での用紙の設定 (用紙のサイズ) (Windows)**
- プリンターに用紙情報を登録する方法については、以下を参照してください。
	- ➡ [印刷時の用紙設定](#page-257-0)

例えば、給紙口を自動選択する設定にしている場合に、以下のように、印刷時に指定した用紙設定が、プ リンターに登録した後トレイおよびカセットのどちらの用紙情報とも異なると、プリンターの液晶モニタ ーにメッセージが表示されます。

• 印刷時にプリンタードライバーで指定した用紙設定:

用紙サイズ:A5

用紙種類:普通紙

• プリンターに登録した後トレイおよびカセットの用紙情報:

用紙サイズ:A4

用紙種類:普通紙

設定と違う用紙(サ 2113 [OK]で処理を選択

**対処方法**

プリンターの OK ボタンを押すと、以下の画面が表示されます。

処理を選択します 用紙を交換して印刷 ▶

**■ ▶ ボタンで処理方法を選び、プリンターの OK ボタンを押してください。** 

### ■ 》参考

• 設定によっては、以下の処理方法が表示されない場合があります。

#### **現在の用紙で印刷**

印刷時に指定した用紙設定のままで、印刷する場合に選びます。

例えば、印刷時に指定した用紙サイズが A5 で、後トレイおよびカセットの用紙情報は A4 と登録し ていた場合に、この選択肢を選ぶと、後トレイまたはカセットにセットされている A4 用紙に A5 設 定のままで印刷します。

### **用紙を交換して印刷**

後トレイまたはカセットの用紙を交換してから印刷する場合に選びます。

例えば、印刷時に指定した用紙サイズが A5 で、後トレイおよびカセットの用紙情報は A4 と登録し ていた場合に、この選択肢を選ぶと、後トレイまたはカセットの用紙を A5 に交換した後に印刷を開 始します。

用紙を交換すると、用紙情報登録画面が表示されます。セットした用紙の用紙情報を登録してくださ い。

### **入入参考**

- プリンタードライバーで指定する用紙設定と、プリンターに登録する用紙情報の適切な組み合わ せについては、以下を参照してください。
	- → プリンタードライバーやプリンター本体での用紙の設定 (用紙の種類) (Windows)
	- **⇒** プリンタードライバーやプリンター本体での用紙の設定 (用紙のサイズ) (Windows)

#### **中止**

印刷を中止します。

印刷時に指定した用紙設定を変更する場合に選びます。用紙設定を変更し、印刷をやり直してくださ い。

### **》》参考**

- 印刷ミスを防止するためのメッセージが表示されないようにすることもできます。表示されないよ うにした場合は、印刷時に指定した用紙設定とプリンターに登録した後トレイまたはカセットの用紙 情報が異なっていても、そのまま印刷が始まります。
	- プリンタードライバーを使用せずに印刷する場合に、印刷ミスを防止するメッセージの表示/非 表示を変更するには:
		- [給紙設定](#page-173-0)
	- プリンタードライバーを使用して印刷する場合に、印刷ミスを防止するメッセージの表示/非表 示を変更するには:
		- **→ [ユーティリティ] シートの画面説明 (Windows)**
		- **→ プリンターの設定を変更する (macOS)**

### **原因**

印刷時に指定した用紙設定が、プリンターに登録した後トレイの用紙情報と異なります。

### **参考**

- プリンタードライバーで指定する用紙設定と、プリンターに登録する用紙情報の適切な組み合わせに ついては、以下を参照してください。
	- プリンタードライバーやプリンター本体での用紙の設定 (用紙の種類) (Windows)
	- **⇒** [プリンタードライバーやプリンター本体での用紙の設定\(用紙のサイズ\)\(](#page-202-0)Windows)
- プリンターに用紙情報を登録する方法については、以下を参照してください。
	- [印刷時の用紙設定](#page-257-0)

例えば、以下のように、印刷時に指定した用紙設定と、プリンターに登録した後トレイの用紙情報が異な ると、プリンターの液晶モニターにメッセージが表示されます。

• 印刷時にプリンタードライバーで指定した用紙設定:

用紙サイズ:A5

用紙種類:普通紙

• プリンターに登録した後トレイの用紙情報:

用紙サイズ:A4

用紙種類:普通紙

印刷設定と違う用糺2114 [OK]で処理を選択

**対処方法**

プリンターの OK ボタンを押すと、以下の画面が表示されます。

処理を選択します 用紙を交換して印刷 ▶

**■ ▶ ボタンで処理方法を選び、プリンターの OK ボタンを押してください。** 

### **参考**

• 設定によっては、以下の処理方法が表示されない場合があります。

#### **現在の用紙で印刷**

印刷時に指定した用紙設定のままで、印刷する場合に選びます。

例えば、印刷時に指定した用紙サイズが A5 で、後トレイの用紙情報は A4 と登録していた場合に、 この選択肢を選ぶと、後トレイにセットされている A4 用紙に A5 設定のままで印刷します。

### **用紙を交換して印刷**

後トレイの用紙を交換してから印刷する場合に選びます。

例えば、印刷時に指定した用紙サイズが A5 で、後トレイの用紙情報は A4 と登録していた場合に、 この選択肢を選ぶと、後トレイの用紙を A5 に交換した後に印刷を開始します。

用紙を交換すると、後トレイの用紙情報登録画面が表示されます。セットした用紙の用紙情報を登録 してください。

### **参考**

- プリンタードライバーで指定する用紙設定と、プリンターに登録する用紙情報の適切な組み合わ せについては、以下を参照してください。
	- → プリンタードライバーやプリンター本体での用紙の設定 (用紙の種類) (Windows)
	- **→ プリンタードライバーやプリンター本体での用紙の設定 (用紙のサイズ) (Windows)**

#### **中止**

印刷を中止します。

印刷時に指定した用紙設定を変更する場合に選びます。用紙設定を変更し、印刷をやり直してくださ い。

### **入**参考

- 印刷ミスを防止するためのメッセージが表示されないようにすることもできます。表示されないよ うにした場合は、印刷時に指定した用紙設定とプリンターに登録した後トレイの用紙情報が異なって いても、そのまま印刷が始まります。
	- プリンタードライバーを使用せずに印刷する場合に、印刷ミスを防止するメッセージの表示/非 表示を変更するには:

■ [給紙設定](#page-173-0)

- プリンタードライバーを使用して印刷する場合に、印刷ミスを防止するメッセージの表示/非表 示を変更するには:
	- → [ユーティリティ]シートの画面説明 (Windows)
	- **→ プリンターの設定を変更する (macOS)**

## **原因**

内部の部品の交換時期が近付いています。

## **対処方法**

プリンターの OK ボタンを押してエラーを解除してください。

お客様ご自身による部品の交換はできません。お早めにキヤノンホームページから修理のお申し込み、も しくはキヤノンお客様相談センターに修理をご依頼ください。

詳しくは、『設置・基本操作マニュアル』の「修理に関するご案内」を参照してください。

### **重要**

- インクが漏れる恐れがあるため、プリンターを運ぶときは水平を保ってください。
- 修理でプリンターを移送するときは、「[修理に出すときは」](#page-328-0)を参照してください。

## **原因**

メンテナンスカートリッジが満杯に近づきました。

## **対処方法**

メンテナンスカートリッジが満杯になると印刷ができなくなります。 プリンターの OK ボタンを押して、エラーを解除してください。

## **原因**

現在の印刷設定では印刷ができません。

# **対処方法**

プリンターのストップボタンを押して印刷を中止してください。 印刷時に指定する印刷設定を変更し、印刷をやり直してください。

### **原因**

プリンタートラブルが発生しました。

## **対処方法**

印刷を中止したあと、プリンターの電源を切ってください。

続いて、以下のことを確認してください。

• プリントヘッドホルダーの固定部材やつまった用紙など、プリントヘッドホルダーの動きを妨げてい るものがないか

プリントヘッドホルダーの動きを妨げているものがあれば、取り除いてください。

### **重要**

• プリントヘッドホルダーの動きを妨げているものを取り除くときは、透明のフィルム(A)、白い 帯状の部品(B)、チューブ(C)に触れないよう、十分注意してください。

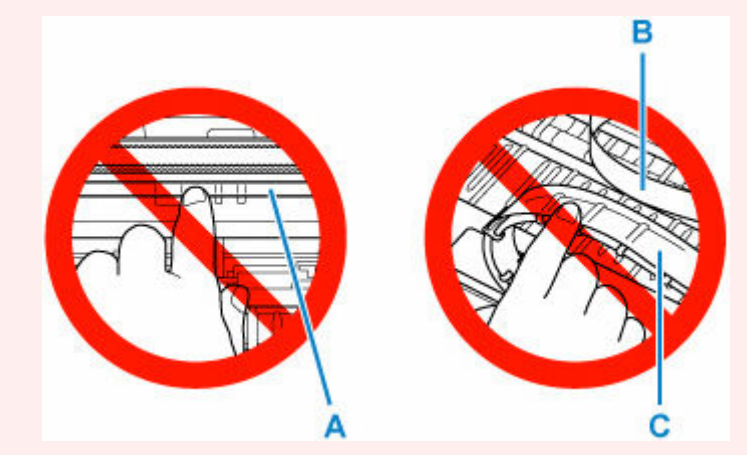

用紙や手が触れて部品が汚れたり傷ついたりすると、故障の原因になります。

最後に、プリンターの電源を入れ直してください。

それでも解決しない場合は、キヤノンホームページから修理のお申し込み、もしくはキヤノンお客様相談 センターに修理をご依頼ください。

詳しくは、『設置・基本操作マニュアル』の「修理に関するご案内」を参照してください。

### **重要**

- インクが漏れる恐れがあるため、プリンターを運ぶときは水平を保ってください。
- 修理でプリンターを移送するときは、「[修理に出すときは」](#page-328-0)を参照してください。

### **原因**

プリンタートラブルが発生しました。

### **対処方法**

**1. プリンターの電源を切り、電源プラグをコンセントから抜く**

### **2. 約 10 分待ったあと、電源プラグをコンセントに差し、プリンターの電源を入れる**

### **3.[インクシステムリフレッシュ]を実行する**

- **→ プリントヘッドをクリーニングする (Windows)**
- **→** プリントヘッドをクリーニングする (macOS)
- インクシステムリフレッシュをするには(操作パネル)

上記の対処を行ってもこのエラーが再発する場合は、キヤノンホームページから修理のお申し込み、もし くはキヤノンお客様相談センターに修理をご依頼ください。

詳しくは、『設置・基本操作マニュアル』の「修理に関するご案内」を参照してください。

### **重要**

- インクが漏れる恐れがあるため、プリンターを運ぶときは水平を保ってください。
- 修理でプリンターを移送するときは、「[修理に出すときは」](#page-328-0)を参照してください。